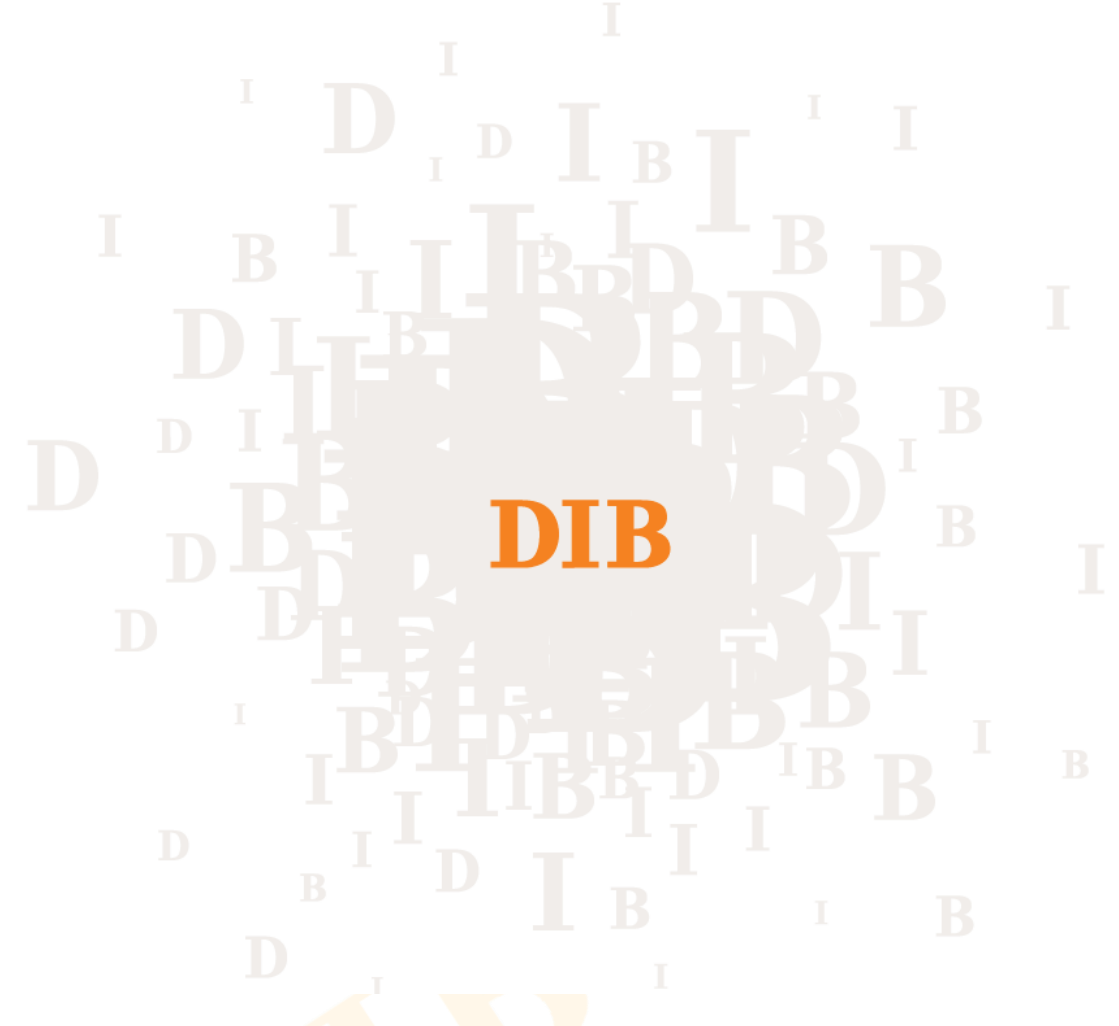

# DIB 内部控制与风险管理教学软件 用户使用手册

武汉市迪博企业风险管理技术有限公司

#### 2017 年 9 月

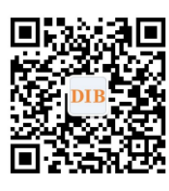

了解我们:http://www.ic-erm.com 联系我们: 027-87497827 电子邮箱:dataservice@dibcn.com

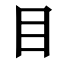

录

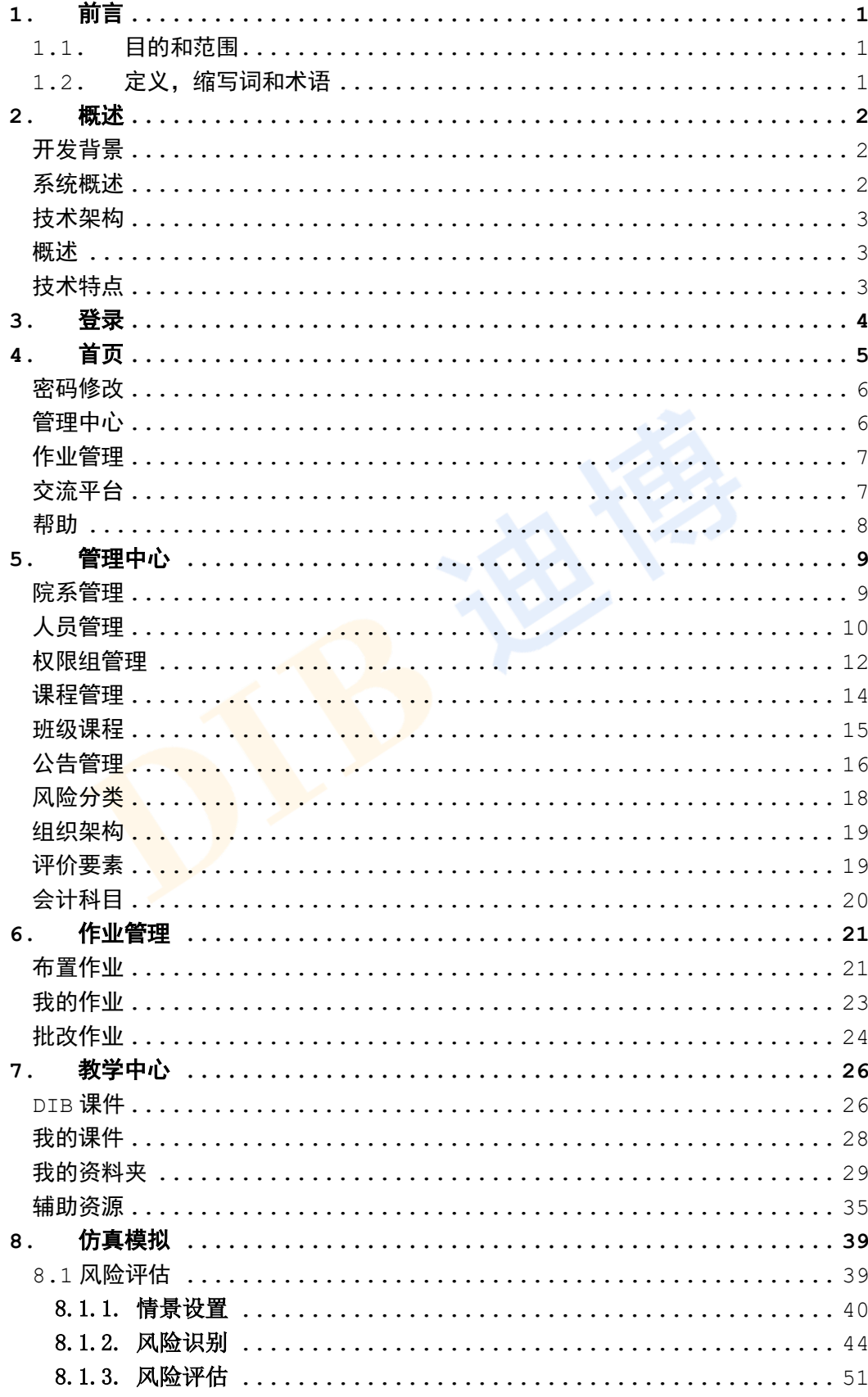

<span id="page-2-0"></span>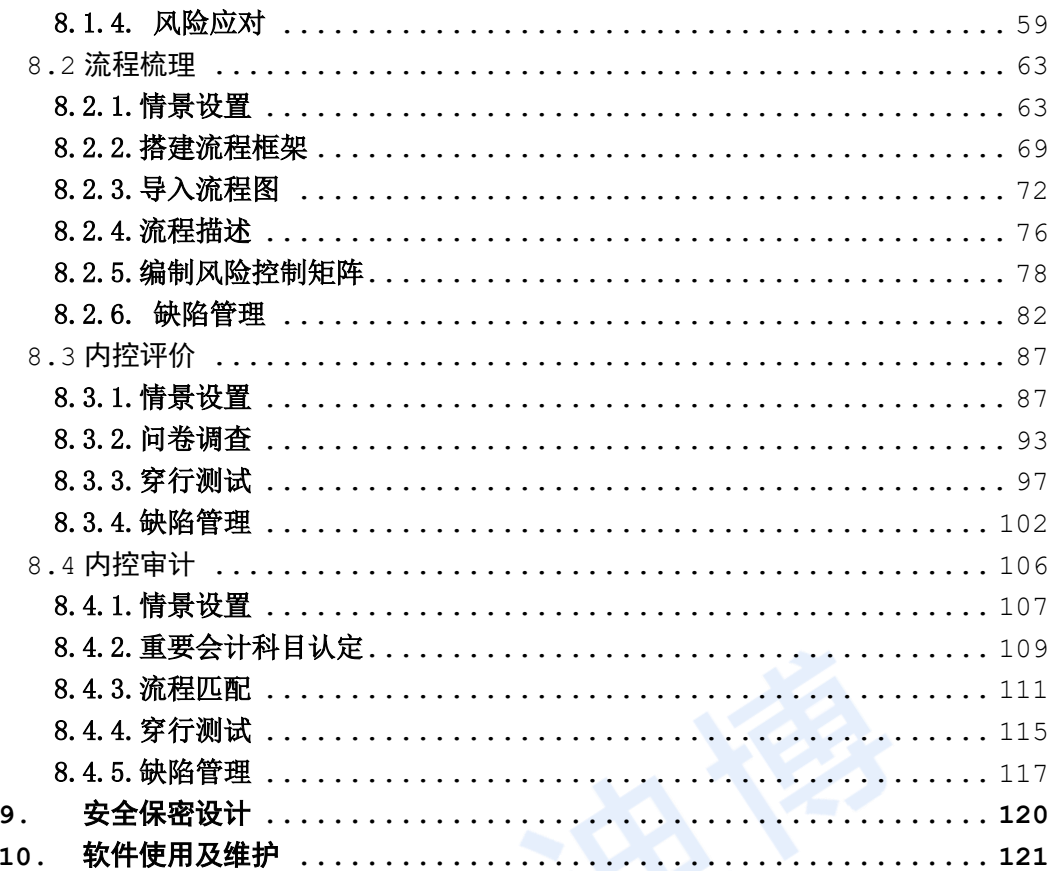

## **1. 前言**

### <span id="page-3-0"></span>**1.1. 目的和范围**

本文档是《DIB 内部控制与风险管理教学软件用户使用手册》。

目的:本文档是关于 DIB 内部控制与风险管理教学软件的设计框架与使用指南,主要包 括数据逻辑结构设计、功能结构模块以及运行环境等。主要用来说明如何使用 DIB 内部控制 与风险管理教学软件平台,以及相关的注意事项。

范围:本文档适用于使用本产品的所有用户,例如教育部门、研究机构、高校教师、高 校学生、以及对内部控制与风险管理感兴趣的朋友等人参考。

### <span id="page-3-1"></span>**1.2. 定义,缩写词和术语**

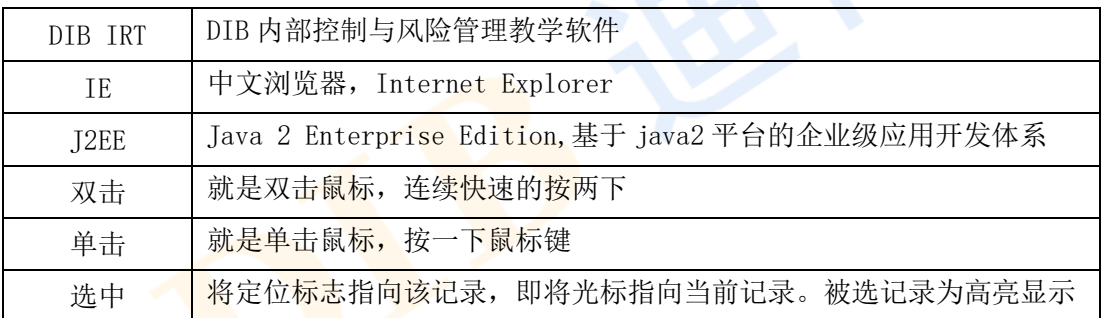

## <span id="page-4-0"></span>**2. 概述**

#### <span id="page-4-1"></span>**开发背景**

在《内部控制规范》和《内部控制配套指引》发布后,近几年国家又相继出台了行业内 部控制指引和操作指南,目前已涉及商业银行、保险、证券、电力、石油石化等行业。同时, 自 2008 年以来,国资委每年均会发布《中央企业开展全面风险管理工作有关事项的通知》。 除对上市公司和央企的内控建设提出明确监管要求外,2016 年,《小型企业内部控制规范(征 求意见稿)》也已发出。与此同时,伴随着财政部《行政事业单位内部控制规范(试行)》、

《关于全面推进行政事业单位内部控制建设的指导意见》等文件的颁布,行政事业单位的内 控体系建设也已全面展开。由此可见,国家对于企事业单位内控体系建设的监管力度已经越 来越严,辐射面也越来越广。

内控政策法规的不断颁布,使得加强企业内部控制体系建设成为全面提升企业及行政事 业单位经营管理水平的重要举措,伴随着各单位高管人士对内控体系建设工作的重视,内控 人才也作为新型人才正式登上了职业舞台。而作为人才输出机构的高校,对于市场供不应求 的内控人才的培养,必然是责无旁贷。

另一方面,虽然现今学校的规模不断扩大,对学科专业的划分越来越细,对教学品质的 要求越来越精,但在计算机应用越来越来普及的今天,我国大部分高校的教学管理依然仅靠 人工进行着操作。这种管理方式存在着许多缺点,如:效率低,系统性不强,缺乏互动交流 等。于是,面对庞大的学科专业知识,如何利用现代信息技术使其快捷、高效的在教师与学 生之间进行传递已成为当务之急。正因为如此,能够连接教师与学生的教学软件平台成为了 日常教学管理不可缺少的部分。

#### <span id="page-4-2"></span>**系统概述**

DIB 内部控制与风险管理教学软件平台立足于迪博内部控制与风险管理数据库,借助于 迪博在企业内部控制与风险管理咨询多年的实践经验,在与各大高校进行多方探讨和需求分 析后,结合迪博在内部控制与风险管理领域的优势,在借鉴国外教学软件平台的基础之上, 设计并开发出了一套专门针对内部控制与风险管理的教学管理系统,以期为优化高校教学管

<span id="page-5-0"></span>理体系提供参考,为提升内部控制与风险管理教学品质提供帮助,为解决教师与学生间的沟 通互动和及时迅捷地信息传递提供便利。

**技术架构**

#### <span id="page-5-1"></span>**概述**

系统采用 J2EE 技术体系, 采用云计算平台为基础运行平台, 系统架构如下:

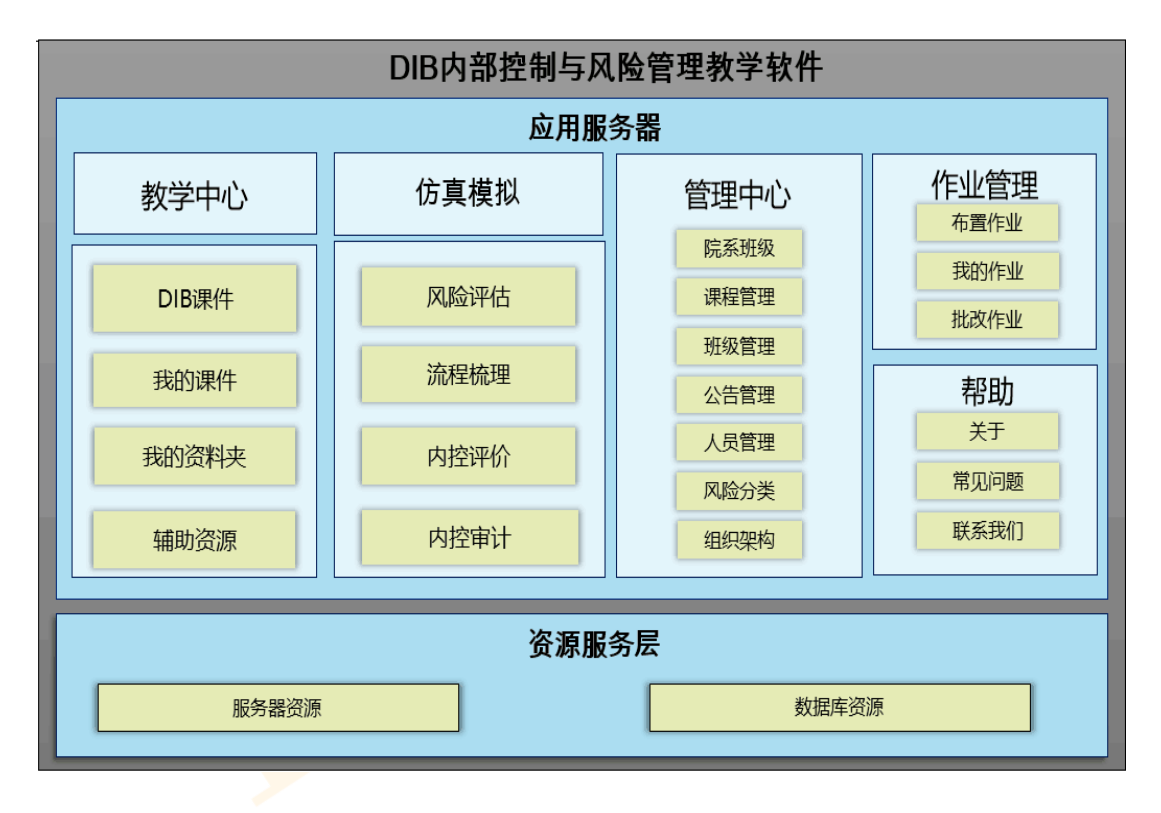

### <span id="page-5-2"></span>**技术特点**

1) 采用 EasyUI、JdbcTemplate、SpringMvc、DAO、JavaBean、JDBC、Servlet、JSP、 jQuery 等纯 JAVA 技术;

- 2) 跨平台应用,服务器端支持 WINDOWS NT、UNIX\LINUX 等;
- 3) 面向认证委员会、认证办公室、机构和企业应用;
- 4) 100%的 Internet 技术,直接使用云服务方式登录账号。

## <span id="page-6-0"></span>**3. 登录**

系统支持两种账号,教师账号和学生账号,教师账号可对学生账号以及权限进行分配与 设置,可针对教学内容进行课程资料的添加、修改和删减,可根据需要布置作业,以及导入 相关案例供学生演练;学生账号可根据教师账号下达的任务指令进行相关的学习与操作。

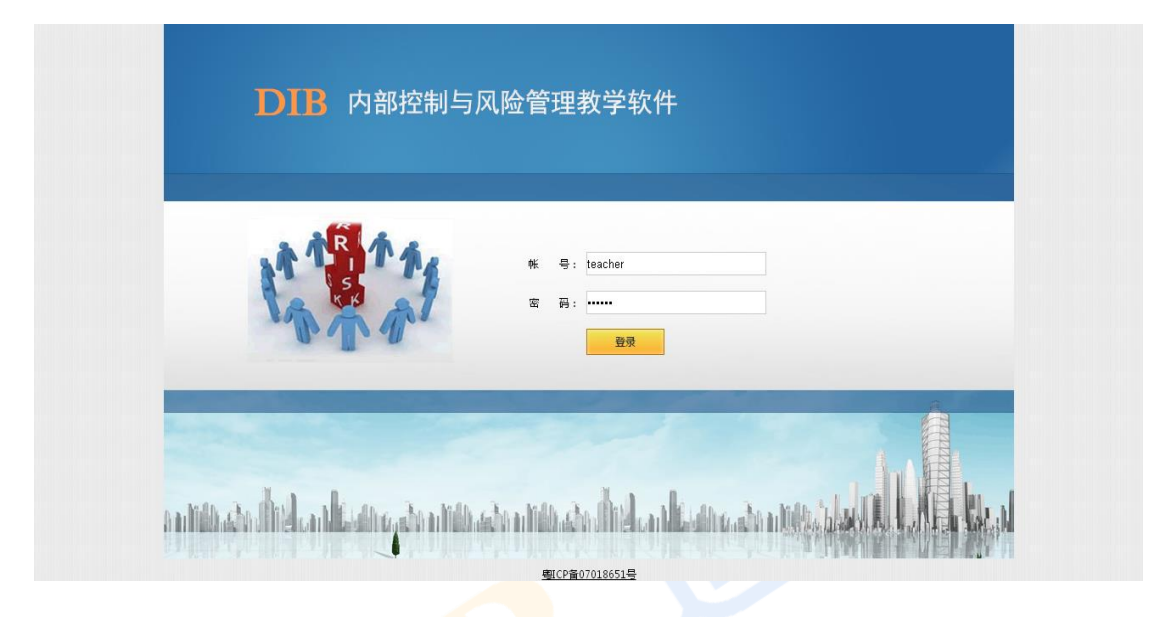

## <span id="page-7-0"></span>**4. 首页**

教师账号首页包括教学中心、仿真模拟、管理中心、作业管理、交流平台和帮助等功能 模块,其中,教学中心作为本系统的重要教学模块,进一步设置有 DIB 课件、我的课件、 我的资料夹、辅助资源四个子功能模块,便于教师教学授课。仿真模拟作为本系统的特色与 核心,共设置风险评估、流程梳理、内控评价、内控审计四个子功能模块,便于教师和学生 进行更有针对性的教学和演练。

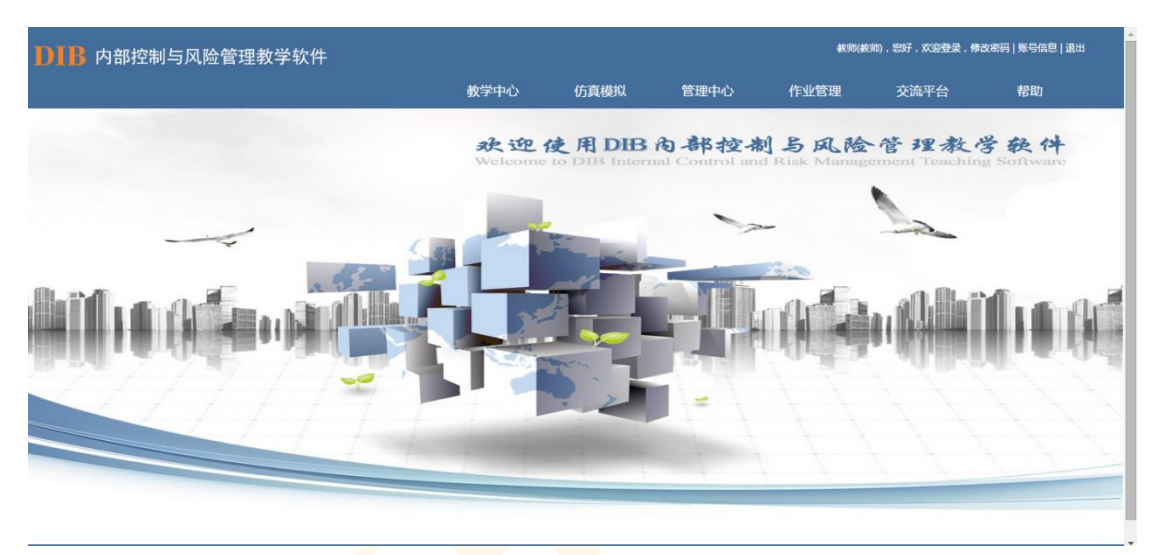

学生账号首页则只包括仿真模拟功能模块、管理中心和作业管理的部分功能,用于配合 教师账号完成其发布的任务指令。

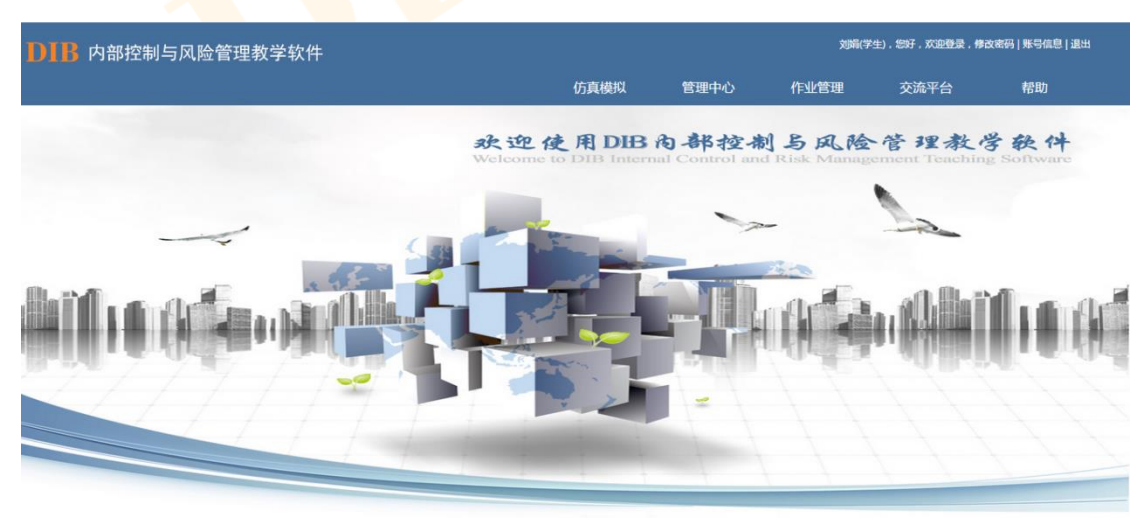

<span id="page-8-0"></span>**密码修改**

用户点击系统首页右上角"修改密码"按钮,进入密码修改界面,输入原密码、新密码, 如果密码正确,系统提示密码修改成功。

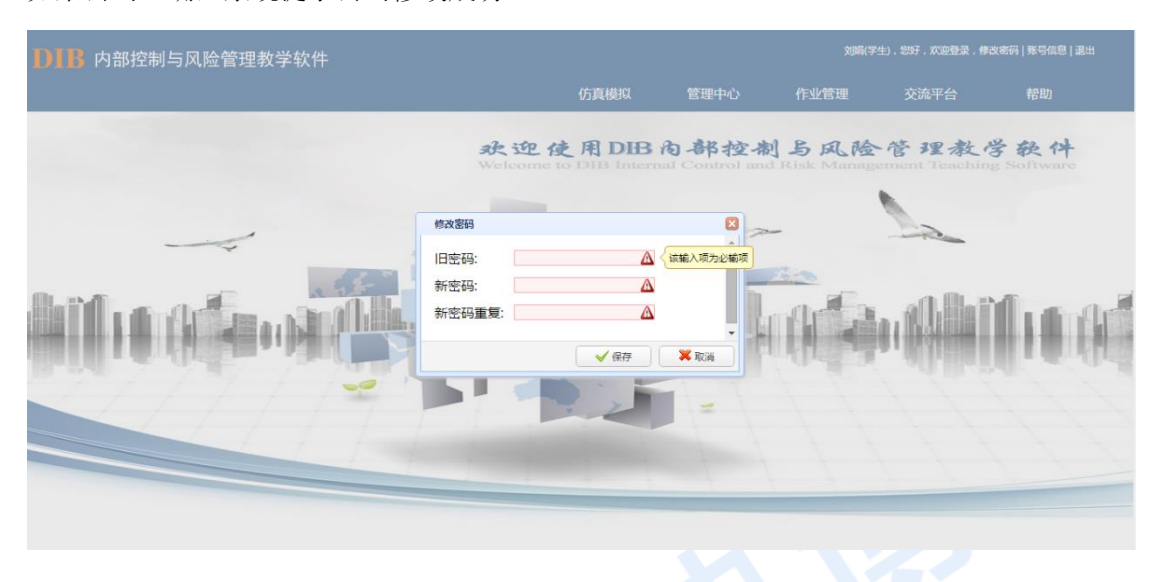

## <span id="page-8-1"></span>**管理中心**

首页功能模块中,教师账号中管理中心下设院系管理、人员管理、权限组管理、课程管 理、班级课程、公告管理、风险分类、组织架构等十大子功能模块,并可自由添加、修改或 删除相应信息。

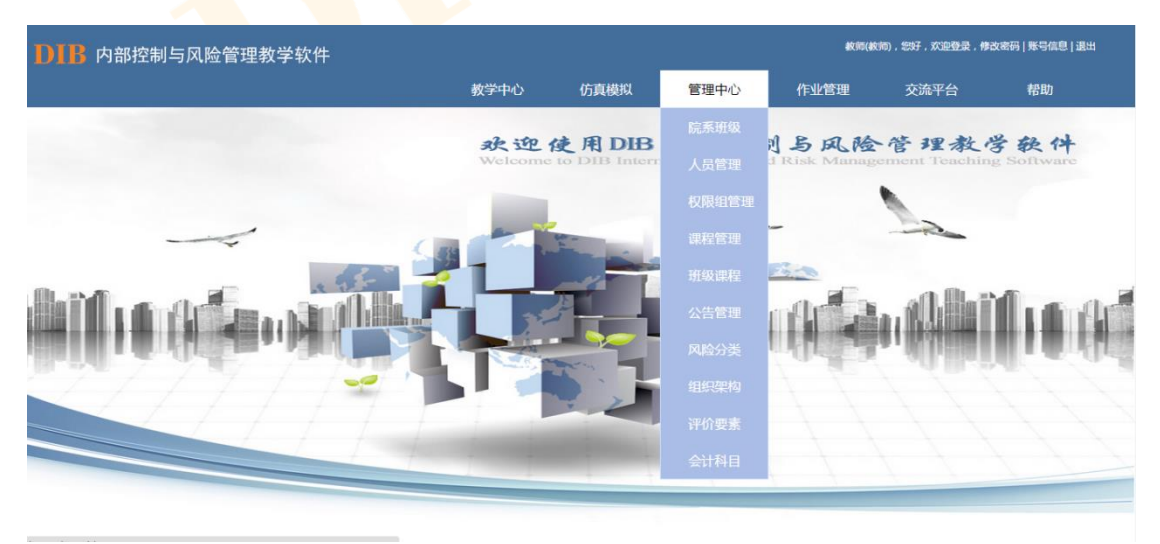

## <span id="page-9-0"></span>**作业管理**

首页功能模块中,作业管理功能下设有布置作业、我的作业和批改作业三大功能,教师 可在线布置作业并批改,学生可通过系统进行答题。

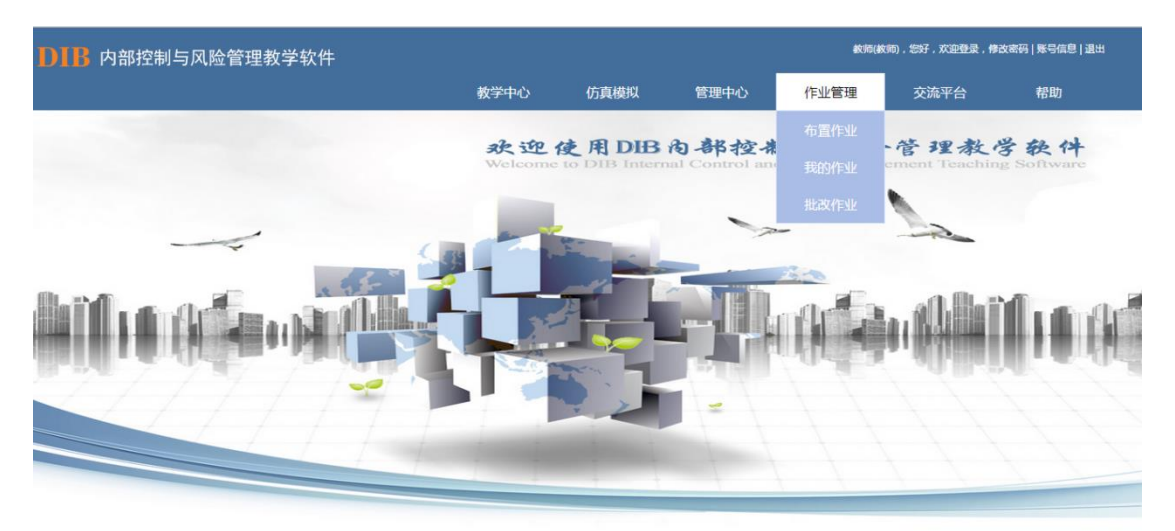

### <span id="page-9-1"></span>**交流平台**

系统设置有专门的交流平台, 供师生在课堂上下进行案例与作业的互动交流。

讨论区域:

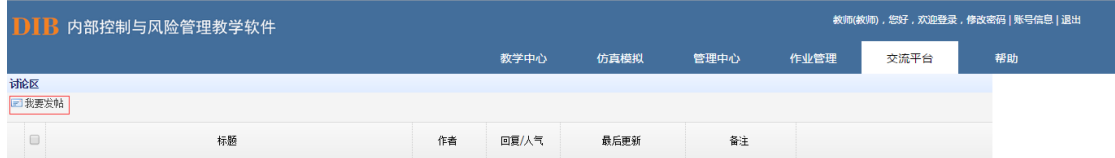

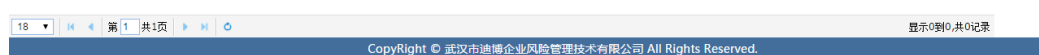

信箱功能:

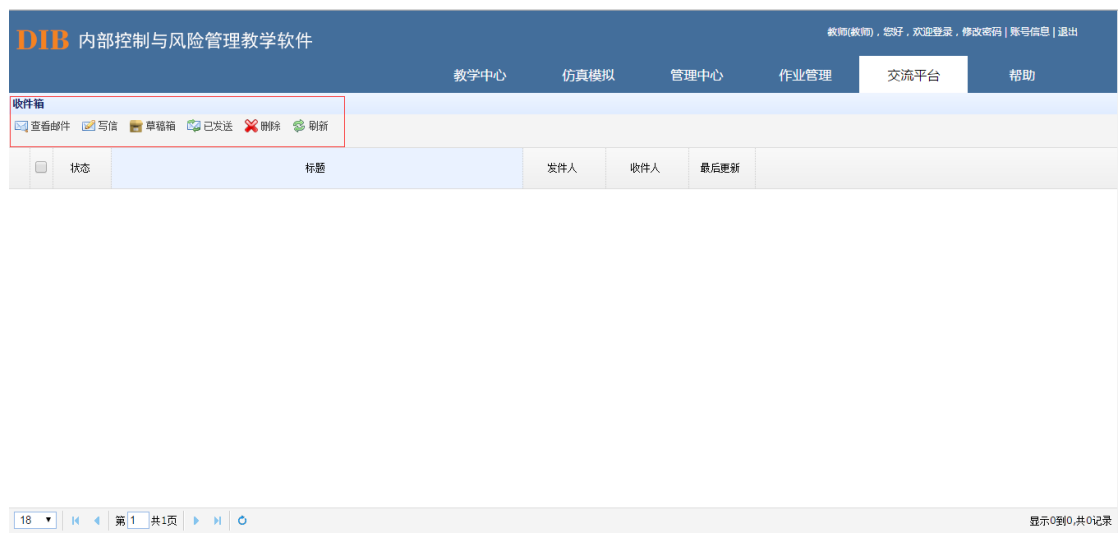

## <span id="page-10-0"></span>**帮助**

软件运行过程中,如遇到无法解决的疑问,可通过帮助中心查找相应的解决办法,或通 过给定的联系方式与我们联系。

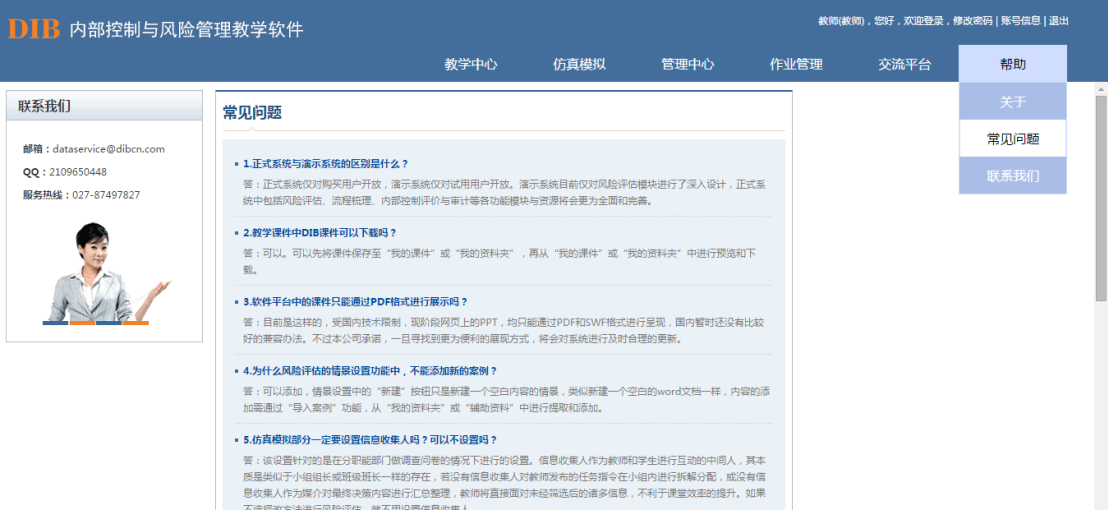

8

## <span id="page-11-0"></span>**5. 管理中心**

#### <span id="page-11-1"></span>**院系班级管理**

点击管理中心下拉的院系班级管理菜单,教师账号可根据实际需要,通过左上角"新建" 按钮进行院系班级的添加。

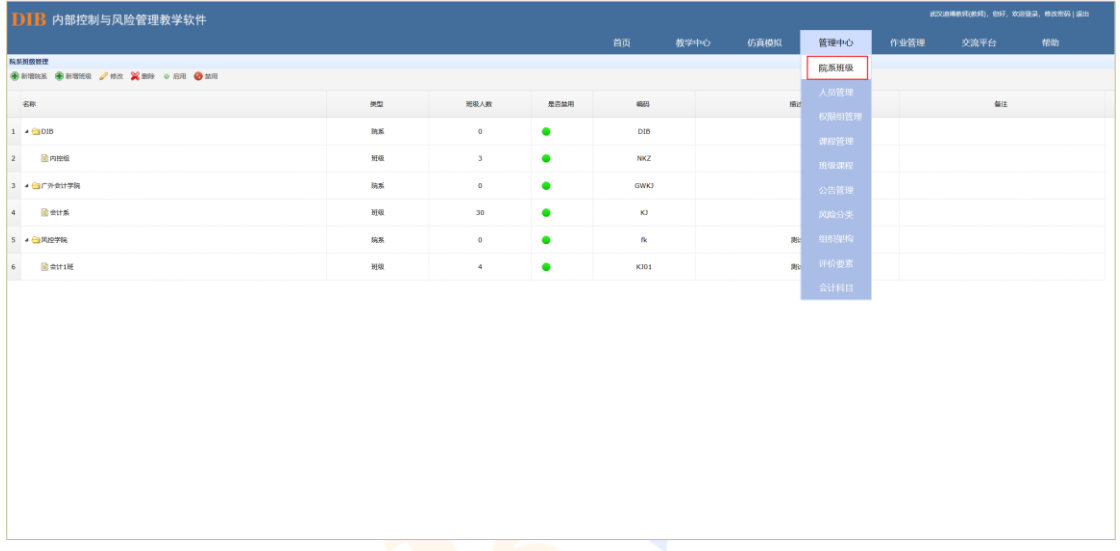

新建院系:

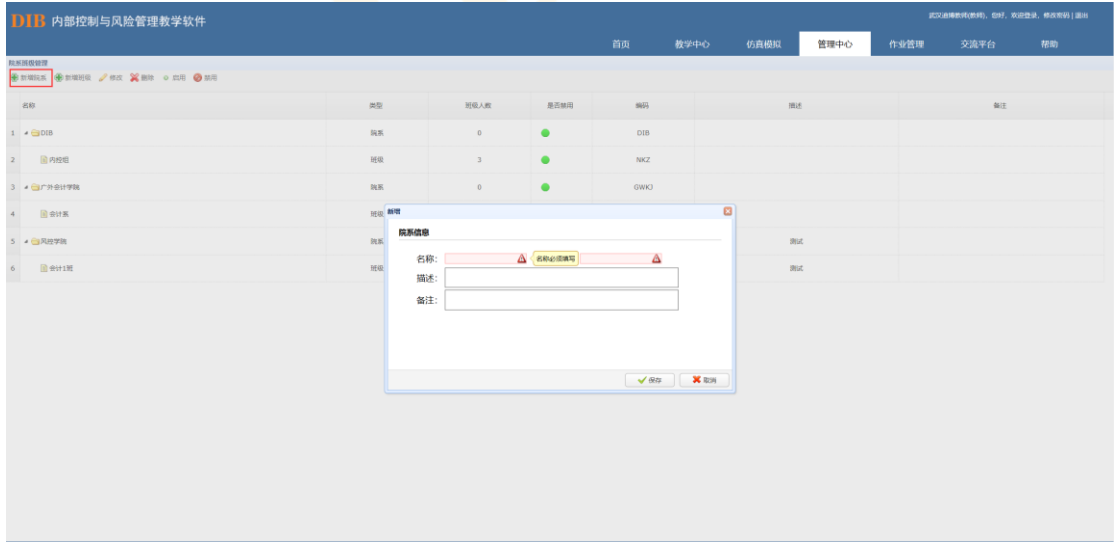

新建班级: 新建院系后,点击"新增班级",在弹出的编辑框中选择对应的院系,并填 写班级信息。

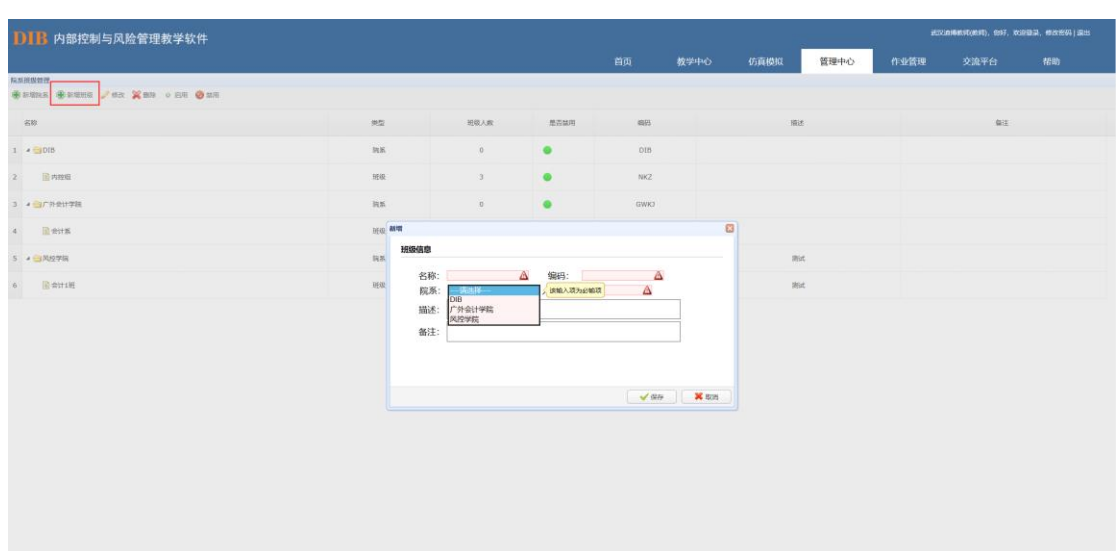

保存后,如遇到信息错漏或需要增补,则点击选定需修改的院系或班级,再点击"修改" 按钮进行相应修改,如需删除院系信息,需先删除下属的班级信息,再删除院系信息。

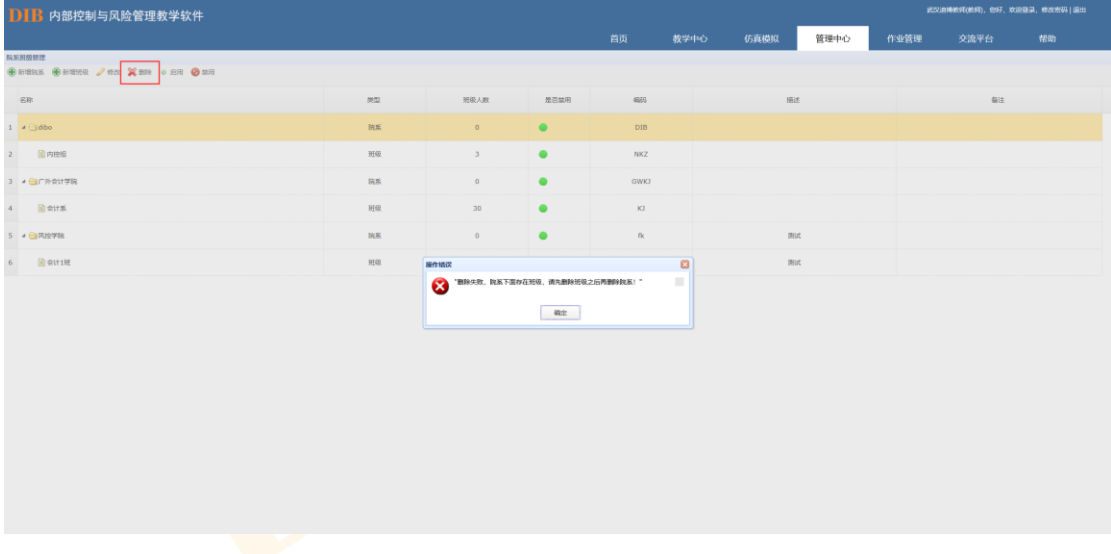

<span id="page-12-0"></span>**人员管理**

教师通过"人员管理"功能对学生账号进行添加和系统权限设置。 通过左上角"新增"按钮进行人员信息的添加。

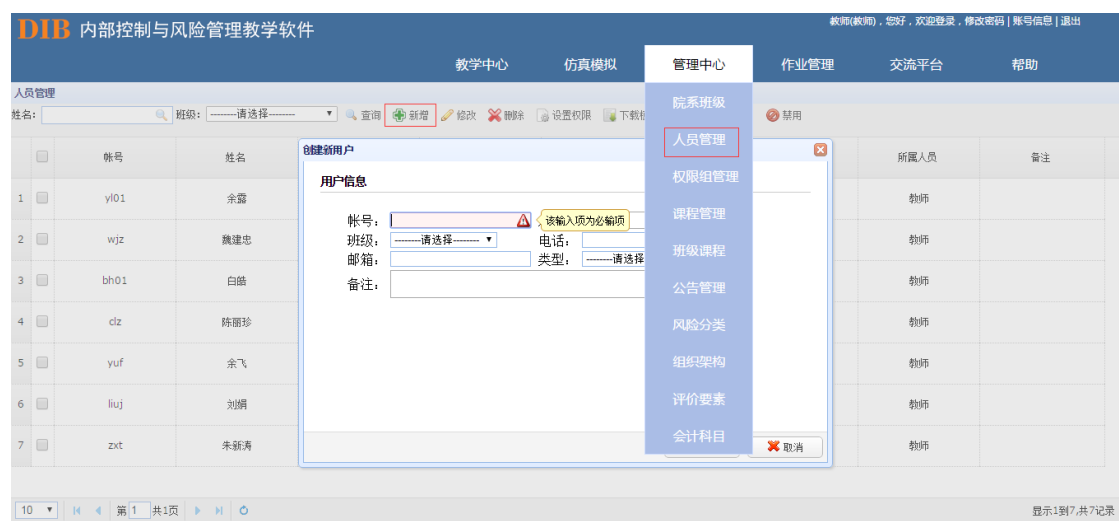

#### 通过"编辑"与"删除"按钮进行相关人员信息的增减。

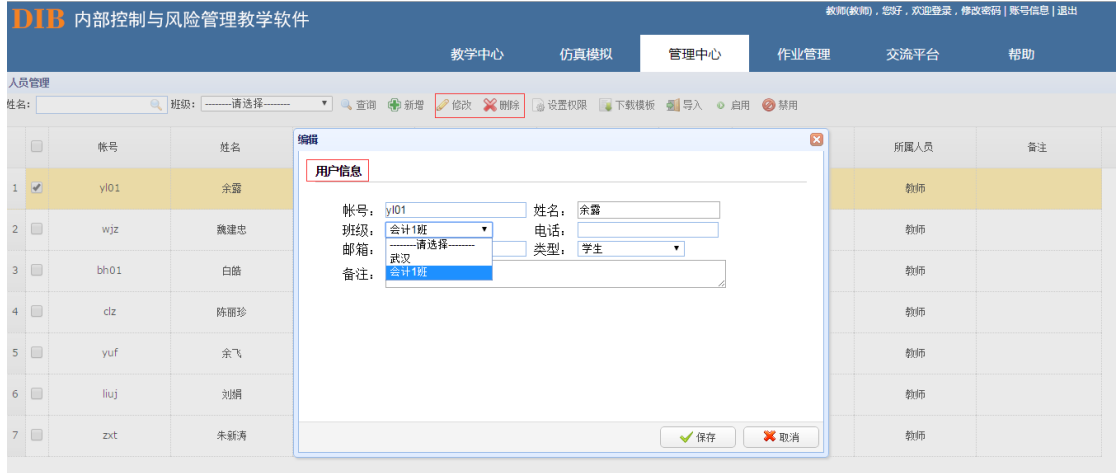

显示1到7,共7记录

通过"设置权限"进行各账号人员权限的设置。

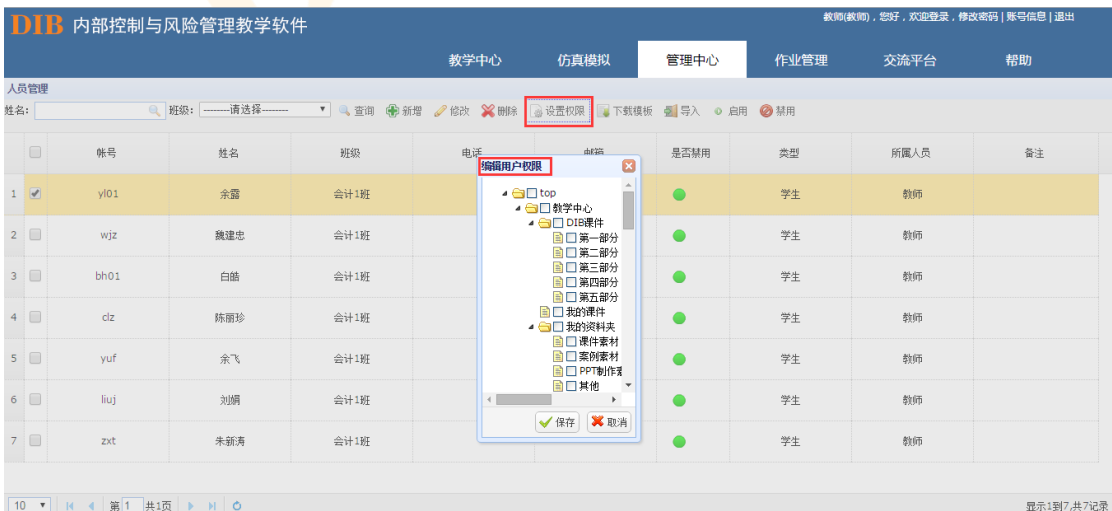

除此之外,为方便导入和管理,管理员和教师账号还可下载相应的模板,对人员名单进 行批量导入,还可以对账号进行启用和禁用管理。

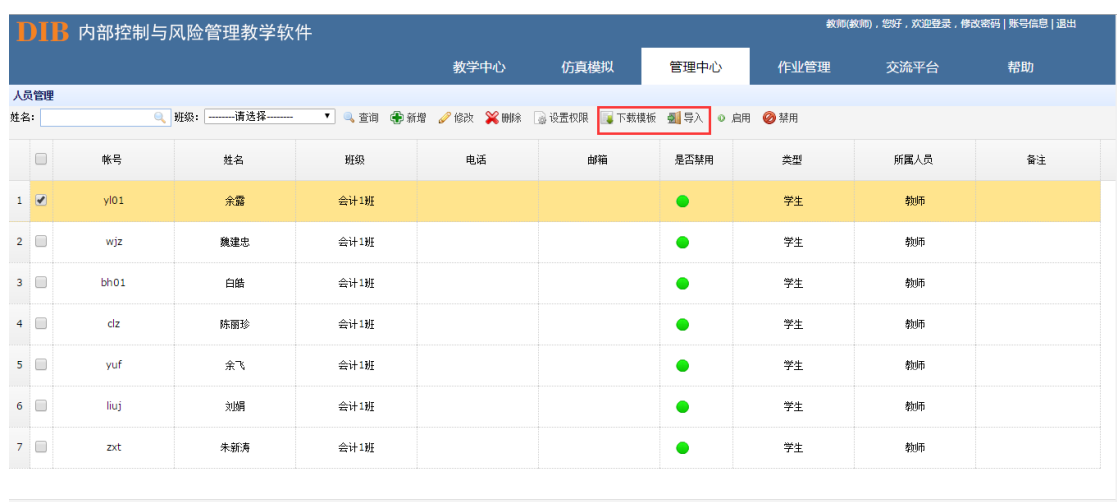

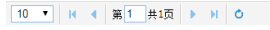

显示1到7,共7记录

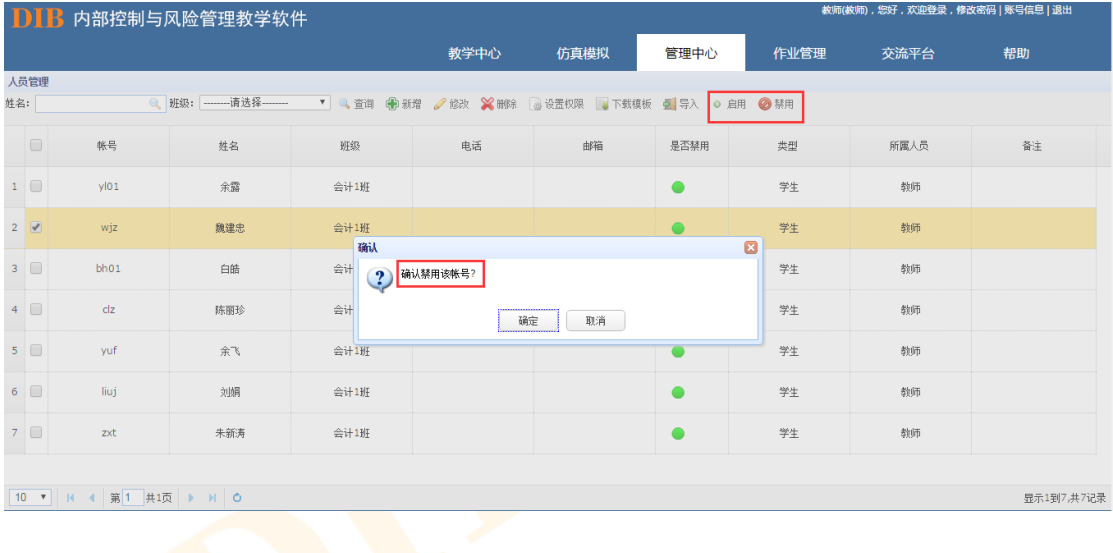

<span id="page-14-0"></span>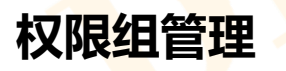

为方便教师对学生权限批量设置,教师可在已建立学生账号名单的基础上,通过权限组 管理批量添加用户,管理用户的访问权限。

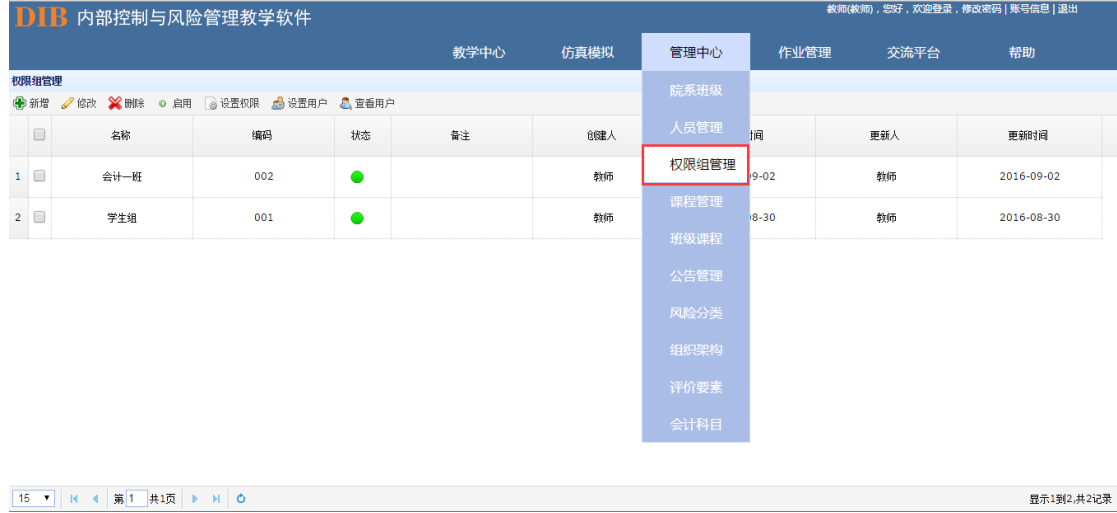

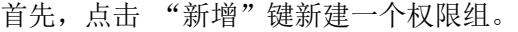

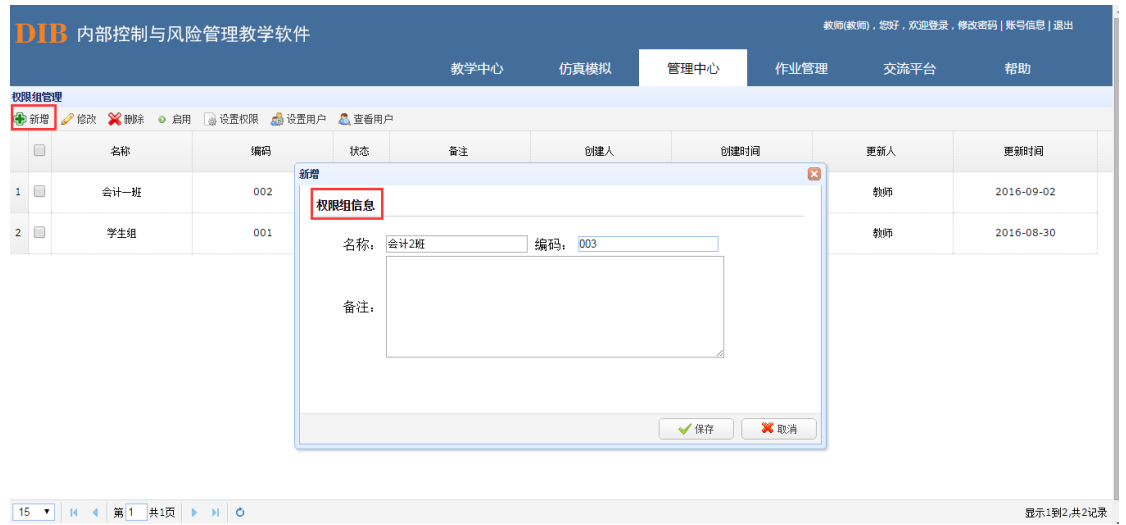

第二步,选定已新增的权限组,点击"设置用户",在学生名单中选择需统一设置权限 的学生账号。

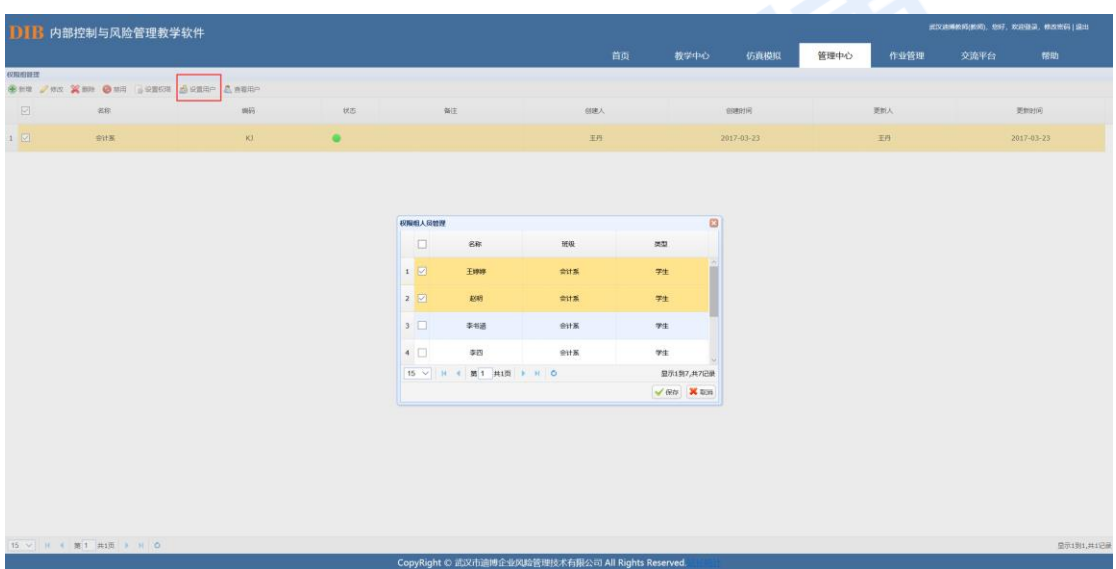

设置用户后,还可以通过查看用户,对添加的权限组人员列表进行查看和删除。

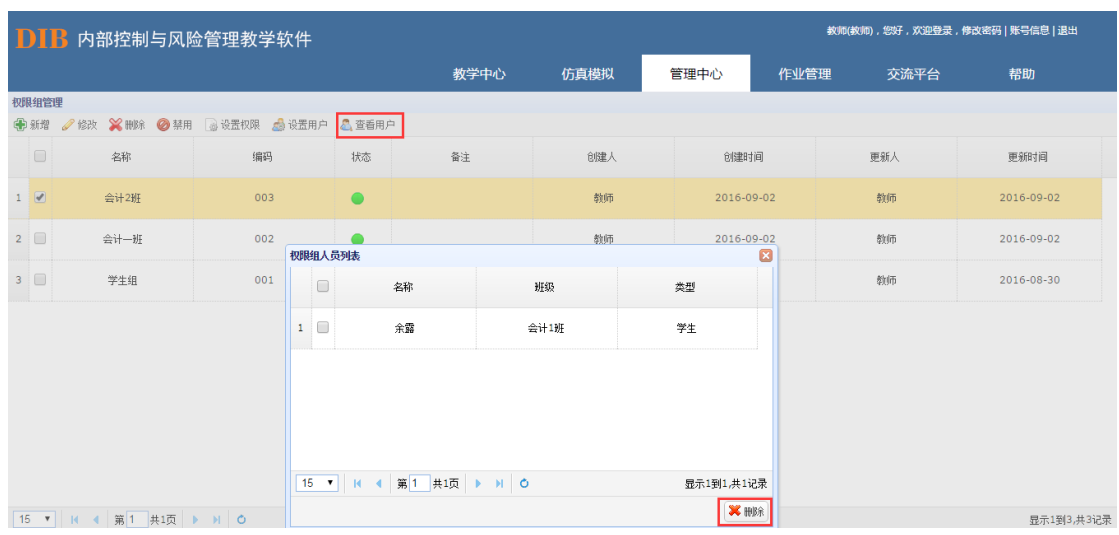

第三步,选定权限组后,点击"设置权限"按钮,编辑组权限,赋予选中的权限组所需要 的操作权限。

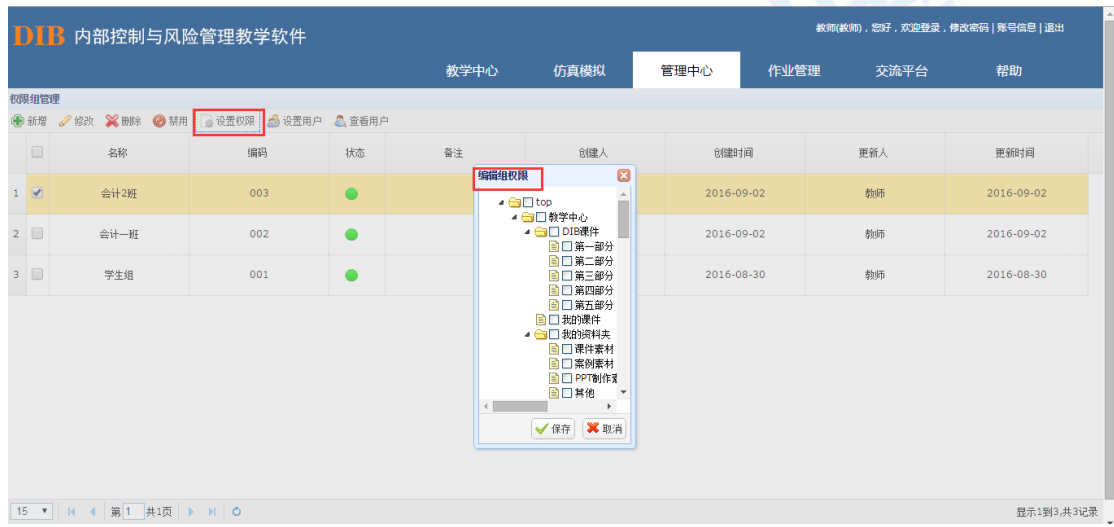

<span id="page-16-0"></span>**课程管理**

点击管理中心下拉的课程管理菜单,进入课程管理界面后,用户可根据需要进行相关课 程的安排,通过左上角"新增"按钮进行课程的建立,教师只有在添加了相应的课程信息后, 才能在班级课程中对课程信息进行相对应的选择。

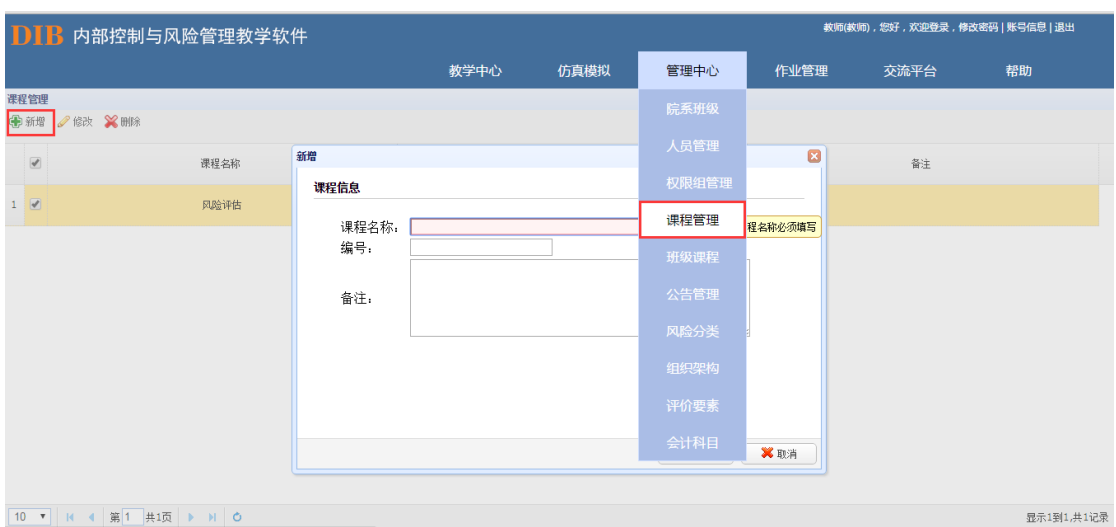

当所需的课程信息有误,或不符合实际需要时,可选中该课程,通过"修改"按钮进行 修改,或直接进行"删除"后予以重新录入。

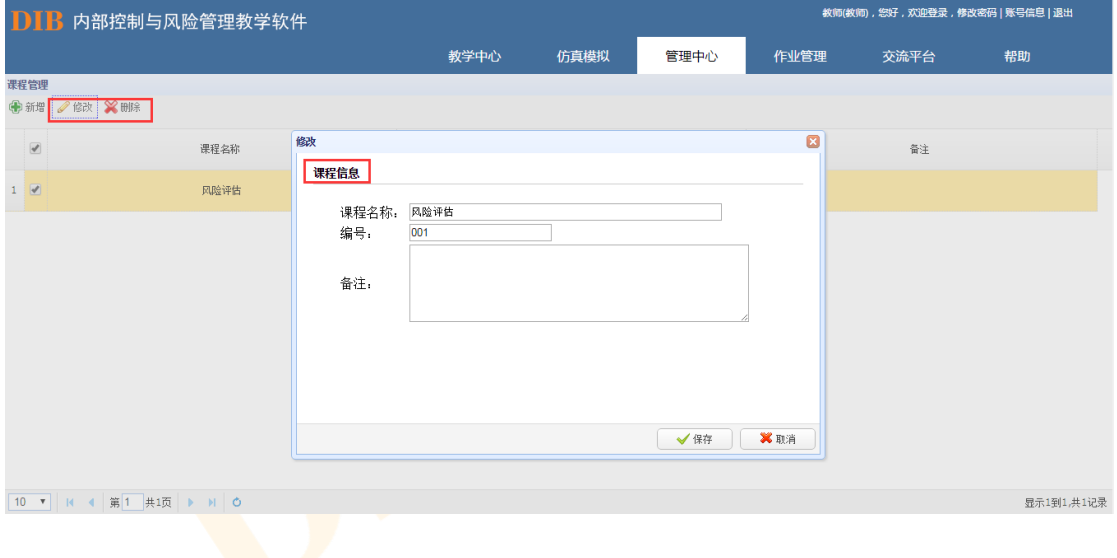

#### <span id="page-17-0"></span>**班级课程**

班级课程的设立,主要是为了方便教师负责多个班级多个课程时进行区分管理。可通过 "新增"按钮进行班级与其对应课程的关联,其中,班级和课程均只能在已有的院系信息和 课程信息中进行选择。如有错误,可通过"修改"与"删除"按钮进行管理。

新建班级课程:

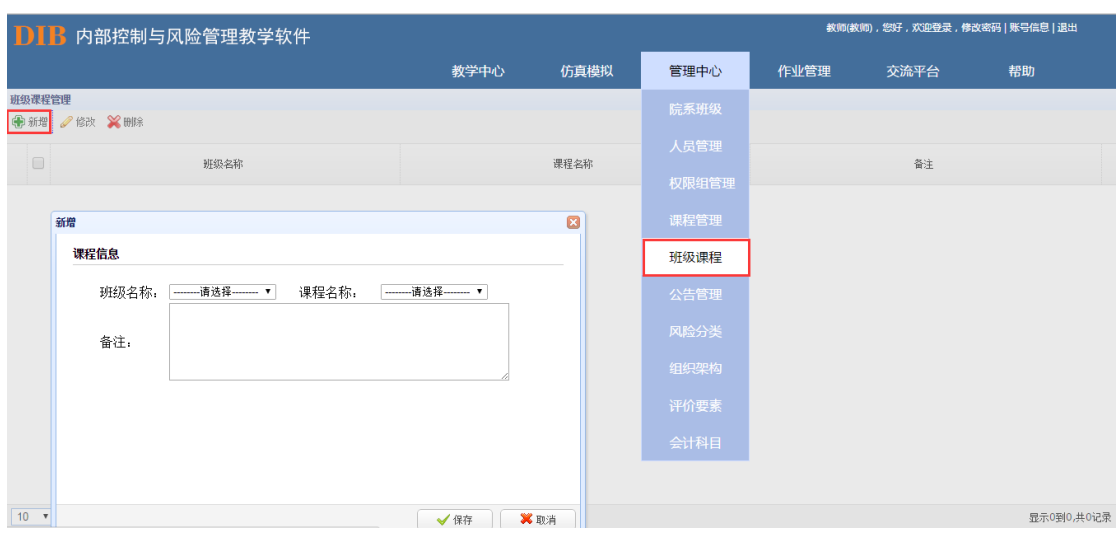

修改删除班级课程:

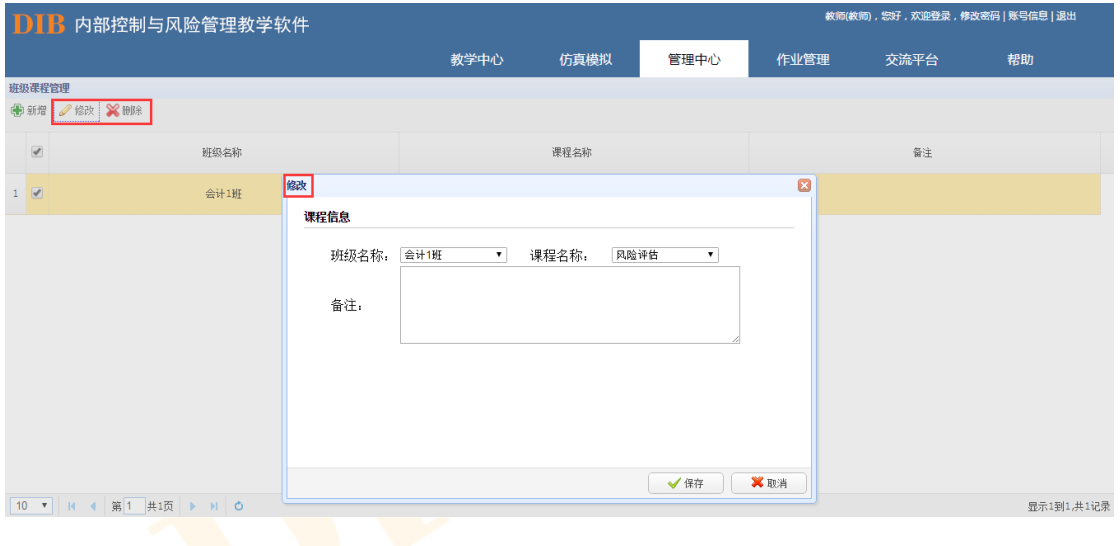

<span id="page-18-0"></span>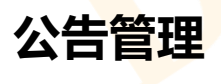

管理中心下设置有公告管理子功能,方便管理员将与教学有关的公告类信息及时进行发 布与传递。同样,教师也可通过公告管理进行测试公告,作业公告等内容的发布。

管理员或教师可通过左上角"新增"按钮进行相关公告的添加。

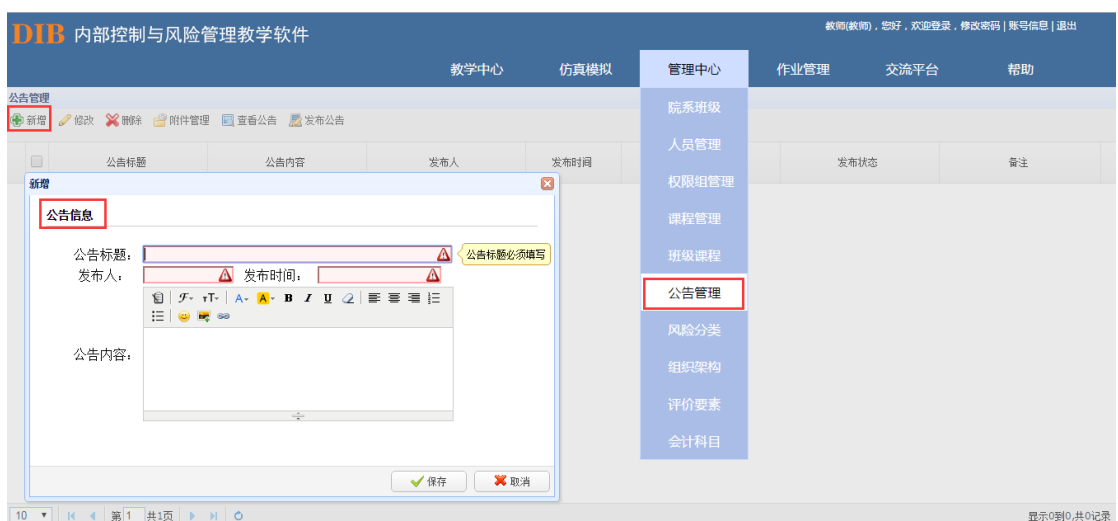

通过"修改"与"删除"按钮进行相关信息的编辑与删减。

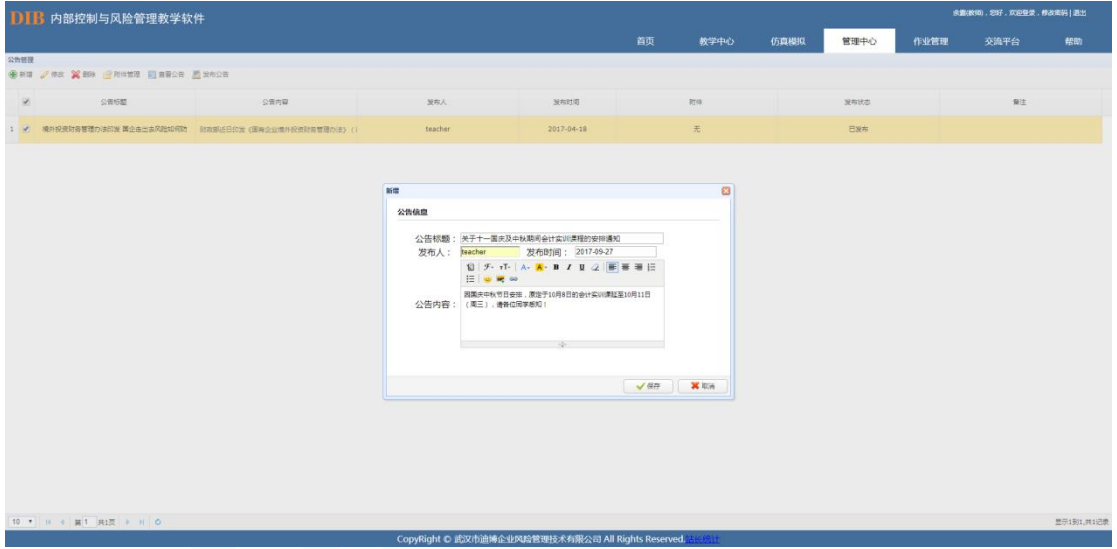

通过"附件管理"上传及下载公告的附件内容(如有)。

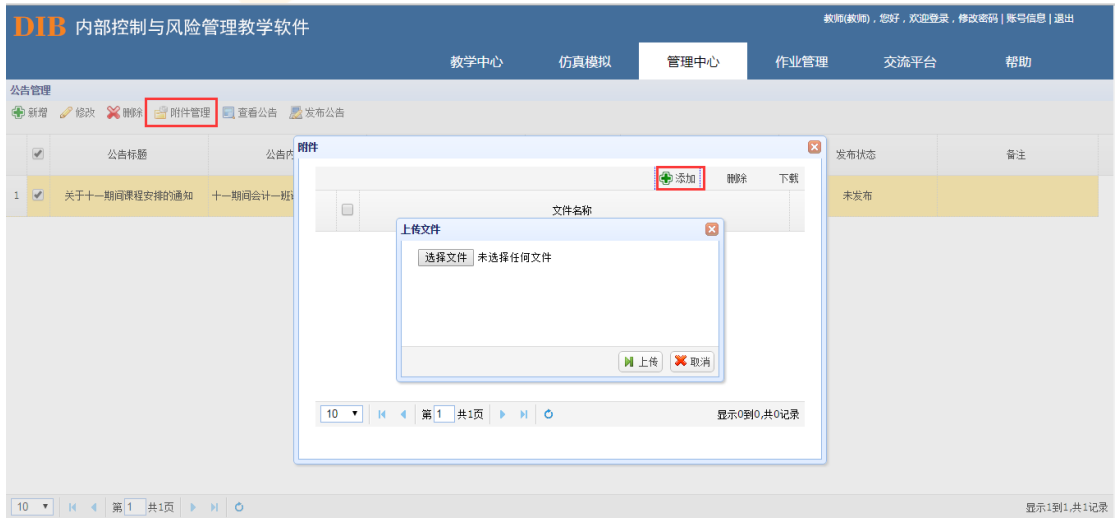

通过"查看公告"进行公告内容的提取。

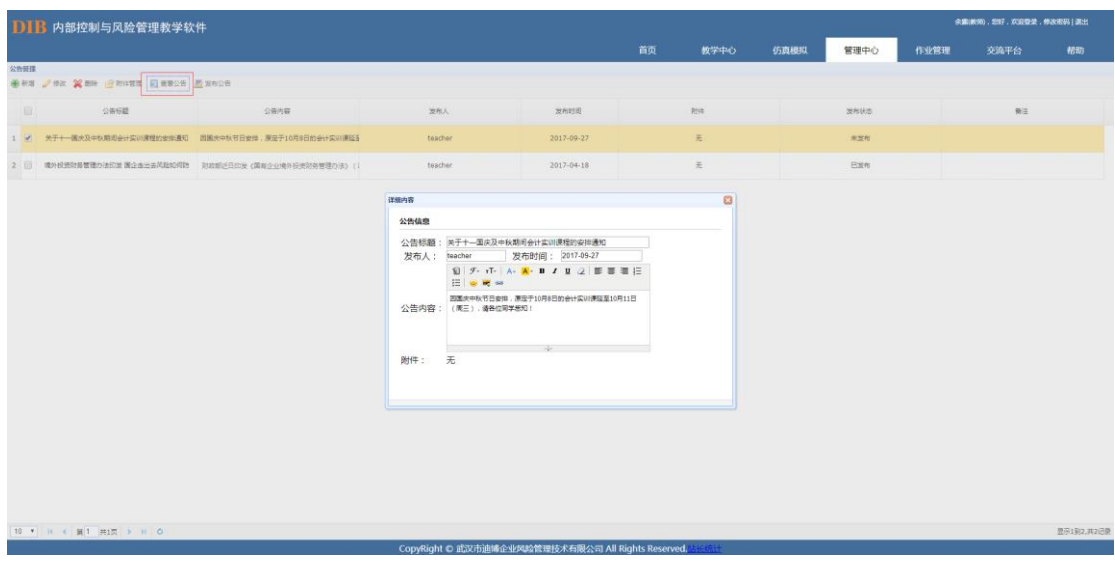

最后通过"发布公告"按钮将公告进行发布(已经发布的公告不能进行重复编辑与发布)。

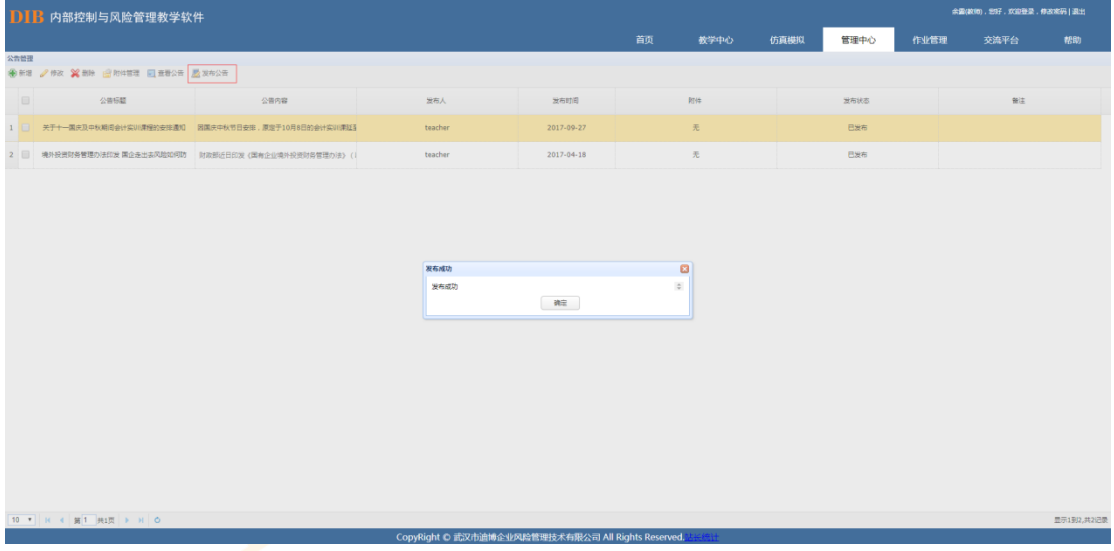

#### <span id="page-20-0"></span>**风险分类**

本软件系统默认的风险分类框架为"战略风险、市场风险、运营风险、财务风险、法律 风险"等五大风险为一级风险分类,在此基础上,根据企业自身的风险事项进行进一步的二 级和三级风险细分。学生在填写风险识别数据时,可根据给定的风险框架对与案例相关的风 险进行编辑。

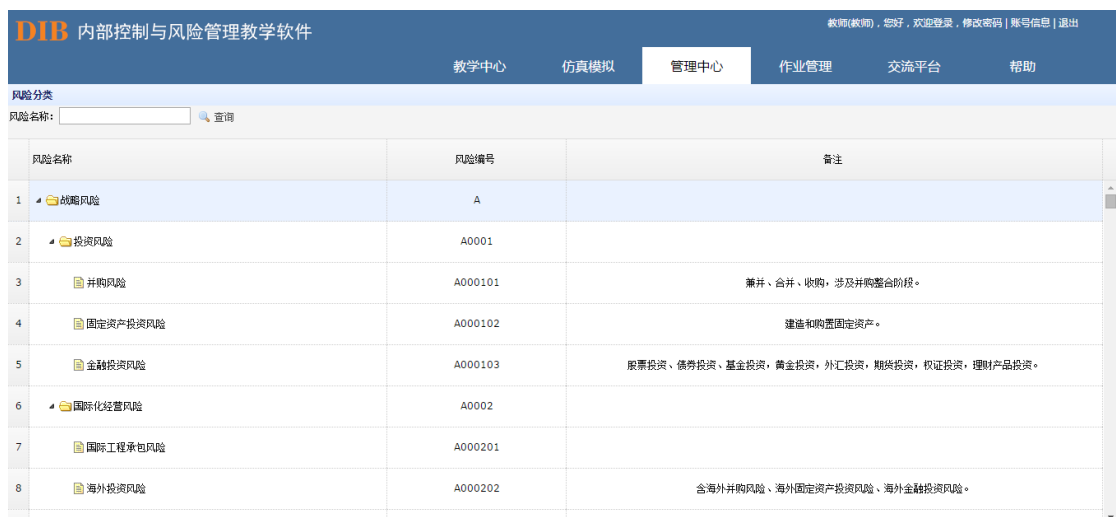

#### <span id="page-21-0"></span>**组织架构**

本软件系统模拟现实中企业各职能部门设置的标准进行组织架构的搭建,方便教师与学 生在进行课程案例的操作时,进行仿真模拟的角色设置。

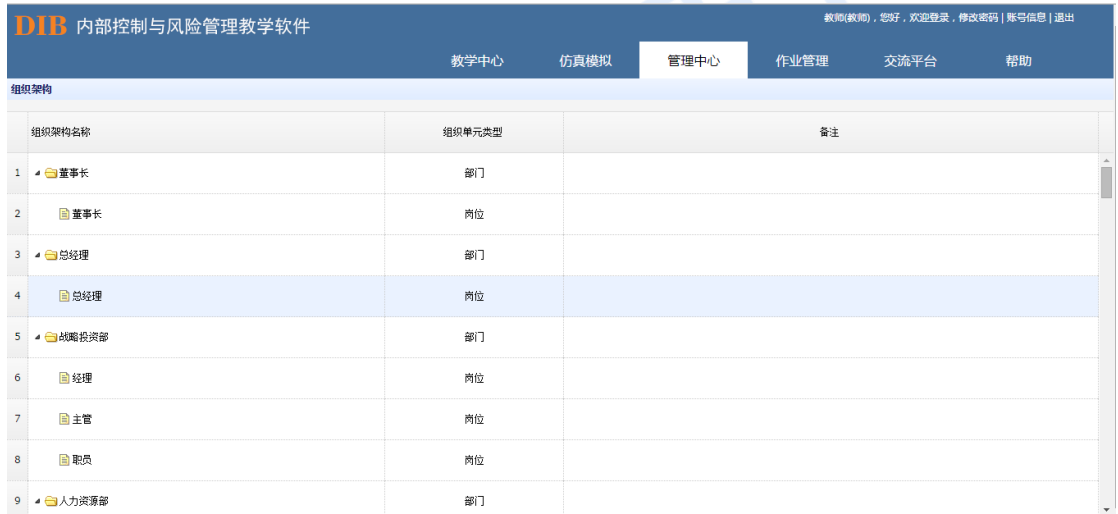

### <span id="page-21-1"></span>**评价要素**

为方便内控评价环节操作,本软件系统将公司层面与业务层面的各项评价要素细分至三 级,学生可根据案例需要,进行评价要素的选择。

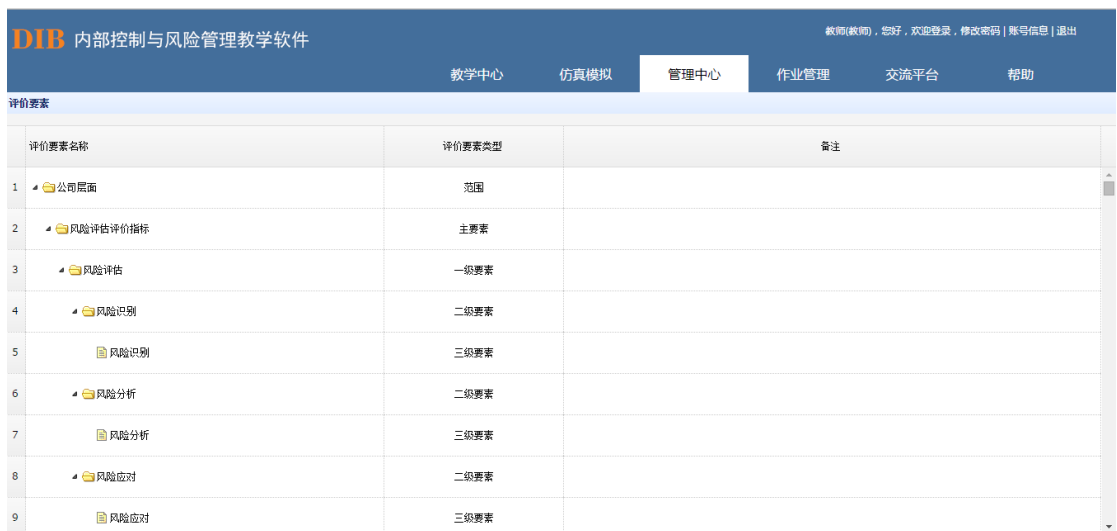

## <span id="page-22-0"></span>**会计科目**

为方便内控审计环节操作,本软件系统已导入了常见的资产负债表与利润表中的会计科 目,在实际操作中,教师可根据案例情况,对会计科目进行新增或者修改、删除。

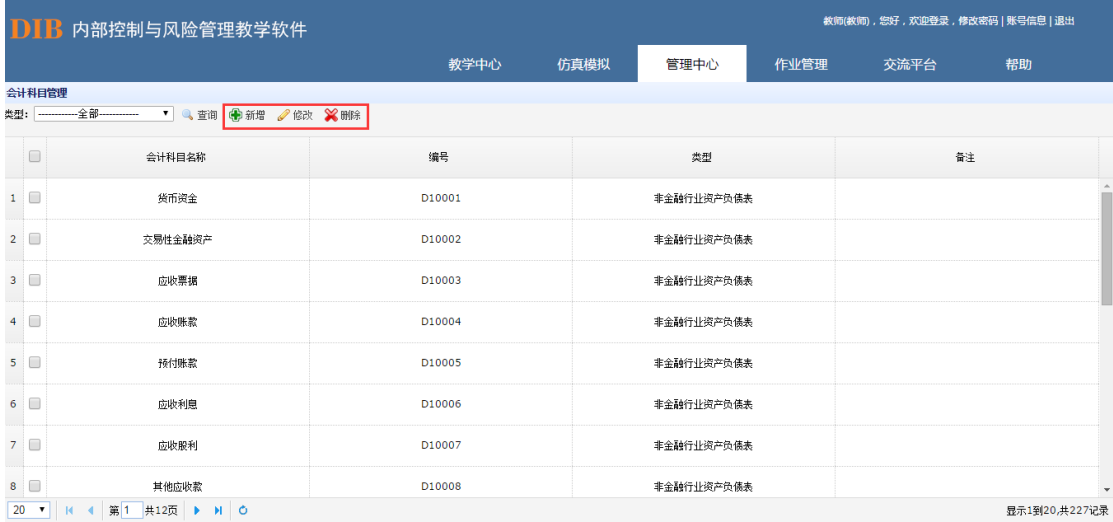

## <span id="page-23-0"></span>**6. 作业管理**

### <span id="page-23-1"></span>**布置作业**

教师可根据课程内容进行相关作业的布置。

首先,通过"新增"按钮进行作业的添加。

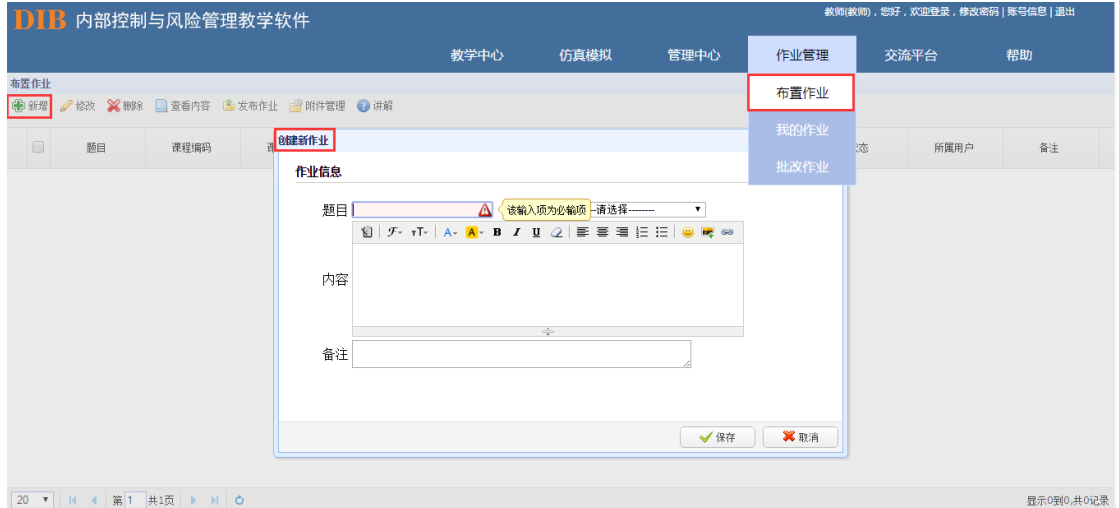

通过"修改"和"删除"按钮可对已经建立的作业内容进行修改编辑(当作业为"已经发 布"状态时,不可再进行修改删除)。

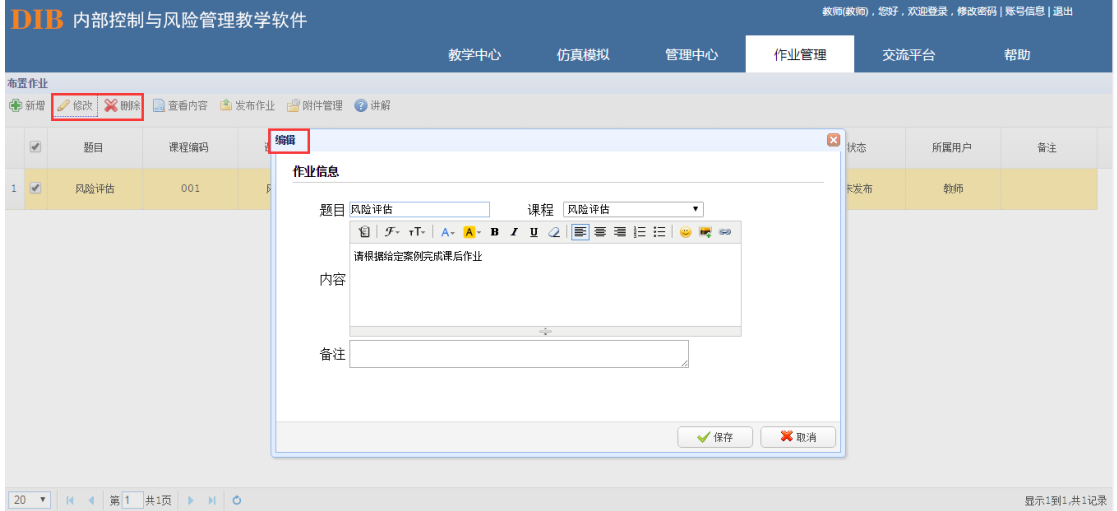

通过"查看内容"进行作业内容的查看,确认无误后,点击"发布作业"按钮,可将指令 传达相应的学生系统中。

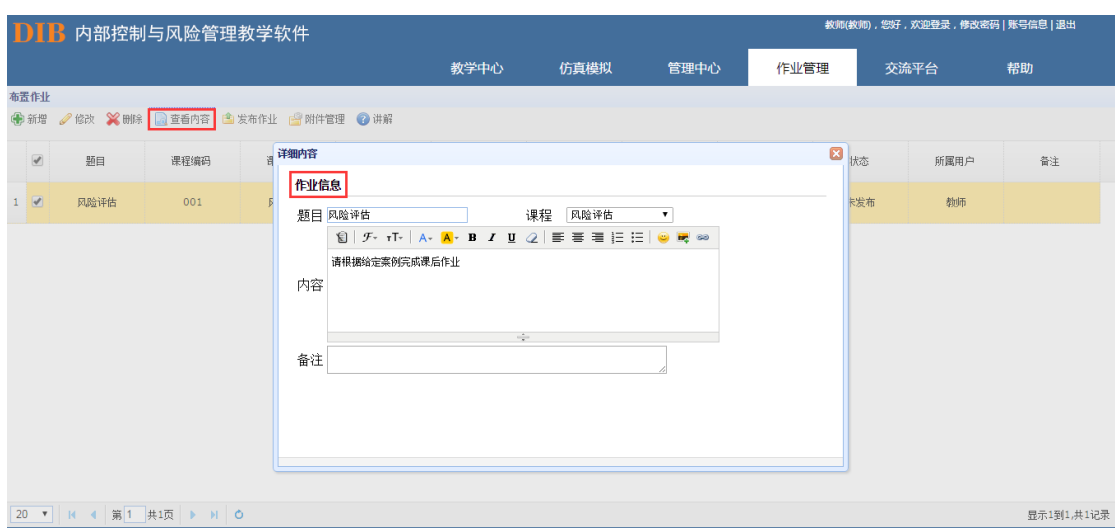

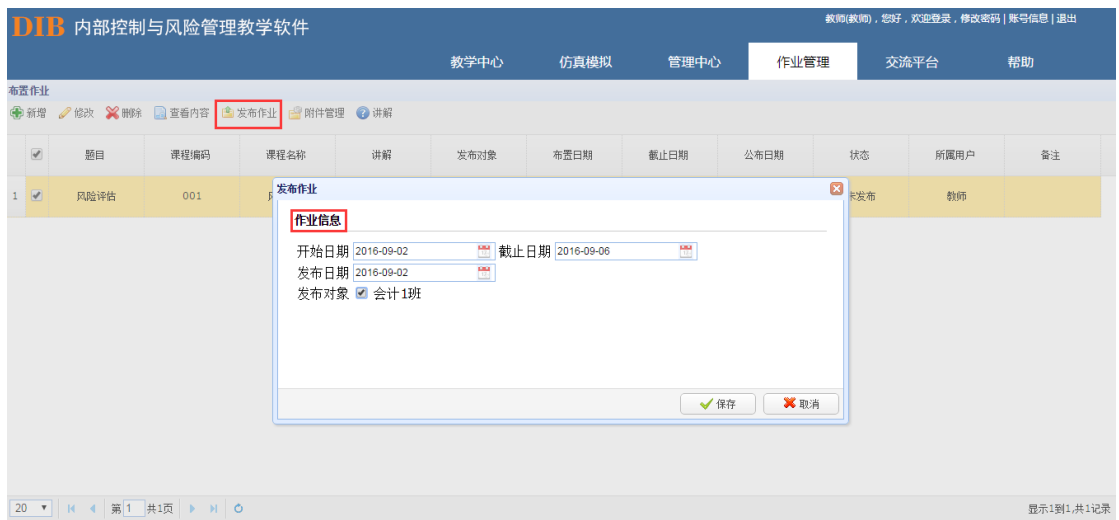

点击"附件<mark>"按钮,可配套上传作业内容相关的附件。</mark>

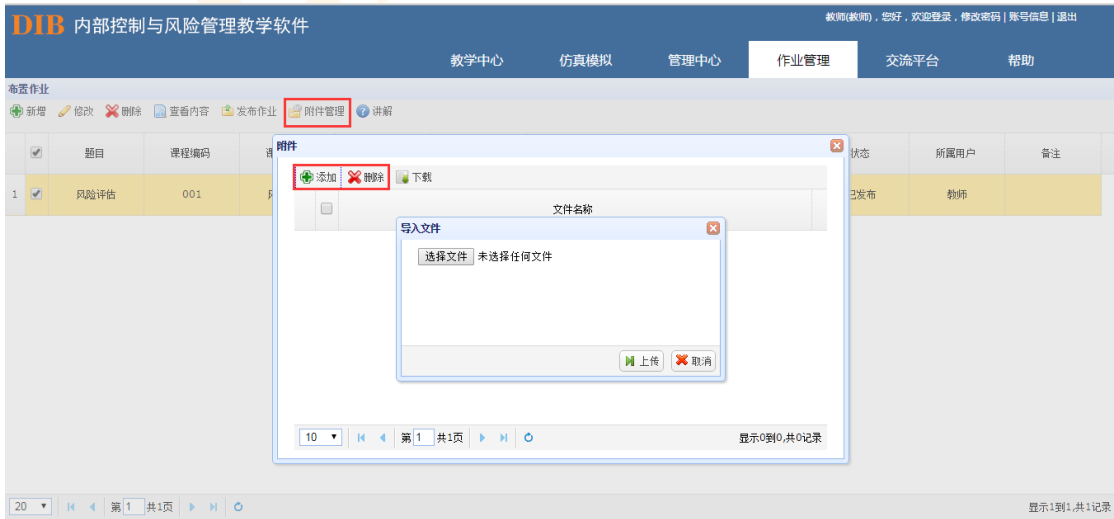

点击"讲解"按钮,可将作业的相关要求与提示进行相应的传达。

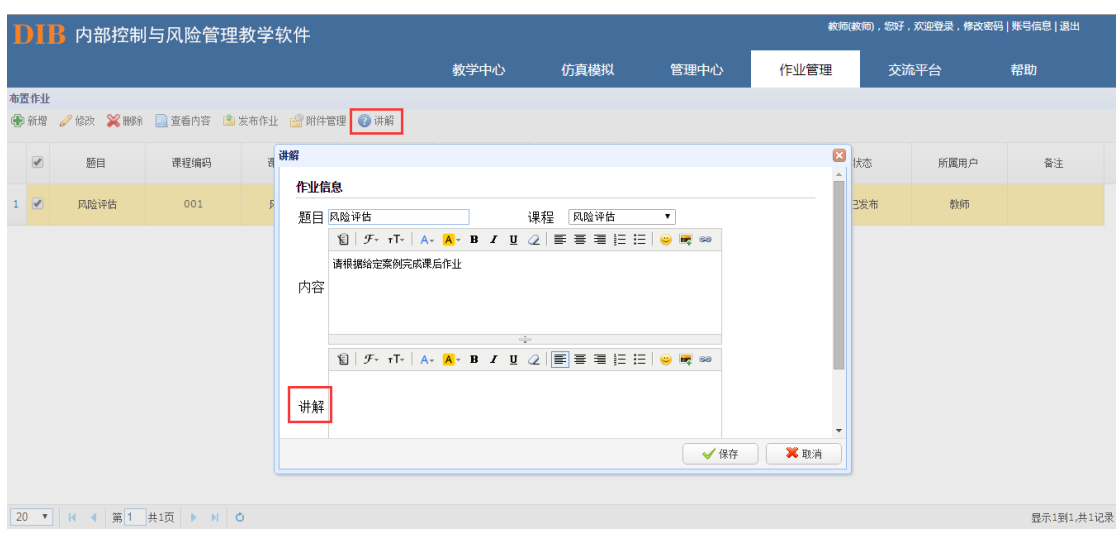

### <span id="page-25-0"></span>**我的作业**

学生账号中,系统设置有"我的作业"功能,当教师将作业进行发布后,学生系统的该功 能模块中则会显示出相应的作业内容。

学生可点击"查看内容"按钮,查看具体的作业信息并答题。

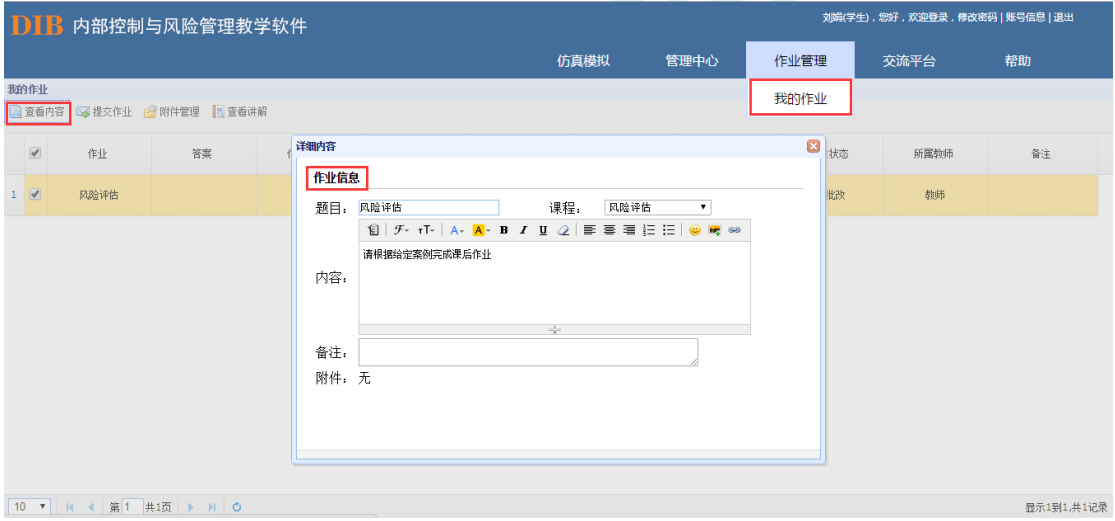

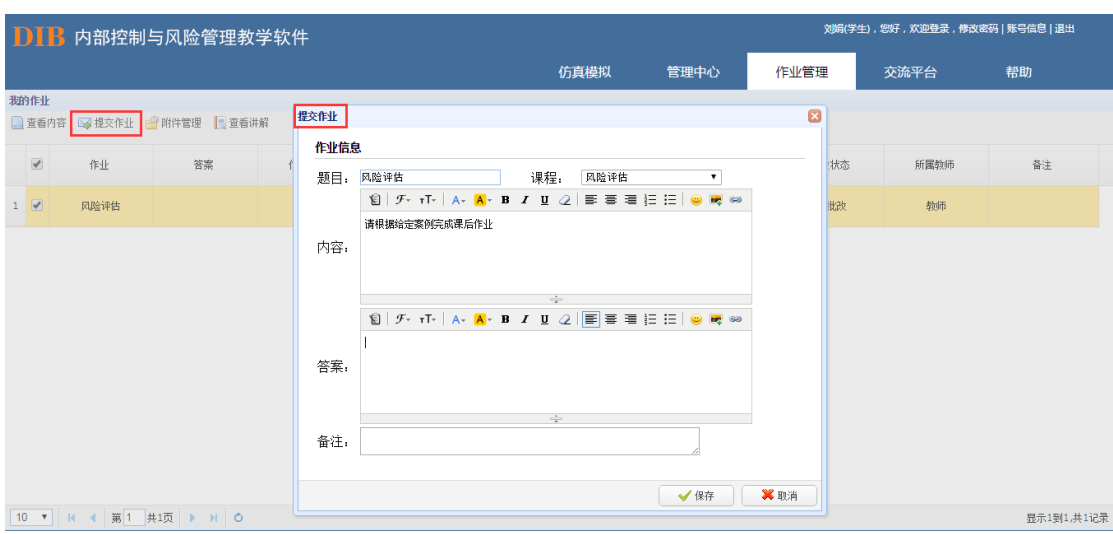

当作业完成后,点击"提交作业"将作业提交至教师账号。

同时,学生还可通过"附件"和"查看讲解"功能,下载作业相关附件及查看教师提供的

讲解内容。

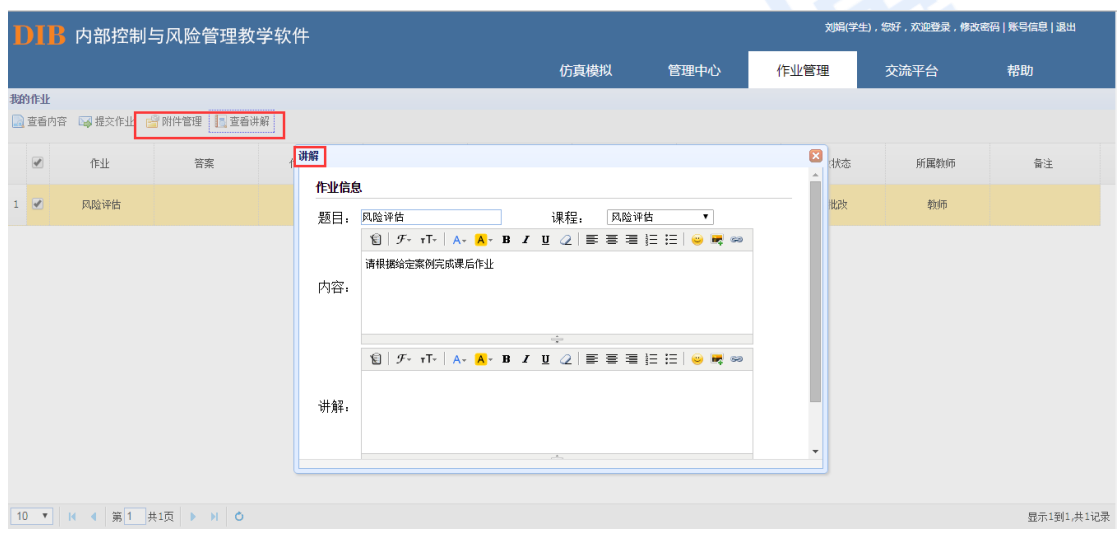

### <span id="page-26-0"></span>**批改作业**

当学生将作业完成并点击提交后,已完成的作业会反馈至教师账号中,教师可对学生的 作业进行批改,批改结束后,相应评分会在学生的"我的作业"模块中自动呈现。

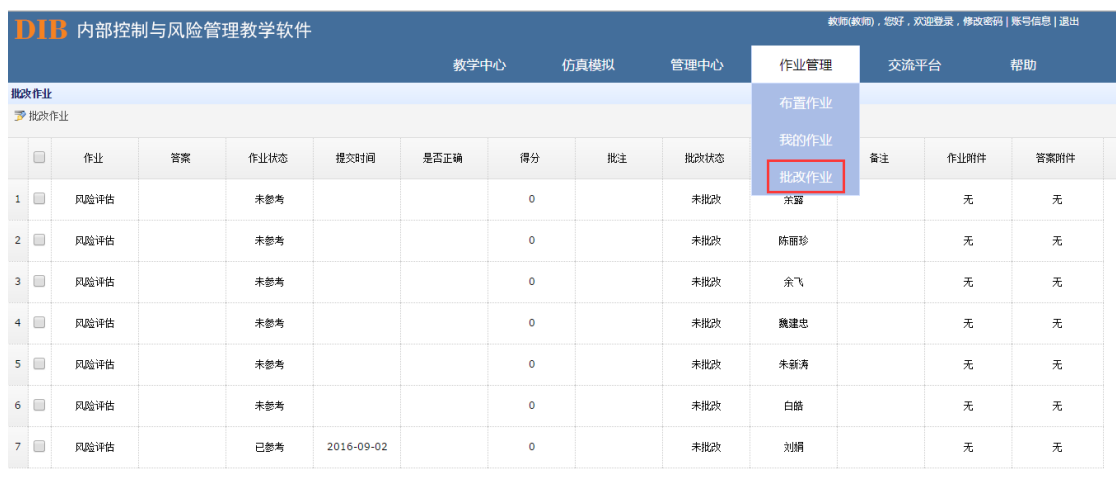

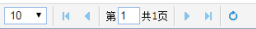

显示1到7,共7记录

批改作业:

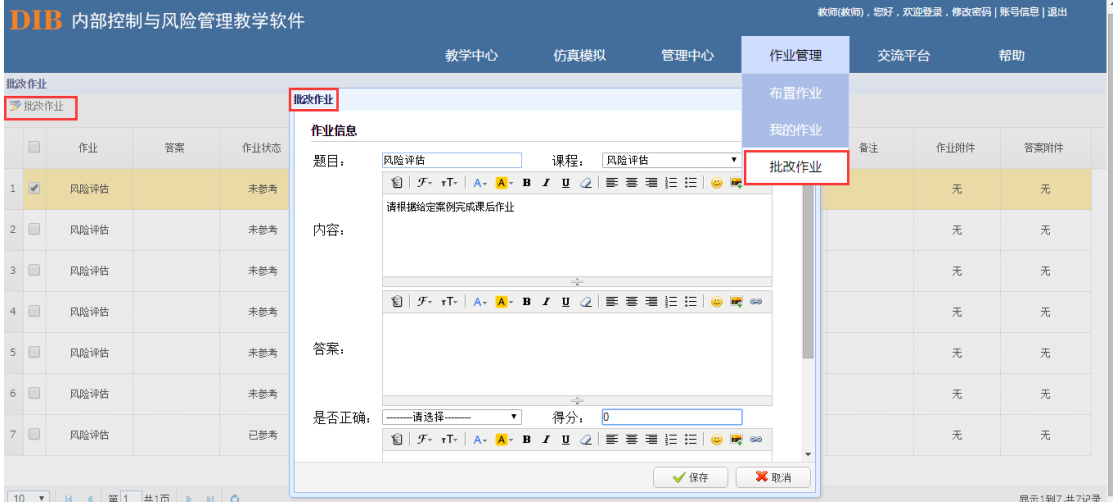

V

## <span id="page-28-0"></span>**7. 教学中心**

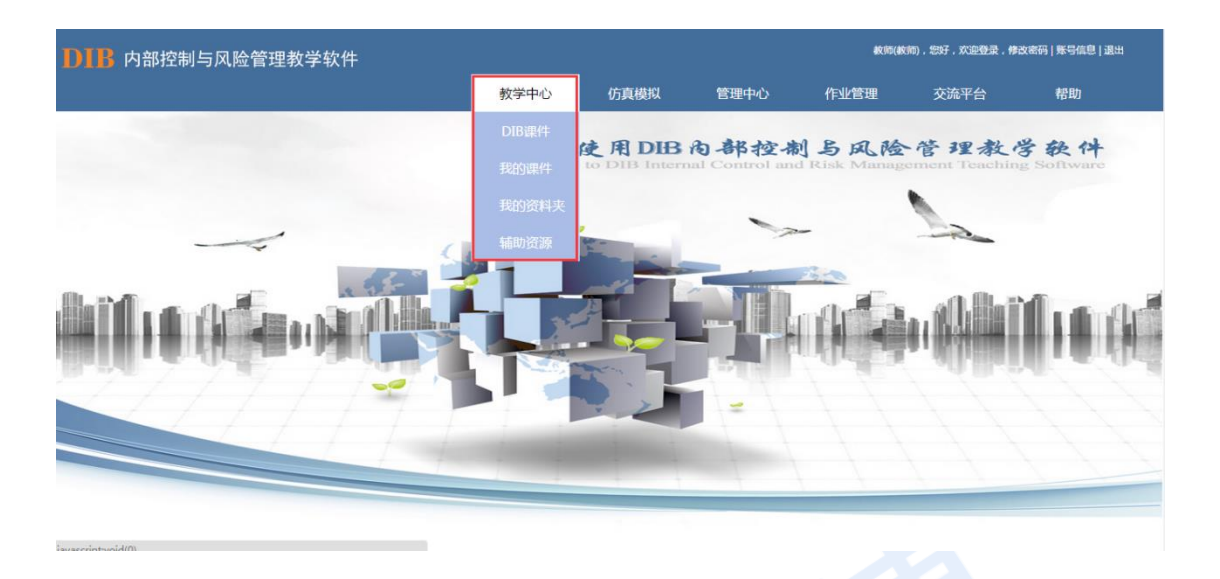

#### <span id="page-28-1"></span>**DIB 课件**

软件系统内置有迪博公司制作的关于内部控制与风险管理的相关课件,结合了迪博公司 在该领域多年来的著作成果和实践经验,可供教师在教学时参考使用。

课件共分为五个部分:内部控制与风险管理理论与发展、风险评估、流程梳理、内部控 制评价和内部控制审计。针对内部控制与风险管理的各项内容进行了有针对性的阐述。

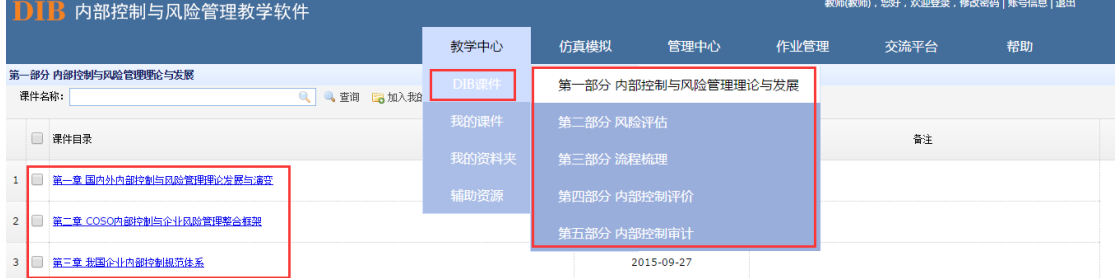

10 ▼ | 14 4 第1 共1页 ▶ ▶ | 〇

**显示1到3.共3记录** 

每个部分分别由一到五个章节组成,例:进入第一部分:内部控制与风险管理理论与发 展界面后,有模糊查询功能,方便在课件较多的情况下快速有效的找到所需课件。

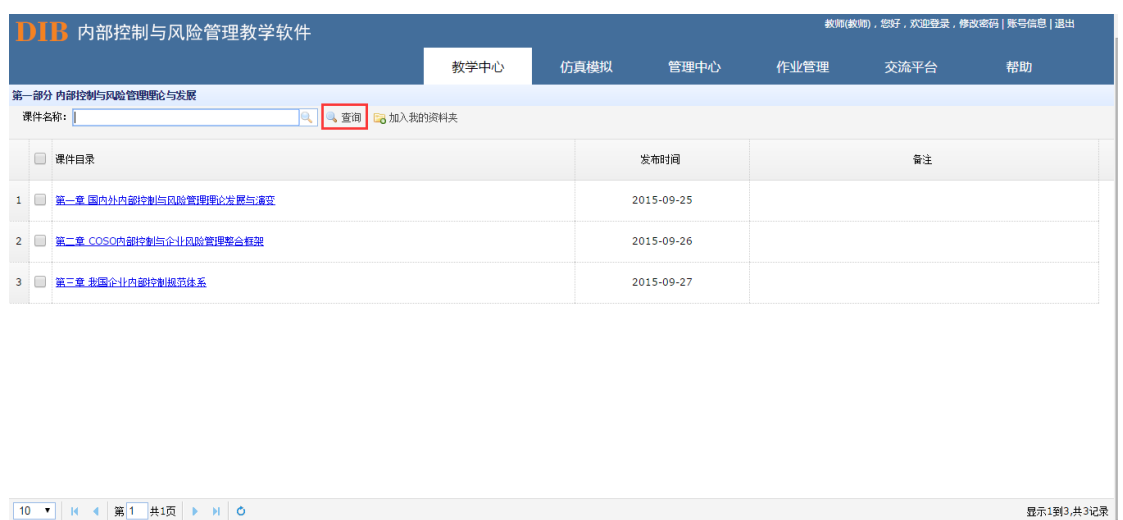

10 V H 4 第1 共项 ▶ H 0

单击课件目录,可在线显示课件内容。

#### DIB 内部控制与风险管理教学软件

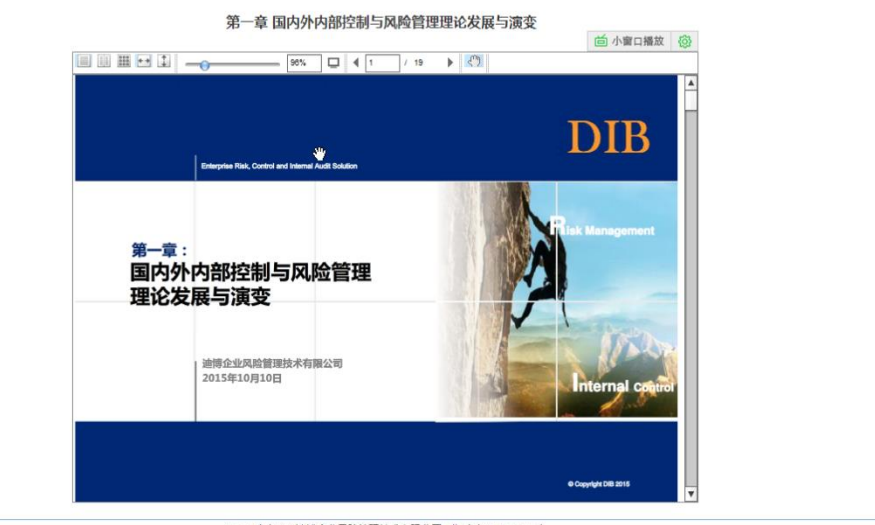

CopyRight © 迪博企业风险管理技术有限公司 All Rights Reserved.

DIB 内部控制与风险管理教学软件

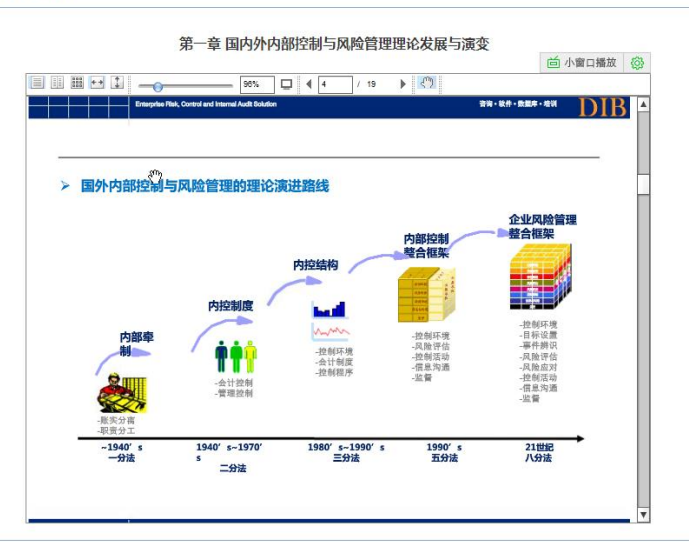

CopyRight © 迪博企业风险管理技术有限公司 All Rights Reserved.

同时,教师也可将选中的课件放入到"我的资料夹"中,方便教师作为附件下载后根据 需要进行修改与编辑。

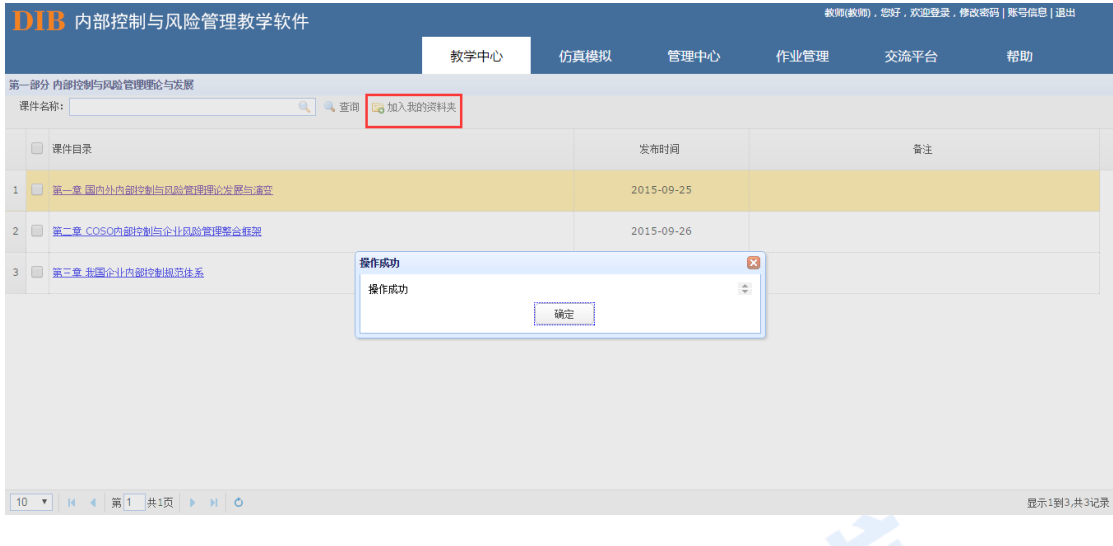

#### <span id="page-30-0"></span>**我的课件**

为方便管理员或教师进行课件管理,系统设置有"我的课件"功能,该功能主要用于教 师对课件以及课件对应的课时、班级和上课时间的安排。教师也可将自己线下编辑的课件上 传至系统,方便进行在线教学,避免了教师因课件繁多所造成的混淆或因忘带课件所带来的 不便。

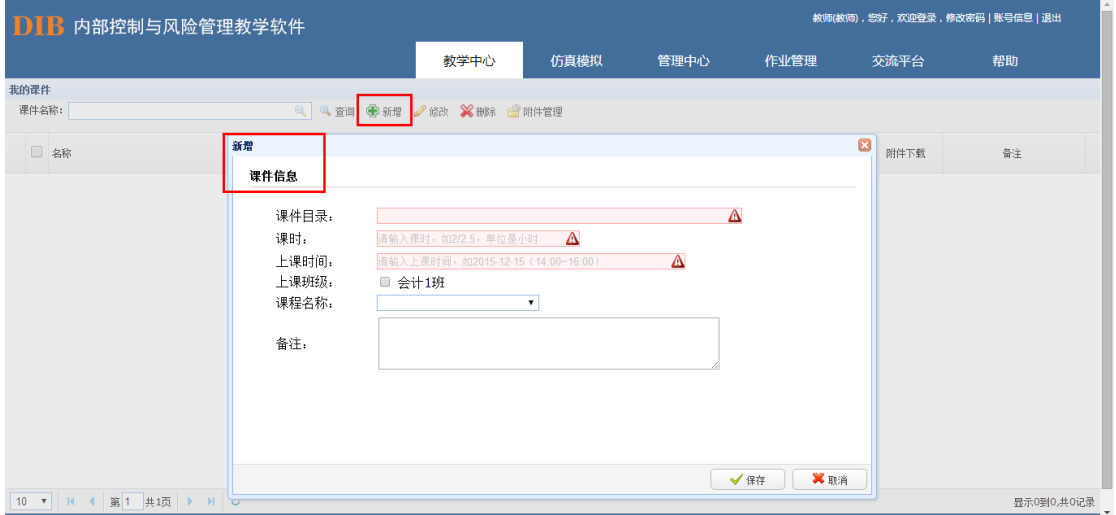

管理员或教师,可通过"新增"按钮对所需课件进行添加。

#### 通过"修改"按钮进行相关修改编辑。

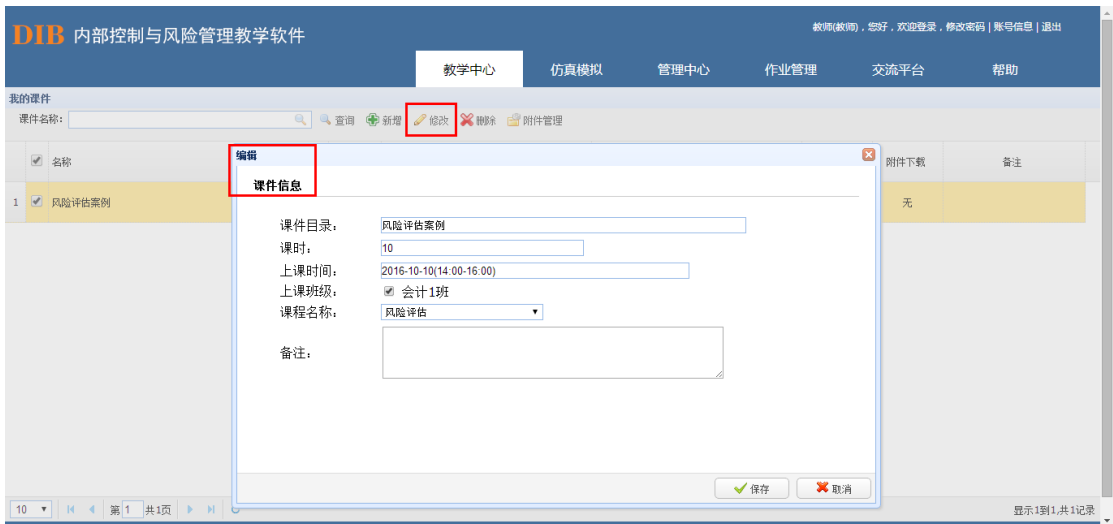

通过"附件"按钮进行相关课件的添加与下载。

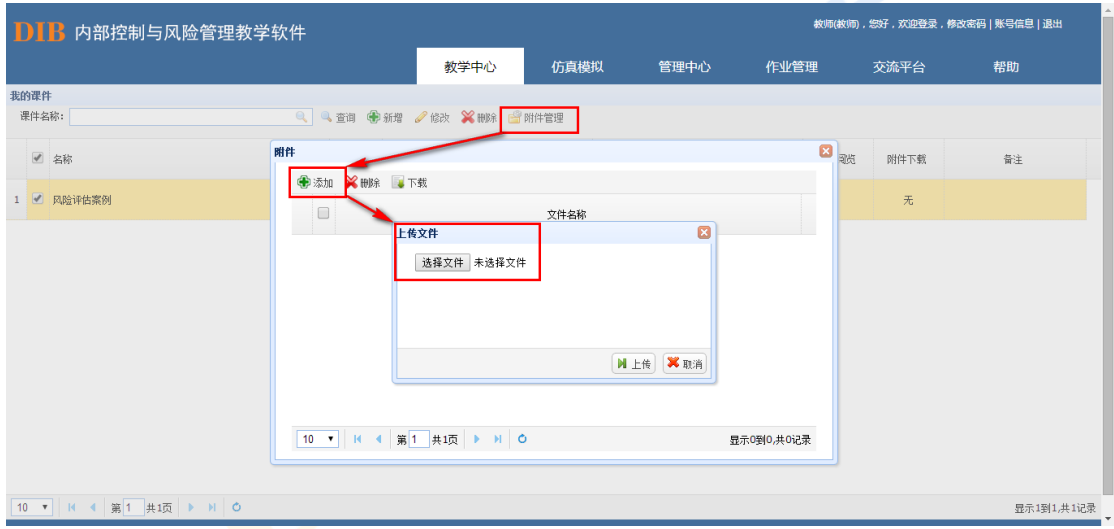

#### <span id="page-31-0"></span>**我的资料夹**

为方便管理员或教师进行教学素材管理,系统设置有"我的资料夹"功能模块,该模块 中,管理员或教师可将所需的"课件素材"、"案例素材"、"PPT 制作素材"以及其他与教学 相关的辅助素材上传至系统中,其中,如需在线阅览,上传的文件需转换为 pdf 格式。

#### 课件素材:

通过"新增"按钮建立所需要的课程目录。

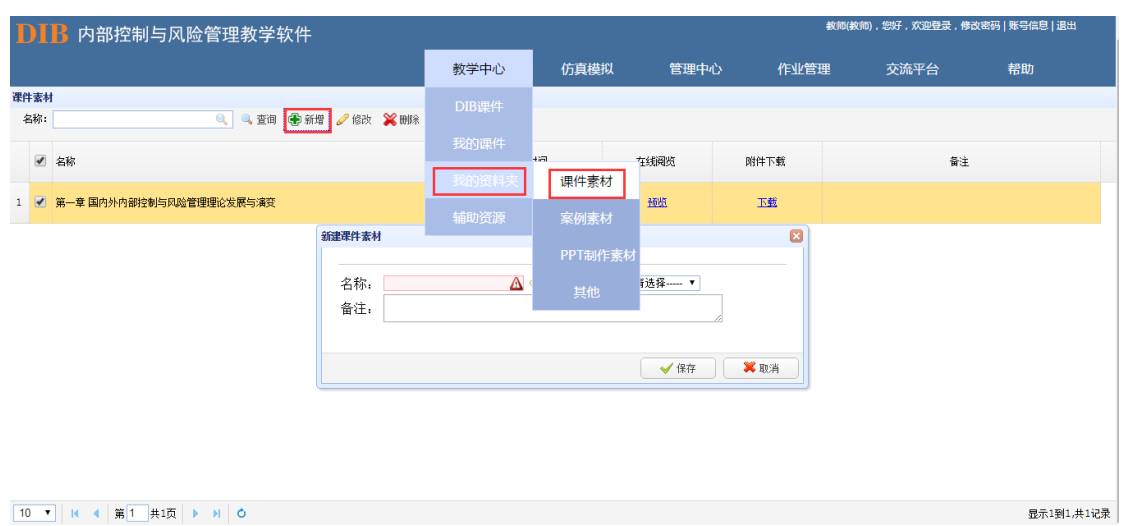

#### 通过"修改"和"删除"按钮进行课程目录的修改和删减。

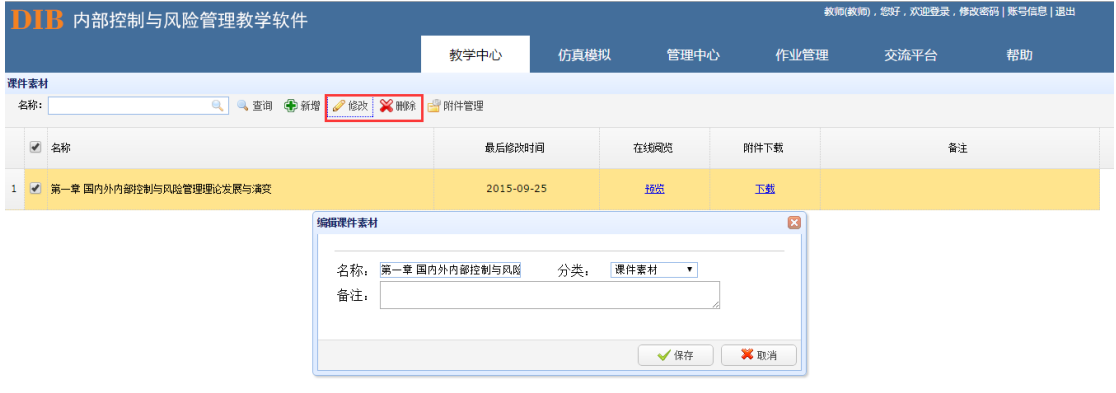

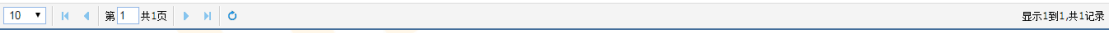

通过"附件<mark>管理"上传</mark>所需的课件内容。

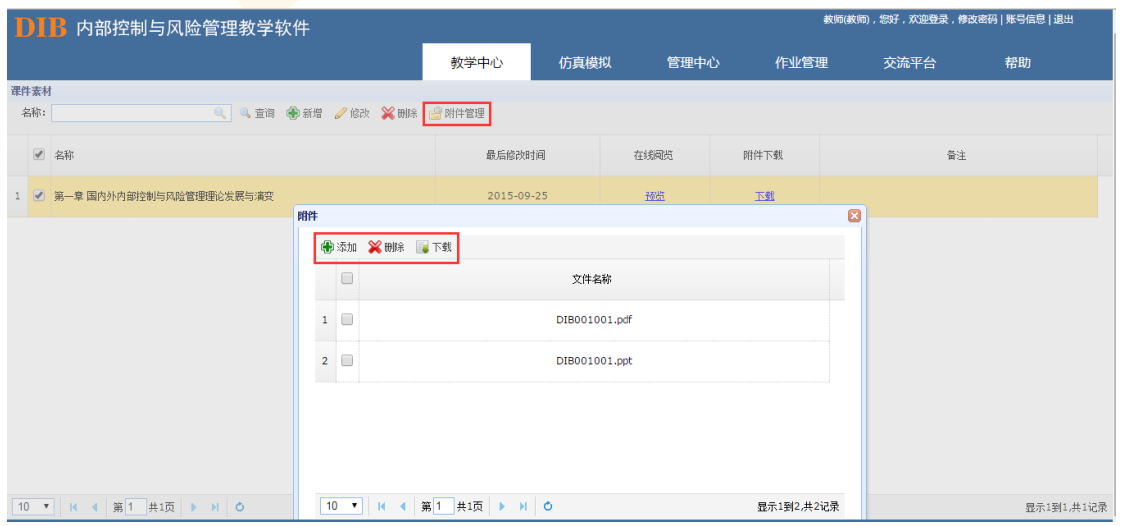

#### 案例素材:

"案例素材"主要为了便于教师将日常遇到的有价值的案例素材进行收集所设计的功能。

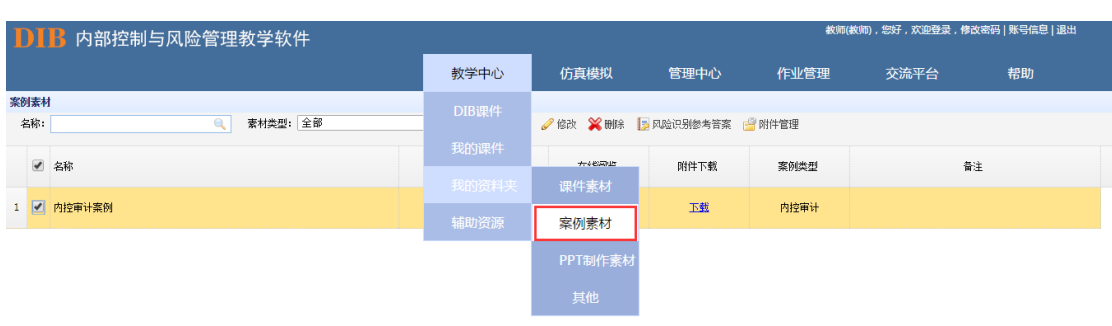

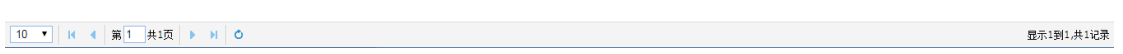

#### 通过"新增"按钮建立所需要的案例素材目录。

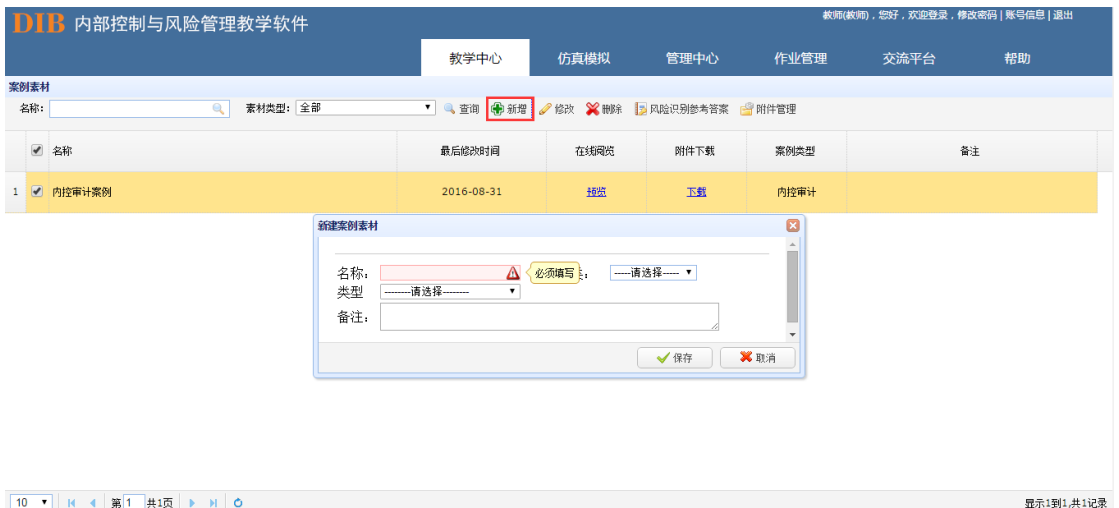

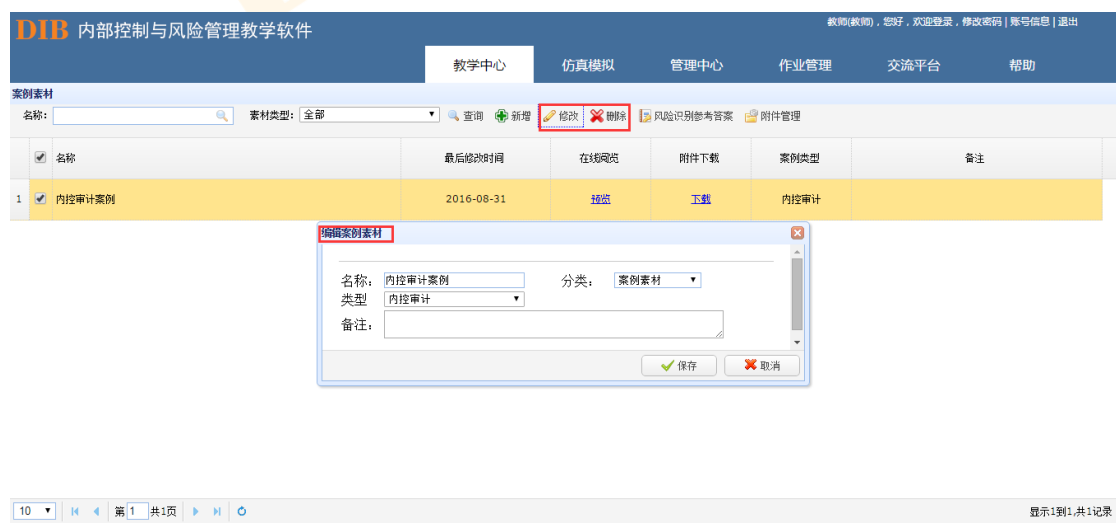

通过"修改<mark>"和"删除</mark>"按钮进行素材目录的修改和删减。

通过"附件管理"上传所需的素材内容。

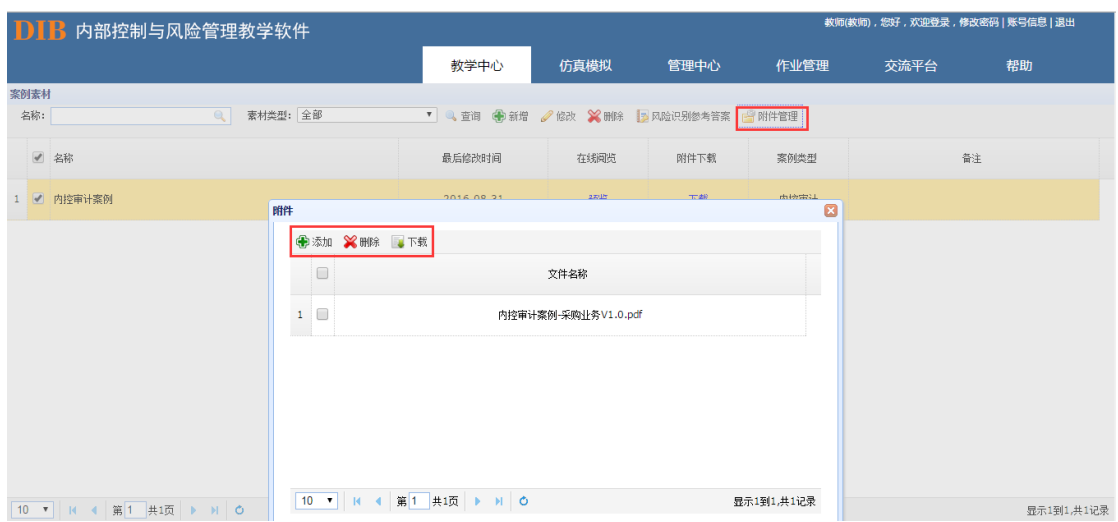

与此同时,此处设置有风险识别参考答案功能按钮,便于教师将风险评估模块自备案例 的答案进行导入,进而在学生操作风险评估案例流程的过程中进行风险识别模块的评分。

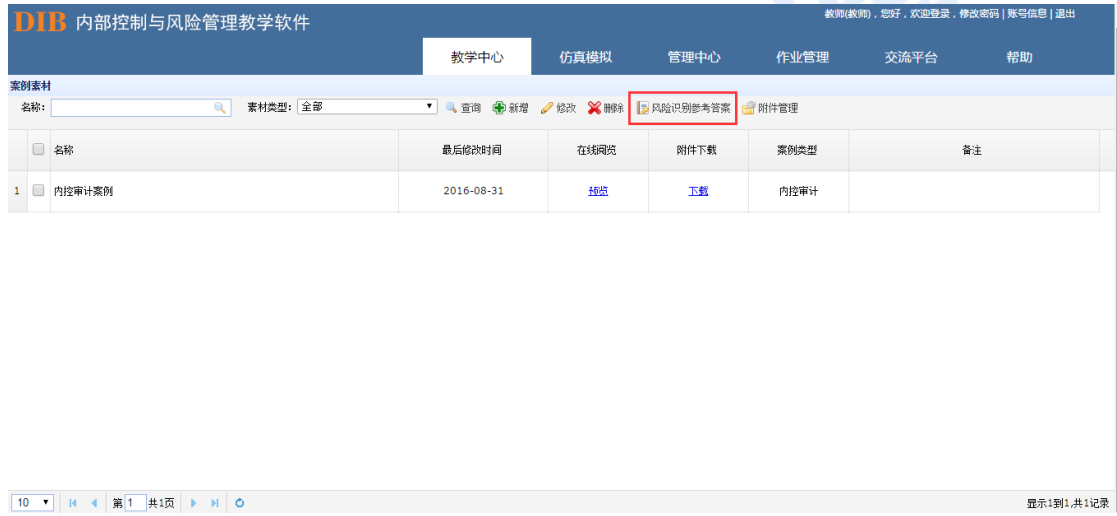

风险识别参考答案中设置有相应的"下载模板"和"导入"功能,教师可通过"导入" 按钮进行批量导入,也可通过"新增"按钮进行逐条录入。

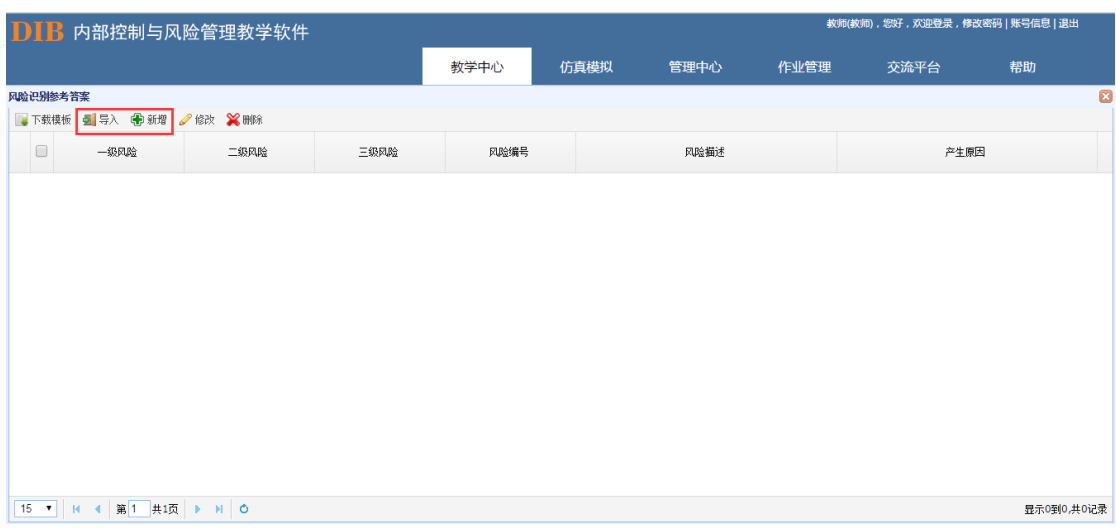

#### **PPT** 制作素材:

通过"新增"按钮建立所需要的 PPT 制作素材目录。

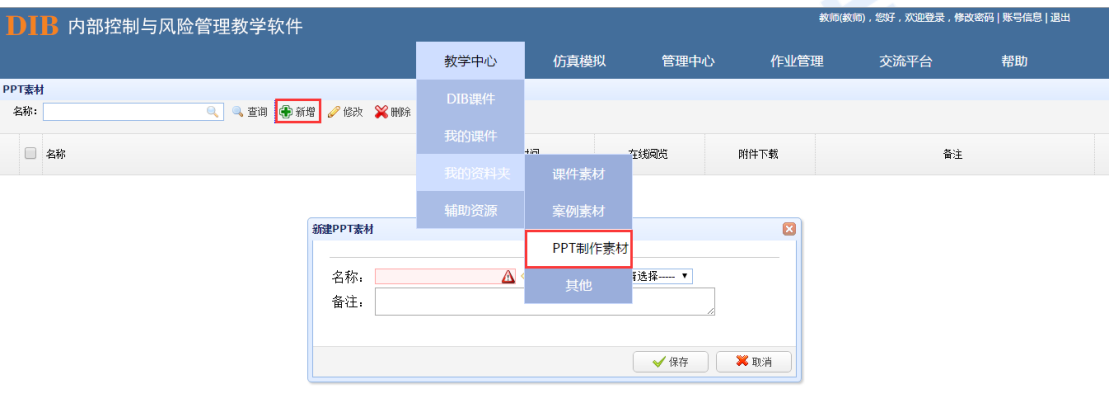

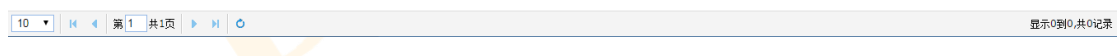

#### 通过"修改"和"删除"按钮进行素材目录的修改和删减。

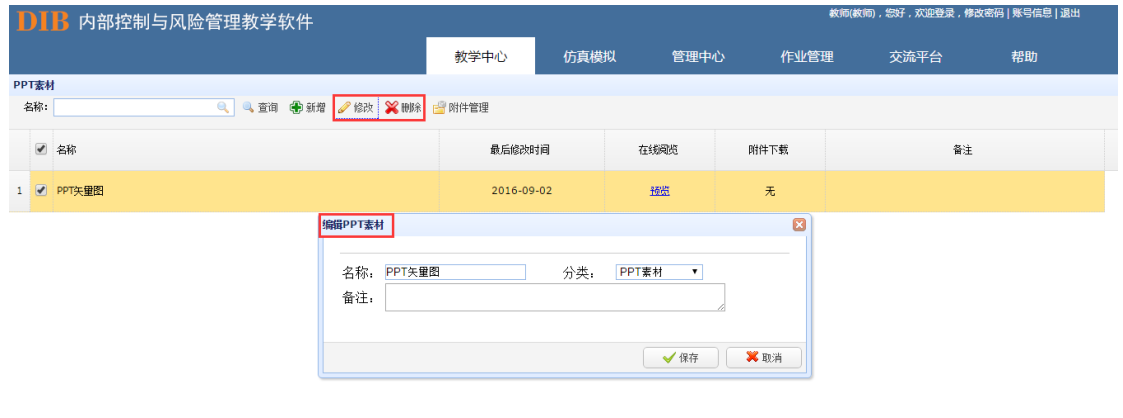

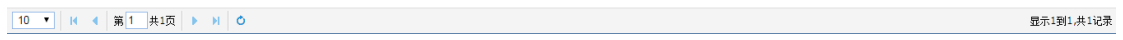
通过"附件管理"上传所需的素材内容。

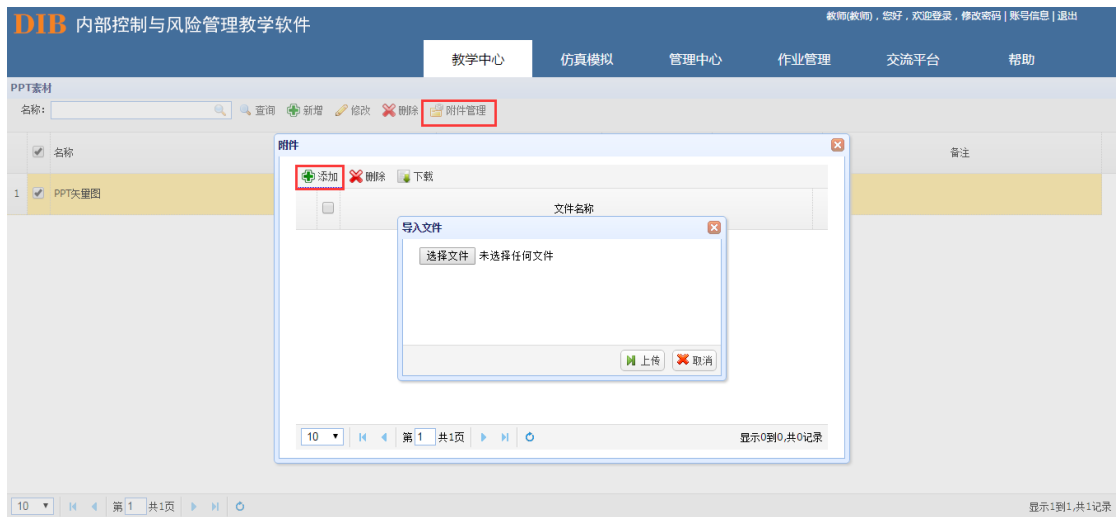

### 其他:

为教师将除课件、案例和 PPT 制作素材之外的价值资料提供收集便利的功能。

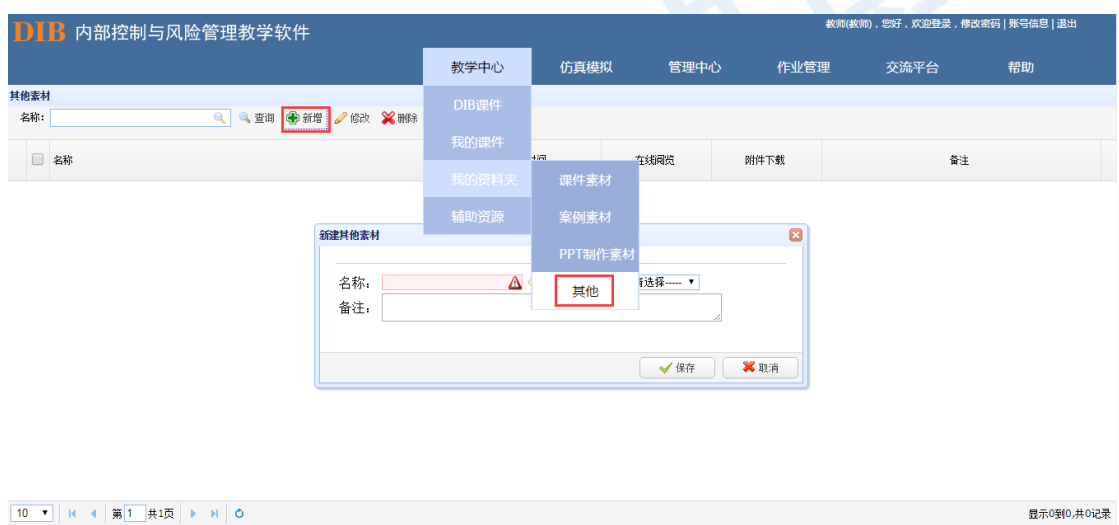

通过"新增"按钮建立所需要的 PPT 制作素材目录。

通过"修改"和"删除"按钮进行素材目录的修改和删除。

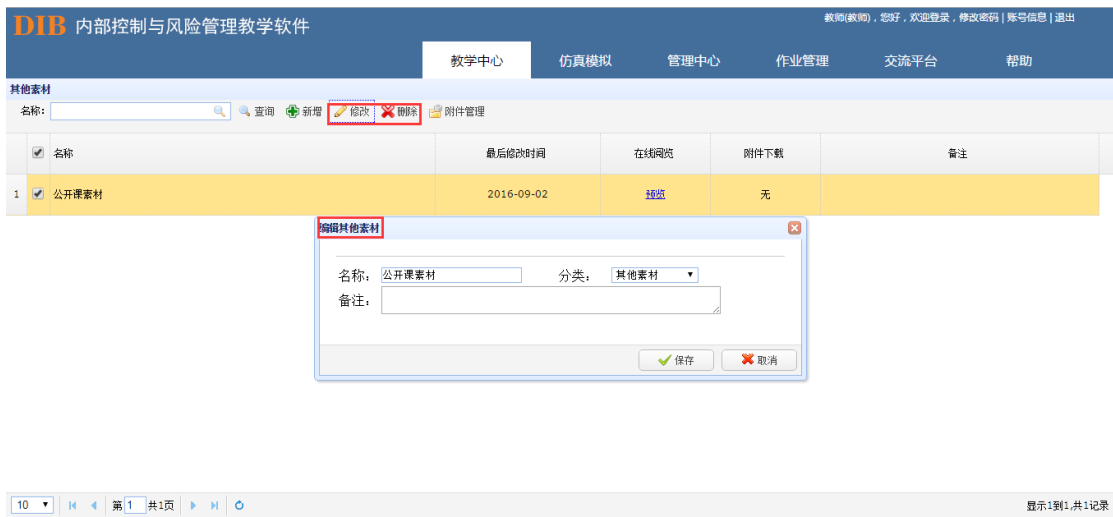

显示1到1,共1记录

通过"附件管理"上传所需的素材内容。

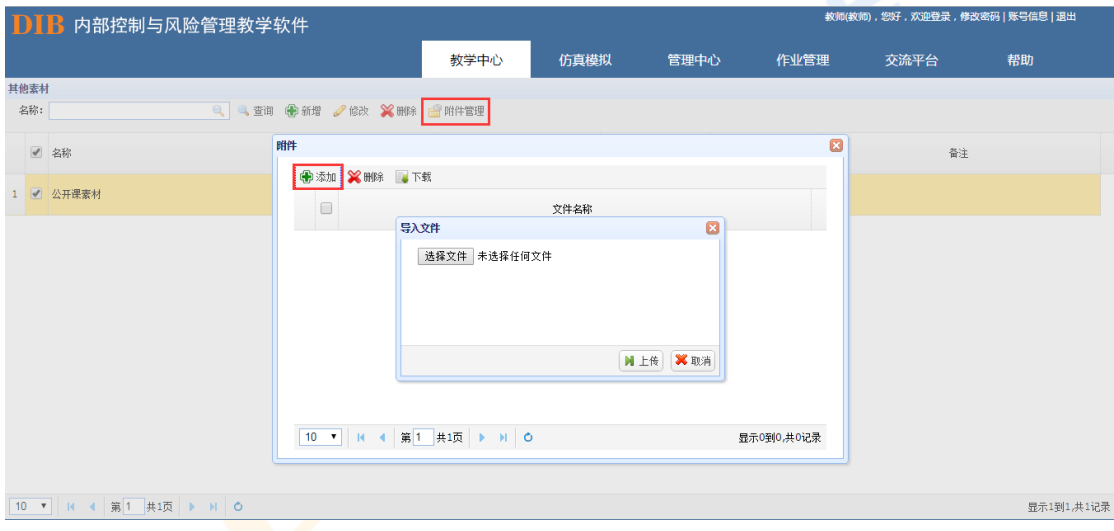

### **辅助资源**

辅助资源模块,是 DIB 内部控制与风险管理教学软件系统的内置资源板块。包括了"案 例素材"、"PPT 制作素材"、"风险清单"等三大子模块。教师在日常课程辅导中可进行参考 使用。

#### 案例素材

案例素材中包括了仿真模拟各部分所对应的案例,并附有案例分析或参考答案,可供教 师在给学生布置仿真模拟任务时使用。

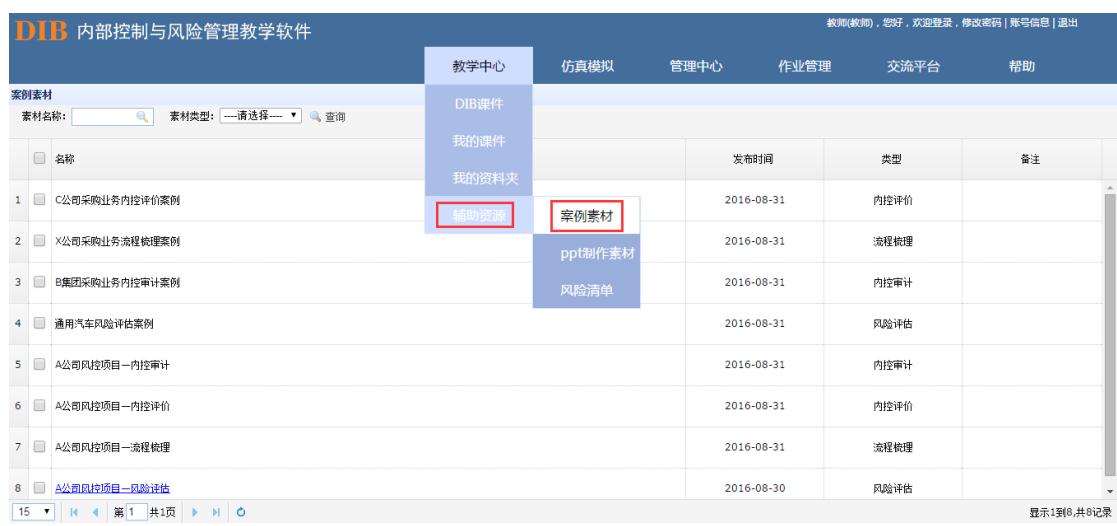

教师可针对素材类型对案例进行筛选。

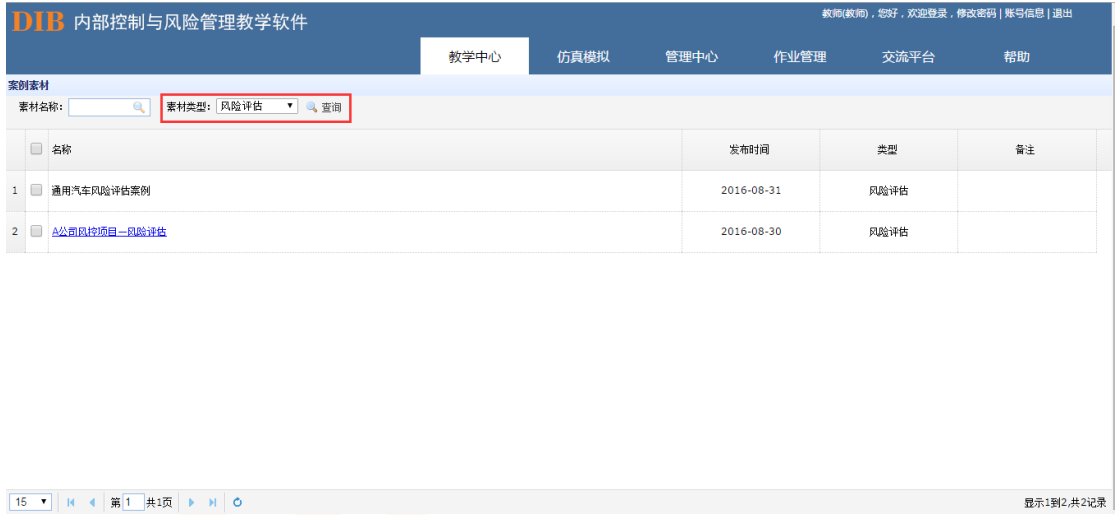

显示1到2,共2记录

### **PPT** 制作素材

PPT 制作素材中包括了不同风格 PPT 制作的矢量材料, 可作为教师进行 PPT 制作时的 参考。

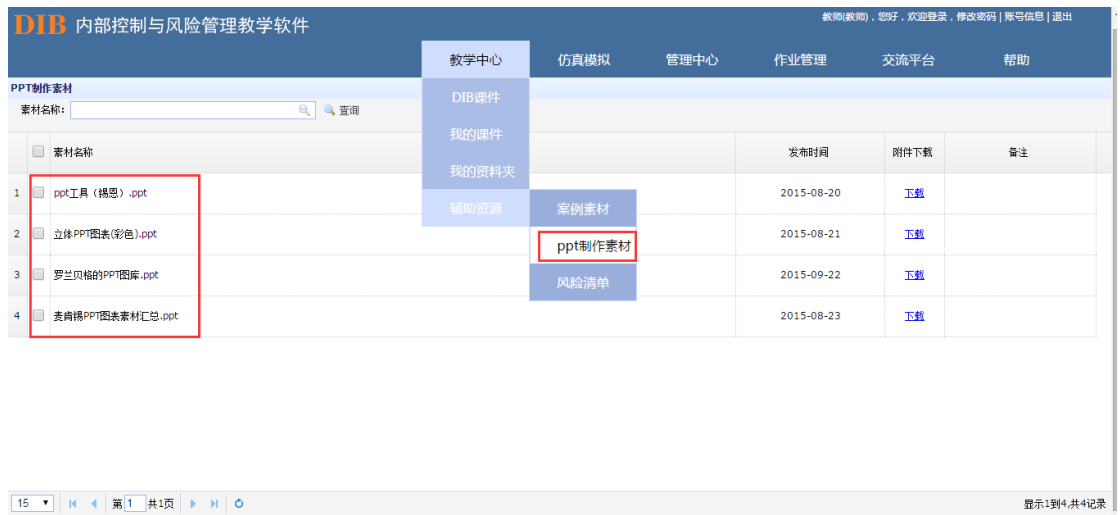

### 可根据需要对素材内容进行查询。

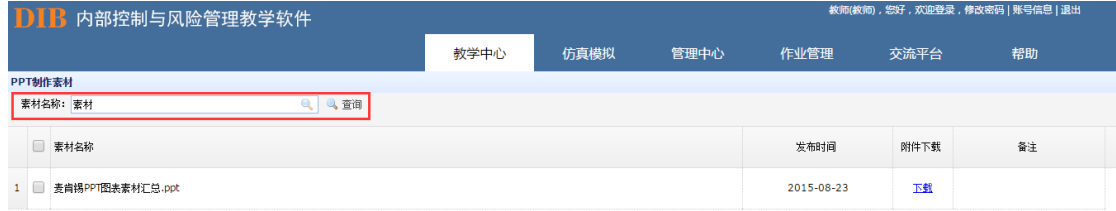

 $\boxed{15 \times |N| \times 4 \times 35}$ 

显示1到1,共1记录

#### 风险清单

风险清单是迪博公司结合多年的实践经验,在自有的风险框架基础上提取出的现代企业 发展过程中较为常见的风险事项,包括了风险名称、风险描述和产生原因等等,可作为教师 和学生在进行风险识别时的参考。同时,在选择检查表法进行风险识别时,风险清单会作为 检查法从系统中自动调出,学生可根据案例在风险清单中选择对应的风险,再进一步修改编 辑,而无需手动录入每一个风险事项。

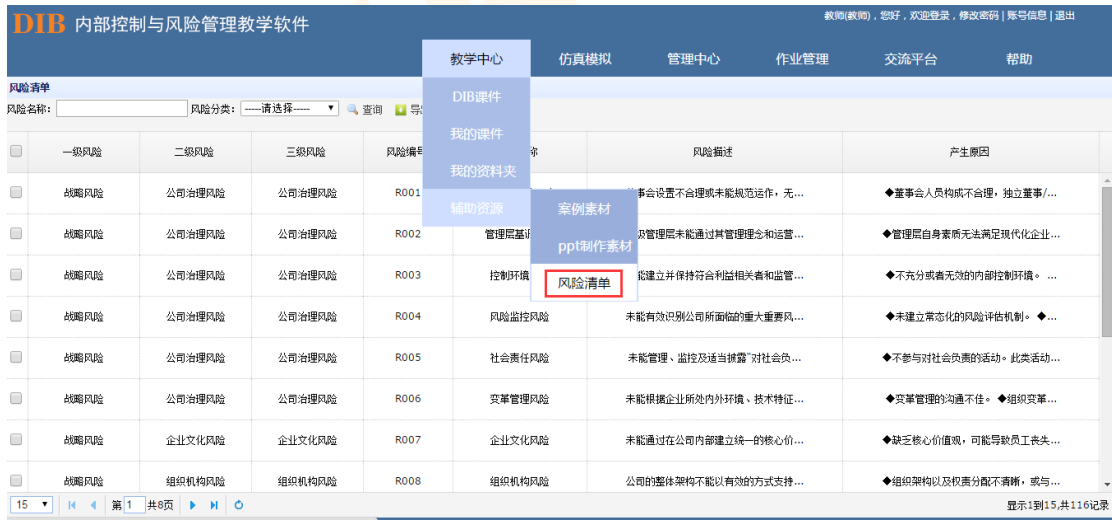

风险分类查询:

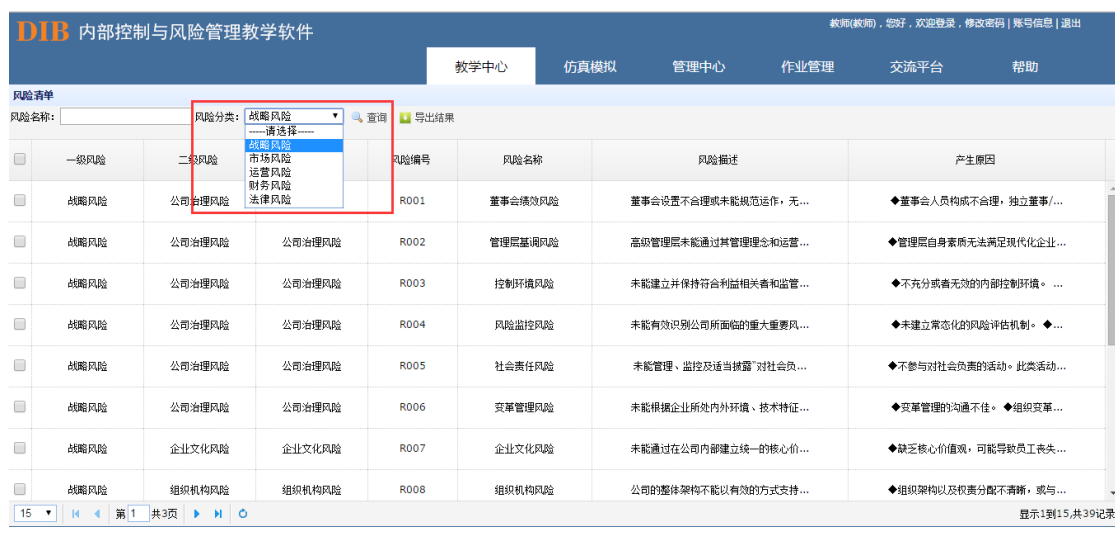

### 导出风险分类查询结果。

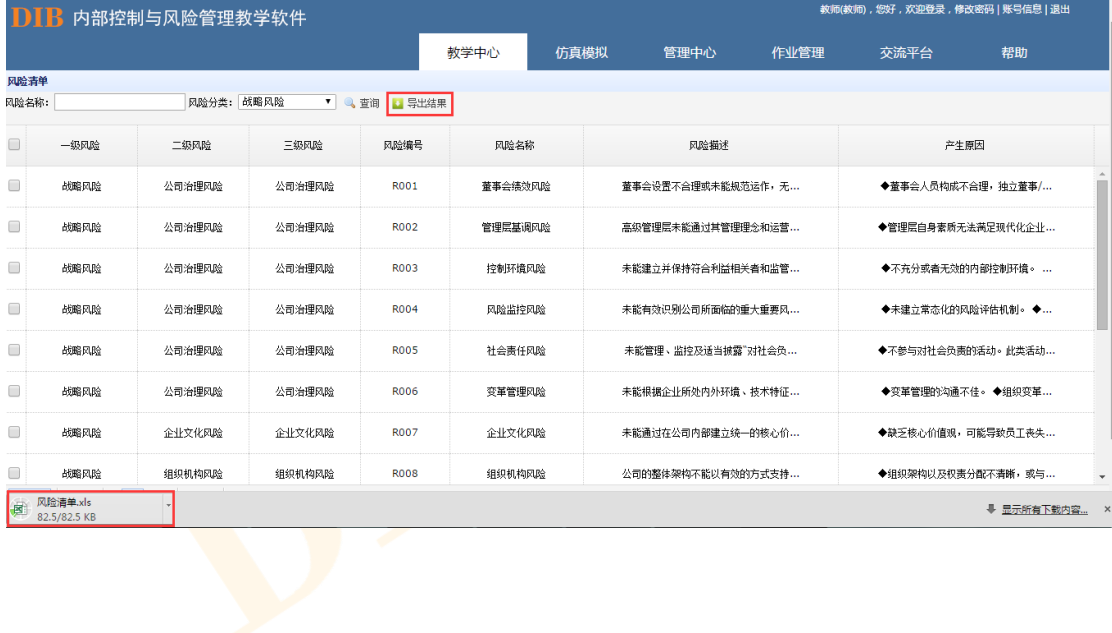

# **8. 仿真模拟**

仿真模拟部分是为了配合课程需要而专门设计出的一套在线操作流程,学生可通过仿 真模拟部分,模拟企业进行部门岗位分工,通过风险管理、流程梳理、内控评价以及内控 审计的具体操作,全面了解企业内部控制与风险管理流程。

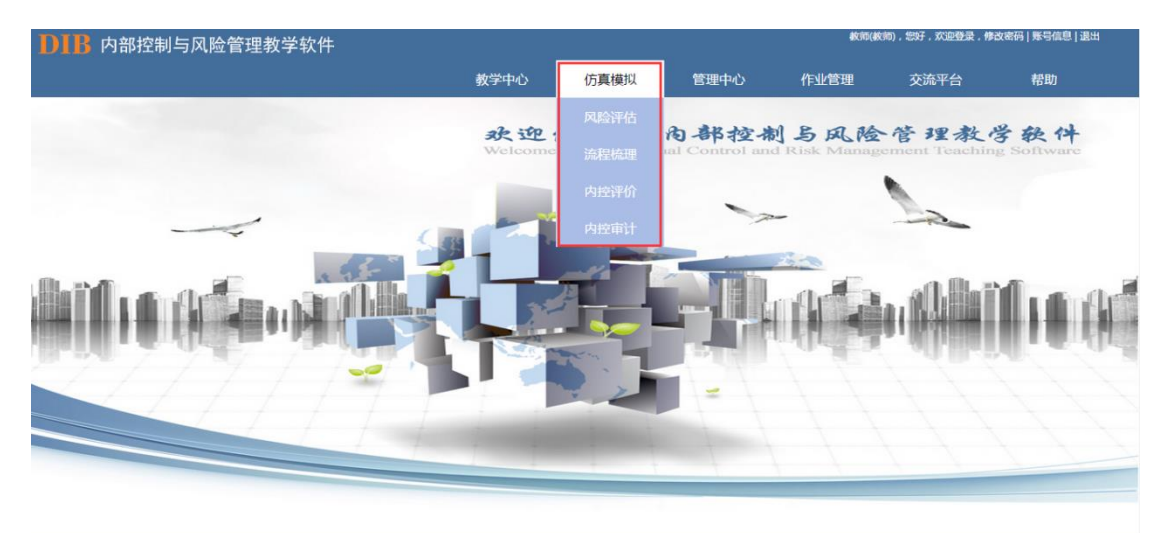

## **8.1 风险评估**

在风险评估模块,学生可通过模拟现实企业进行不同岗位的分工,并通过相应的风险识 别和风险评估方法,在操作过程中了解风险从识别到应对的整体情况。

风险评估模块中分教师、信息收集人员以及普通学生三种角色账号,教师主要进行情 景设置,信息收集人员负责风险识别数据的收集、风险评估参数的设定、风险评估调查问 卷的设计与收集工作,普通学生则需填写风险识别信息、风险评估调查问卷的打分,以及 对分配的风险事项进行风险应对。具体流程如下图。

### 风险评估模块操作流程

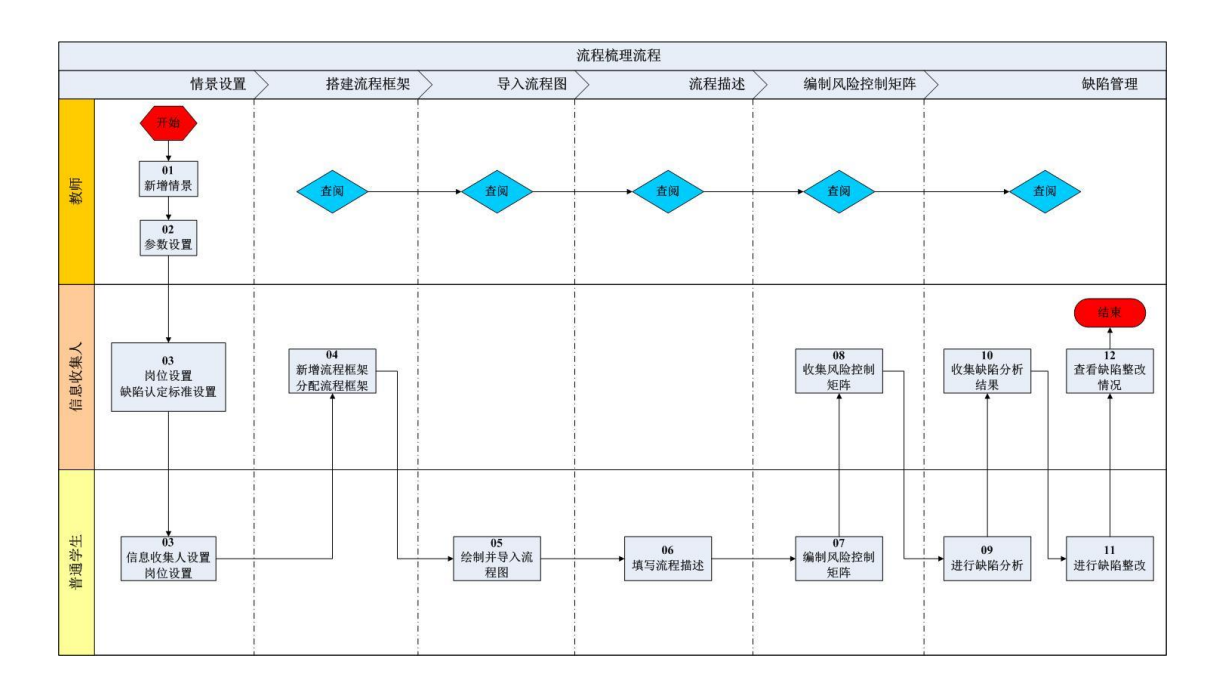

### 8.1.1. 情景设置

风险评估流程开始前,教师需在情景设置中新增情景。

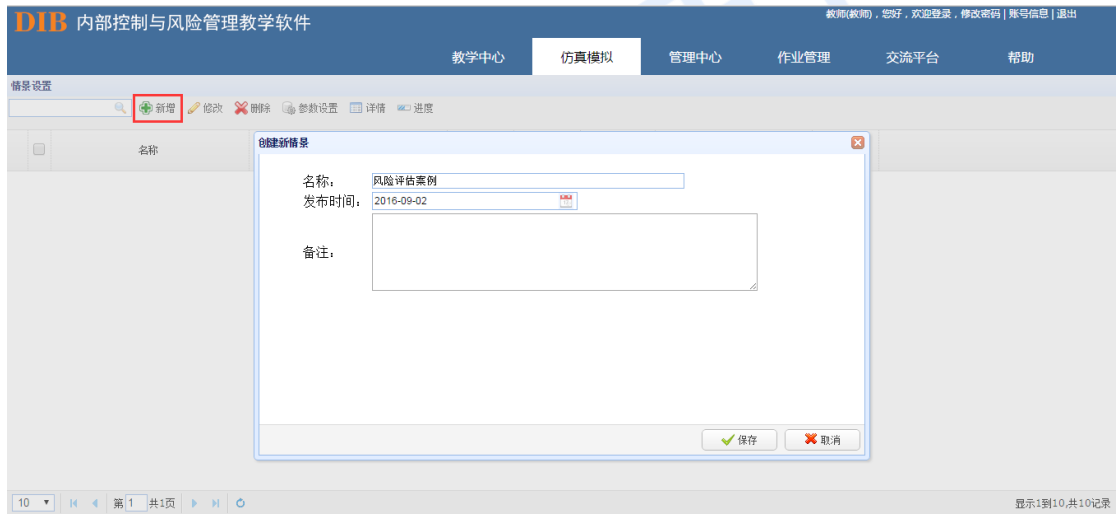

情景设置完毕后,可通过"参数设置"进行案例的导入,"参数设置"中素材又可分为 两种来源,即通过提取"我的资料夹"中内容进行导入,或通过提取"辅助资源"中系统内置 的案例素材进行导入。

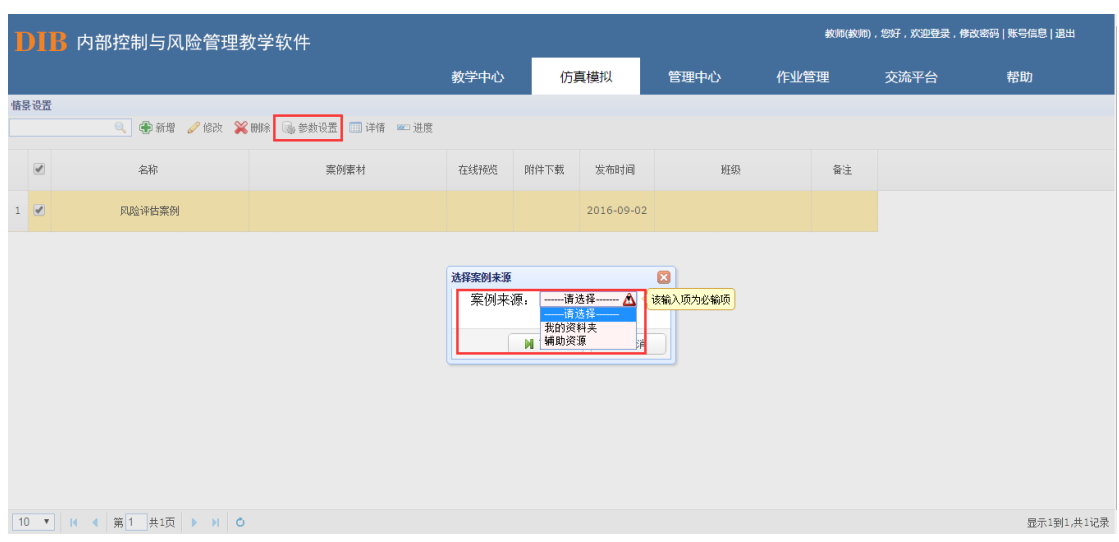

选择来源后点击下一步,选择案例:

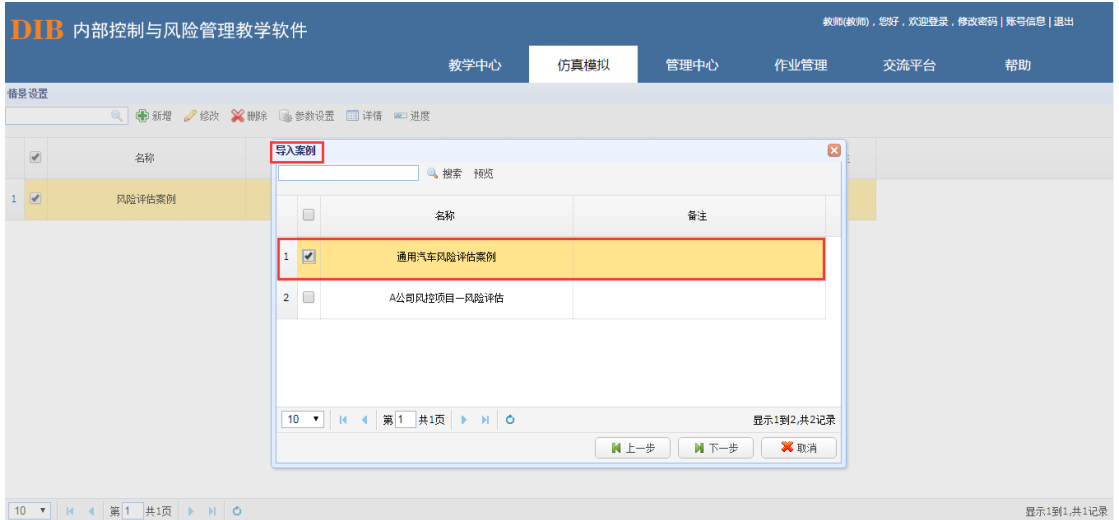

点击下一步<mark>,进</mark>行目<mark>标</mark>范围的设置:

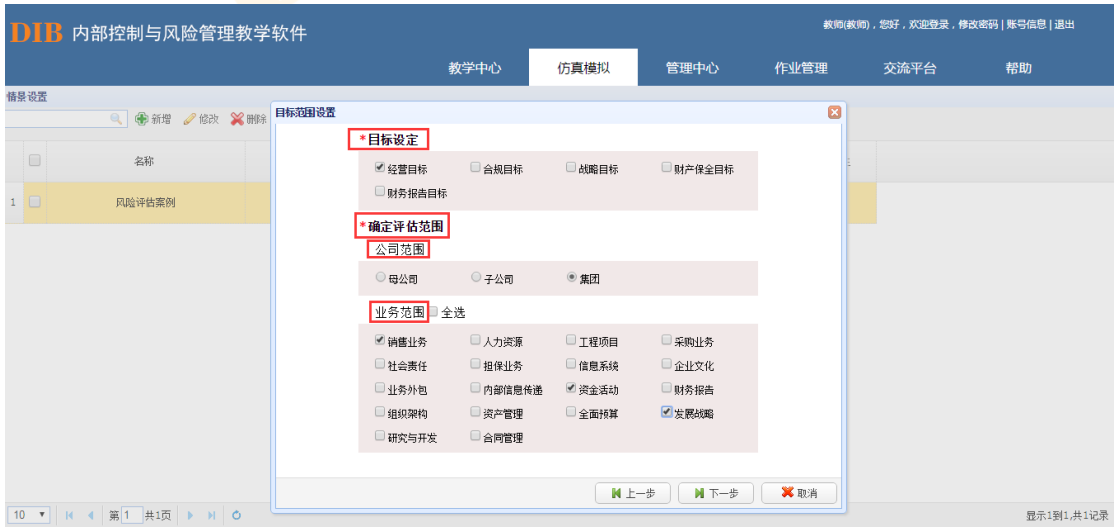

选择风险识别方法:

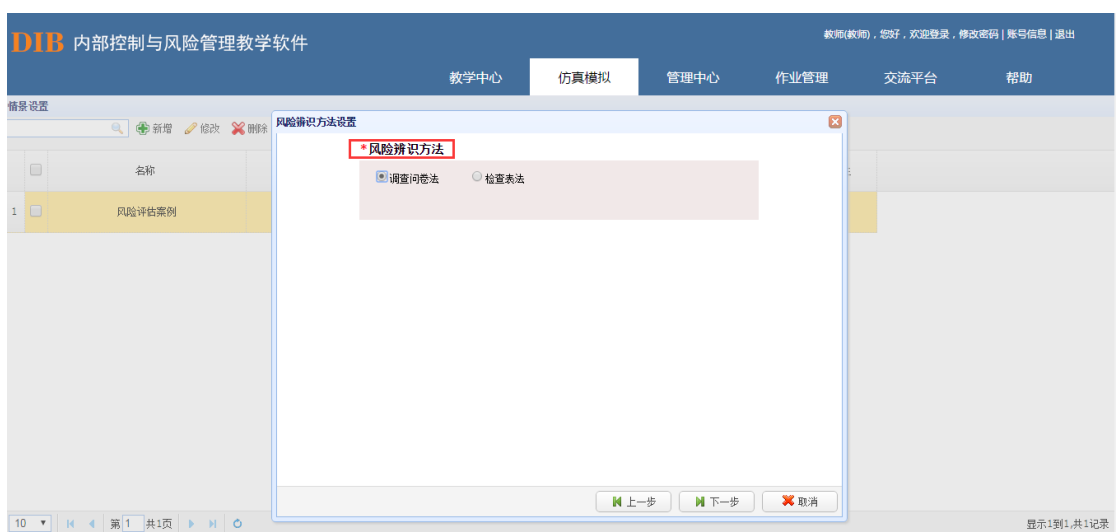

选择需在线模拟案例的班级:

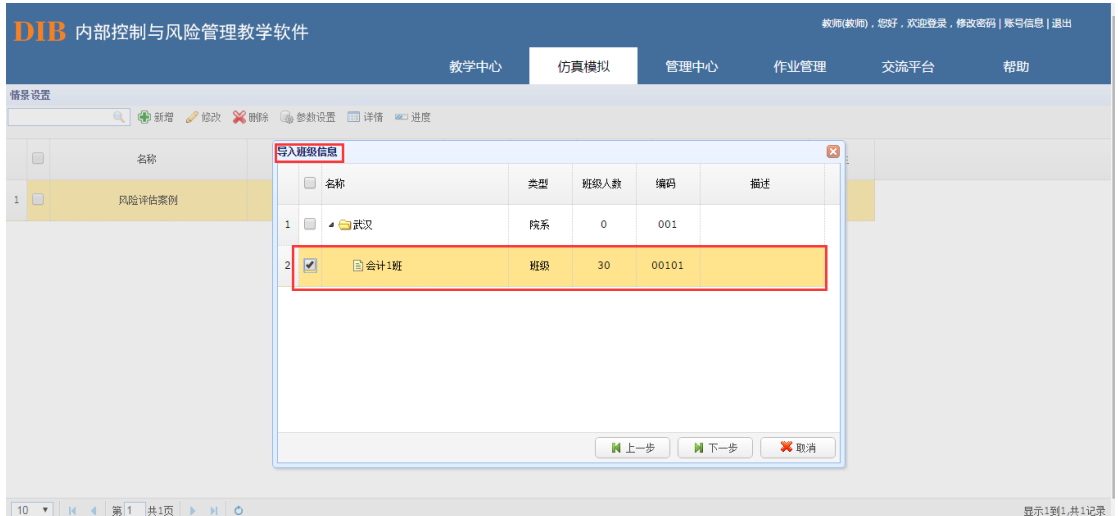

设置信息收集人员、权具的对本小组各个步骤数据进行汇总的人员。仿真模拟 案例的最终结果经由信息收集人员进行汇总后,再统一向教师提交。

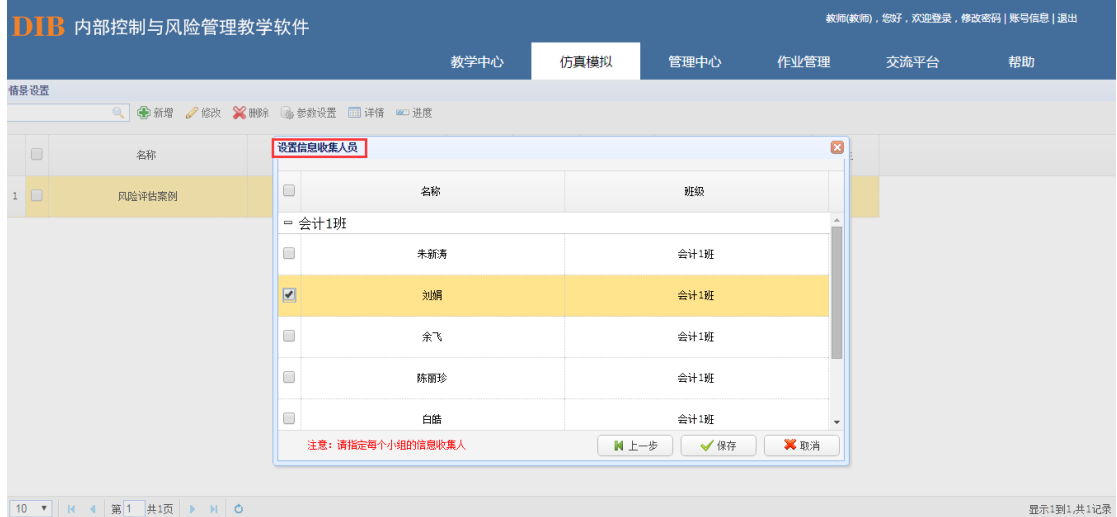

在教师完成案例导入后,教师可通过"详情"按钮查看案例的具体信息。与此同时,学

生账号中则可查看到相应的案例信息。

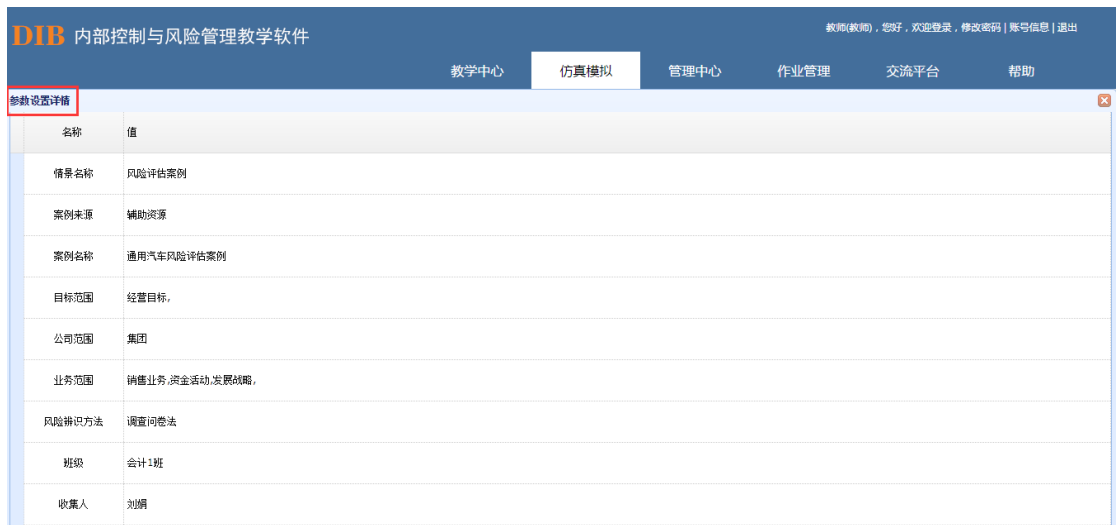

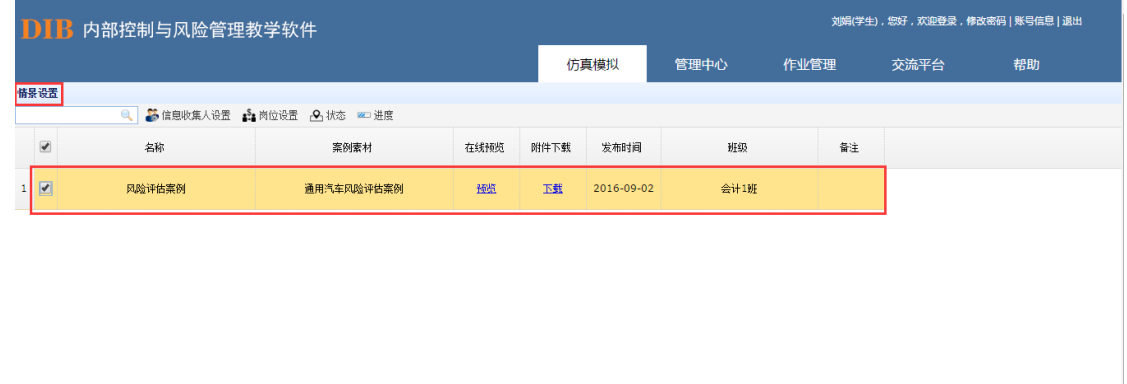

学生可针对<mark>教师账号发布的案例进行相关角色的选择,自行设置相应的岗位。(注意:</mark> 班级或小组人员需大于 1 位,信息收集人员仅负责风险识别信息的收集整理,不负责具体 的风险事项录入工作。)

信息收集人员设置岗位:

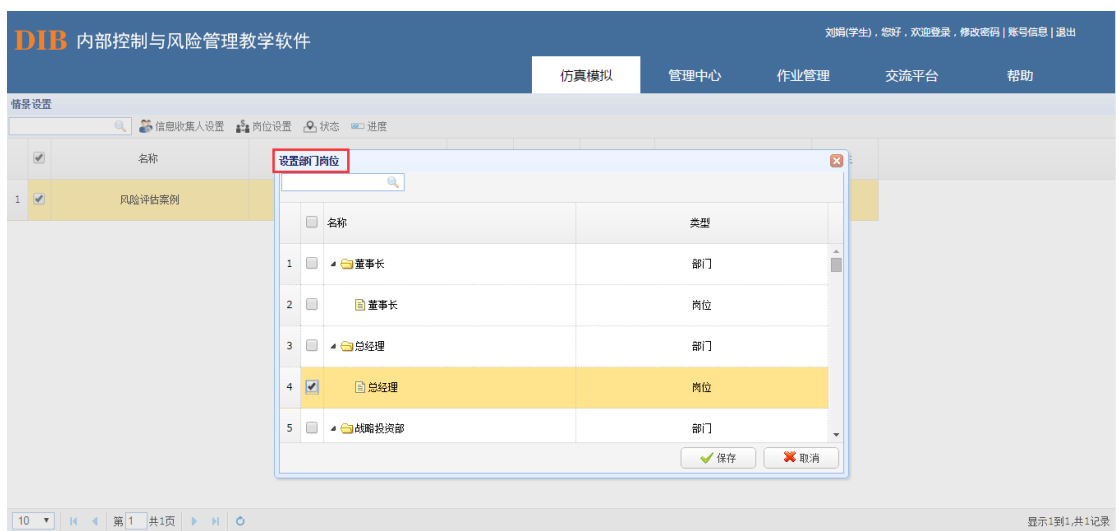

其他小组成员设置信息收集人:

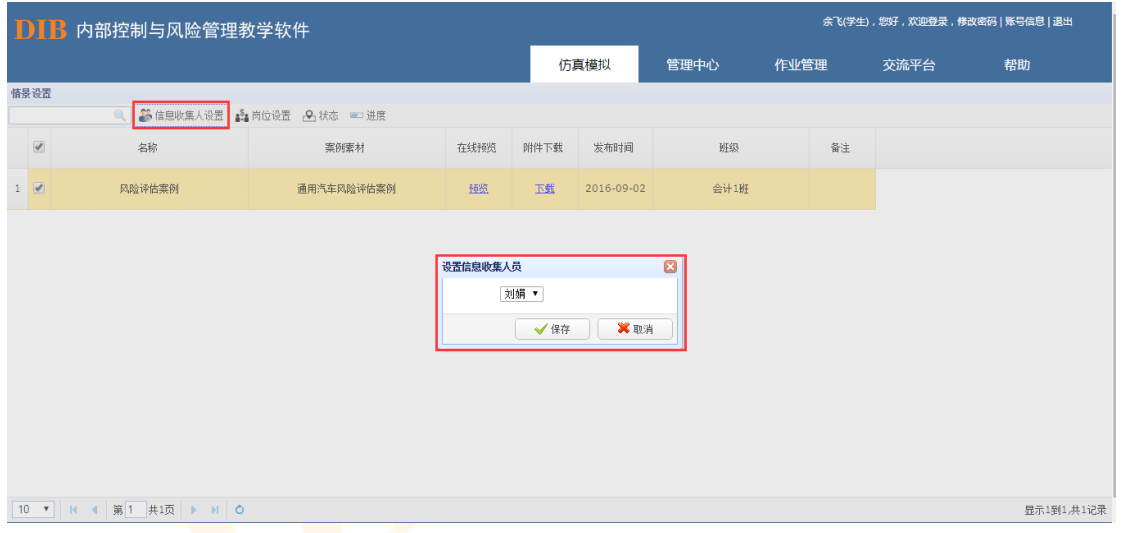

其他小组成员设置岗位:

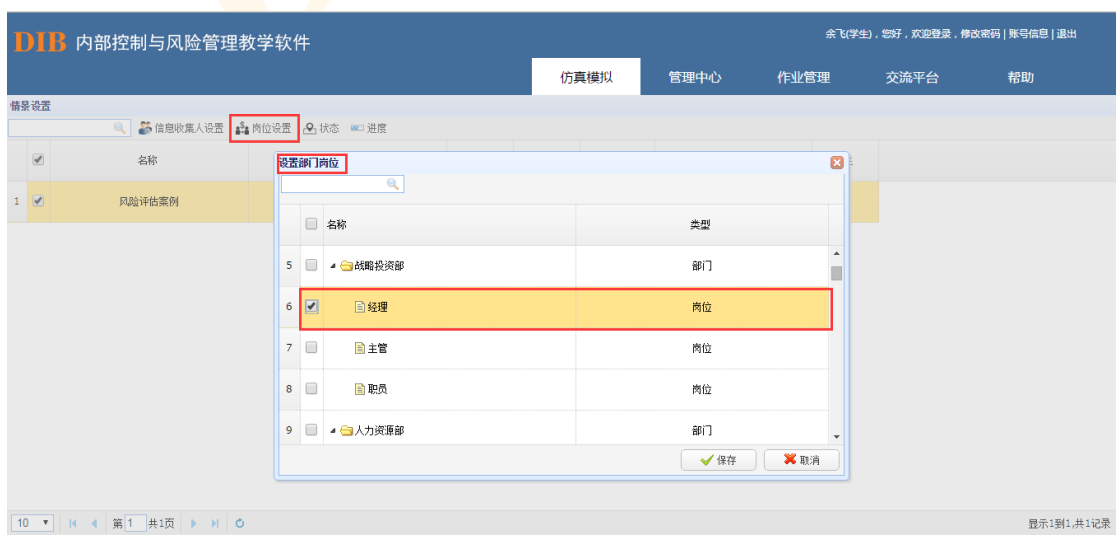

### 8.1.2. 风险识别

风险识别是根据已经设定好的案例情景进行风险事项的识别与信息处理。

在教师账号情景设置完毕后,学生账号可根据教师所选择的风险识别方法及案例具体内 容进行风险事项的编辑。

### 调查问卷法:

进入其他小组成员账号,点击风险编辑按钮,可进入风险事项编辑界面,新增风险。

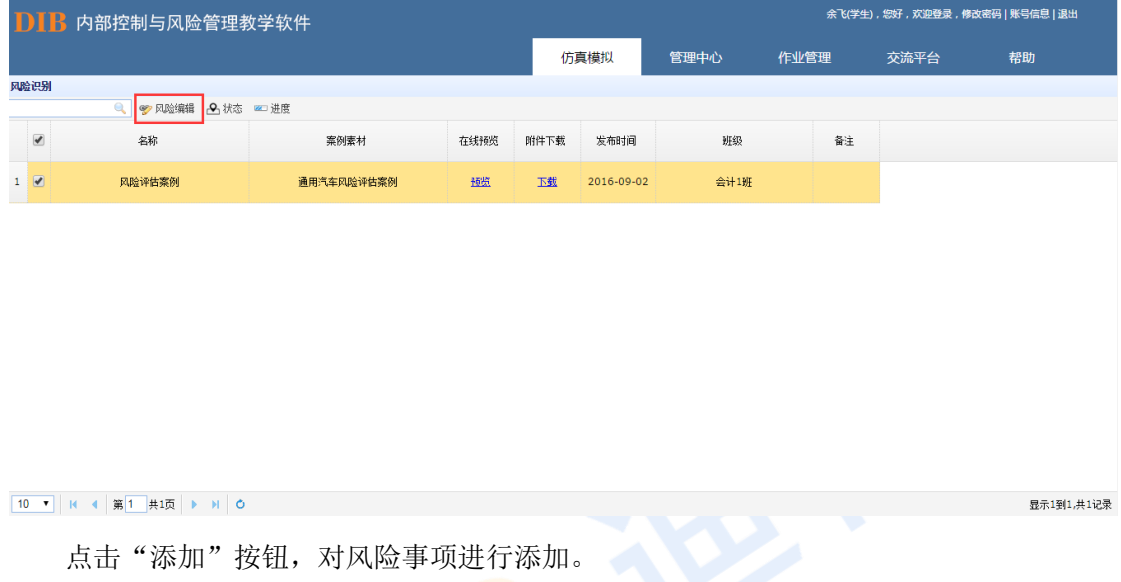

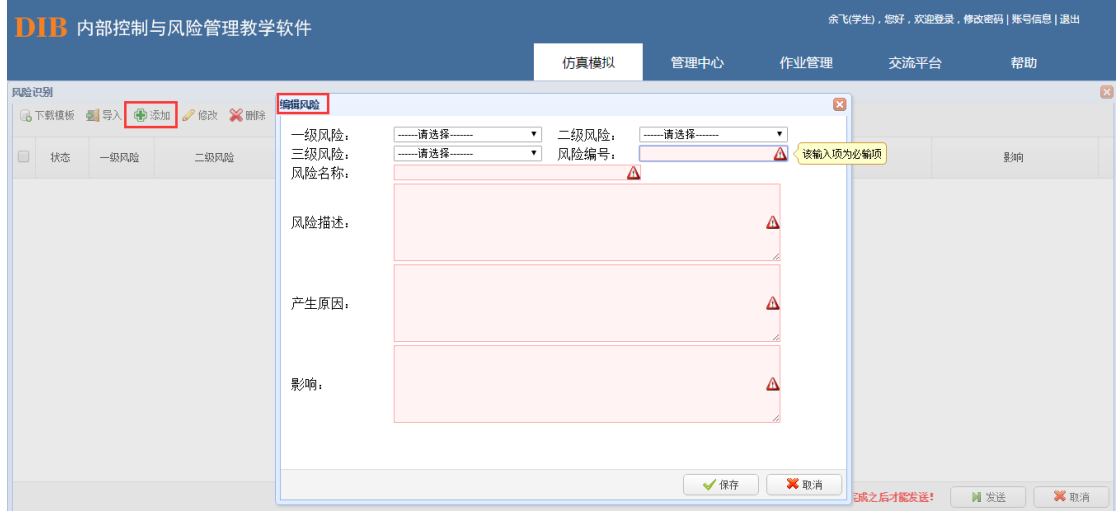

当小组成员完成相应的风险事项录入工作后,点击"发送"按钮,系统会自动将该内容 提交给信息收集人员(注意事项:风险全部识别完成之后才能发送,否则系统只会收集发送 的部分风险)。

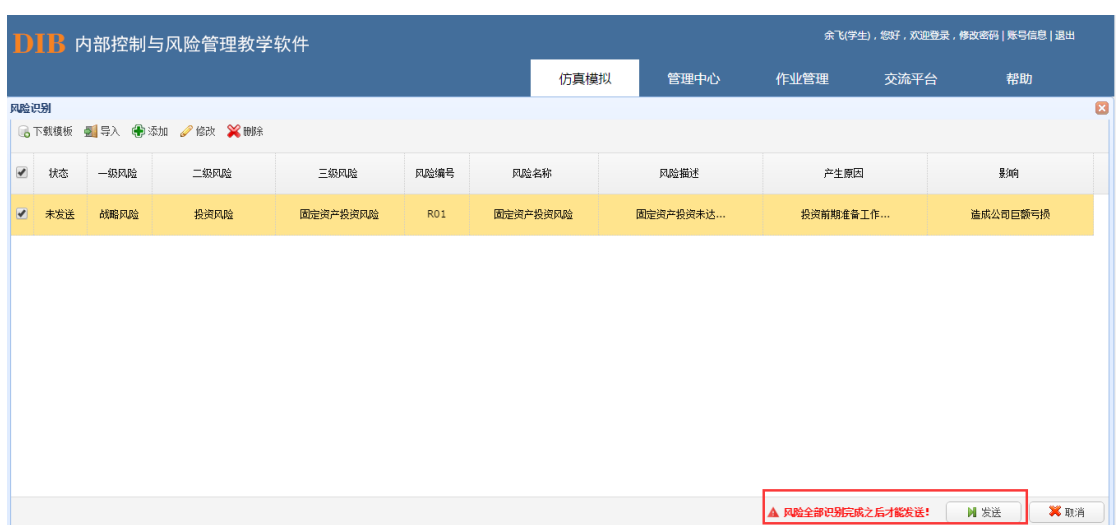

进入信息收集人赔人对风险事项进行"添加"和"修改",然后点击"收集" 按钮,对风险事项进行收集,收集完成后风险事项无法再进行更改编辑。

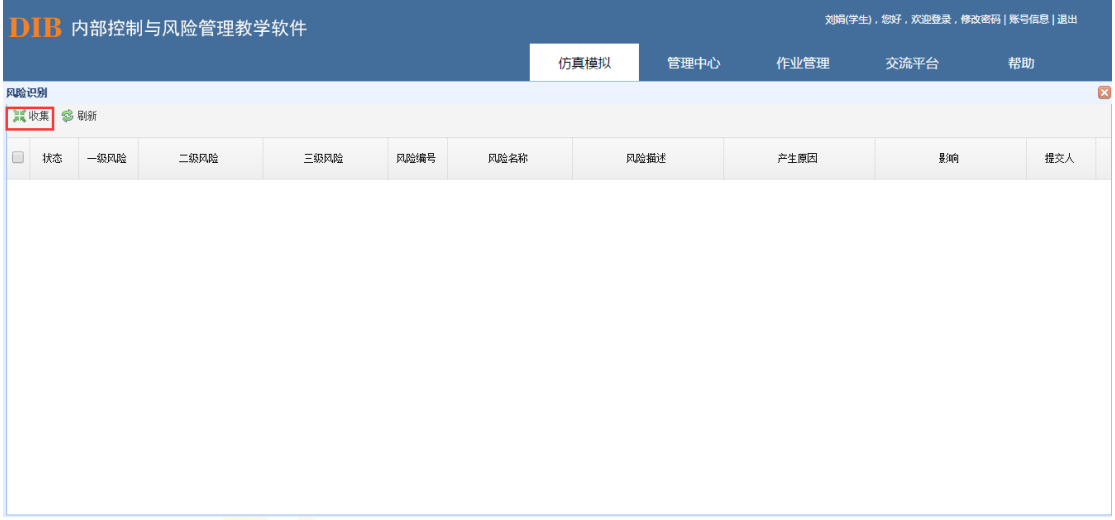

## 检查表法:

进入学生账号后,打开风险编辑界面,点击"风险清单"按钮,根据案例内容与系统提 示进行风险事项的选择,选好之后点击"保存"按钮。如果风险清单内的风险事项不能涵盖 案例中的风险事项,则可以点击"添加"键,自行添加风险事项。

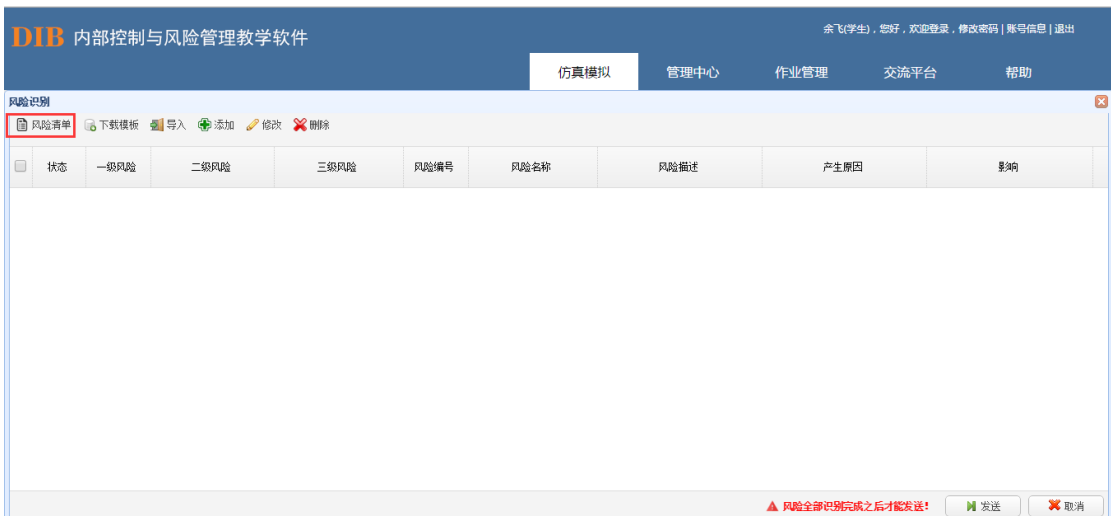

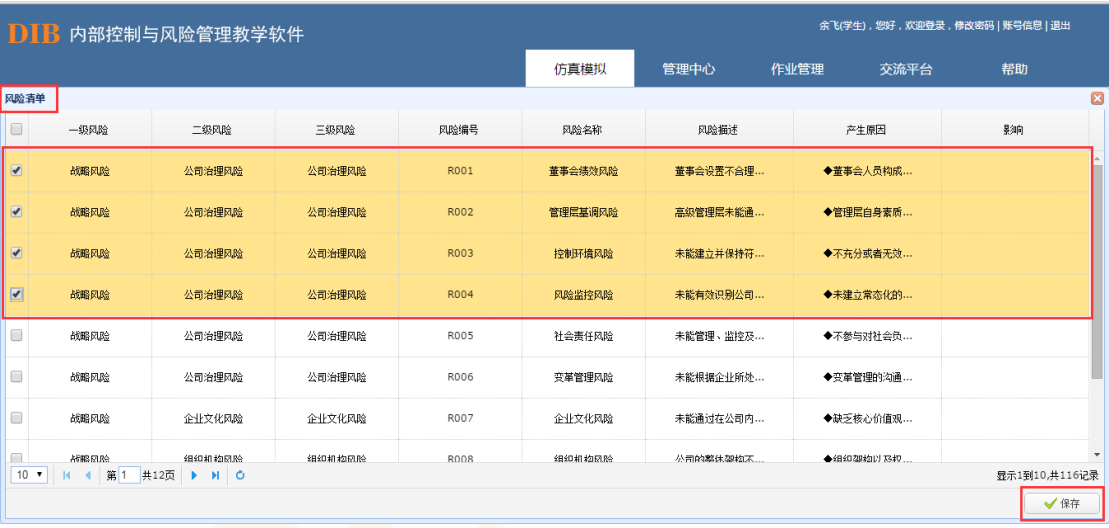

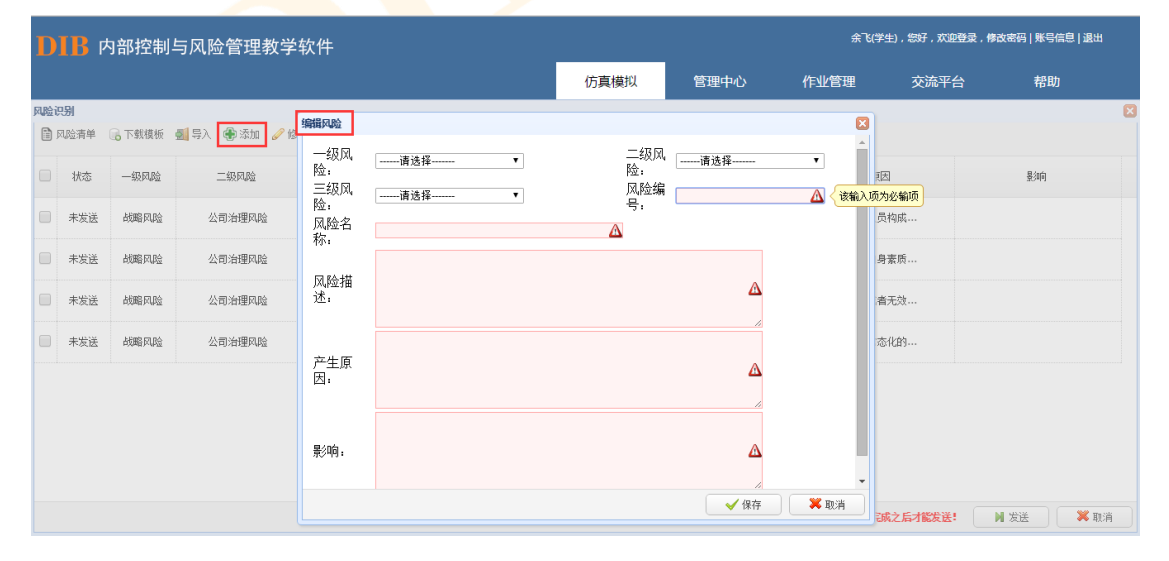

所有风险识别完成后,点击"发送"键,则识别出来的风险自动提交给了信息收集人。

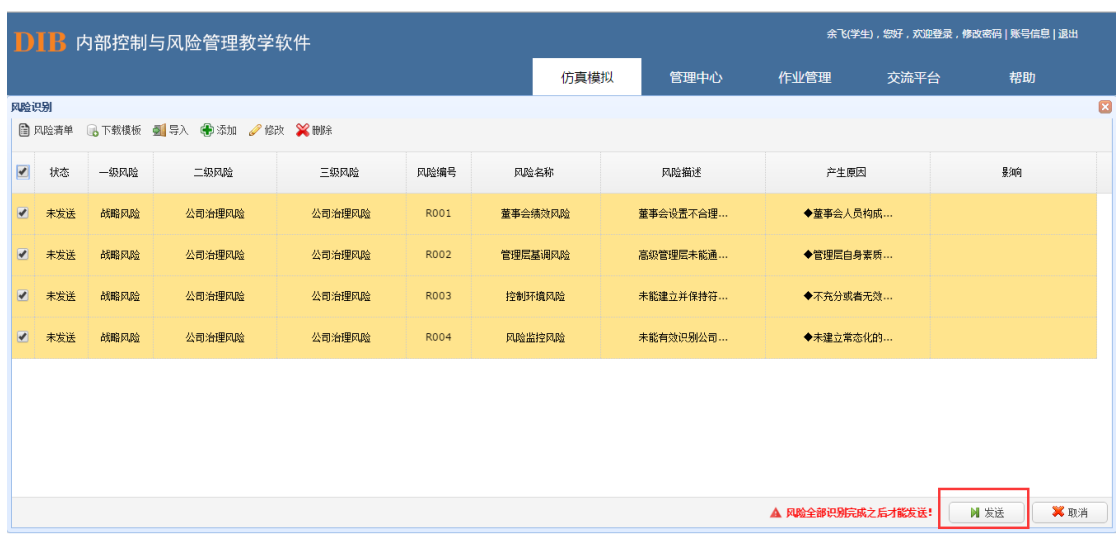

信息收集人员在小组成员提交的风险事项中选择符合要求的风险进行收集,收集完毕, 为确保风险识别信息的准确性和完整性,信息收集人可进一步对收集的风险事项进行二次编 辑。

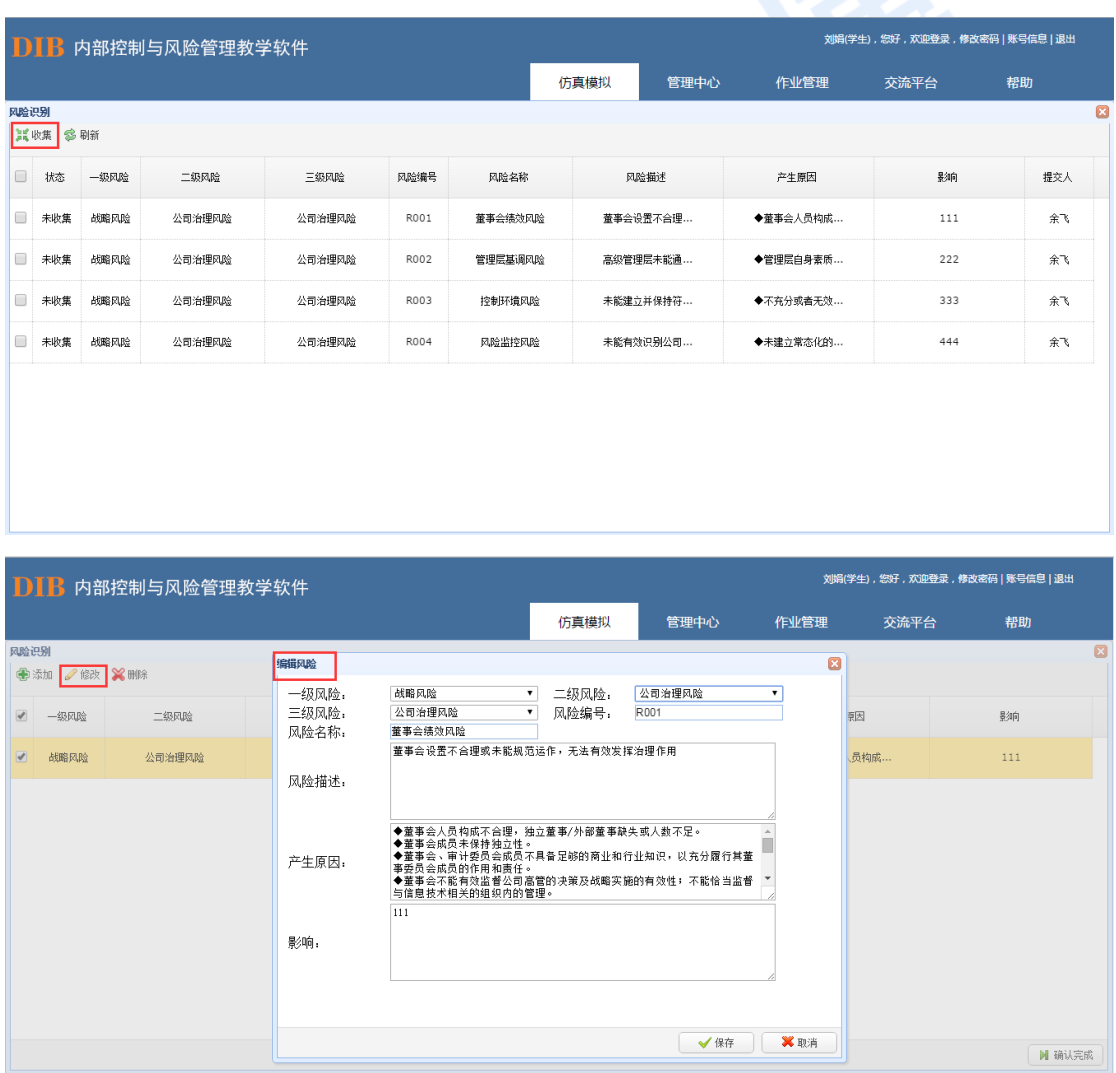

信息收集人员账号在完成全部的风险事项收集工作后,点击"确认完成"按钮,则最终 确定的所有风险识别将自动发送至教师账号。

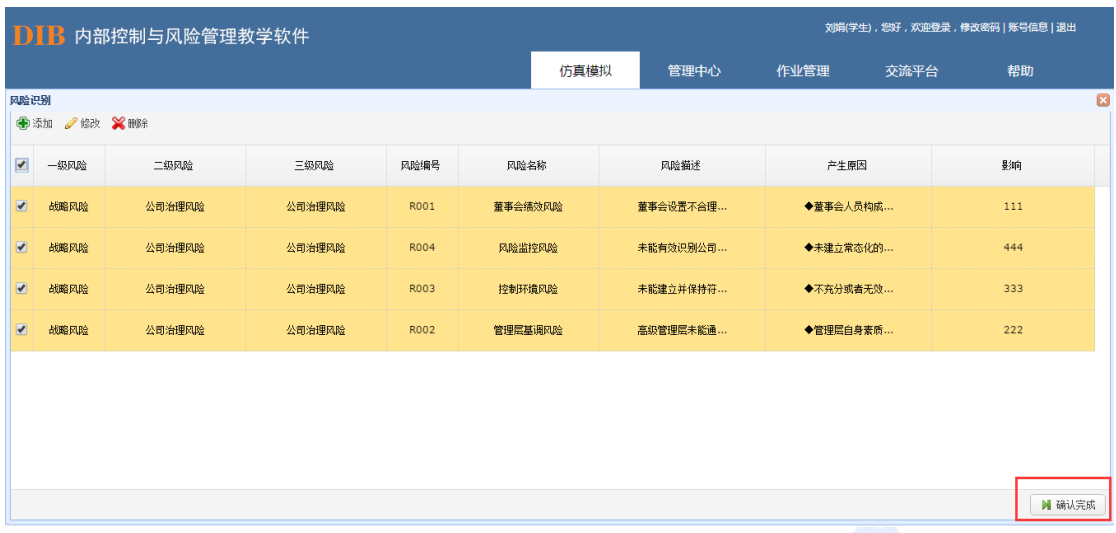

在学生账号完成风险事项的编辑并提交后,教师账号可进行查阅,系统会根据风险识别 信息与给定的参考答案的比对自动评分。

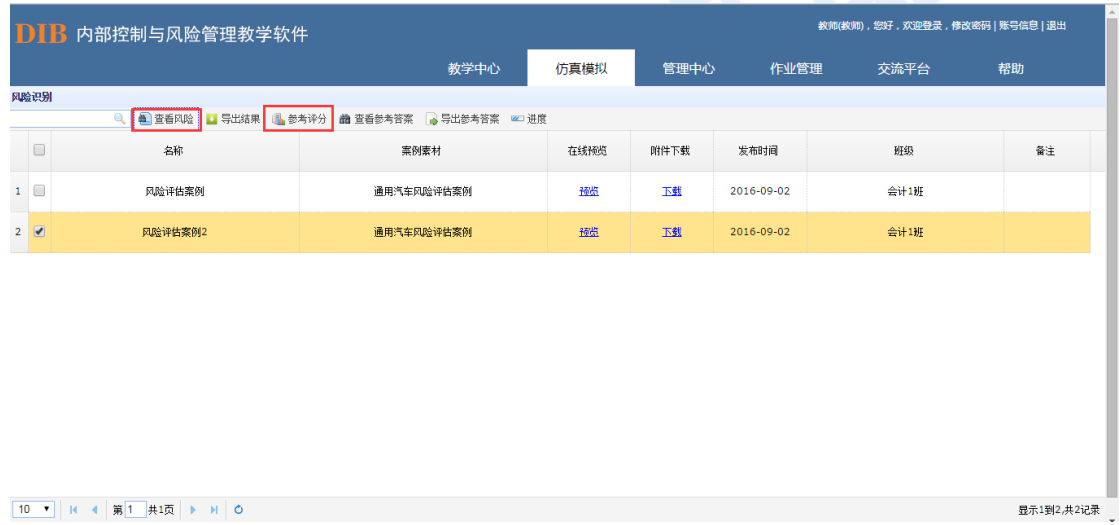

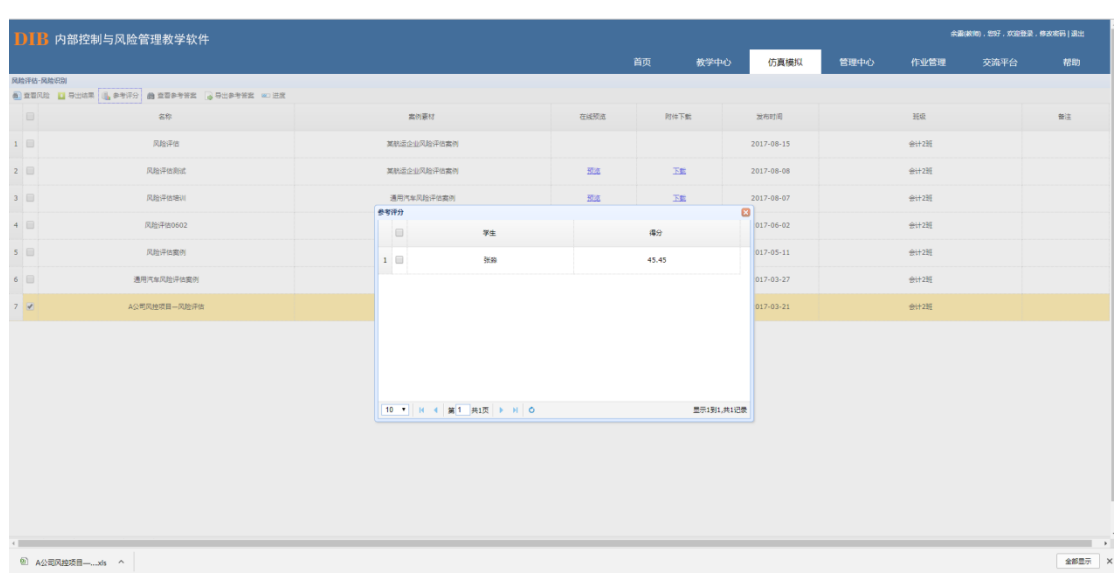

### 数据清除

在学生进行风险识别操作过程中如果出现误操作或其他情况需要对该步骤进行删除时, 可向教师申请删除该步骤已录入信息。教师登录界面可以根据操作进度删除相应学生所做的 操作。具体来看,点击"风险评估"-"风险识别",选择要操作的情景设置,并点击右上方 "进度":

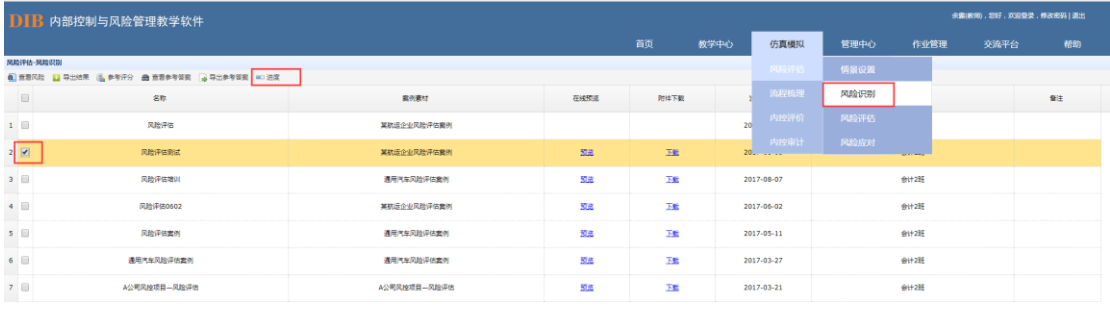

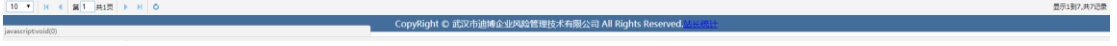

显示如下图,选定情景,点击"清除数据",选择需删除数据的信息收集人,则该信息 收集人在此情景中所做的"风险识别"及后续所有操作信息均被删除,学生及信息收集人可 以回到情景设置步骤重新操作,系统仅保留前述"情景设置"共 10%的进度:

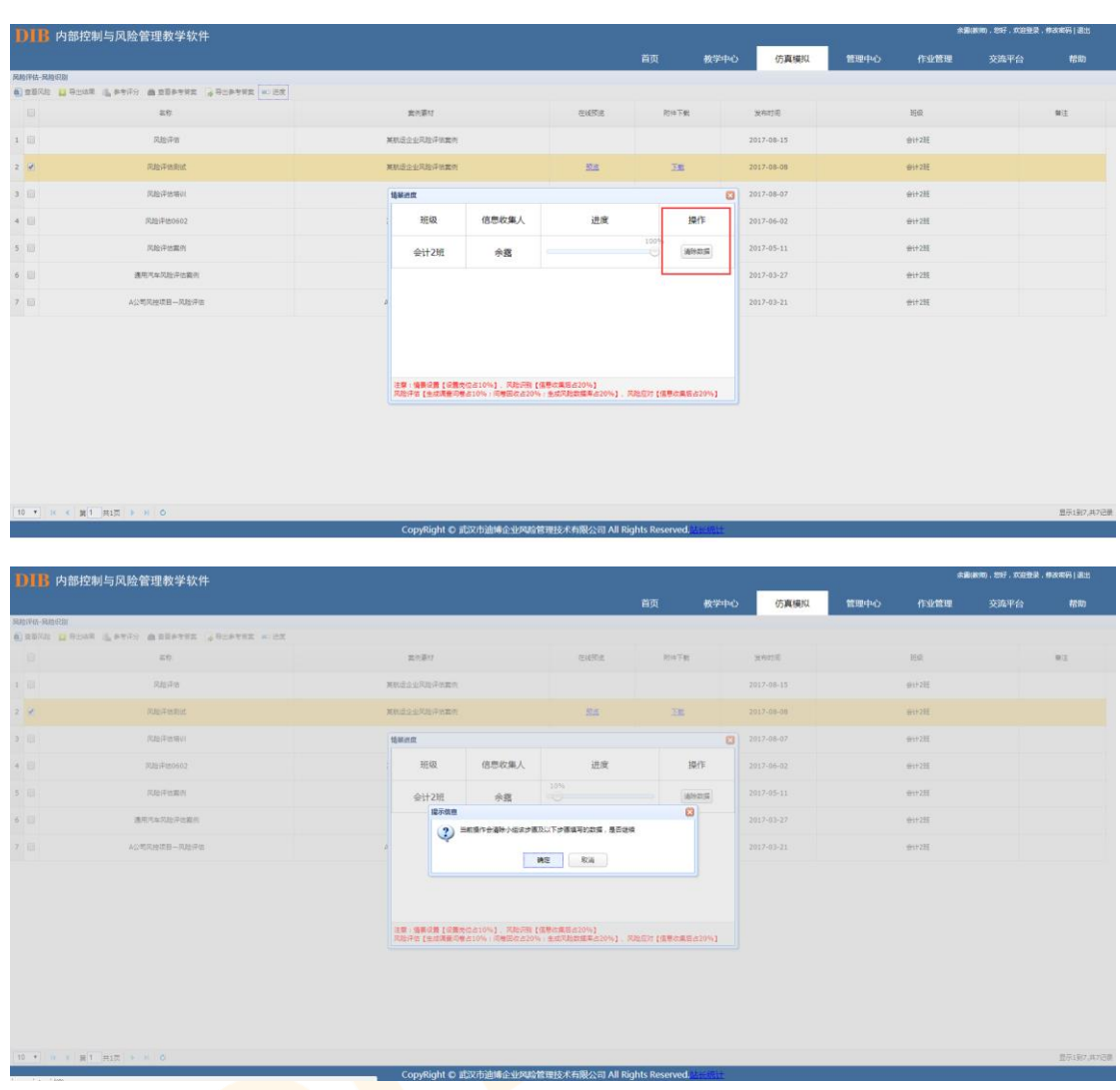

### 8.1.3. 风险评估

风险评估模块是在已经完成风险识别的基础上,通过一定的评估方法,结合所选择的 评估范围,对该案例进行风险分析。

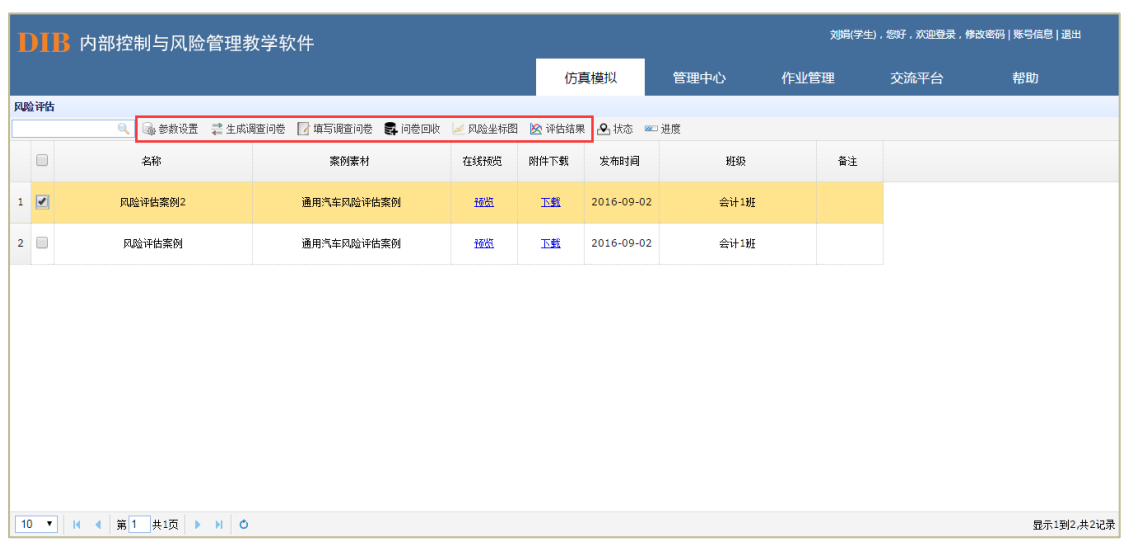

首先,需由信息收集人根据案例内容选择适合的风险评估方法,例如在风险坐标图法中, 需设置相应的风险评估标准和风险级别参数,完成后系统将根据内容自动生成调查问卷。

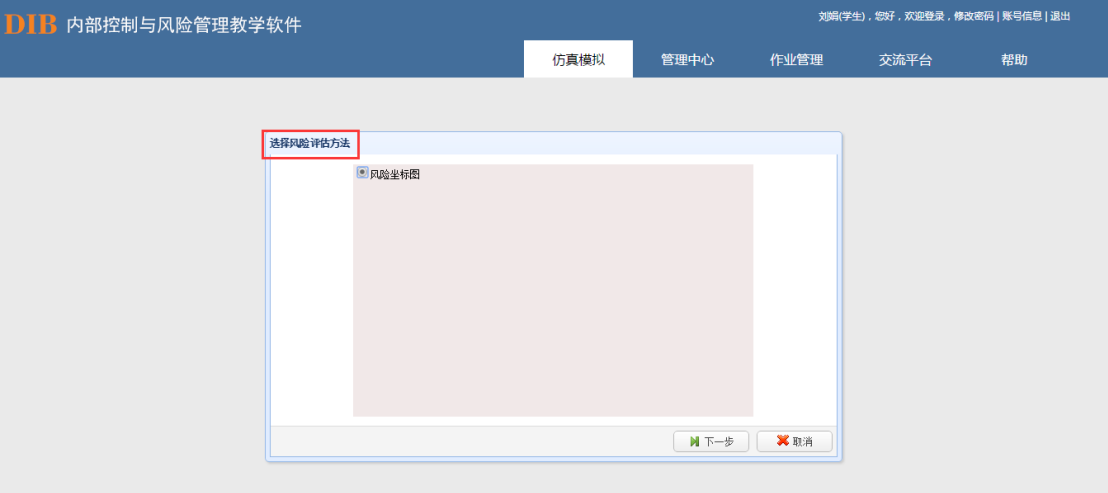

在设置风险<mark>评估标准的</mark>过程中,系统默认设有该类方法的标准模版,可予以参考。

| <b>DIB</b> 内部控制与风险管理教学软件 |          |                |  |                                                                                                   |  |      |      | 刘娟(学生), 您好, 欢迎登录, 修改密码   账号信息   退出 |                    |  |  |
|--------------------------|----------|----------------|--|---------------------------------------------------------------------------------------------------|--|------|------|------------------------------------|--------------------|--|--|
|                          |          |                |  | 仿真模拟                                                                                              |  | 管理中心 | 作业管理 | 交流平台                               | 帮助                 |  |  |
| 设置风险评估标准                 |          |                |  |                                                                                                   |  |      |      |                                    | $\boldsymbol{\Xi}$ |  |  |
| 模板一<br>模板二               |          |                |  |                                                                                                   |  |      |      |                                    |                    |  |  |
|                          | 风险评估标准模板 |                |  |                                                                                                   |  |      |      |                                    |                    |  |  |
|                          | 类型       | 分值             |  | 备注                                                                                                |  |      |      |                                    |                    |  |  |
|                          | 暴须解度     | $\mathbf{1}$   |  | 极轻微的                                                                                              |  |      |      |                                    |                    |  |  |
|                          | 星轴程度     | $\overline{2}$ |  | 轻微的                                                                                               |  |      |      |                                    |                    |  |  |
|                          | 暴须解度     | 3              |  | 中等的                                                                                               |  |      |      |                                    |                    |  |  |
|                          | 显响程度     | $\overline{4}$ |  | 重大的<br>灾难性的                                                                                       |  |      |      |                                    |                    |  |  |
|                          | 景須命程度    | 5              |  |                                                                                                   |  |      |      |                                    |                    |  |  |
|                          | 可能性      | $\mathbf{1}$   |  | 1. 一般情况下不会发生; 2. 今后10年内发生的可能少于1次; 3. 一定<br>时期发生的概率在5%以下                                           |  |      |      |                                    |                    |  |  |
|                          | 可能性      | $\overline{c}$ |  | 1.极少情况下才发生;2.今后5-10年内可能发生1次;3.5%<-<br>定时期发生的概率在<=20%                                              |  |      |      |                                    |                    |  |  |
|                          | 可能性      | 3              |  | 1.某些情况下发生;2.今后2-5年内可能发生1次;3.20%<一定<br>时期发生的概率在<=50%                                               |  |      |      |                                    |                    |  |  |
|                          | 可能性      | $\overline{4}$ |  | 1.较多情况下发生;2.今后1年内可能发生1次;3.50%<一定时<br>期发生的概率在<=95%<br>1.常常会发生;2.今后1年内至少发生1次;3. 一定时期发生的概率<br>在95%以上 |  |      |      |                                    |                    |  |  |
|                          | 可能性      | 5              |  |                                                                                                   |  |      |      |                                    |                    |  |  |
|                          |          | <b>M</b> 确认    |  |                                                                                                   |  |      |      |                                    |                    |  |  |
|                          |          |                |  |                                                                                                   |  |      |      |                                    |                    |  |  |
|                          |          |                |  |                                                                                                   |  |      |      |                                    |                    |  |  |

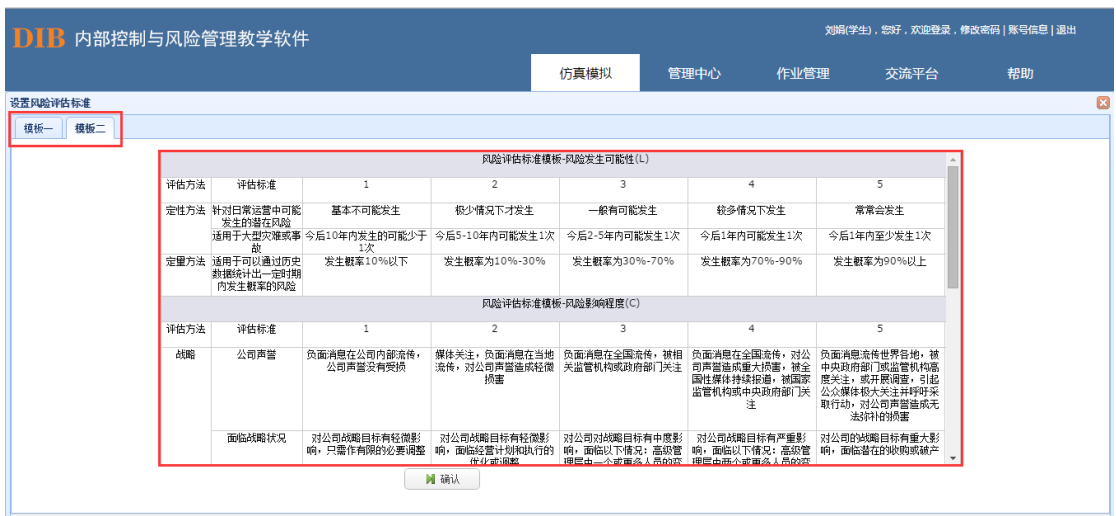

设置风险级别参数的过程中,可自行设置相应的参数值,也可参考系统内置的导入标准 模版。

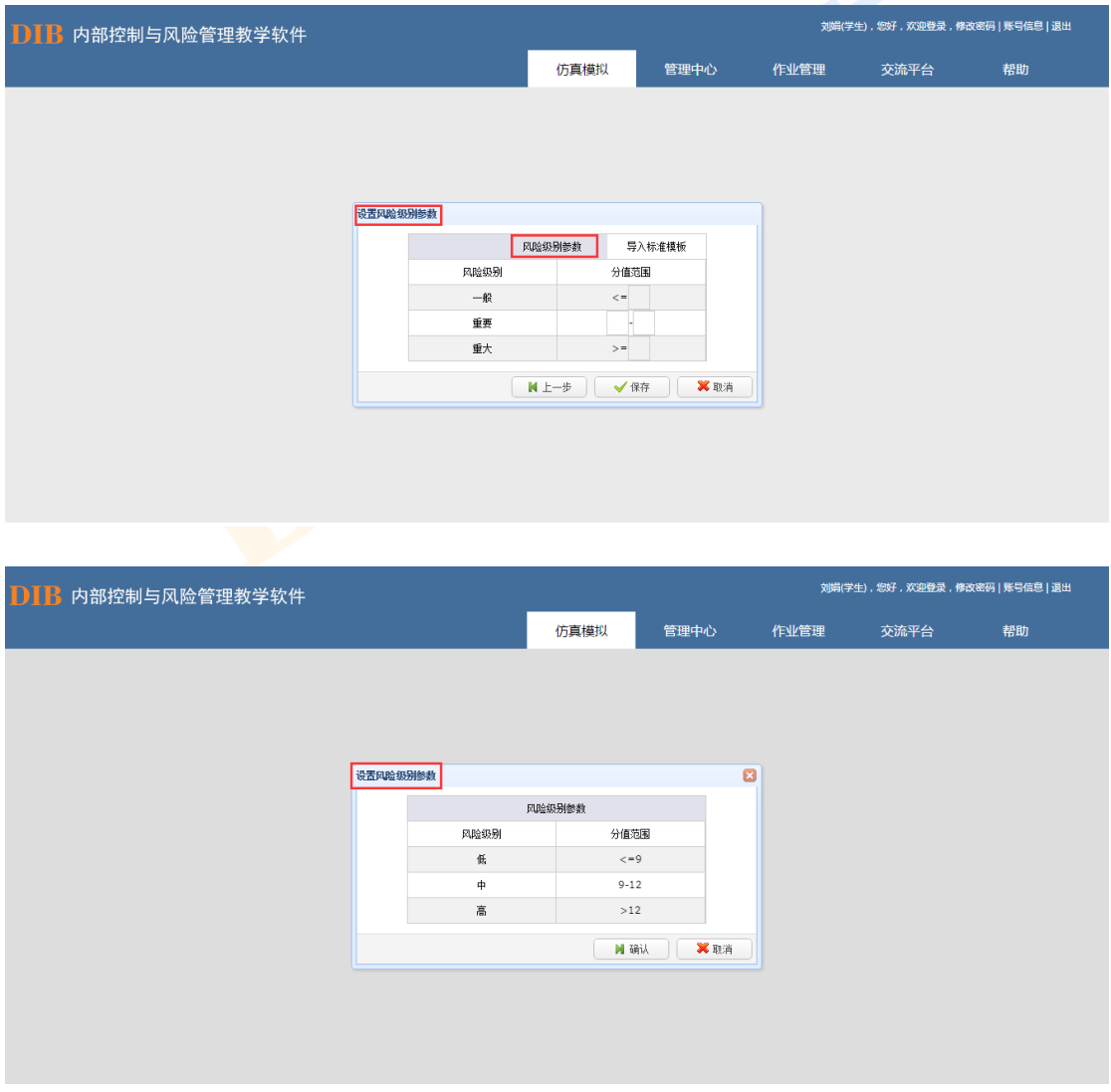

以上工作结束后,点击"生成调查问卷"按钮,选择填卷人。系统会自动生成调查问卷发

放至已选定的人员账号中。(注意事项:选择填卷人时应将小组成员包括信息收集人本身均 选择进去)

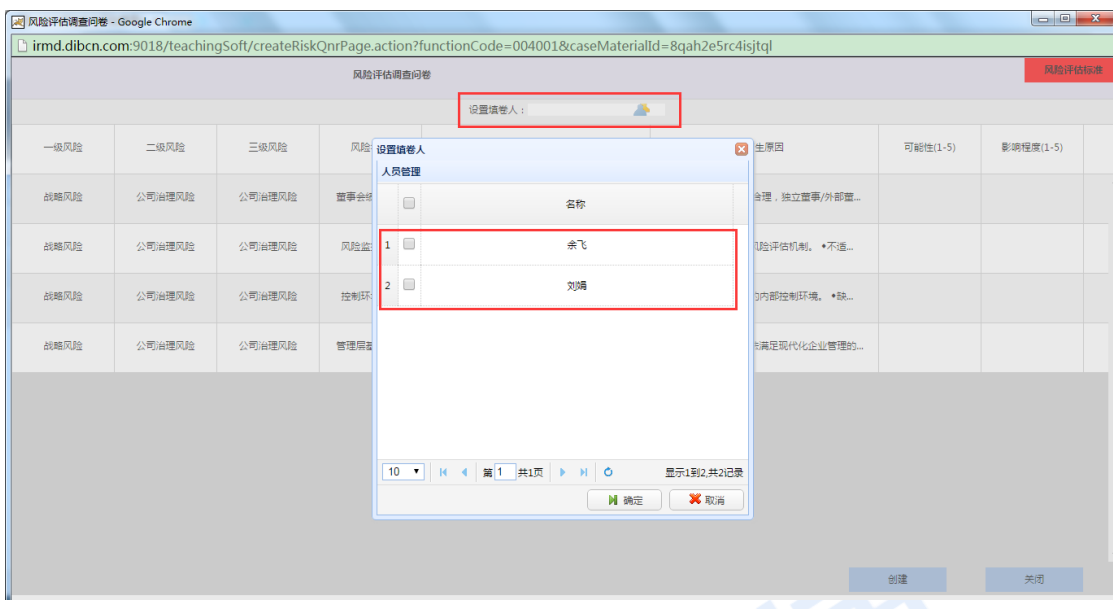

进入其他小组成员账号,进行调查问卷的填写。系统右上角设置有该类方法的风险评估 标准,学生可在问卷打分时参考该评估标准。

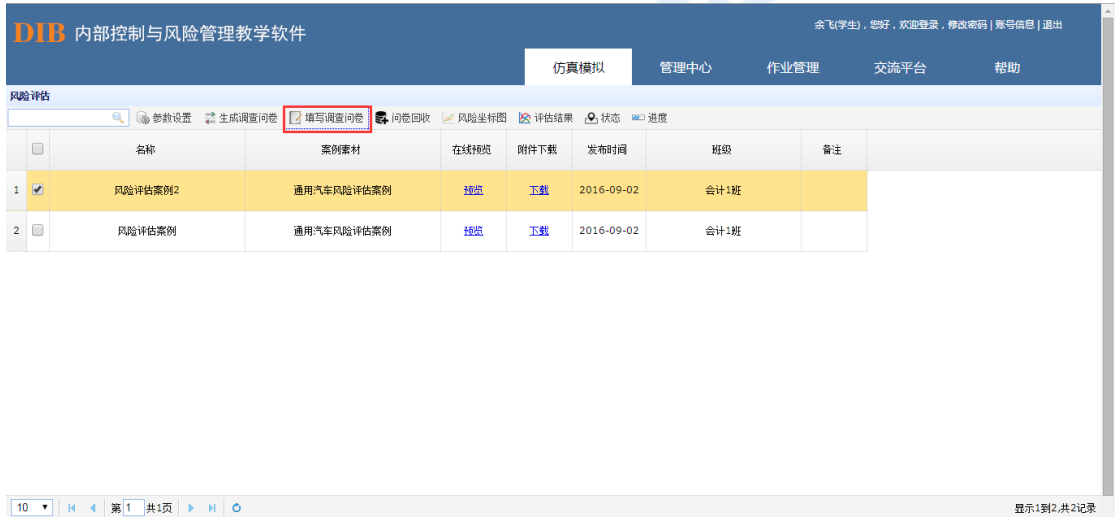

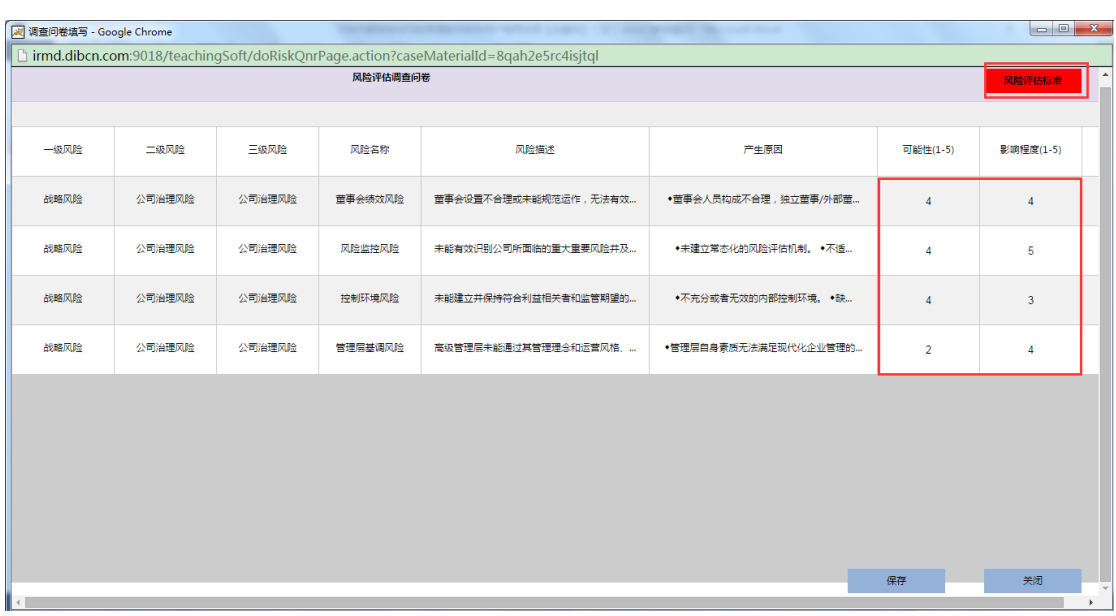

当全部小组成员结束调查问卷的填写工作时,由信息收集人对所有问卷进行统一的回收。

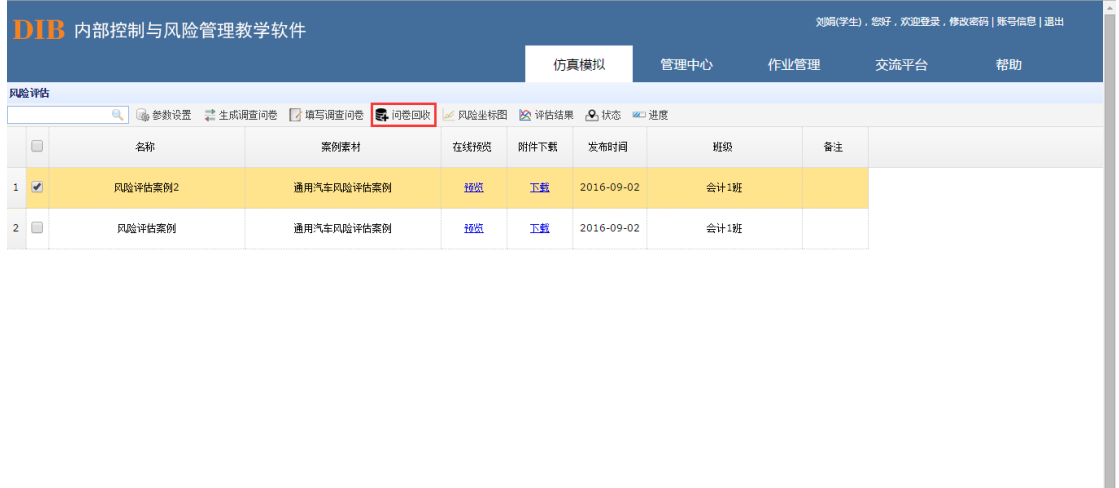

#### 10 ▼ | K 4 | 第1 | 共1页 | ▶ | N | O

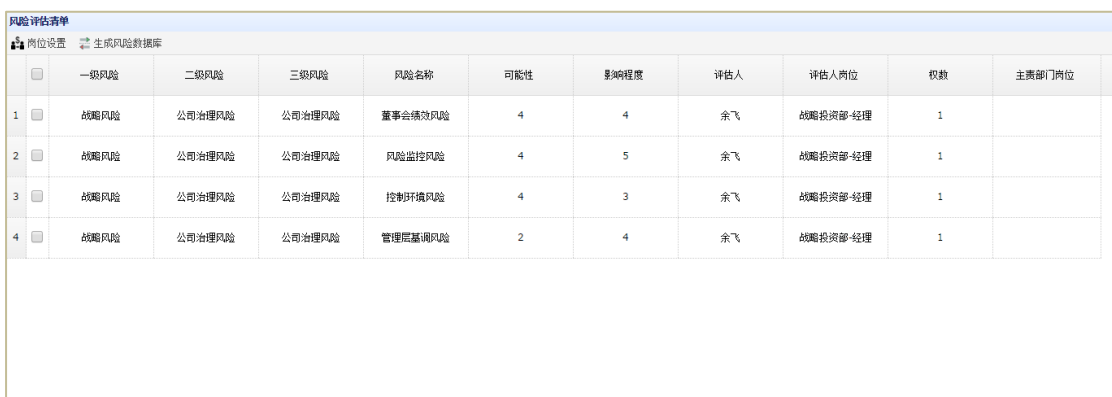

显示1到2,共2记录

信息收集人员可根据各风险事项的实际情况,设置主责部门及岗位。为体现主责岗位评 分的重要性,当评估人为主责部门岗位时系统会自动将其权数改为 2,其他非主责部门岗位 人员的评分权数则默认为 1。

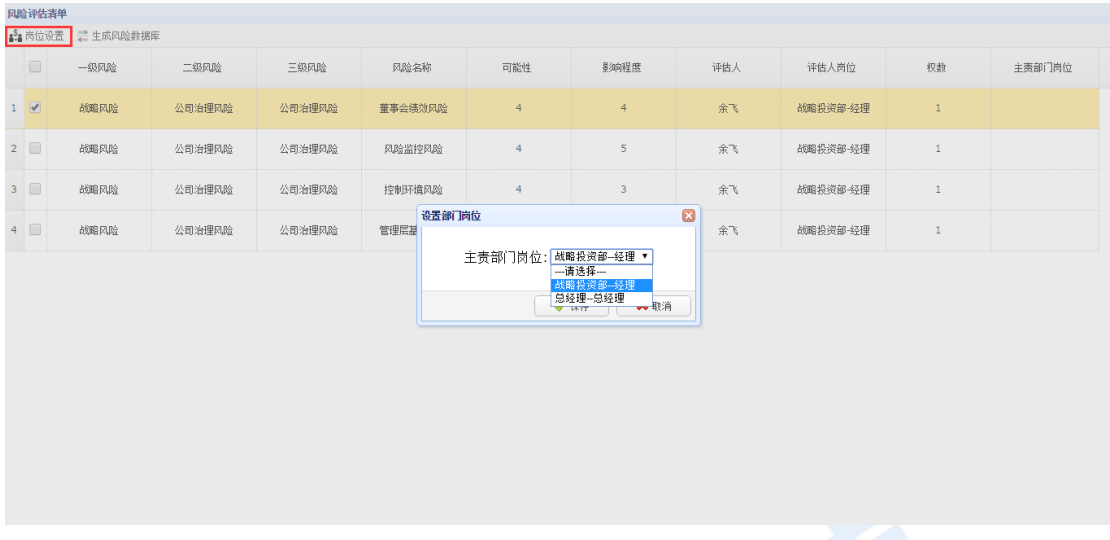

最后,点击生成该企业的风险数据库,同时生成该企业的风险坐标图。教师可通过风险 评估模块中"评估结果"查看风险数据库。该风险数据库展示了风险级别和风险排序结果。 其中标红色的表示重大风险,标黄色的表示重要风险,绿色的为一般风险。

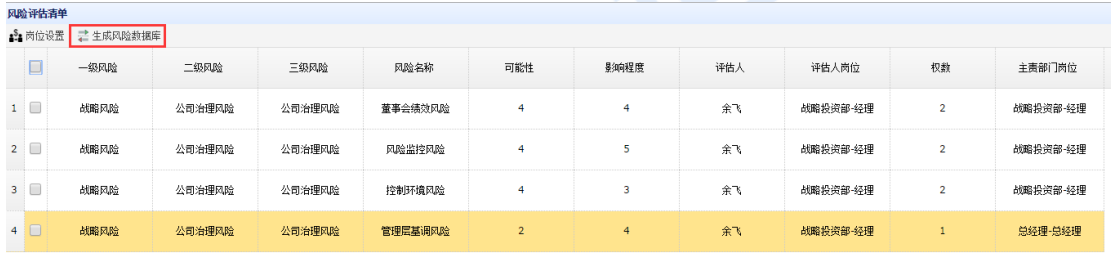

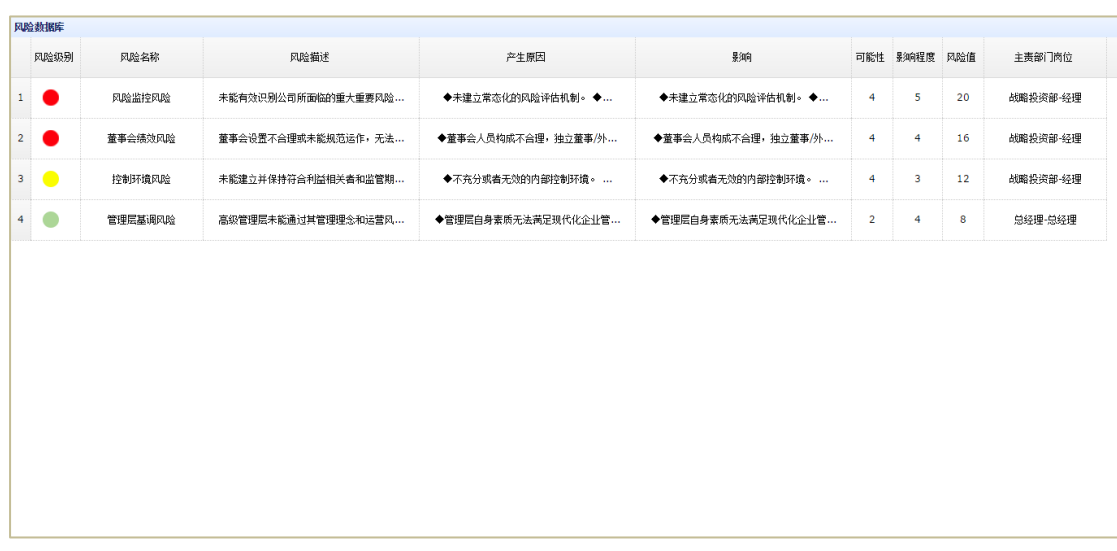

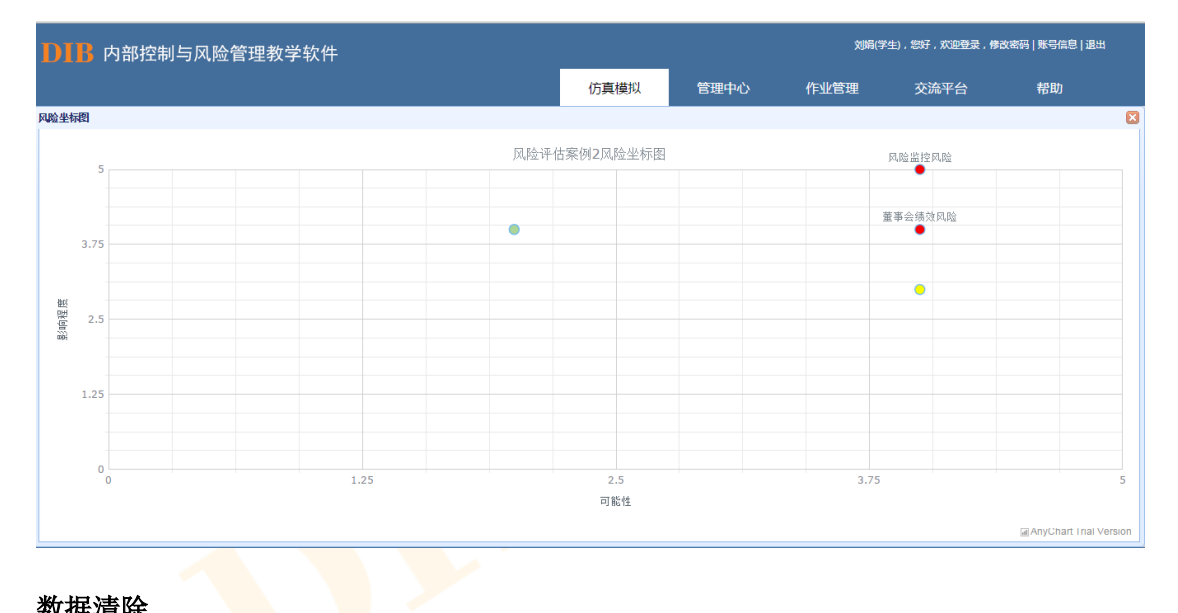

### 数据清除

在学生进行风险评估操作过程中如果出现误操作或其他情况需要对该步骤进行删除时, 教师登录界面可以根据操作进度删除相应学生所做的操作。具体来看,点击"风险评估", 选择要操作的情景设置,并点击右上方"进度":

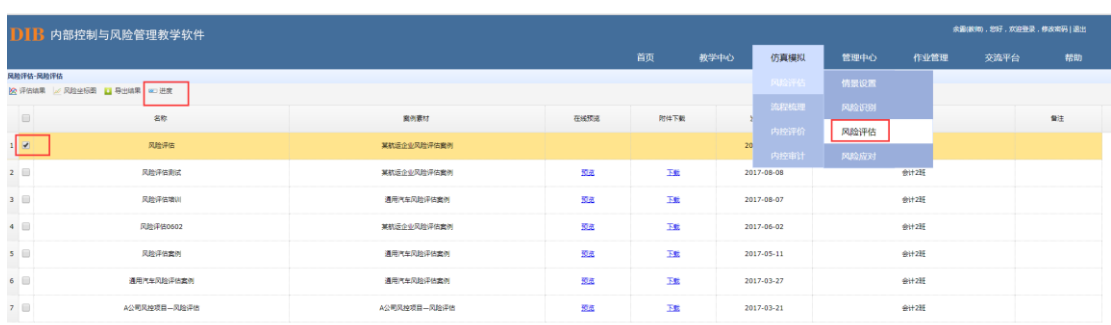

#### $\bullet \left| \hspace{.08cm} \left| \hspace{.08cm} \mathbf{H} \right| \triangleleft \hspace{.08cm} \left| \hspace{.08cm} \mathbf{H} \right| \hspace{.08cm} \left| \hspace{.08cm} \mathbf{H} \right| \hspace{.08cm} \left| \hspace{.08cm} \mathbf{H} \right| \hspace{.08cm} \left| \hspace{.08cm} \mathbf{H} \right| \hspace{.08cm} \left| \hspace{.08cm} \mathbf{H} \right| \hspace{.08cm} \left| \hspace{.08cm} \mathbf{H} \right| \hs$

显示如下图,点击"清除数据",则该信息收集人及学生在此情景中所做的"风险评估" 及后续所有操作信息均被删除,学生及信息收集人可以重新操作"风险评估"相关步骤,系 统保留前述"情景设置"及"风险识别"共 30%的进度:

CopyRight © 武汉市迪博企业风险管理技术有限公司 All Rights Reserve

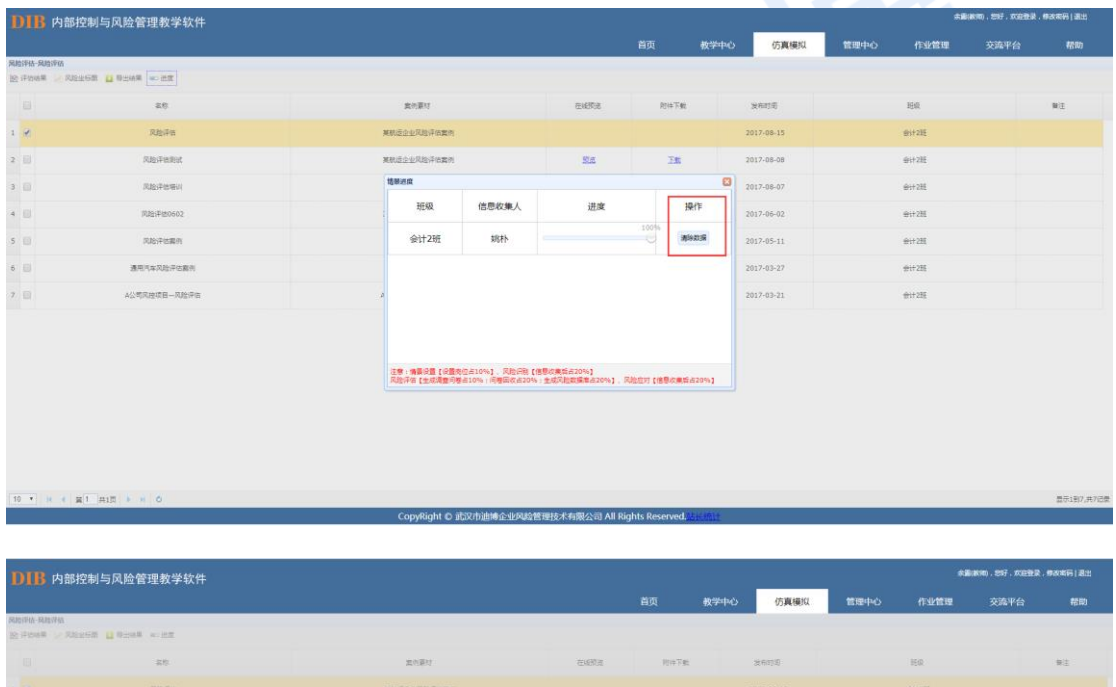

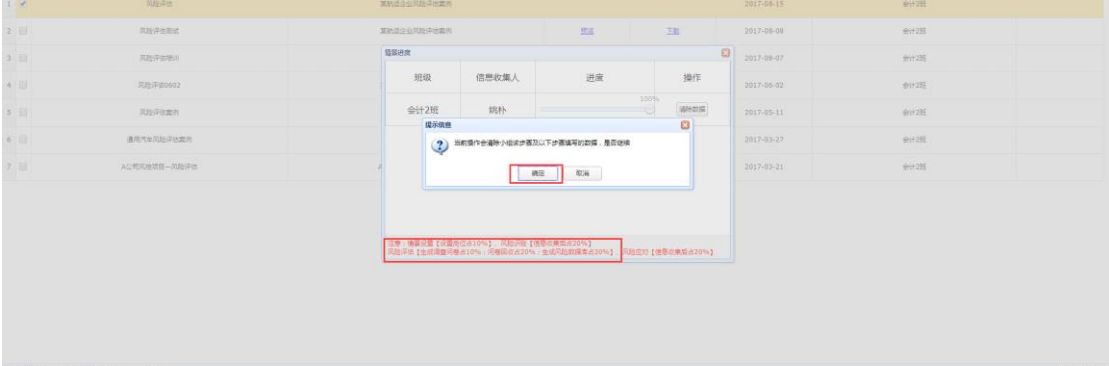

ConvRight C 武汉市油罐企业网络管理技术有限公司 All Rights Rese

### 8.1.4. 风险应对

风险数据库生成后,系统会自动将重大以及重要风险按照对应的主责部门岗位发送到对 应的账号中,分配有风险事项的学生进入账号进行风险应对信息的编辑。

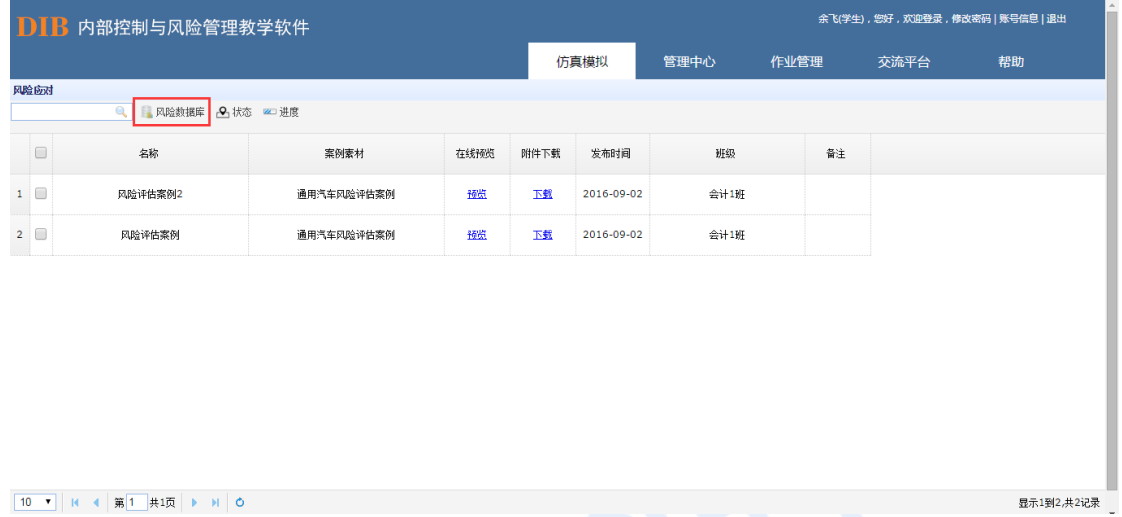

10 ▼ N 4 第1 共项 ▶ N 0

学生逐条选择风险事项填写应对措施,填写完毕后点击发送。

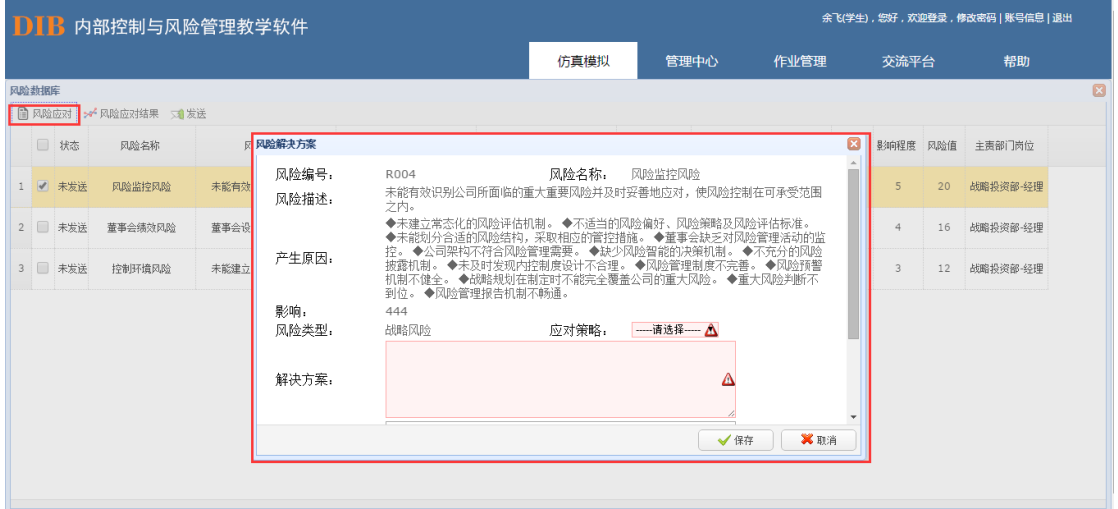

各主责岗位将风险应对措施填写完毕后,会自动汇集到信息收集人账号。信息收集人和 教师账号中均可查看所有的风险应对结果。

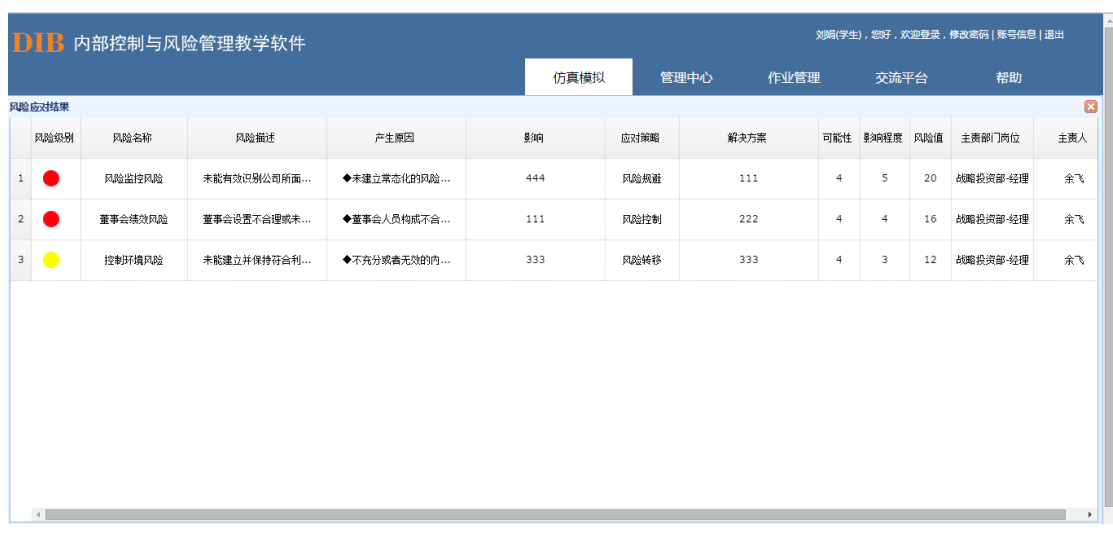

信息收集人针对风险应对结果进行逐条收集。

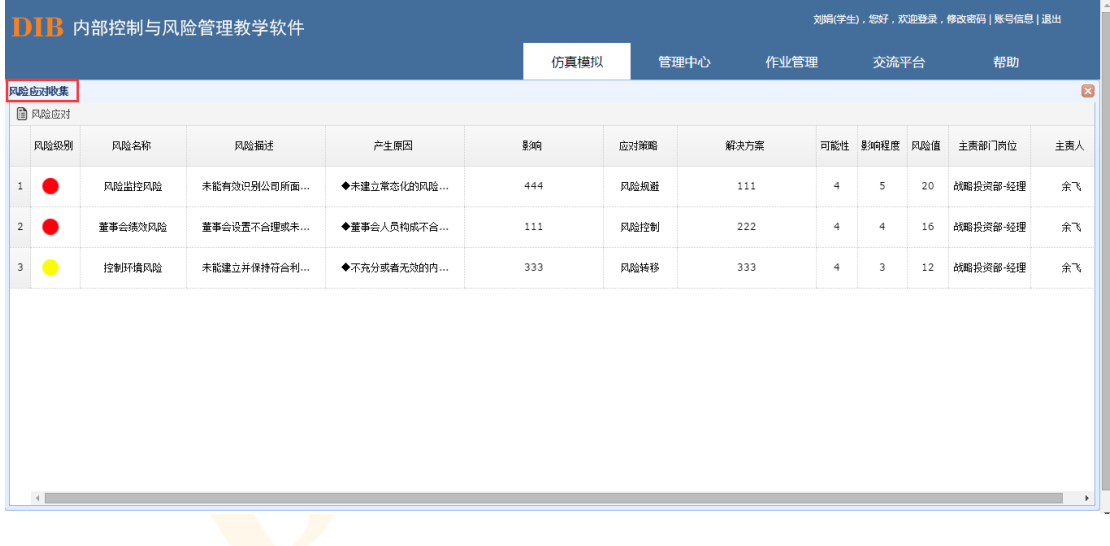

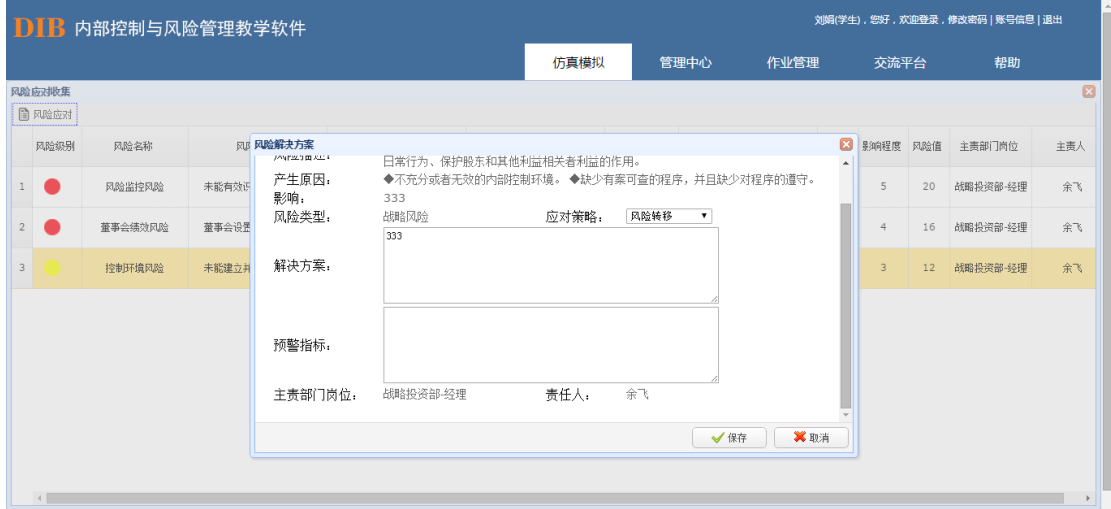

教师可以点击"风险应对结果"查看学生所收集的风险应对信息:

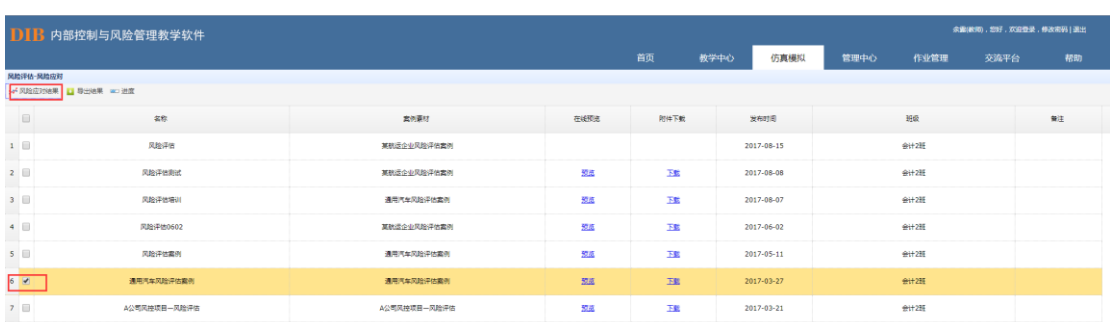

#### 

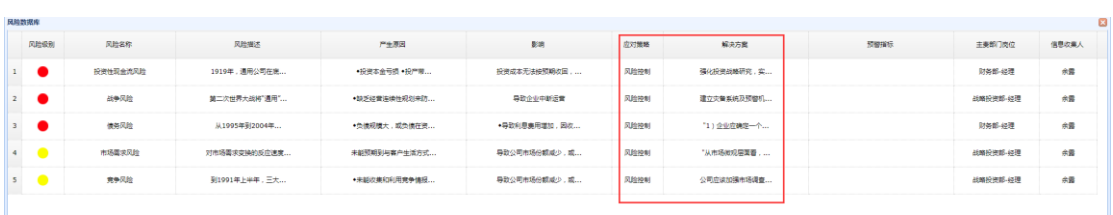

#### 数据清除

在学生进行风险应对操作过程中如果出现误操作或其他情况需要对该步骤进行删除时, 教师登录界面可以根据操作进度删除相应学生所做的操作。具体来看,点击"风险应对", 选择要操作的情景设置,并点击右上方"进度":

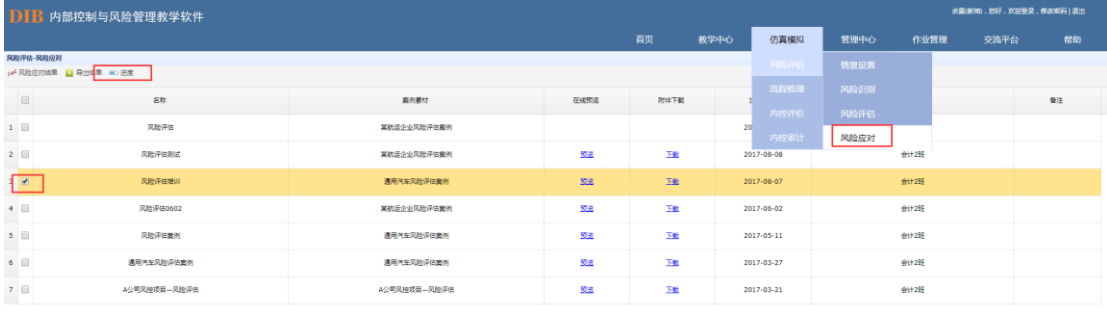

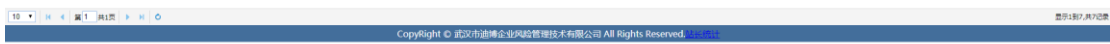

显示如下图,点击"清除数据",则该信息收集人及学生在此情景中所做的"风险应对" 所有操作相应删除,那么学生及信息收集人可以重新操作"风险应对"相关步骤,系统保留 前述"情景设置"、"风险识别"及"风险评估"共 80%的进度:

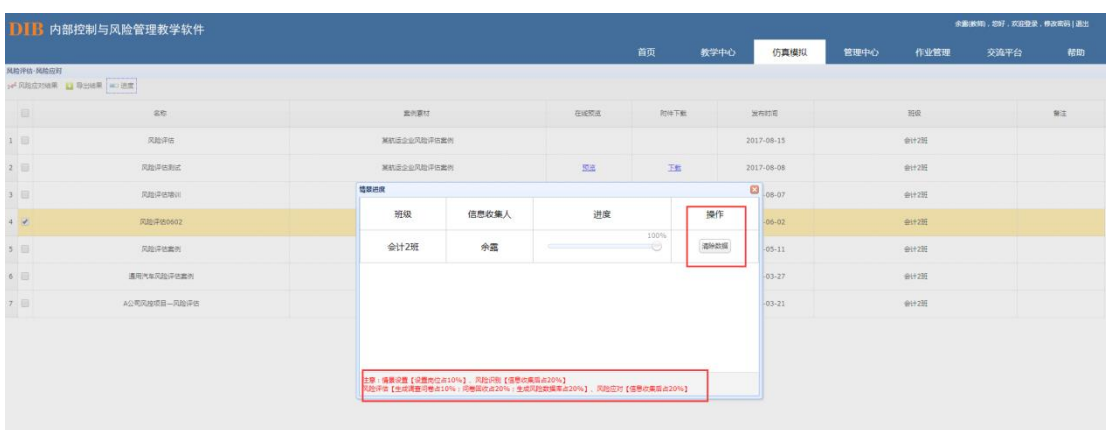

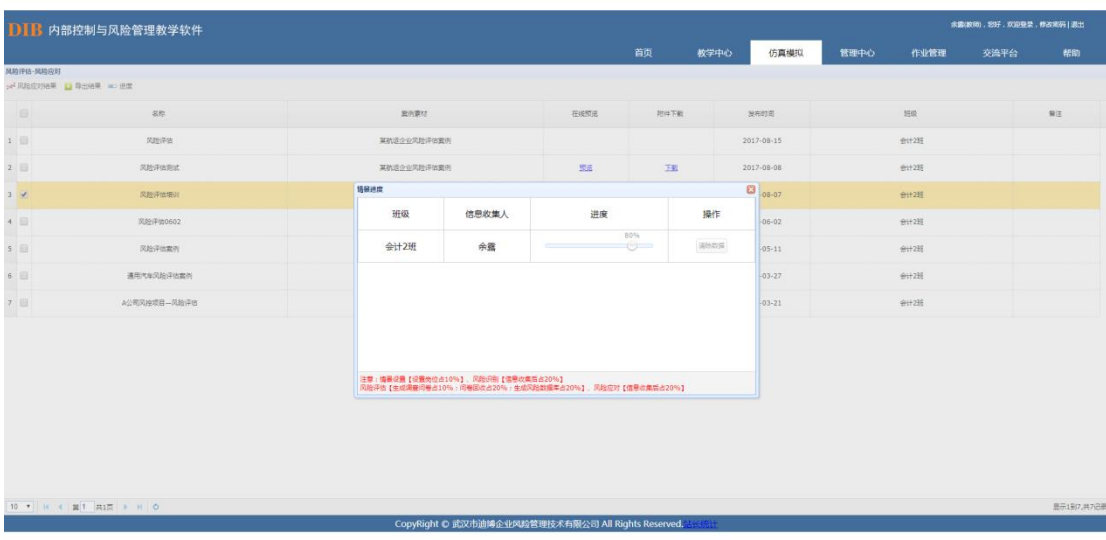

## **8.2 流程梳理**

流程梳理中分教师、信息收集人员以及普通学生三种角色账号,教师主要进行情景设 置,信息收集人员负责流程框架的编制和分配,流程图、流程描述以及缺陷信息的收集、 加工和分配,普通学生则需按照分配的流程进行流程图的绘制、流程描述以及相关文档的 编写。具体流程如下图:

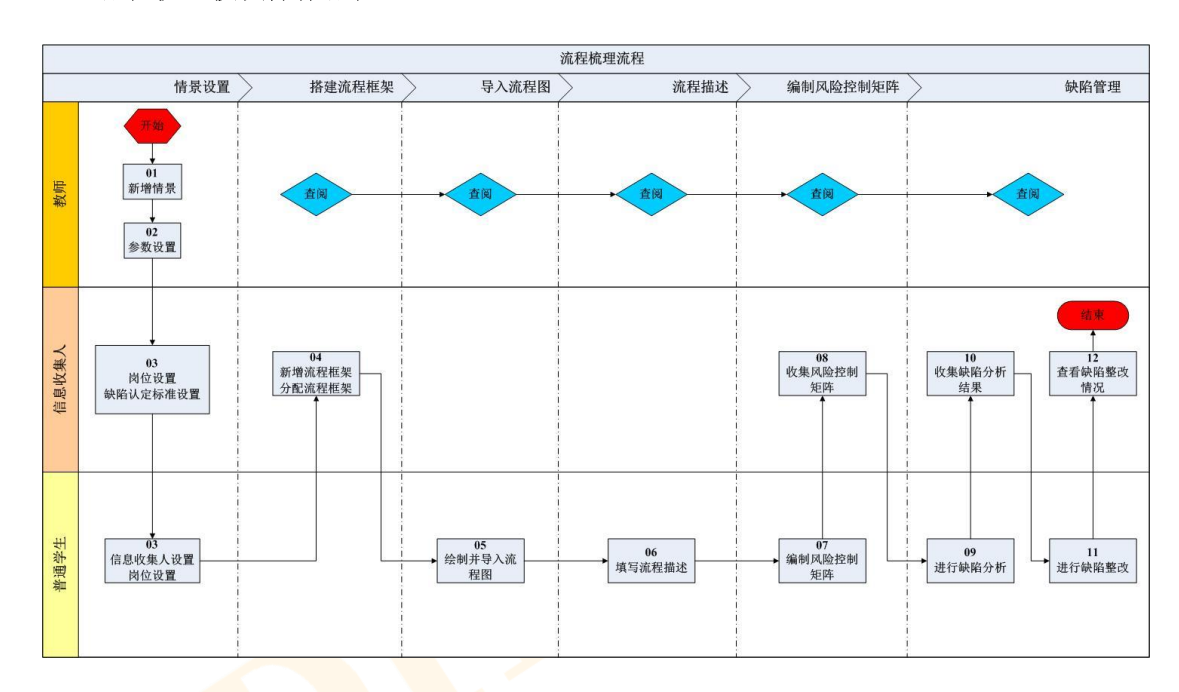

#### 流程梳理模块操作流程

### 8.2.1.情景设置

情景设置的流程包括新增情景、参数设置以及缺陷认定标准的设置。

### 教师

流程梳理开始前,教师需在情景设置中,选择添加相应的情景,即案例内容。

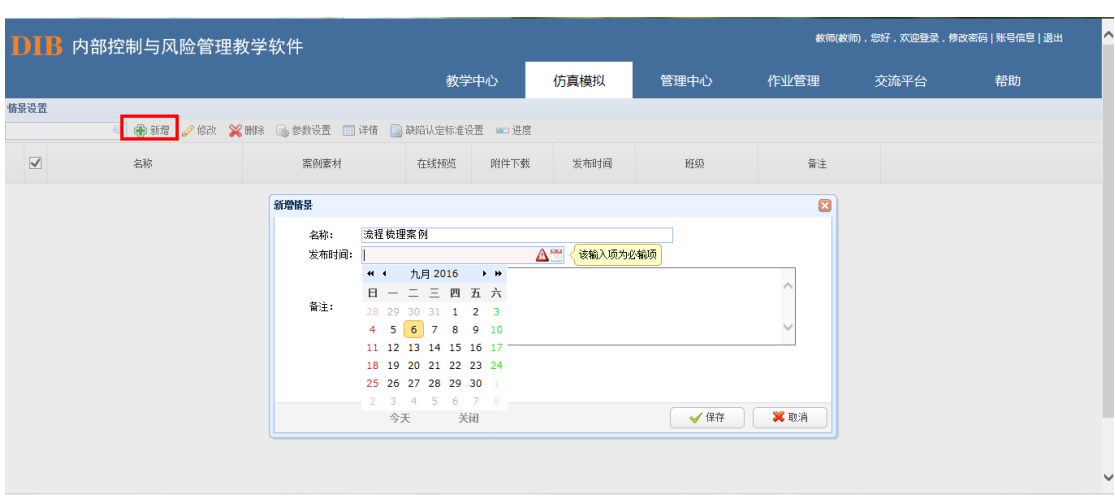

案例的来源可分为两种,即通过提取"我的资料夹"中内容进行导入,或通过提取"辅助 资源"中系统内置的案例素材进行导入。

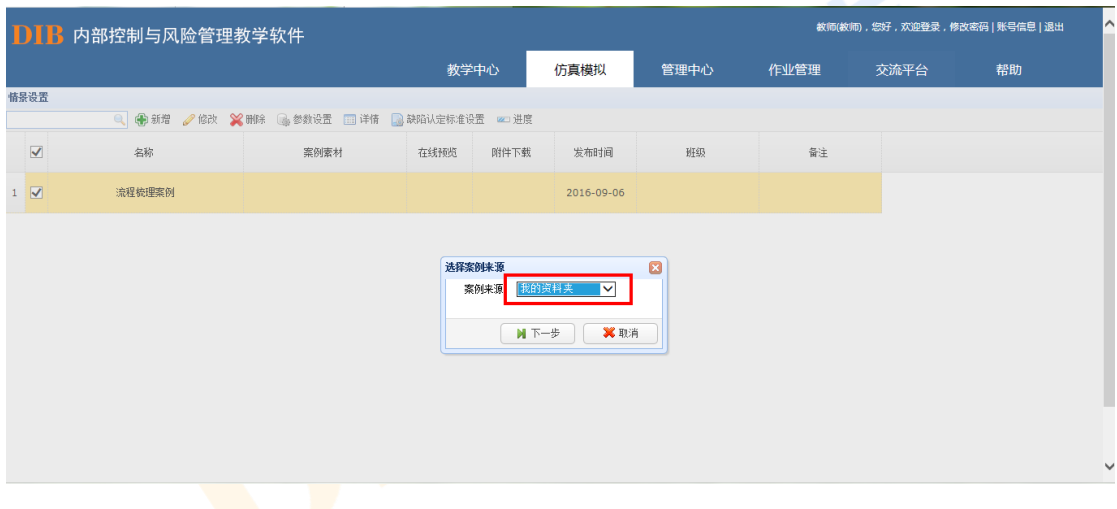

选择来源后点<mark>击下一</mark>步,选择案例:

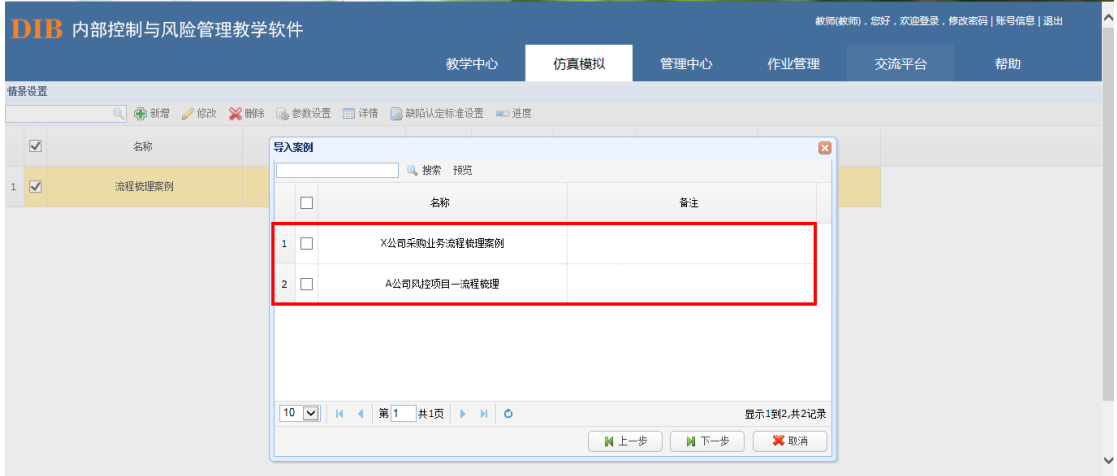

选择案例后点击下一步,导入班级信息:

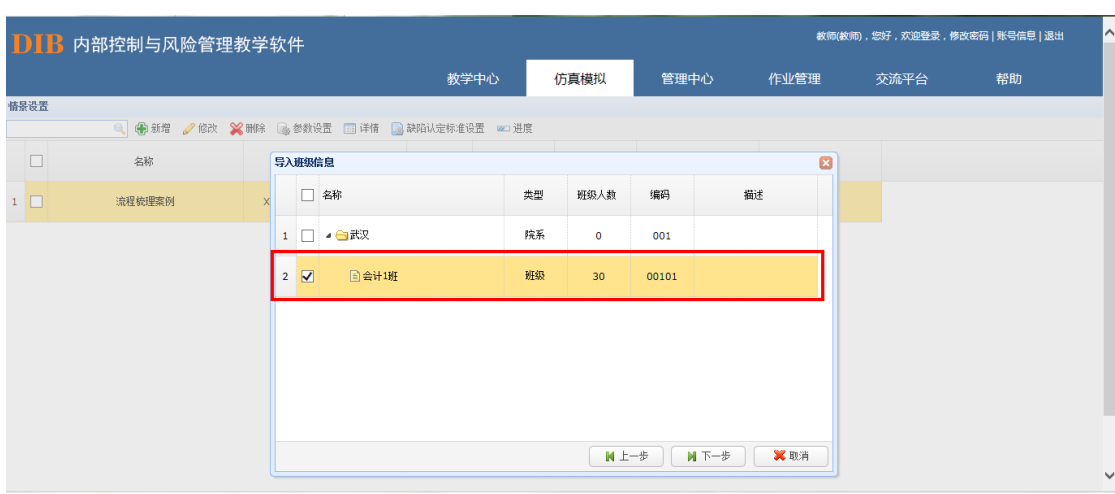

设置信息收集人员。信息收集人员即对本小组各个步骤数据进行汇总的人员。仿真模拟 案例的最终结果经由信息收集人员进行汇总后,再统一向教师提交。

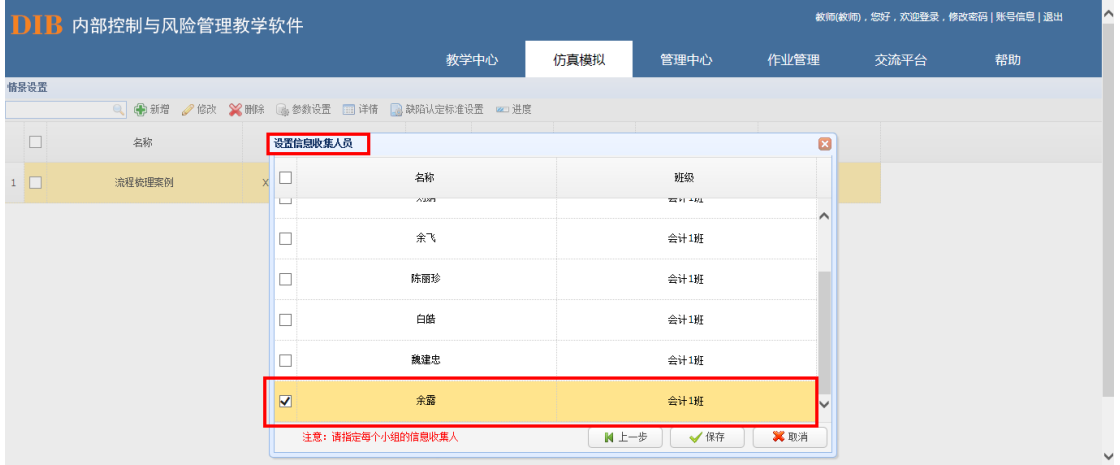

### + 信息收集人

信息收集人员在情景设置中设置自身的部门岗位,因教师已经将其设置为信息收集人员, 故不用再进行信息收集人设置。

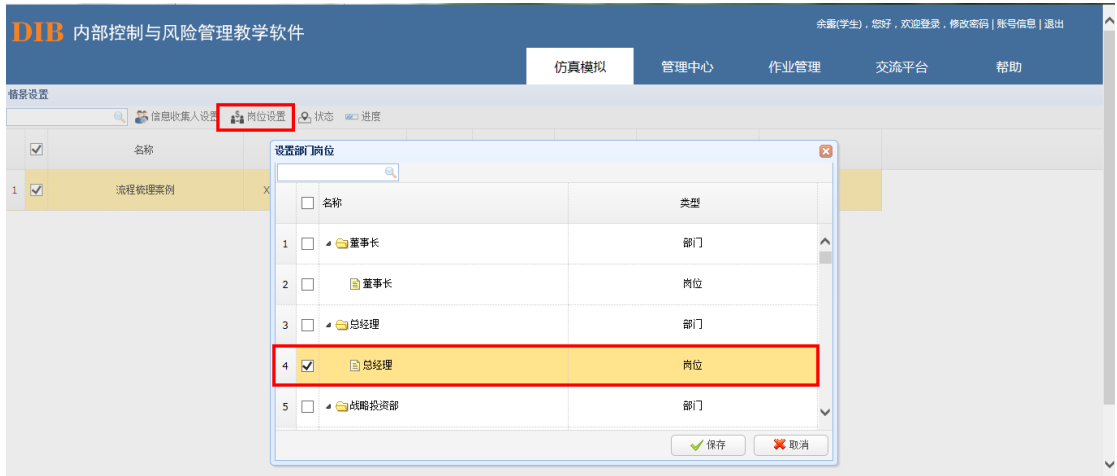

在完成了岗位设置后,信息收集人还需要设置缺陷认定标准以供普通学生在缺陷管理操 作过程中作为缺陷认定的对比指标。在设置缺陷认定标准时,信息收集人可根据案例的实际 情况来设置缺陷认定标准或者直接使用系统中提供的标准模板。

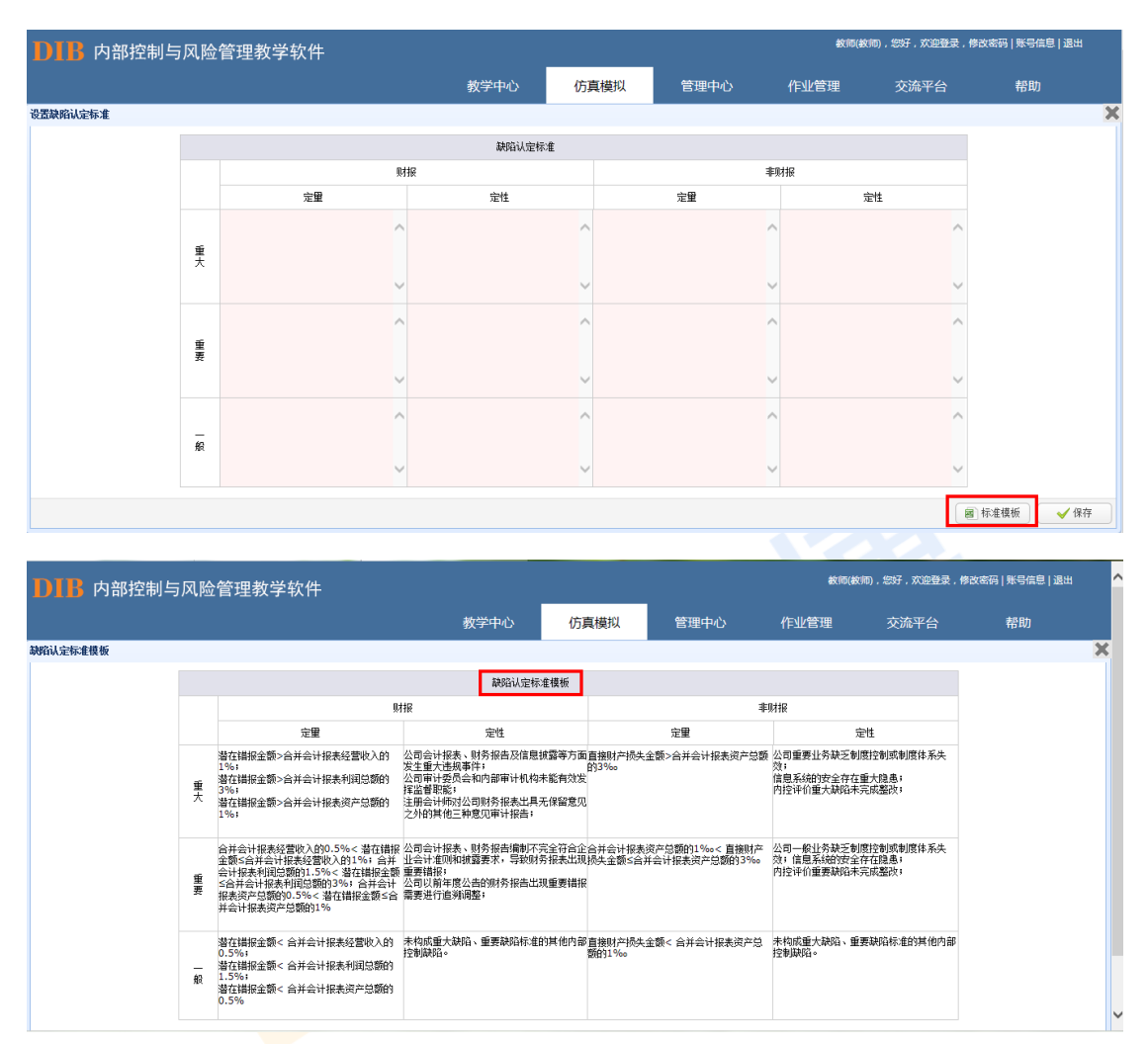

+ 普通学生

教师设置完相应案例情景后,学生需先设置信息收集人员,再根据案例进行相关角色 的选择,自行设置相应的岗位。

![](_page_69_Picture_15.jpeg)

设置完成后可通过系<mark>统中的状态按钮查看</mark>其它组员的状态情况,也可以通过进度按钮了 解本组目前的进度情况<mark>。</mark>

![](_page_69_Picture_16.jpeg)

67

![](_page_70_Picture_5.jpeg)

### 8.2.2.搭建流程框架

信息收集人员根据模拟案例所提供的情景,搭建企业各业务活动的三级流程框架。搭建 流程框架分为两种方式,一种是直接通过新增的方式在线填写一级到三级流程的编码和名 称,并确定流程的主责人和主责部门岗位。

![](_page_71_Picture_43.jpeg)

另外一种如涉及到大批量的流程,可下载模板至本地,之后在本地用 excel 表格进行 编辑后再导入系统(注:目前教学软件系统导入表格仅支持 97-03 版的 xls)。导入后可通 过流程修改功能设置主责人和主责部门岗位。

![](_page_71_Picture_44.jpeg)
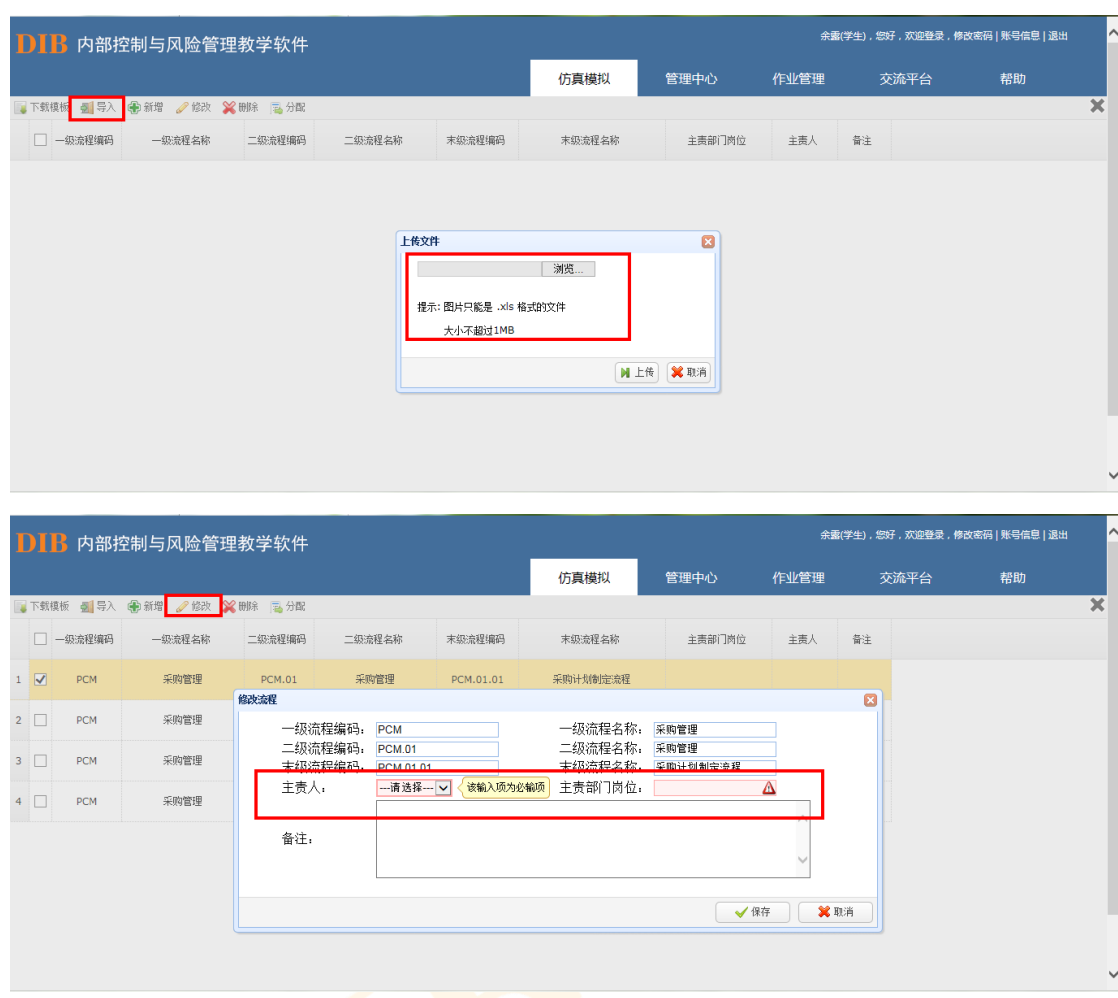

信息收集人对确定后的流程框架,以一级流程为单位,将各业务流程分发至各部门负责 人(系统按照主责部门及岗位自动分发)。

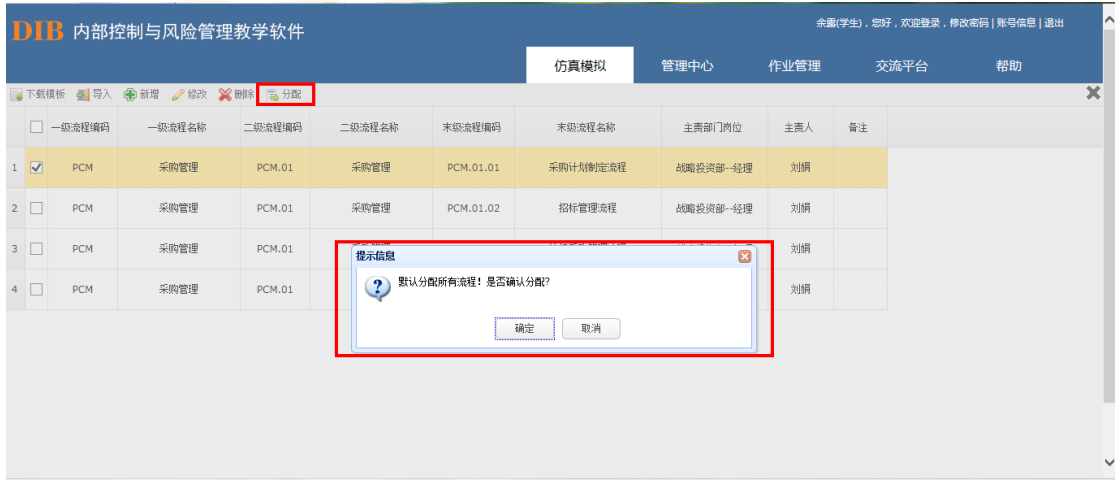

流程框架搭建完成后可通过系统中的状态按钮查看其它组员的状态情况,也可以通过进 度按钮了解本组目前的进度情况。

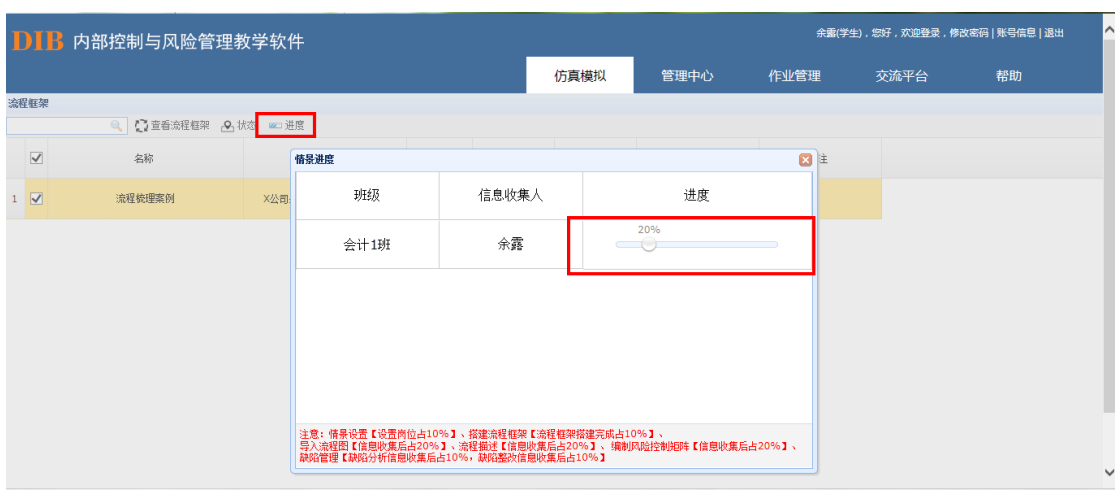

### 数据清除

在学生进行搭建流程框架操作过程中如果出现误操作或其他情况需要对该步骤进行删 除时,教师登录界面可以根据操作进度删除相应学生所做的操作。具体来看,点击"搭建流 程框架",选择要操作的情景设置,并点击右上方"进度":

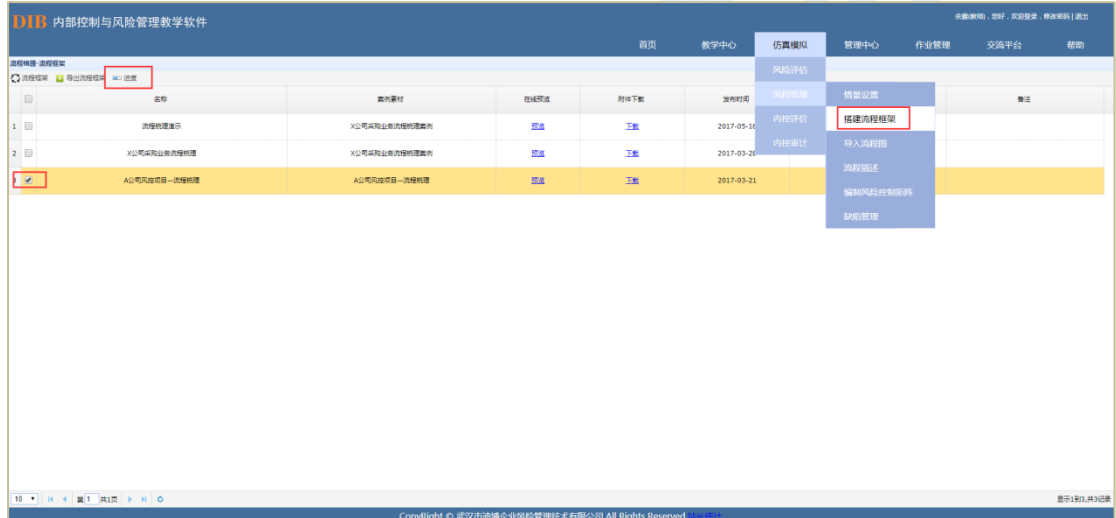

显示如下图,点击"清除数据",则该信息收集人及学生在此情景中所做的"搭建流程 框架"及后续所有操作信息均被删除,那么学生及信息收集人可以重新操作"搭建流程框架" 相关步骤,系统保留前述"情景设置"共 10%的进度:

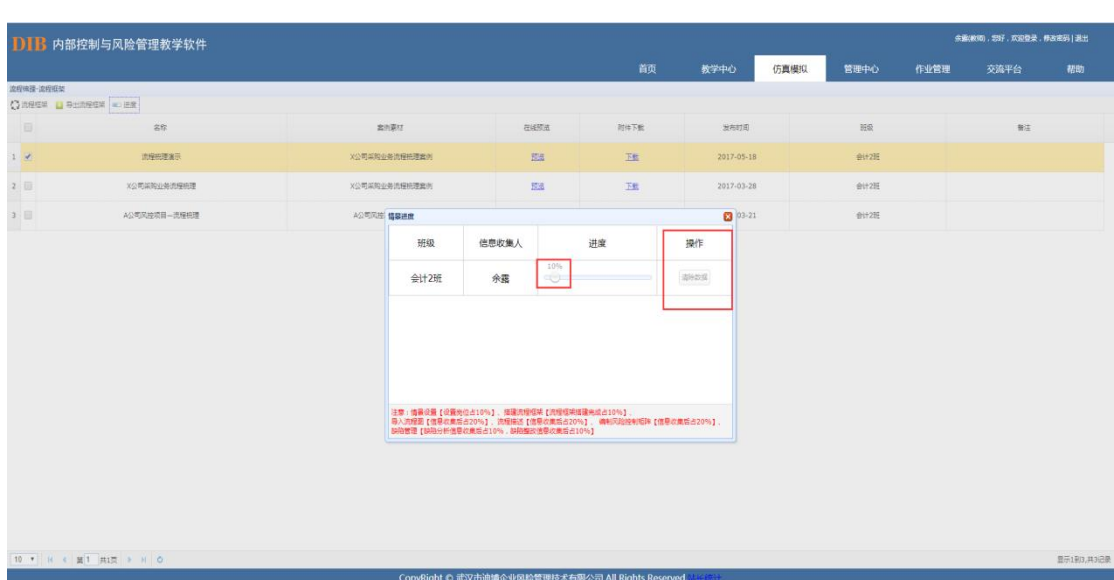

# 8.2.3.导入流程图

学生可根据分配到自己账号的流程,结合案例中提供的相关资料和信息,在线下用流程 图制图软件编制末级流程的流程图后以图片格式上传至系统。

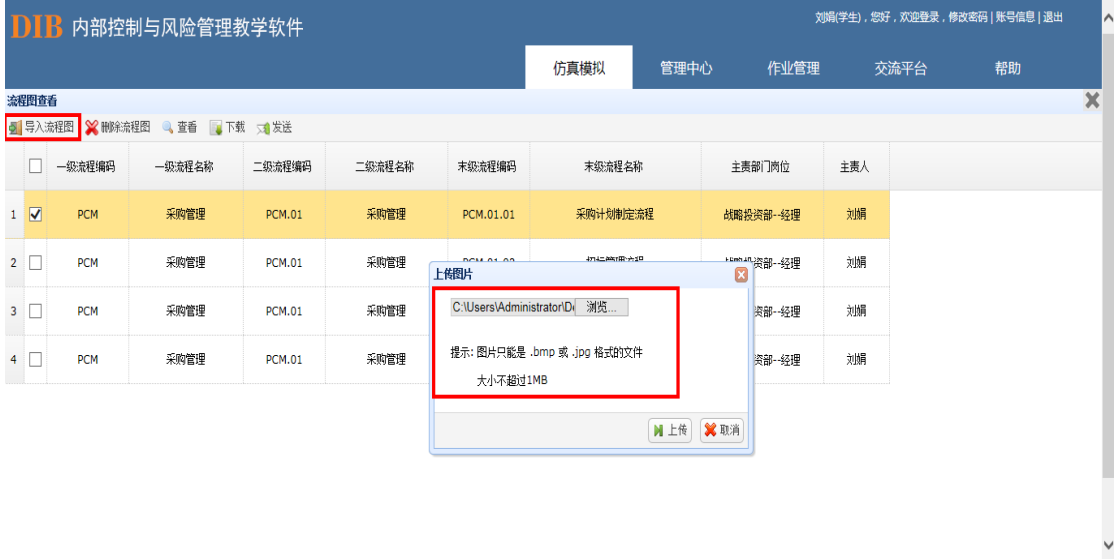

## 流程图上传成功后,学生可进行在线查看。

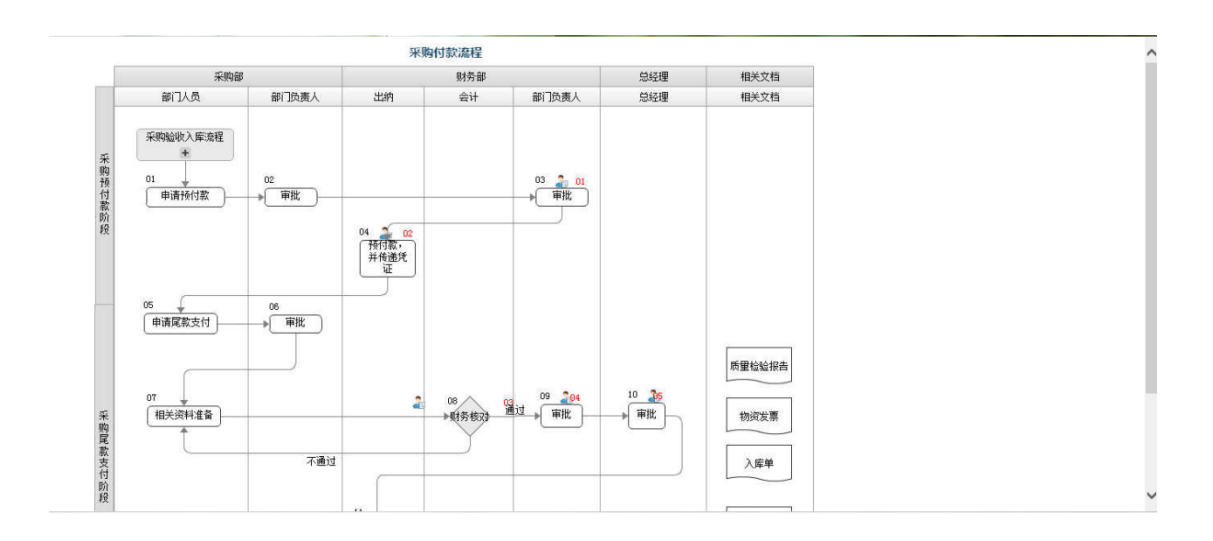

流程图全部导入成功后,学生点击"发送"将流程图发送至信息收集人员。(系统默认 全部发送)

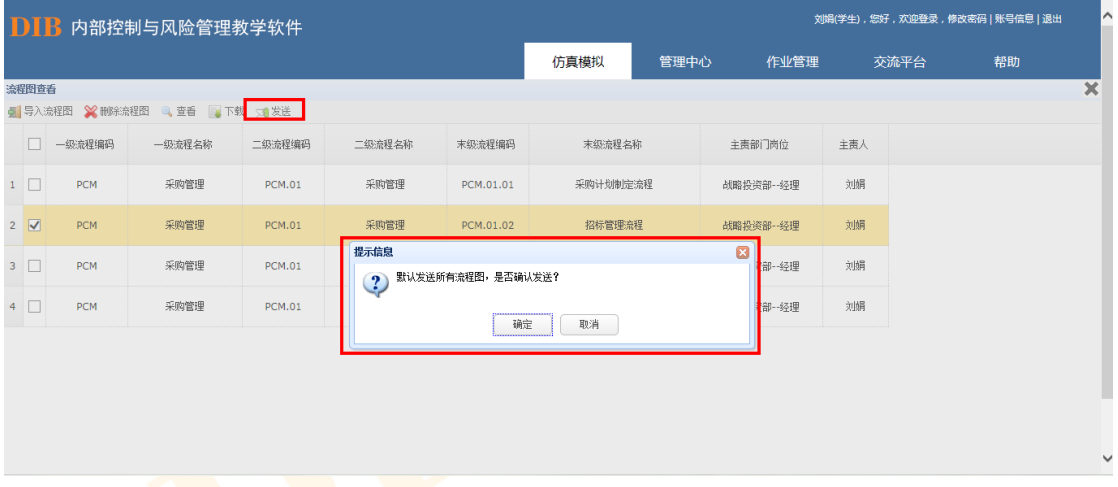

流程图导入完成后可通过系统中的状态按钮查看其它组员的状态情况,也可以通过进度 按钮了解本组目前的进度情况。

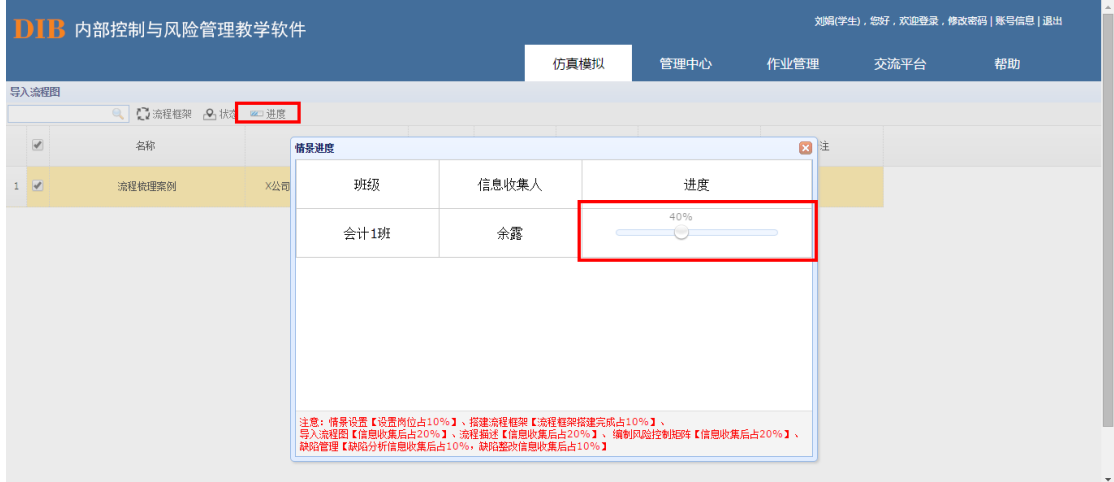

教师如果不需要学生自己画流程图,也可在各小组完成情景设置后根据课堂需要直接将 参考答案中的流程图直接发给学生。

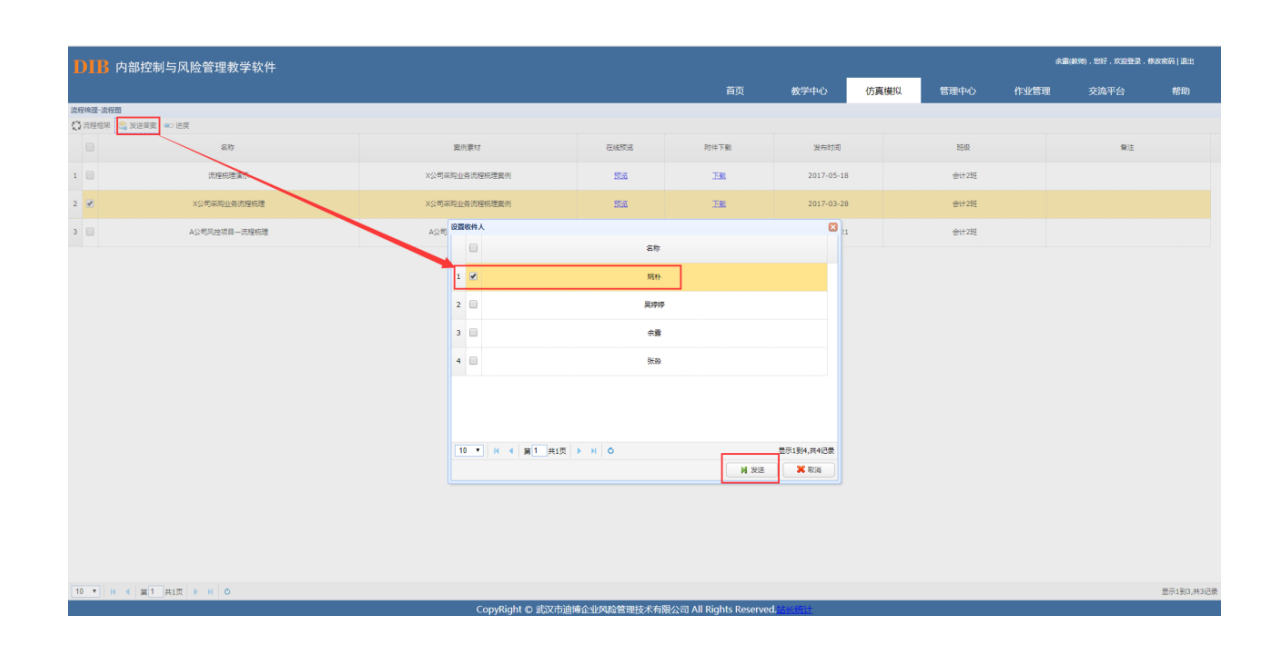

### 数据清除

在学生进行导入流程图操作过程中如果出现误操作或其他情况需要对该步骤进行删除 时,教师登录界面可以根据操作进度删除相应学生所做的操作。具体来看,点击"导入流程 图",选择要操作的情景设置,并点击右上方"进度":

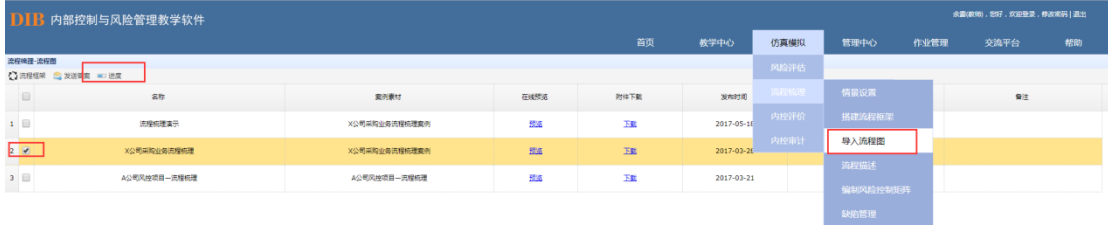

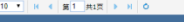

显示如下图,点击"清除数据",则该信息收集人及学生在此情景中所做的"导入流程 图"及后续所有操作信息均被删除,那么学生及信息收集人可以重新操作"导入流程图"相 关步骤,系统保留前述"情景设置"和"搭建流程框架"共 20%的进度:

CopyRight © 武汉市迪博企业风险管理技术有限公司 All Rights Reserved.

里示190,共3<mark>2</mark>页

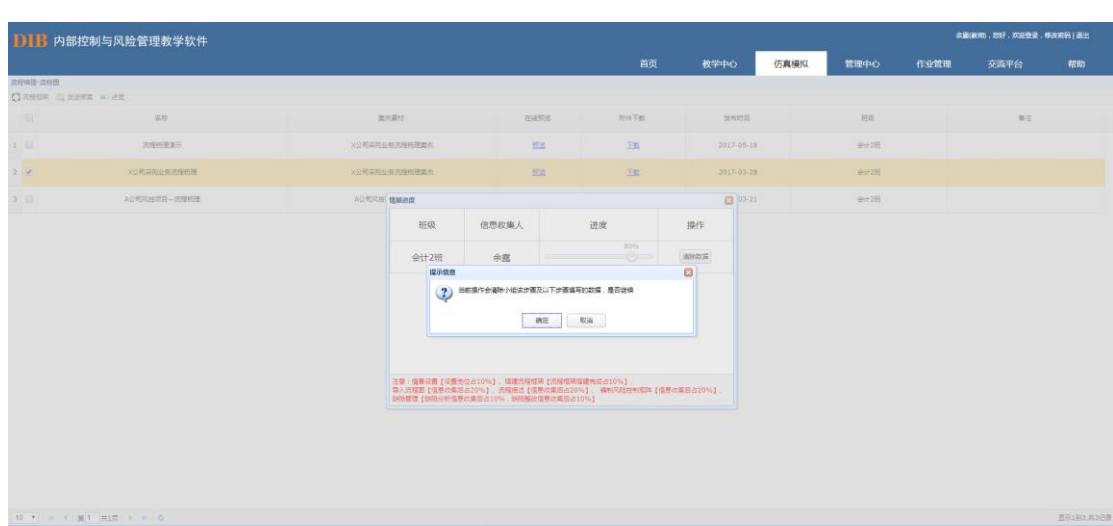

# 8.2.4.流程描述

根据流程图及案例描述,学生需逐个编写每一个末级流程的流程目标及流程步骤,流程 目标主要填写目标、适用范围、是否基于财报。

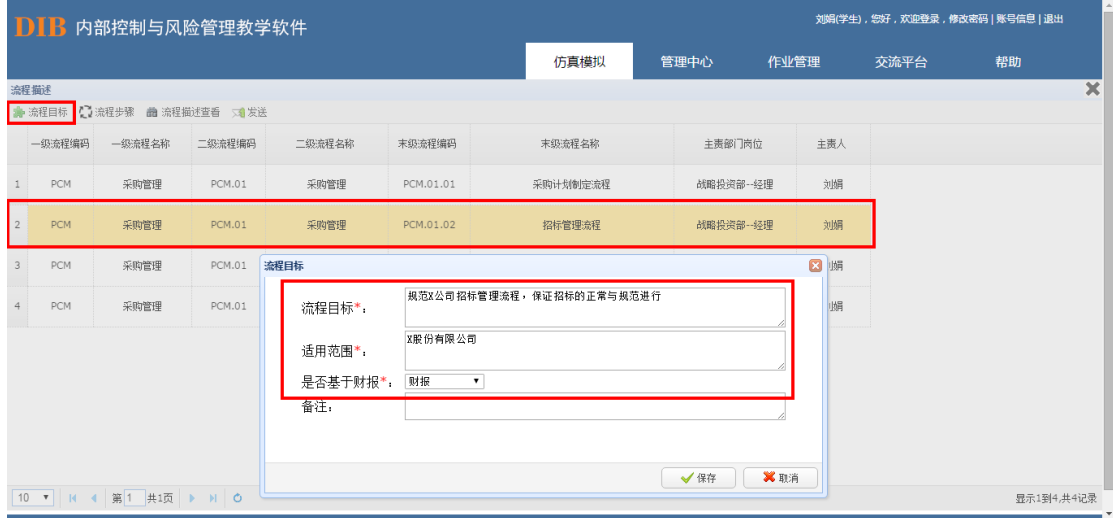

填写完流程目标后开始根据流程图编写流程步骤。步骤类型,包括"一般步骤","一般 控制步骤"、"关键控制步骤",对于流程图上标有控制符号的步骤,该步骤类型需选择"一 般控制步骤"或者"关键控制步骤"。业务类型分为"业务经办"、"授权审批"、"会计记录"、 "财务保管"和"监督检查"。控制编号与流程图上的红色编号一致,控制方式、控制类型、 控制频率等按照给定选项进行选择。控制方式选项为"人工控制"及"自动控制";控制类 型选项为"预防性"、"发现性"; 控制频率分为年、半年、季度、月、周、每日、随时以及 不适用。

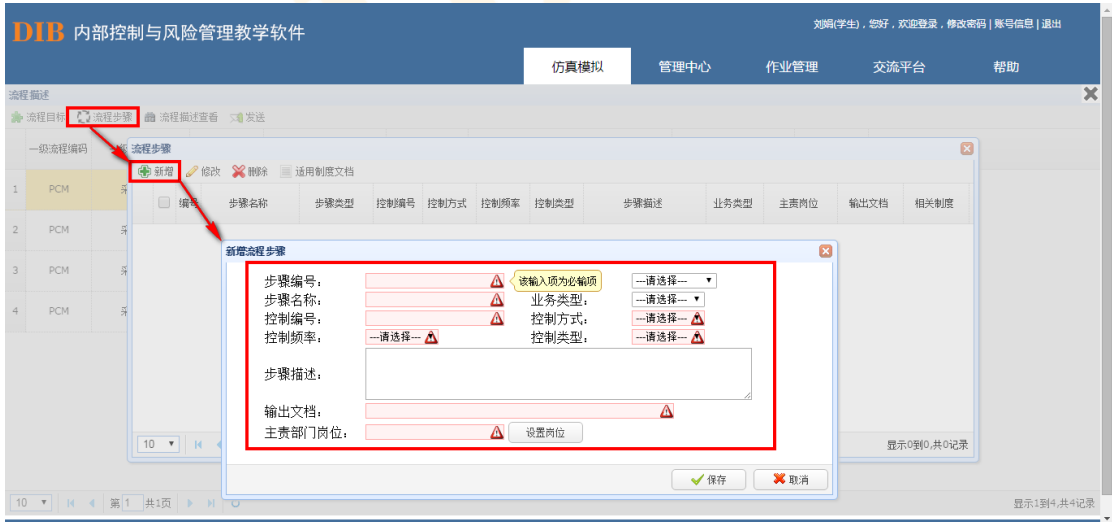

完成流程描述后,发送至信息收集人员。学生可在线点击查看编辑好的流程描述文档。

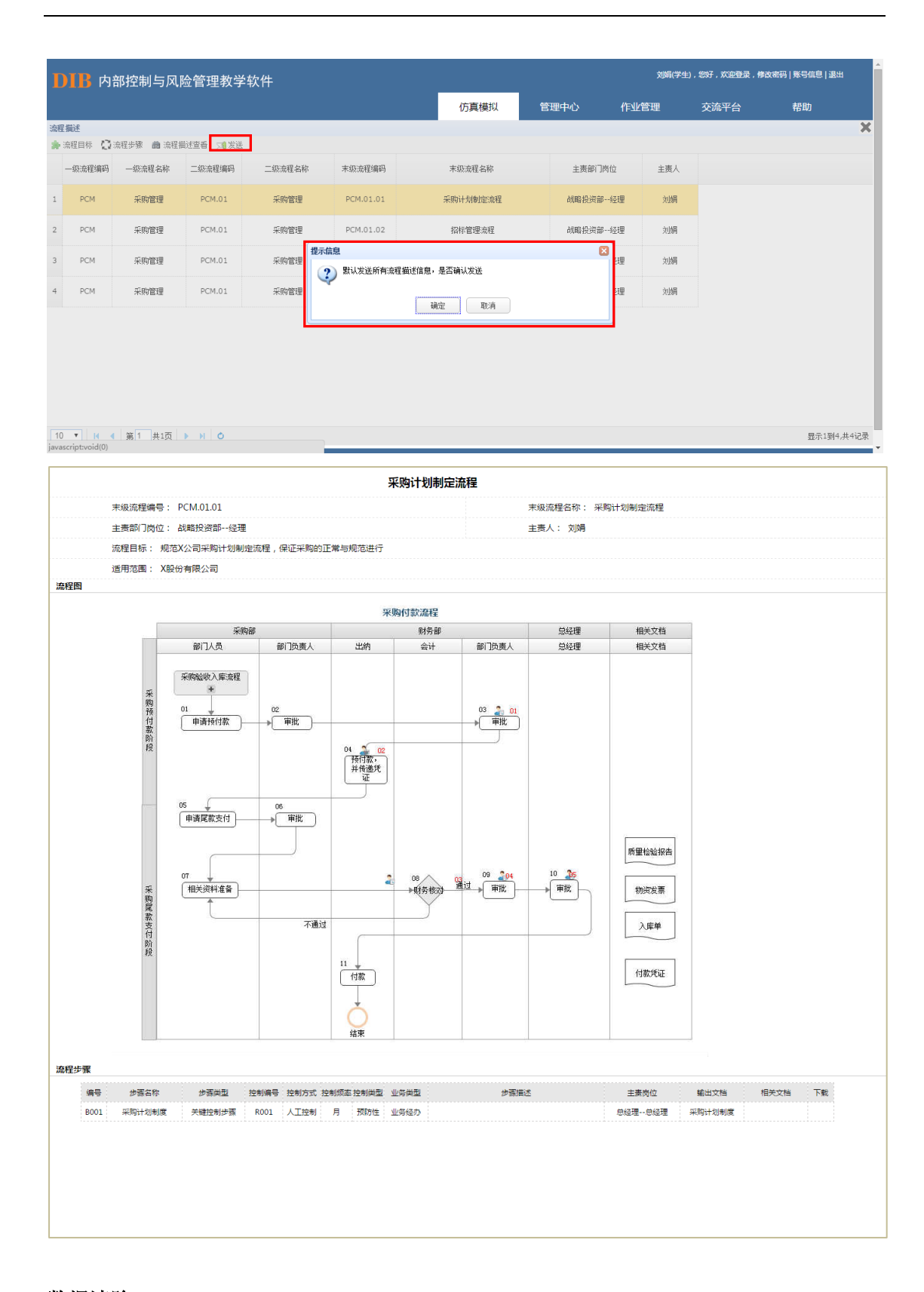

## 数据清除

在学生进行流程描述操作过程中如果出现误操作或其他情况需要对该步骤进行删除时, 教师登录界面可以根据操作进度删除相应学生所做的操作。具体来看,点击"流程描述", 选择要操作的情景设置,并点击右上方"进度":

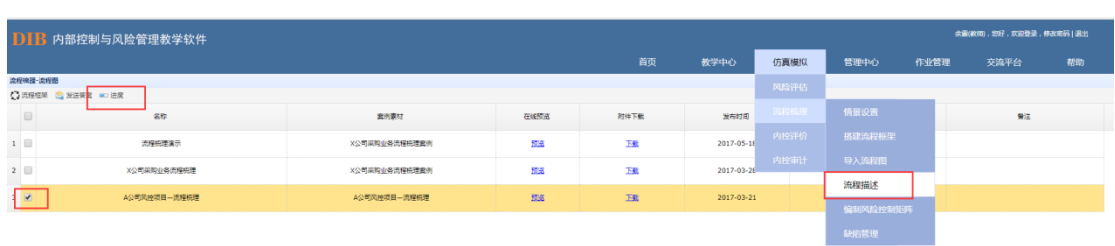

#### $0 \rightarrow |$   $R \rightarrow |$   $R$   $1$   $|$   $R$ 1 $R$   $|$   $>$   $H$   $|$   $C$

显示如下图,点击"清除数据",则该信息收集人及学生在此情景中所做的"流程描述" 及后续所有操作信息均被删除,那么学生及信息收集人重新操作"流程描述"相关步骤,系 统保留前述"情景设置""搭建流程框架"以及"导入流程图"共 40%的进度:

**CopyRight © 電波市油場企业5** 

显示1到3,共3记

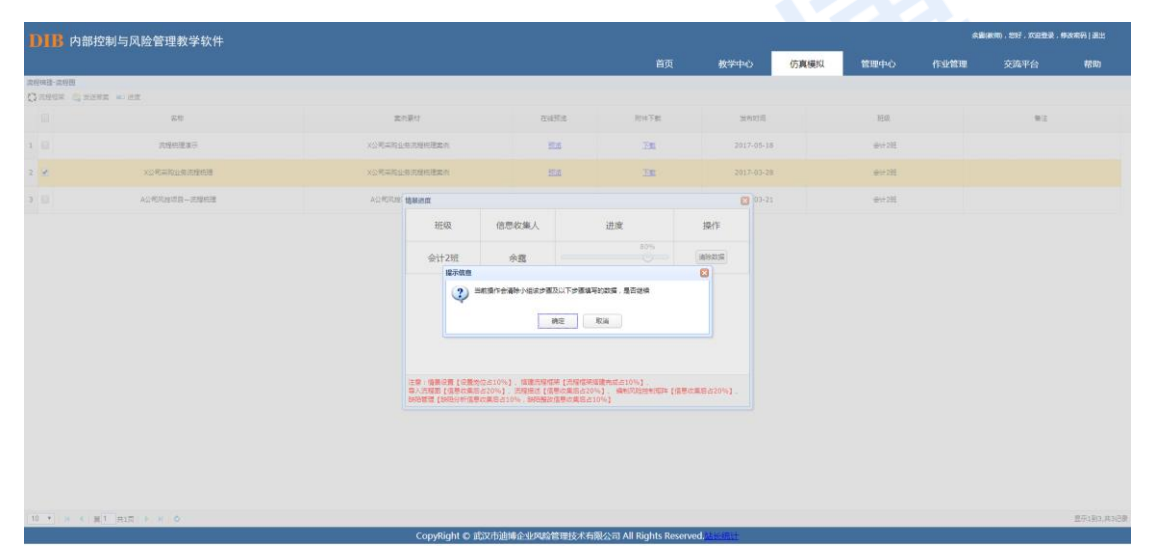

# 8.2.5.编制风险控制矩阵

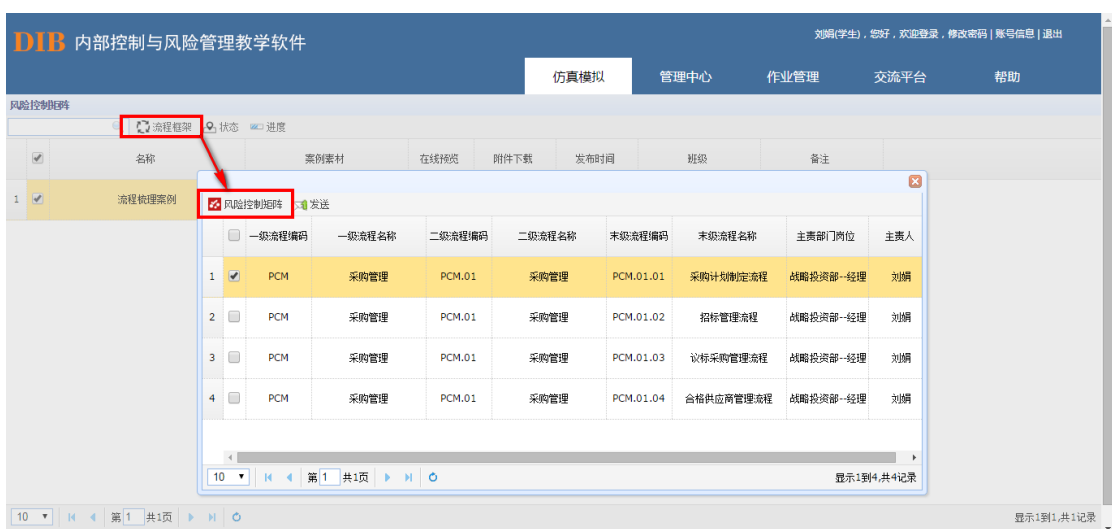

学生根据"目标-风险-控制-缺陷"匹配原则,编制每个末级流程的风险控制矩阵。即 在编辑风险时,需将前面的控制目标编辑好并勾选,才能编辑该目标对应的风险,每一个控 制目标可对应多个风险。

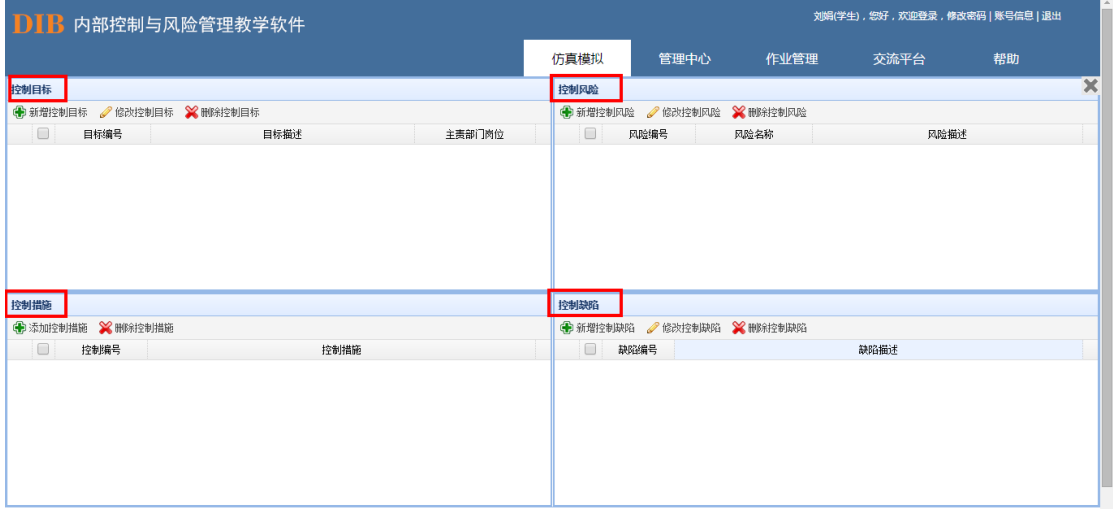

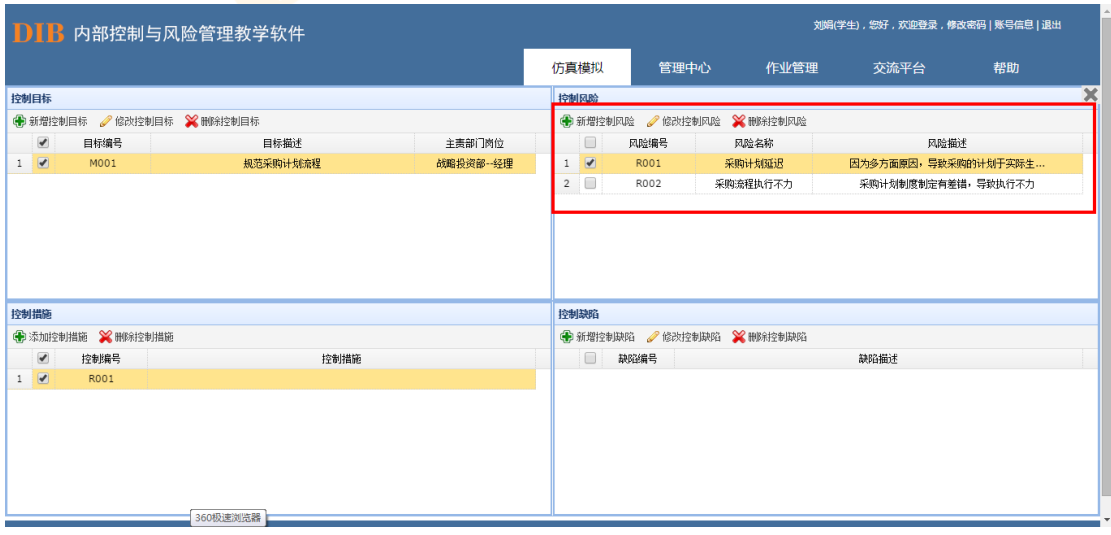

控制措施无需手动编辑,在前面步骤中已经编辑好的控制中选择即可,如案例中对该条 风险有对应的控制步骤则勾选,如没有对应的控制步骤则无需勾选,控制措施允许为空。

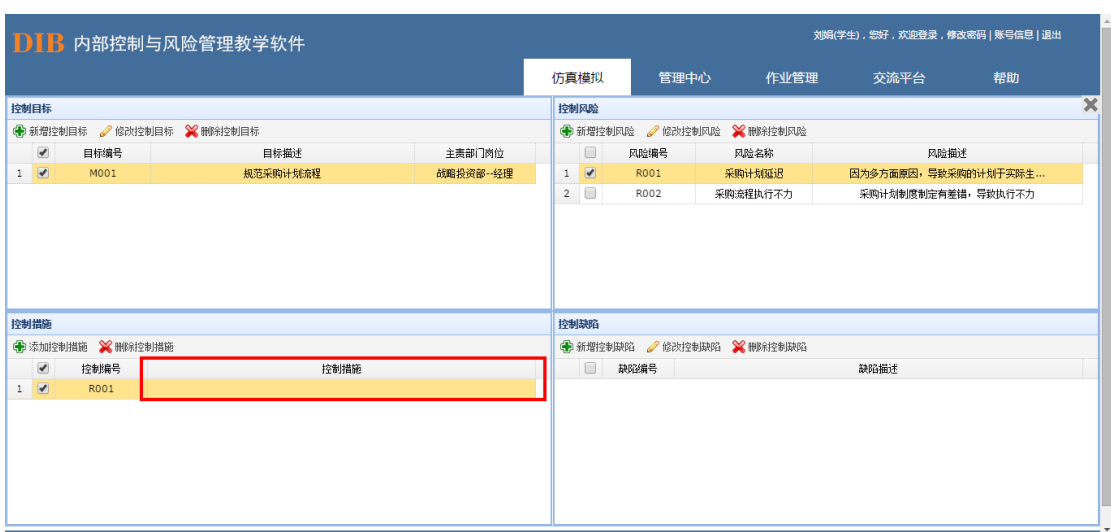

控制缺陷则是判断该风险是否有对应的控制并且控制得当,如果该风险没有控制,则一 定存在缺陷,如有控制,也可能存在因控制失当导致的缺陷。

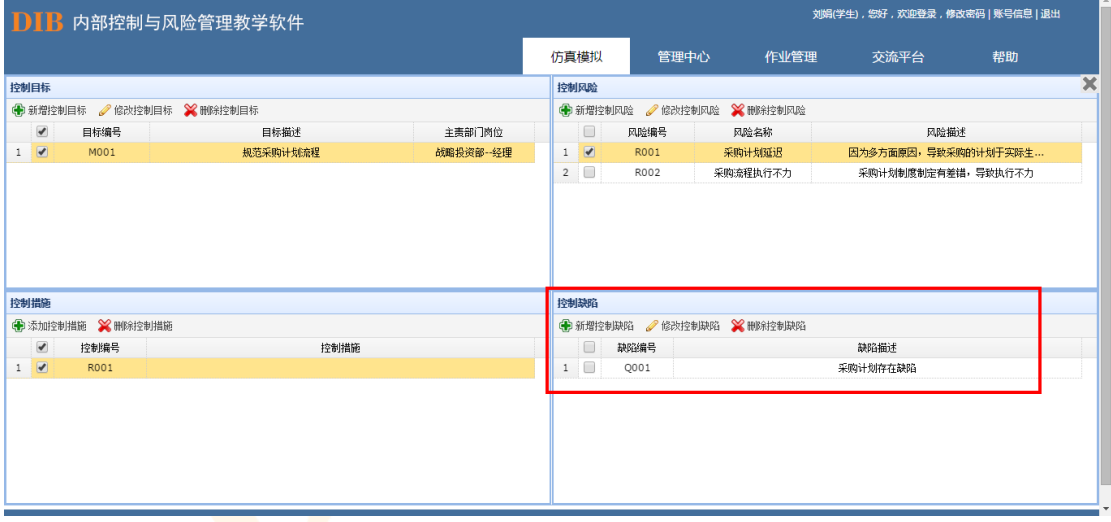

学生将所有的风险控制矩阵编制完成后,发送给信息收集人员。

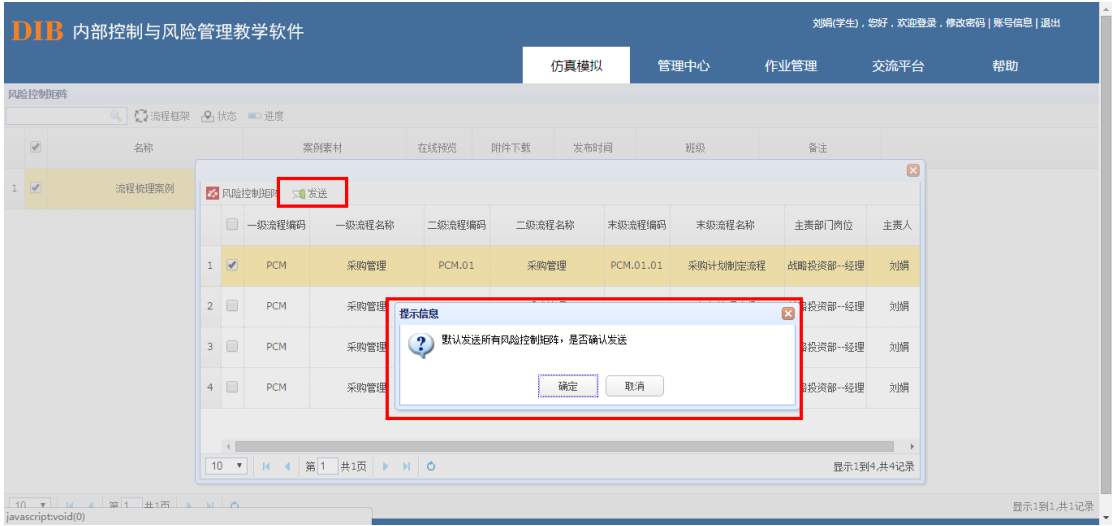

学生在发送风险控制矩阵后,信息收集人员汇集各流程的风险控制矩阵并可进行二次 修改与加工。完成风险控制矩阵编制后,可通过系统中的状态按钮查看其它组员的状态情 况,也可以通过进度按钮了解本组目前的进度情况。

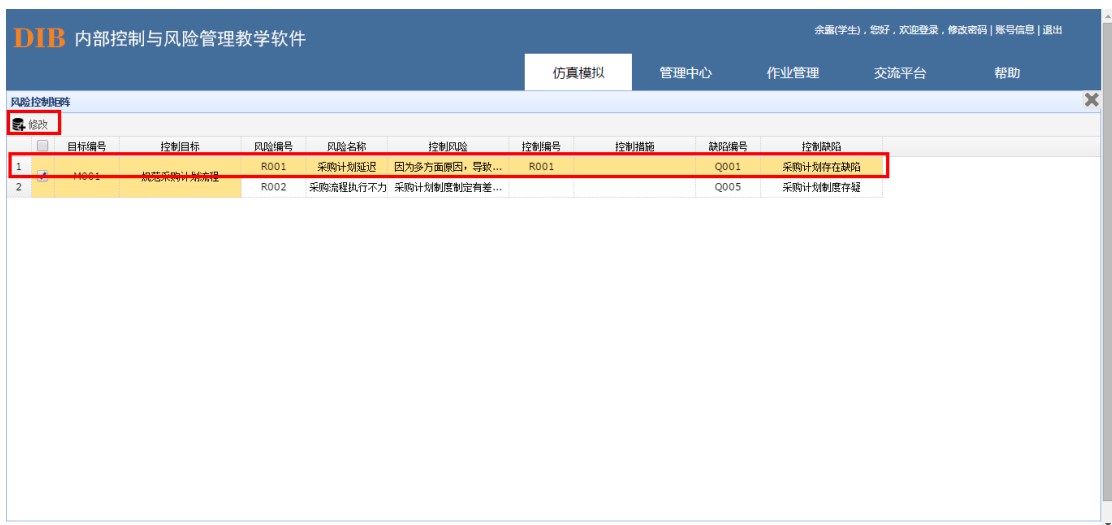

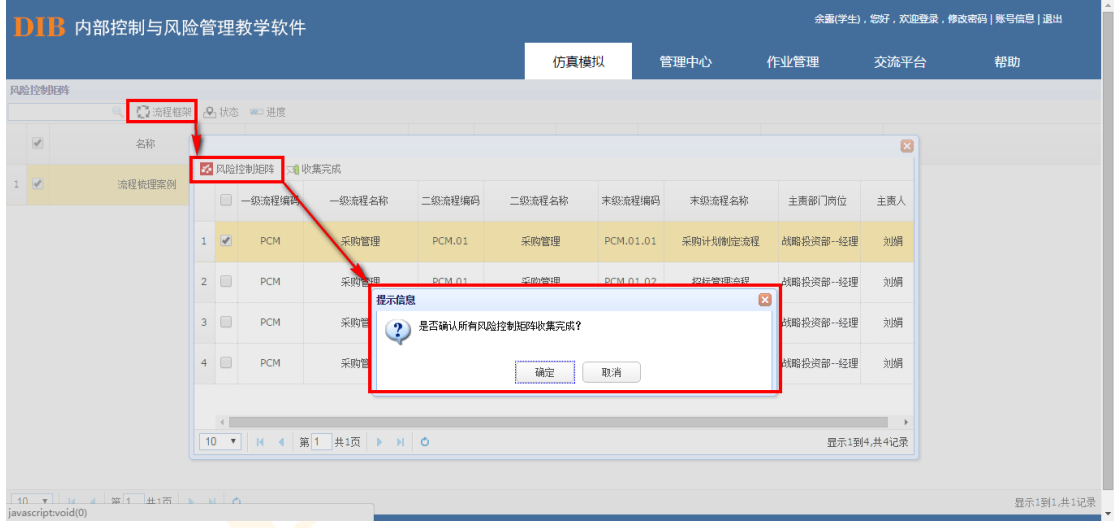

## 数据清除

在学生进行编制风险控制矩阵操作过程中如果出现误操作或其他情况需要对该步骤进 行删除时,教师登录界面可以根据操作进度删除相应学生所做的操作。具体来看,点击"编 制风险控制矩阵",选择要操作的情景设置,并点击右上方"进度":

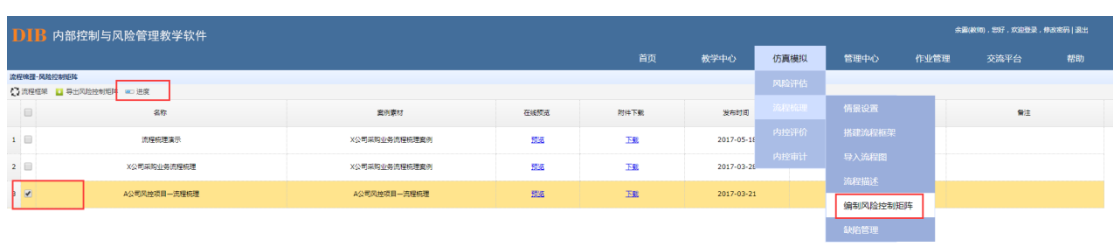

 $\boxed{10^{-18}} \parallel \text{H} \parallel 4 \parallel \text{H} \overline{\text{1}} \parallel \text{H} \overline{\text{H}} \parallel 3$ 

显示如下图,点击"清除数据",则该信息收集人及学生在此情景中所做的"编制风险 控制矩阵" 及后续所有操作信息均被删除,那么学生及信息收集人可以重新操作"编制风 险控制矩阵"相关步骤,系统保留前述"情景设置""搭建流程框架""导入流程图"以及"流 程描述"共 60%的进度:

 $27120,738$ 

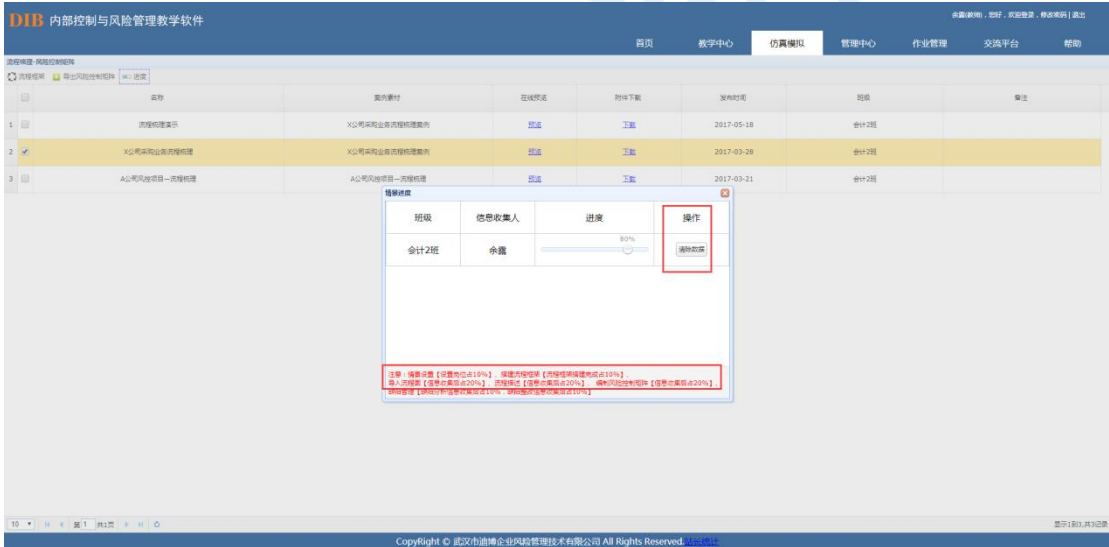

## 8.2.6. 缺陷管理

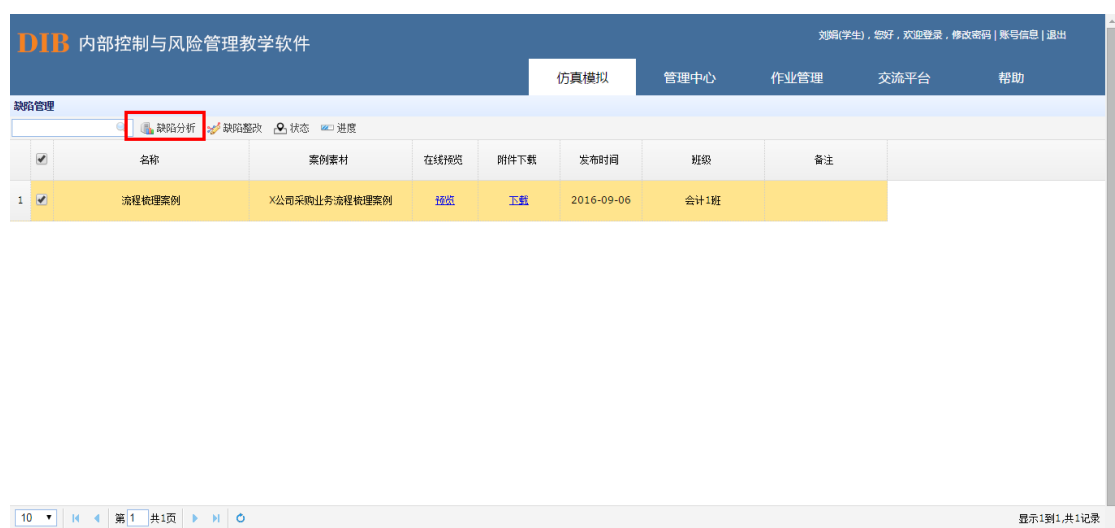

### 缺陷分析

信息收集人确定所有的风险控制矩阵信息后,系统自动将确定后的缺陷信息按其流程对 应的主责部门岗位进行分发。学生根据缺陷认定标准等对分配到的缺陷进行分析。

缺陷分类分为"管理提升"和"合规";业务类别分为非财务报告缺陷和财务报告缺陷; 缺陷等级分为一般、重要、重大缺陷;缺陷类型分为"执行缺陷"和"设计缺陷";设计缺 陷会出现类型说明选项,分别有:制度缺失、制度设计不合理、流程设计不合理、控制活动 缺失、职责分工不明确、执行监督缺失、信息系统控制失效。(数据如已经进行缺陷认定, 则不能进行修改)

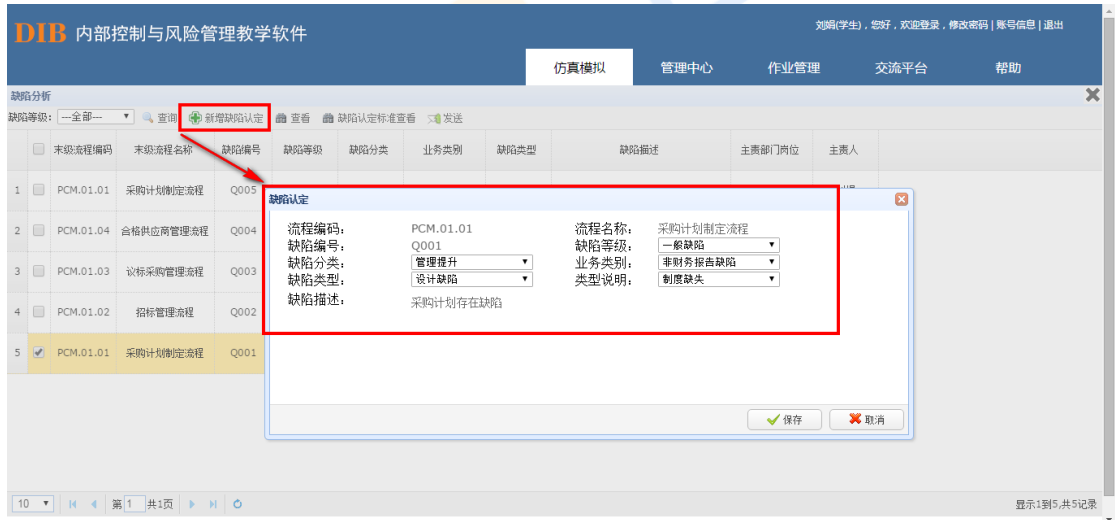

学生完成所有缺陷认定后,将其发送给信息收集人进行收集。

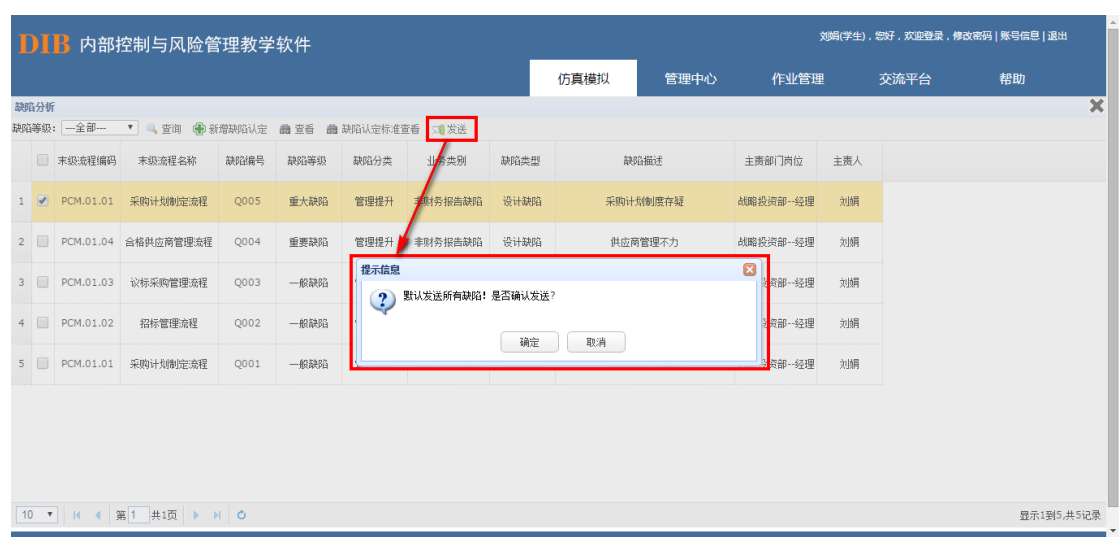

信息收集人收集学生已填好的缺陷分析数据,并进行二次评定,确认后分发给流程对应 的部门岗位进行缺陷管理。

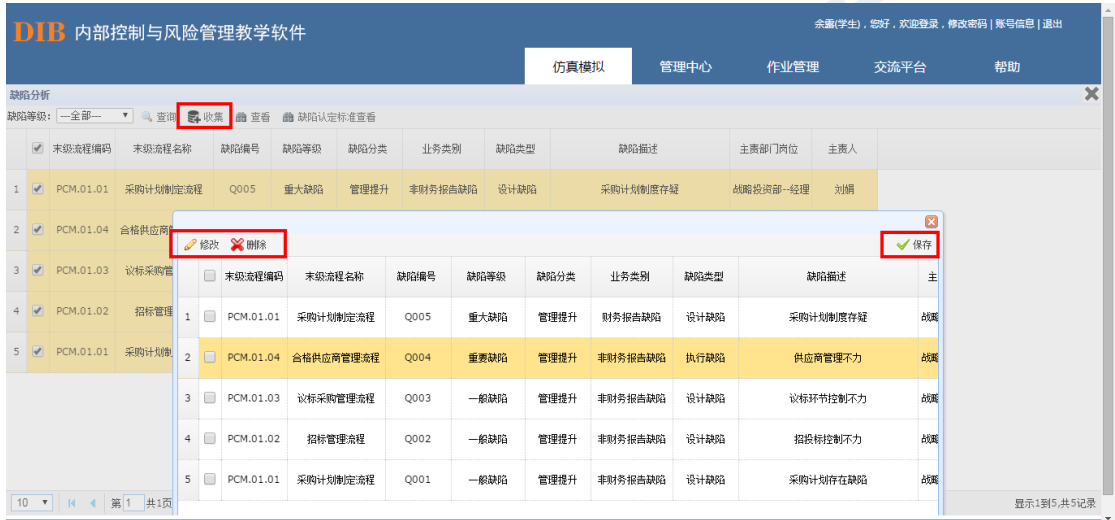

普通学生根据分发到自己账号的缺陷信息,对流程缺陷进行整改,填写整改目标、整改 时间以及整改建议。填写完成后发送至信息收集人,信息收集人可通过账号查看对应缺陷整 改信息。

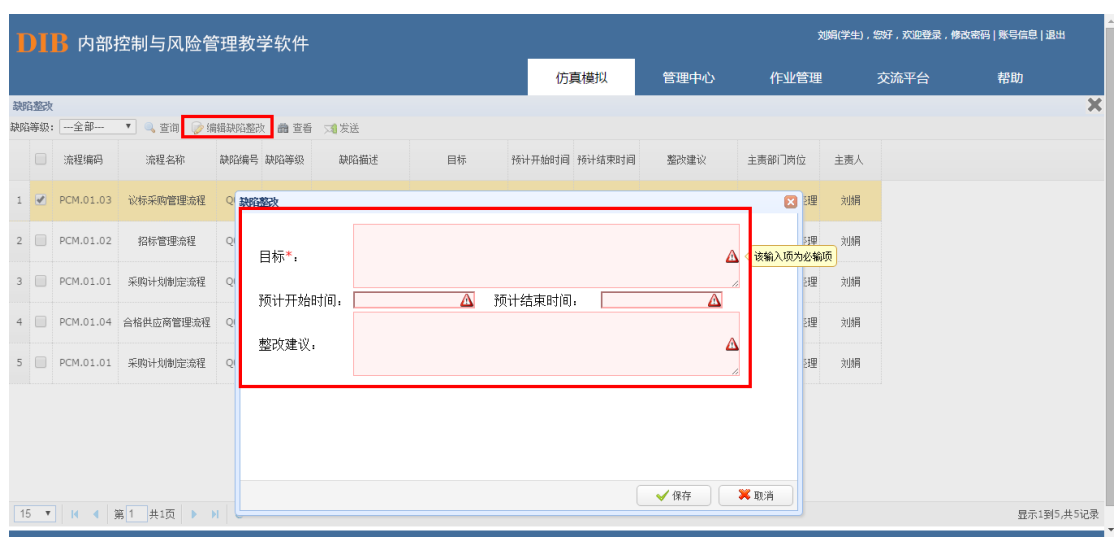

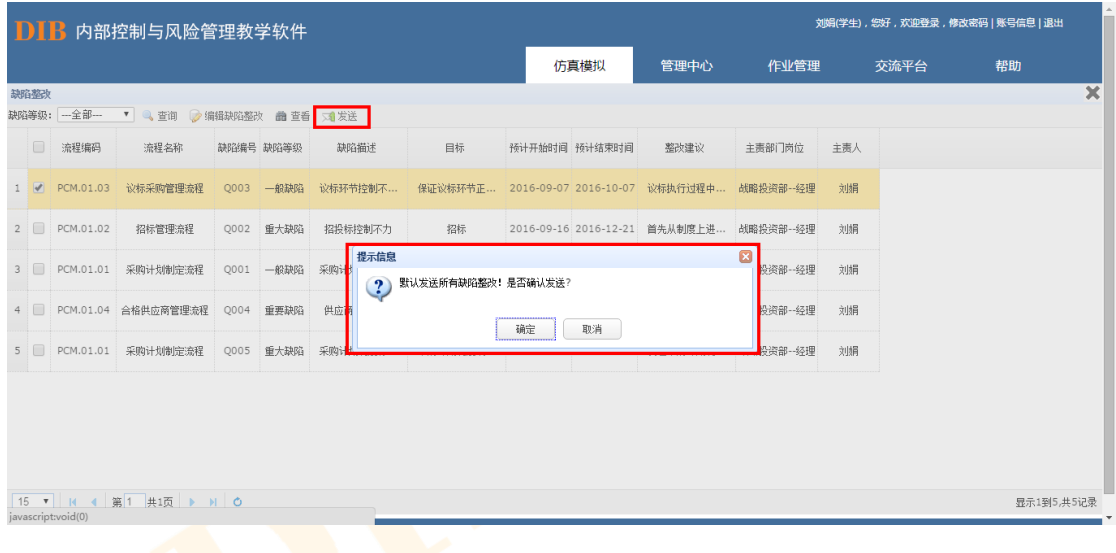

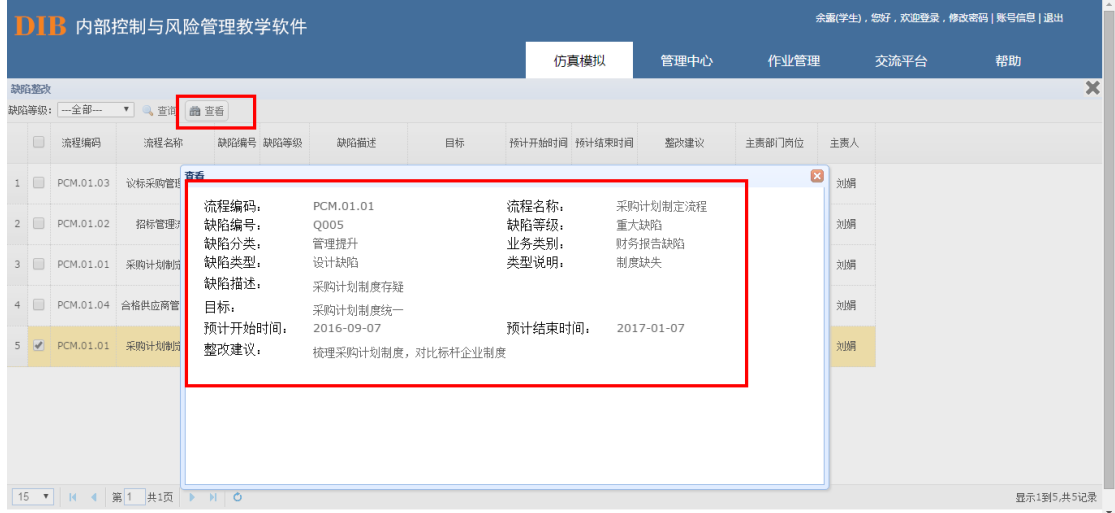

## 数据清除

在学生进行缺陷管理操作过程中如果出现误操作或其他情况需要对该步骤进行删除时, 教师登录界面可以根据操作进度删除相应学生所做的操作。具体来看,点击"缺陷管理",

## 选择要操作的情景设置,并点击右上方"进度":

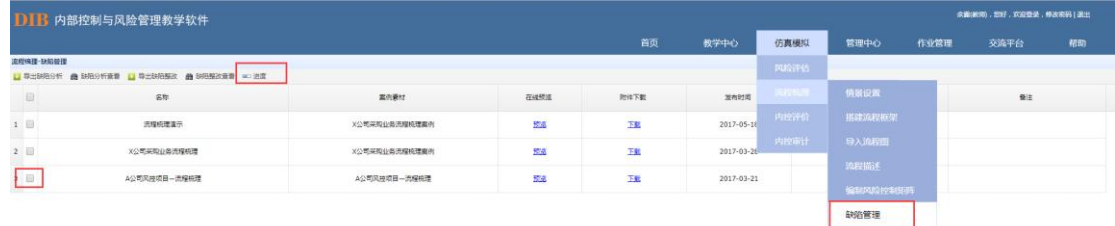

#### (第1 共原 ) = 0

显示如下图,点击"清除数据",则该信息收集人及学生在此情景中所做的"缺陷管理" 及后续所有操作信息均被删除,那么学生及信息收集人可以重新操作"缺陷管理"相关步骤, 系统保留前述"情景设置""搭建流程框架""导入流程图""流程描述"以及"缺陷管理" 共 80%的进度:

■示1割3,共32

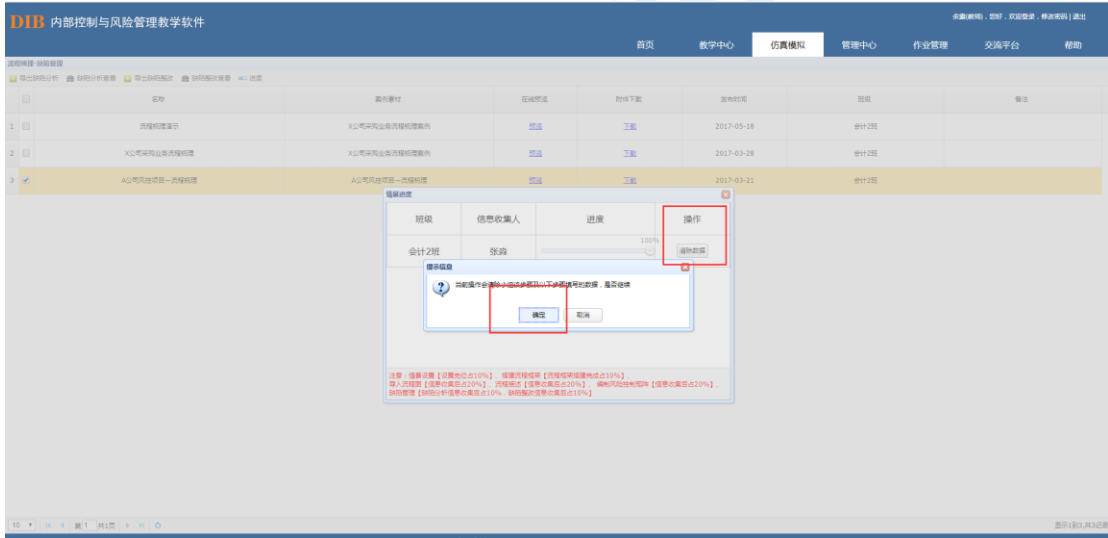

# **8.3 内控评价**

内控评价主要是通过给定的案例情景,学生分角色进行职能部门内部控制活动有效性 的自我评价,再通过穿行测试进行整体评价,最后梳理出存在的控制缺陷并进行管理的评 价体系及方法。

内控评价中划分教师、信息收集人员以及普通学生三种角色账号,教师主要进行情景 设置,信息收集人员相当于内控评价工作的负责人,负责调查问卷的设计、回收,穿行测 试以及缺陷管理成果的收集工作,普通学生则相当于案例内涉及的各职能部门的员工,需 按照信息收集人所设计的调查问卷进行相应的填写(内部控制自我评价)、穿行测试底稿的 填写以及对问卷调查及穿行测试步骤中找出的内控缺陷进行相应的管理。具体流程如下 图:

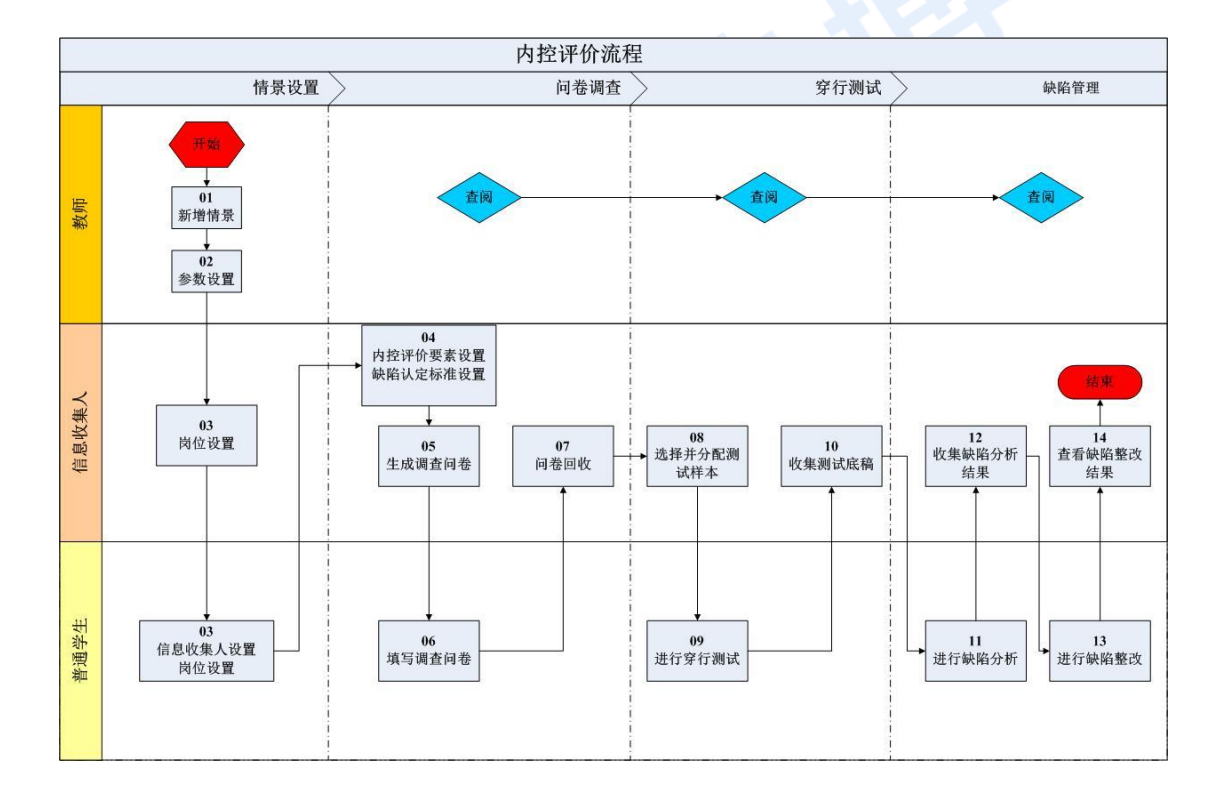

### 内控评价模块操作流程

# 8.3.1.情景设置

### 教师

内控评价开始前,教师需在情景设置中新增情景。

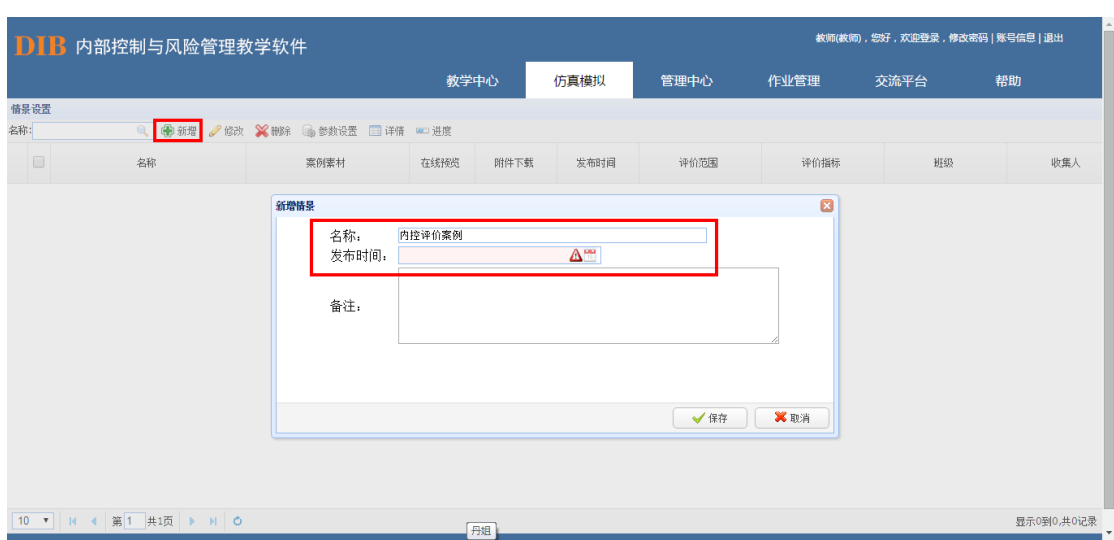

情景设置完毕后,可通过"参数设置"进行案例的导入,"参数设置"中素材又可分为 两种来源,即通过提取"我的资料夹"中内容进行导入,或通过提取"辅助资源"中系统内置 的案例素材进行导入。

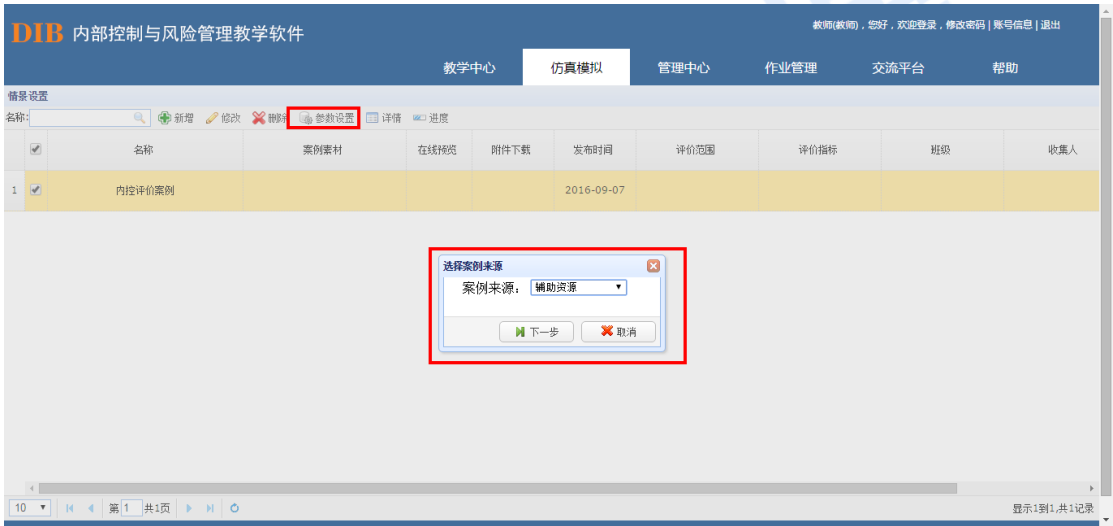

选择来源后点击下一步,选择案例。选择案例后需要确定评价实施范围,并确定评价指 标。

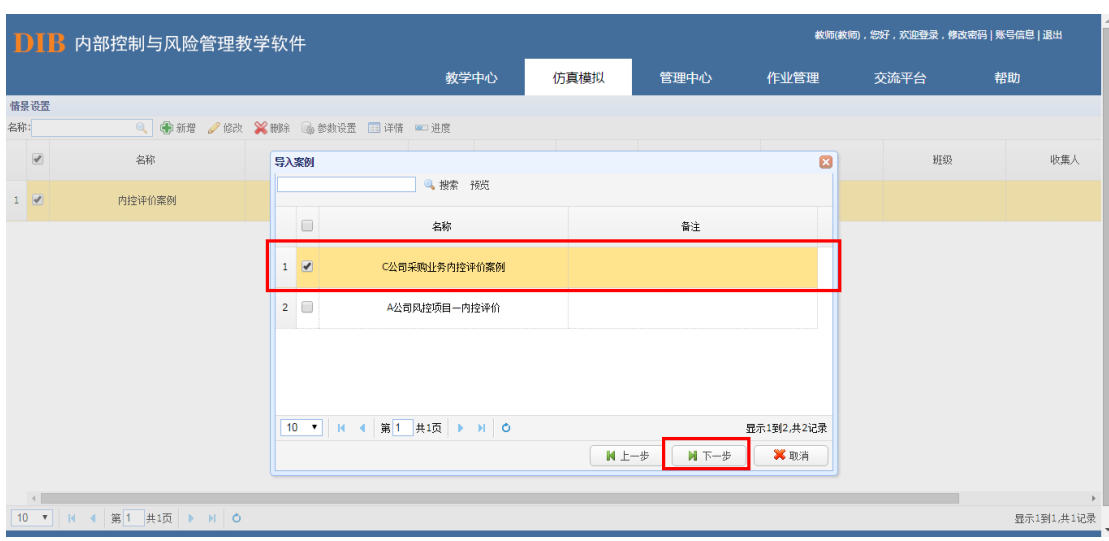

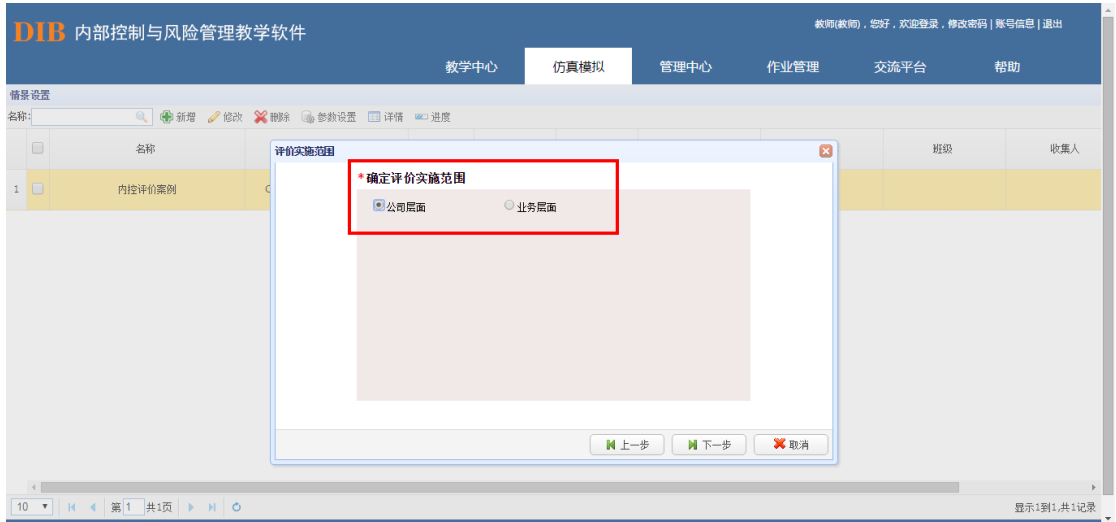

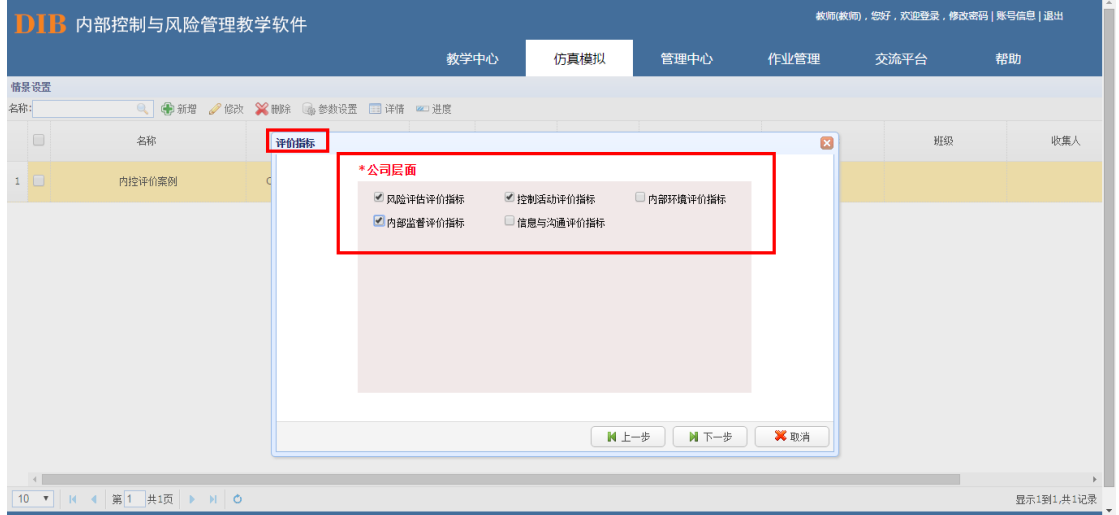

指标确定完成后,导入班级信息,设置信息收集人员。

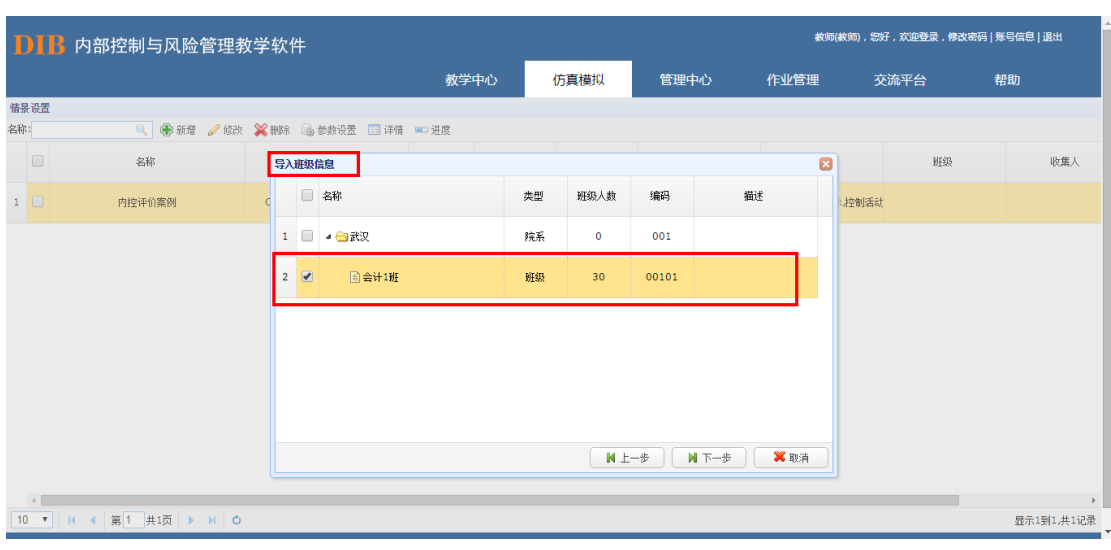

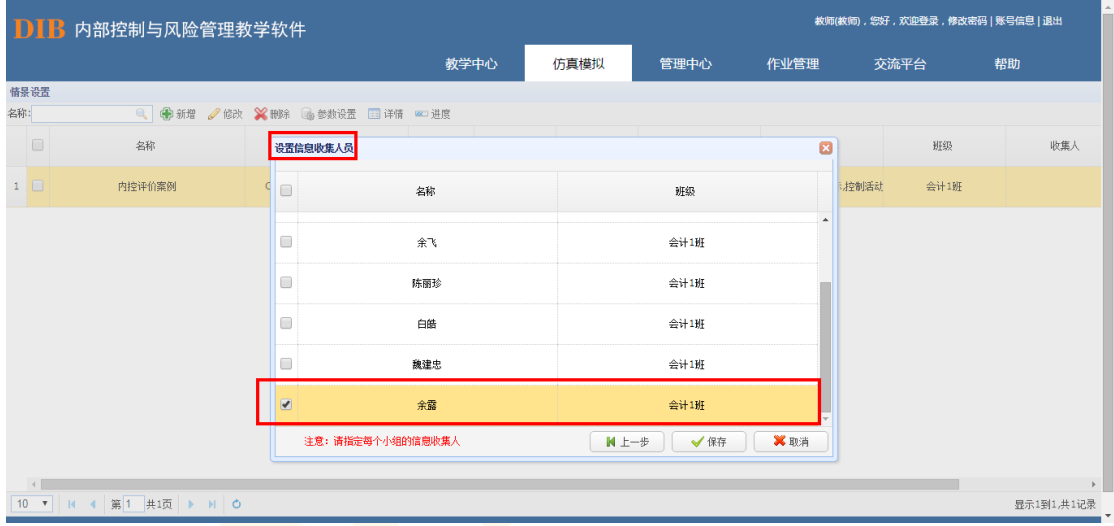

# + 信息收集人

信息收集人员在情景设置中根据案例设置部门岗位,因教师已经将其设置为信息收集人 员,故不用再进行信息收集人设置。

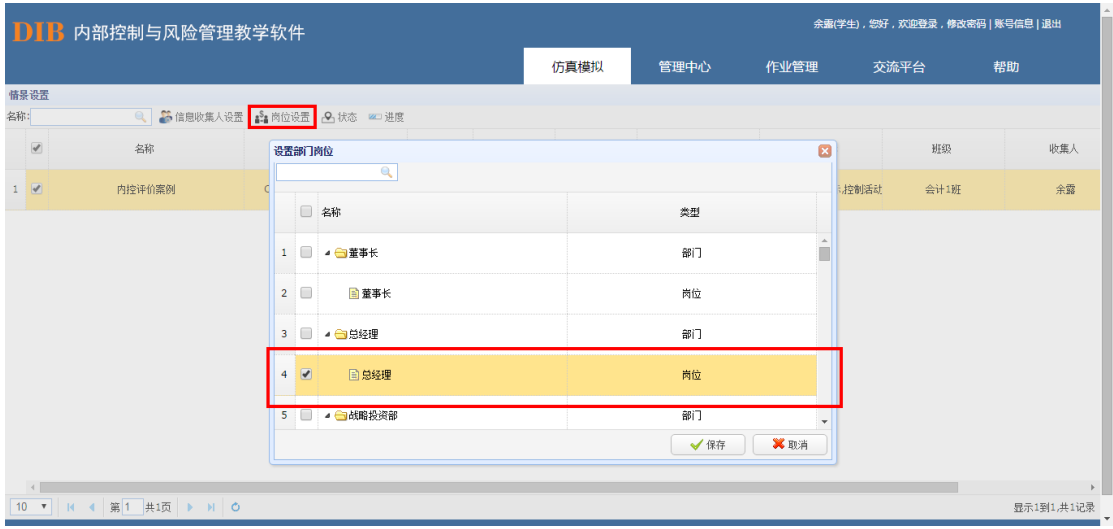

普通学生

教师设置完相应案例情景后,普通学生需先设置信息收集人员,再根据案例需要设置部 门岗位。

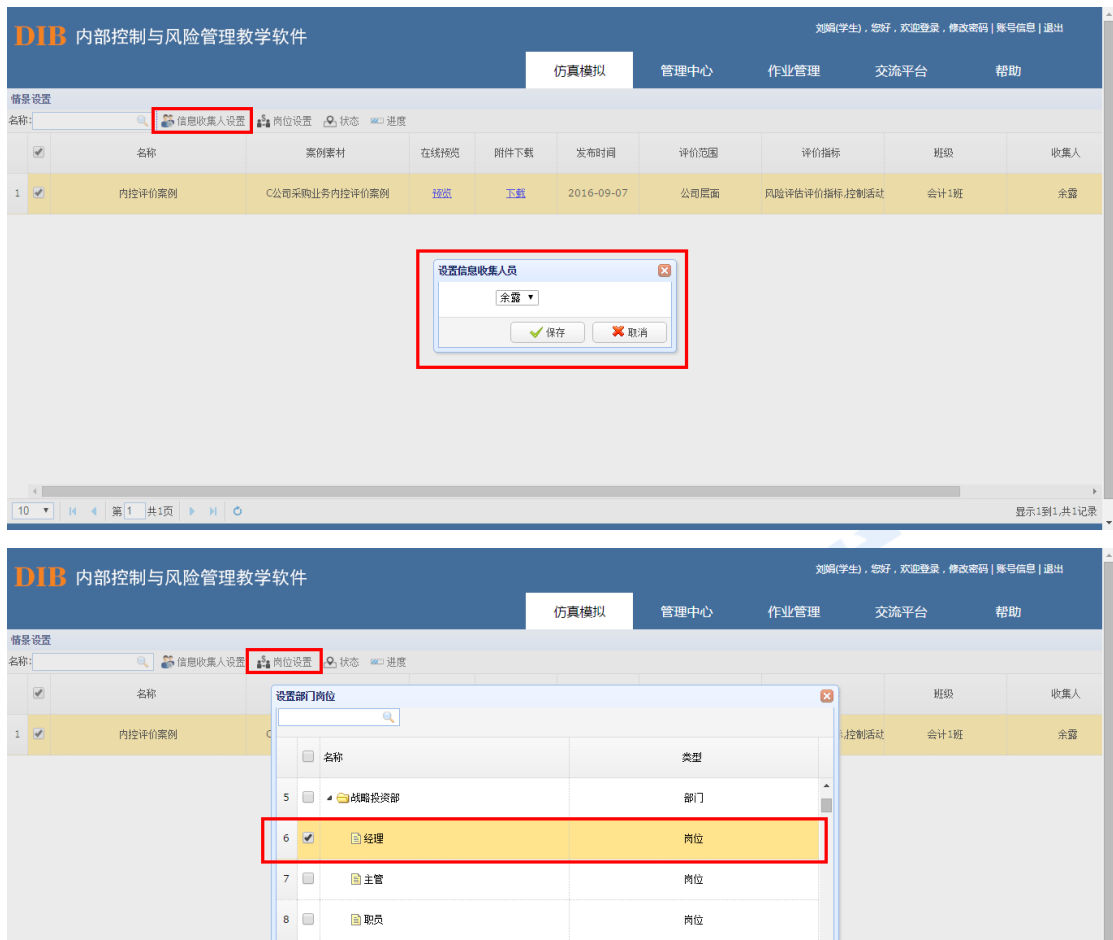

9 ■ ● ●人力资源部

设置完成后可通过系统中的状态按钮查看其它组员的状态情况,也可以通过进度按钮了

部门

显示1到1,共1记录

解本组目前的进度情况。

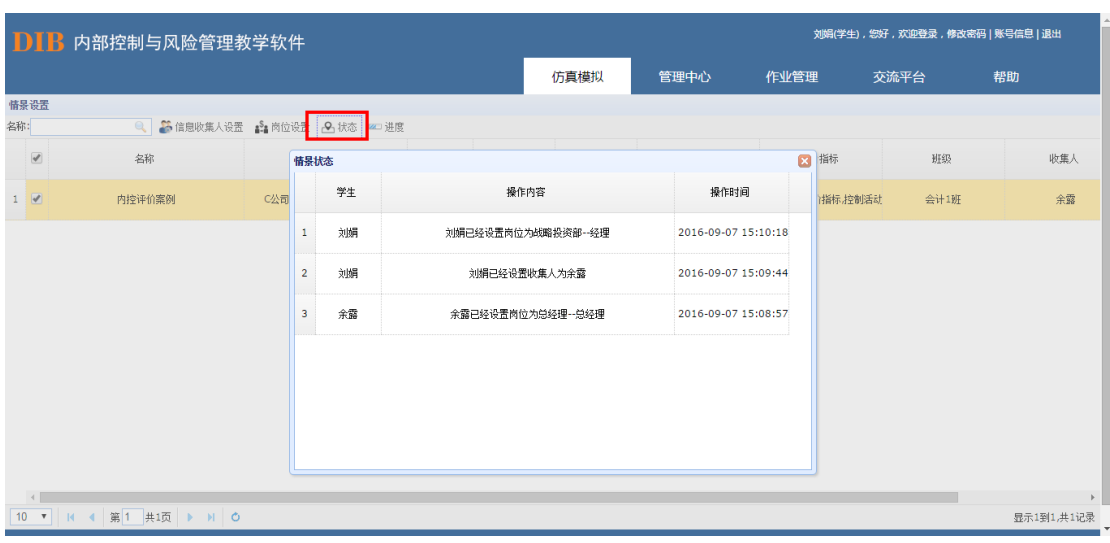

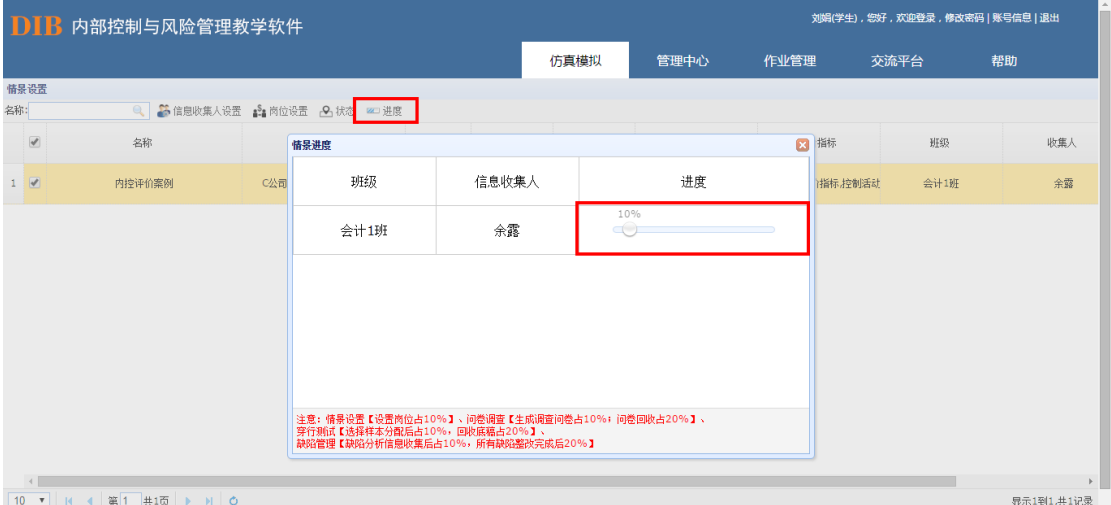

 $\bigcirc$ 

# 8.3.2.问卷调查

内控评价要素设置

信息收集人根据教师设置的情景和案例,对该案例的内控评价要素和缺陷认定标准进行 设置,点击生成调查问卷,设置好填卷人后,由其他小组成员根据案例内容对调查问卷进行 填写,填写完毕后,由信息收集人对全体组员的调查问卷进行回收和修订。

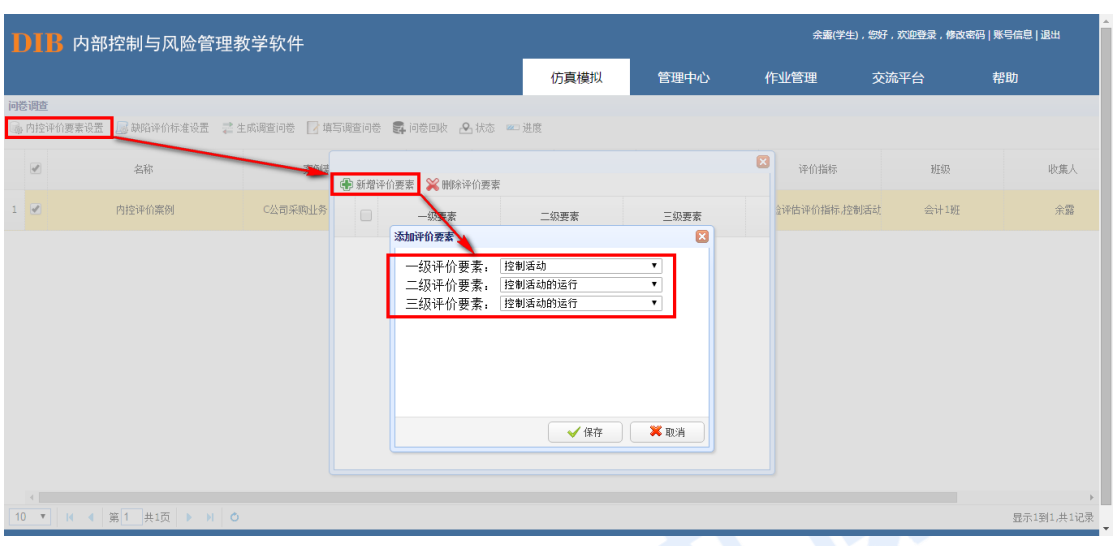

### 缺陷认定标准设置

缺陷认定标准信息收集人可以根据案例自行编辑,也可以参考系统自带的通用标准模板。

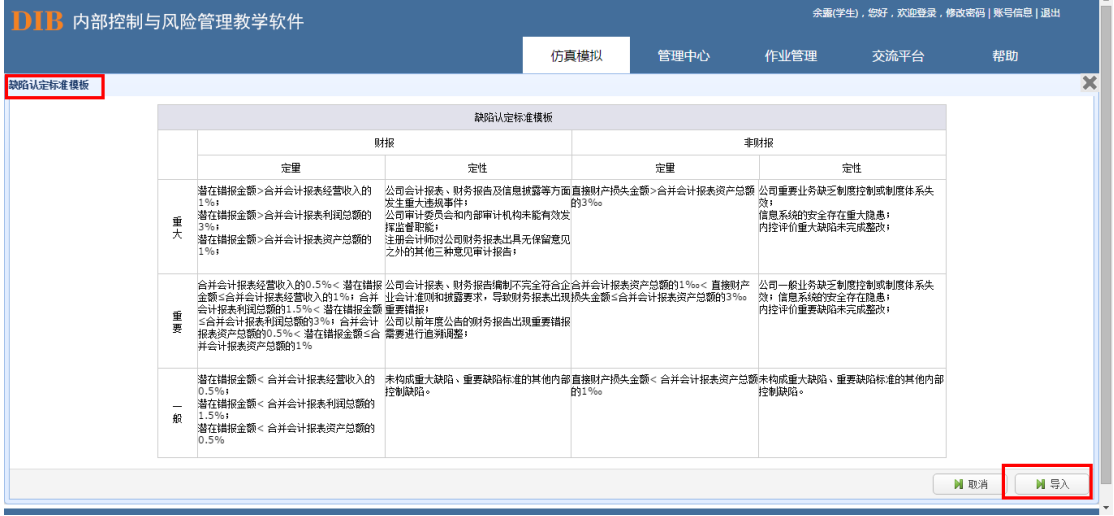

### 生成调查问卷

点击"生成调查问卷"按钮,系统将自动弹出相应的调查问卷界面。

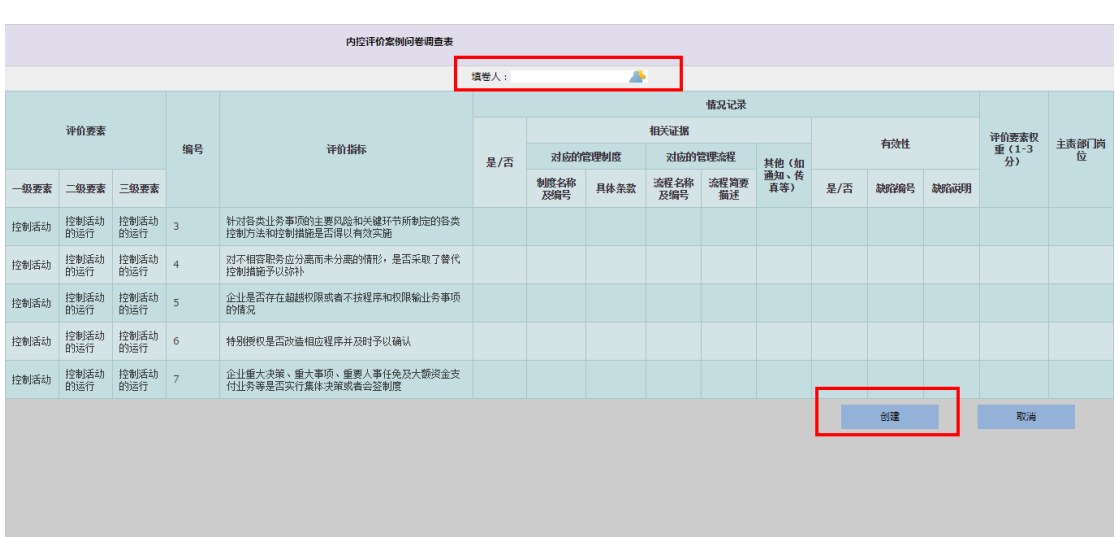

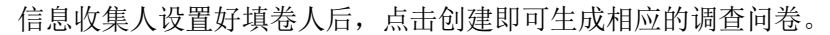

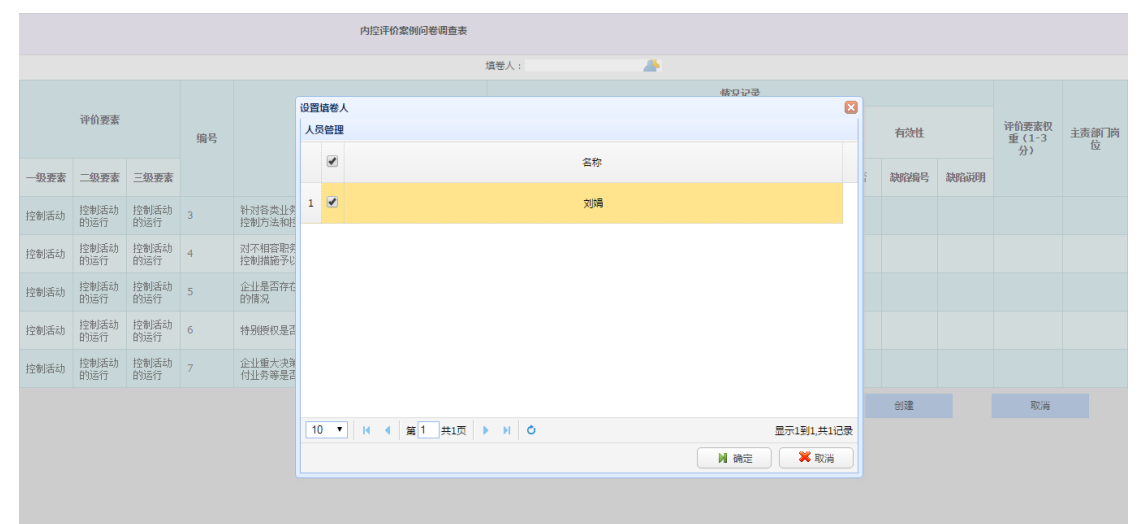

### 填写调查问卷

其他小组成员进入各自账号选择情景后,点击填写调查问卷按钮,系统将自动弹出调 查问卷。其中,带红色三角叹号符号的为必填项。

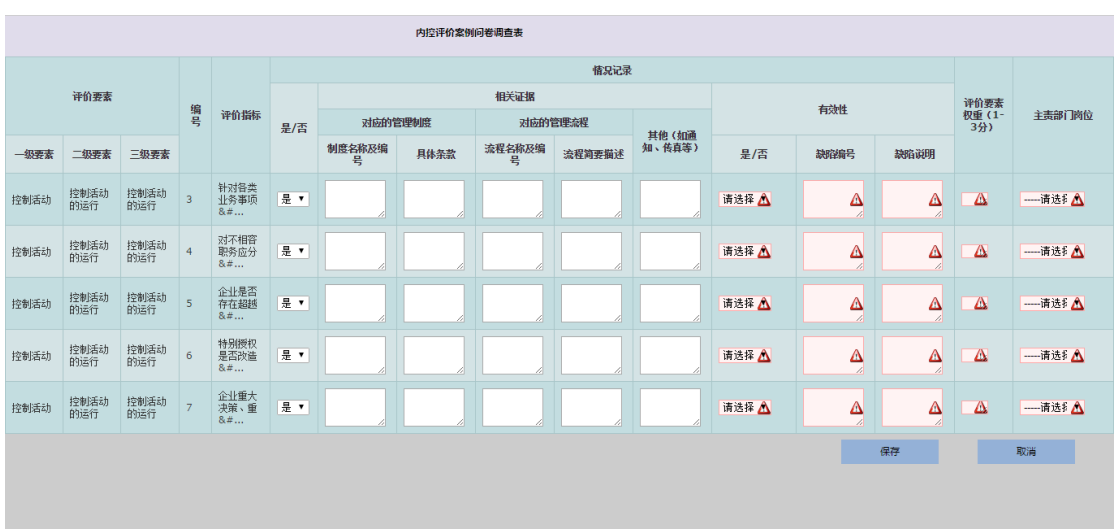

注:当有效性填"否"时,缺陷编号和缺陷说明必须要填写内容。

### 问卷回收

信息收集人在小组成员均提交问卷后,点击问卷回收按钮,可逐条选择问卷内容并根据 案例内容进行修正。

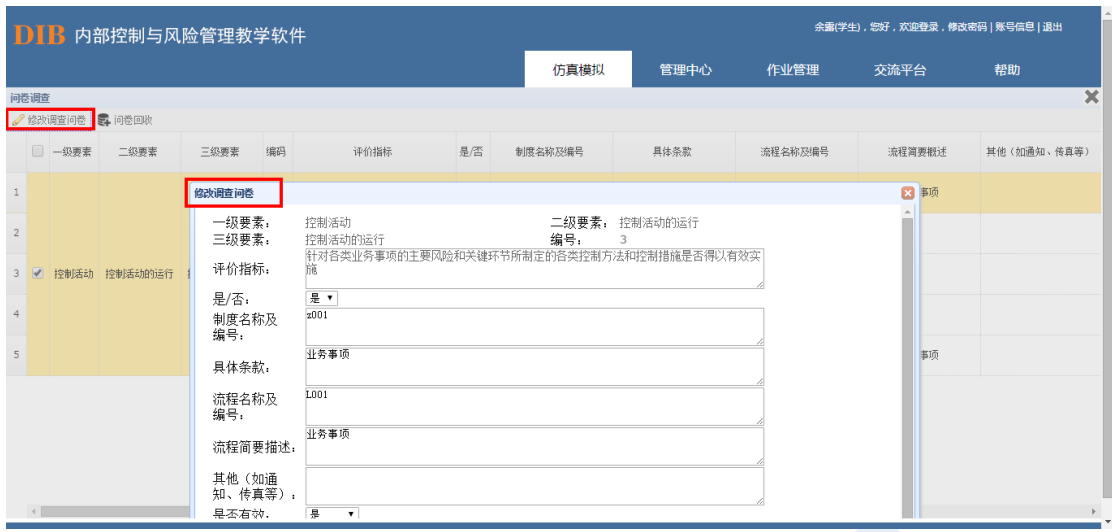

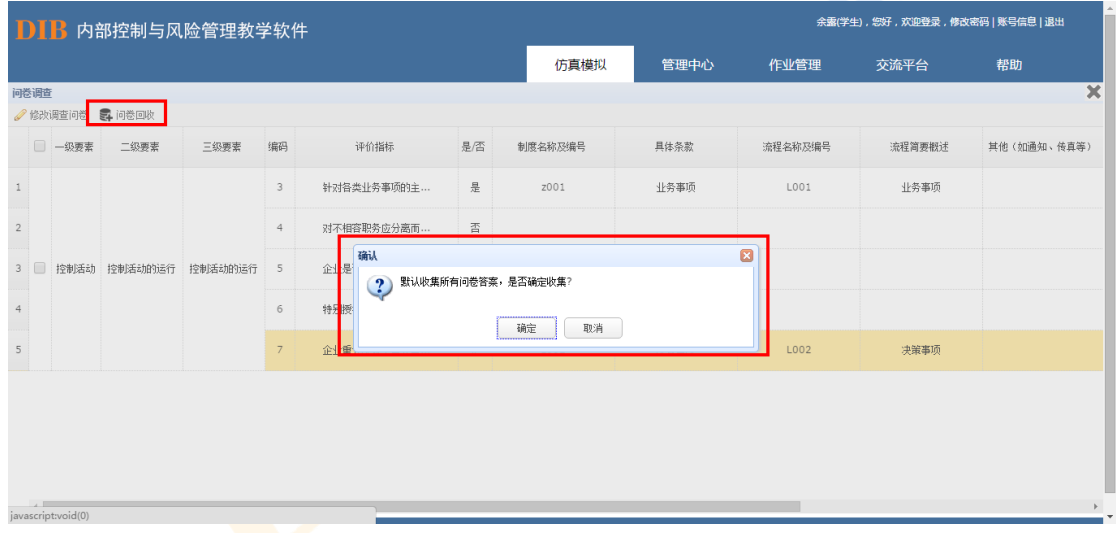

## 数据清除

在学生进行问卷调查操作过程中如果出现误操作或其他情况需要对该步骤进行删除时, 教师登录界面可以根据操作进度删除相应学生所做的操作。具体来看,点击"问卷调查", 选择要操作的情景设置,并点击右上方"进度":

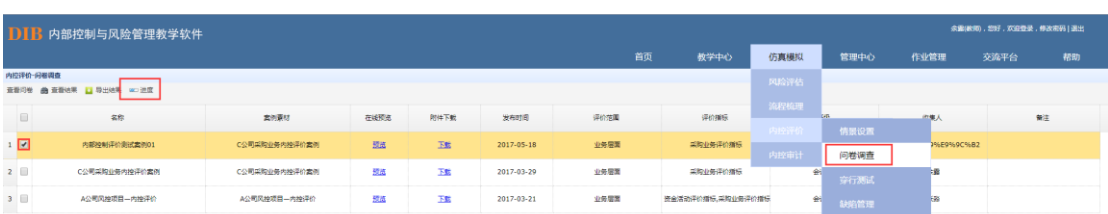

 $\boxed{10^{-4}}\parallel \text{H} \rightarrow \boxed{\text{H}}\boxed{\text{H} \parallel \text{H} \parallel \text{H}} \rightarrow \boxed{\text{H}} \parallel \text{O}.$ 

显示如下图,点击"清除数据",则该信息收集人及学生在此情景中所做的"问卷调查" 及后续所有操作信息均被删除,那么学生及信息收集人可以重新操作"问卷调查"相关步骤, 系统保留前述"情景设置"共 10%的进度:

**最示1到3,共3记录** 

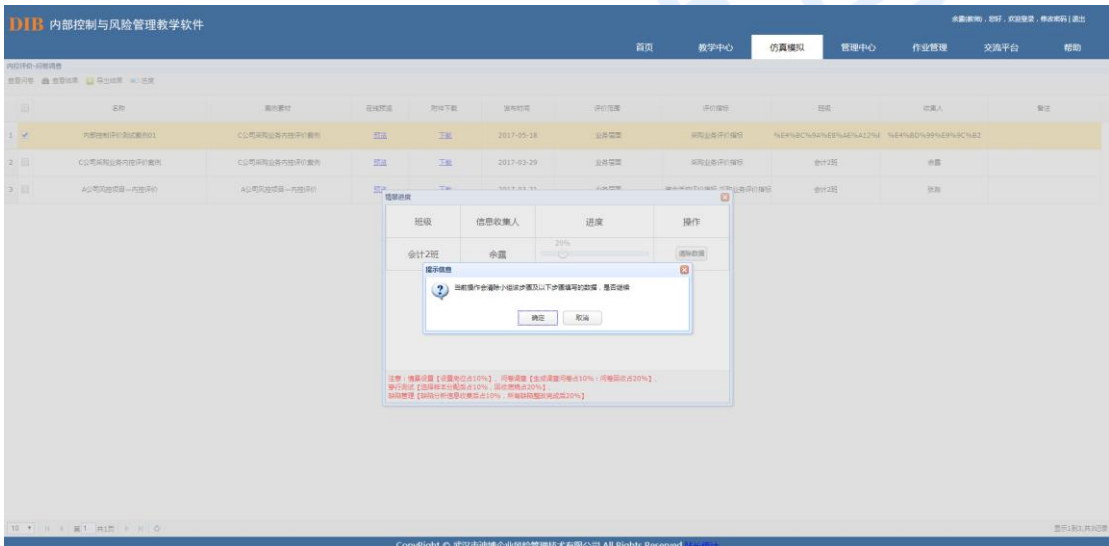

# 8.3.3.穿行测试

进入信息收集人账号后,选择教师指定的案例,点击穿行测试按钮。

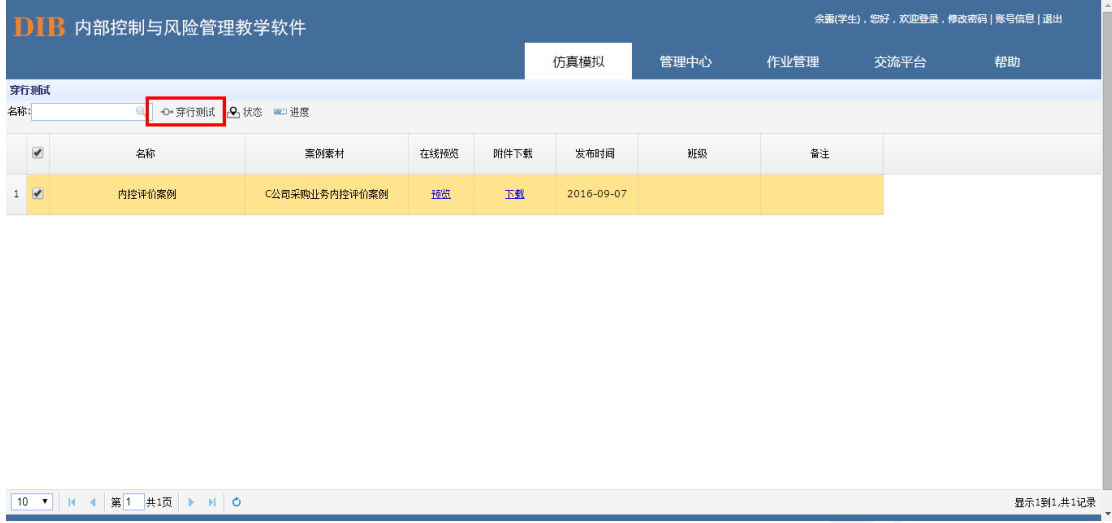

进入穿行测试界面后,按照汇总的问卷调查情况选择需要进行穿行测试的样本指标。

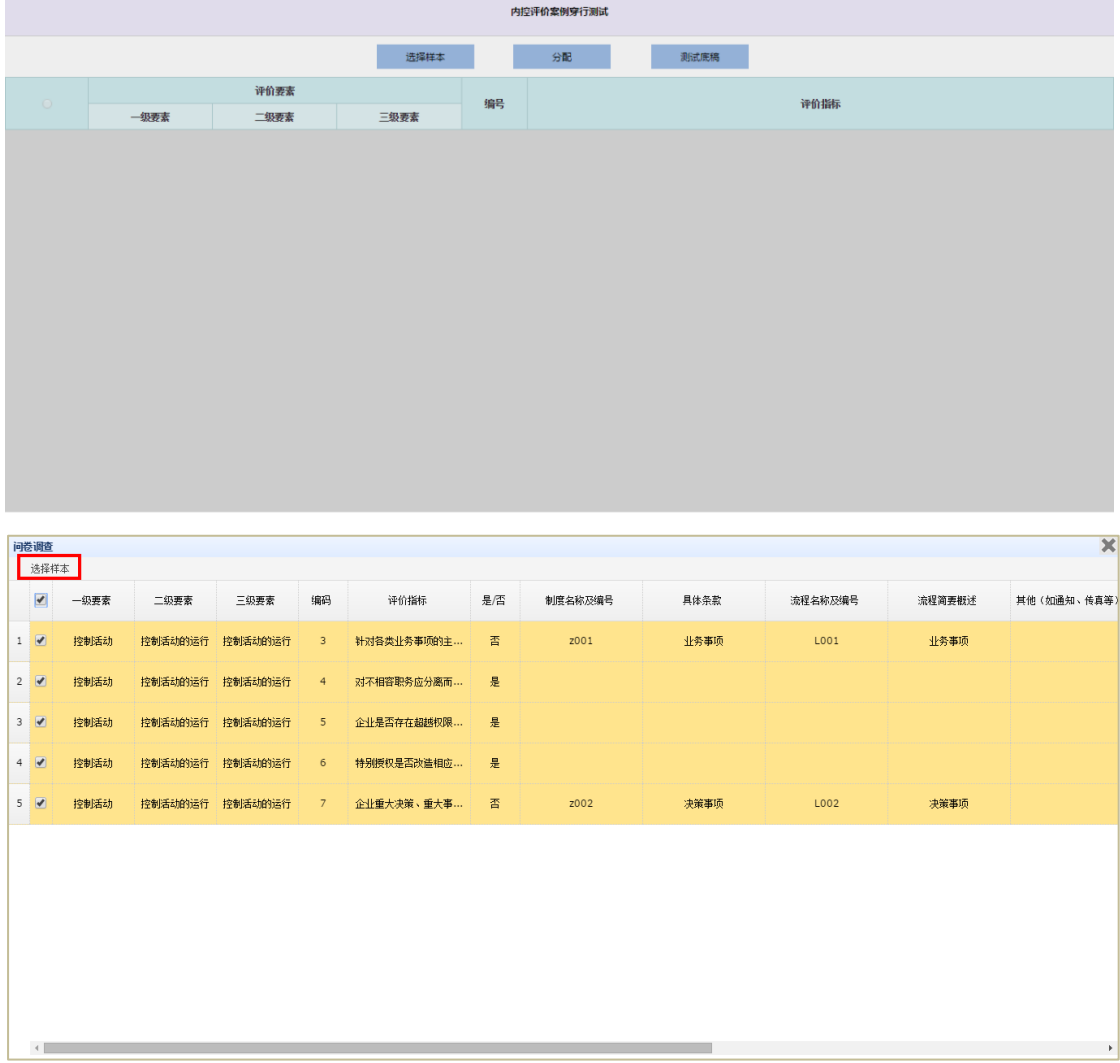

选择完样本后,将样本分配给指定人员进行穿行测试底稿的编写。

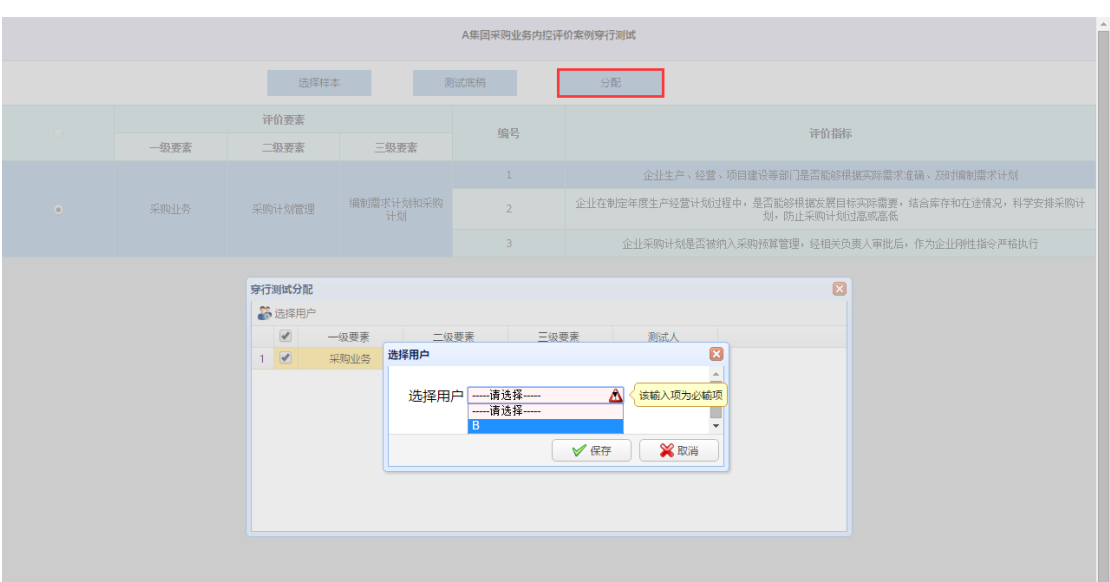

进入其他小组成员账号,选定情景后点击穿行测试,进入穿行测试界面。 点击测试底 稿,开始编辑穿行测试底稿。

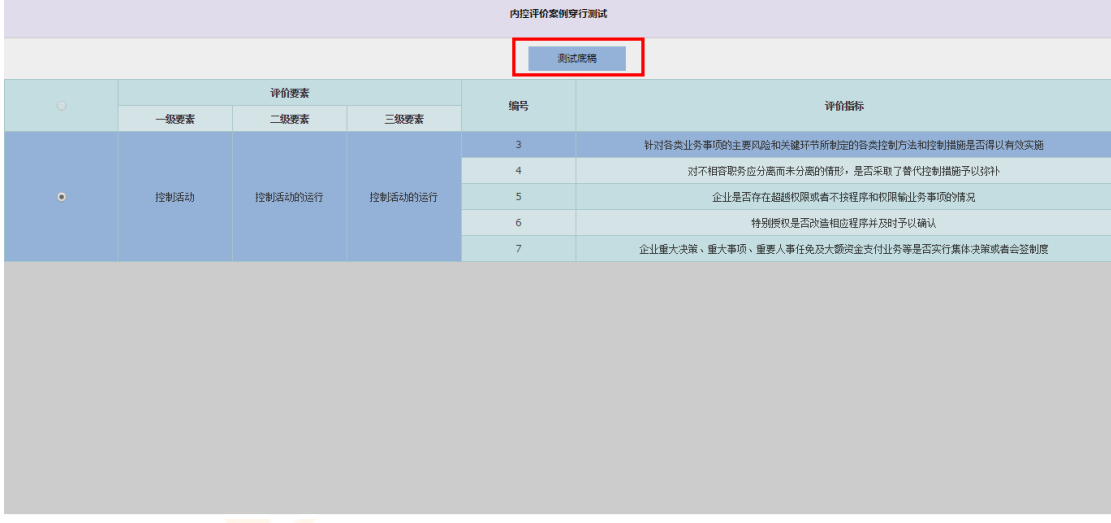

## 新增与测试项相关的业务表单名称。

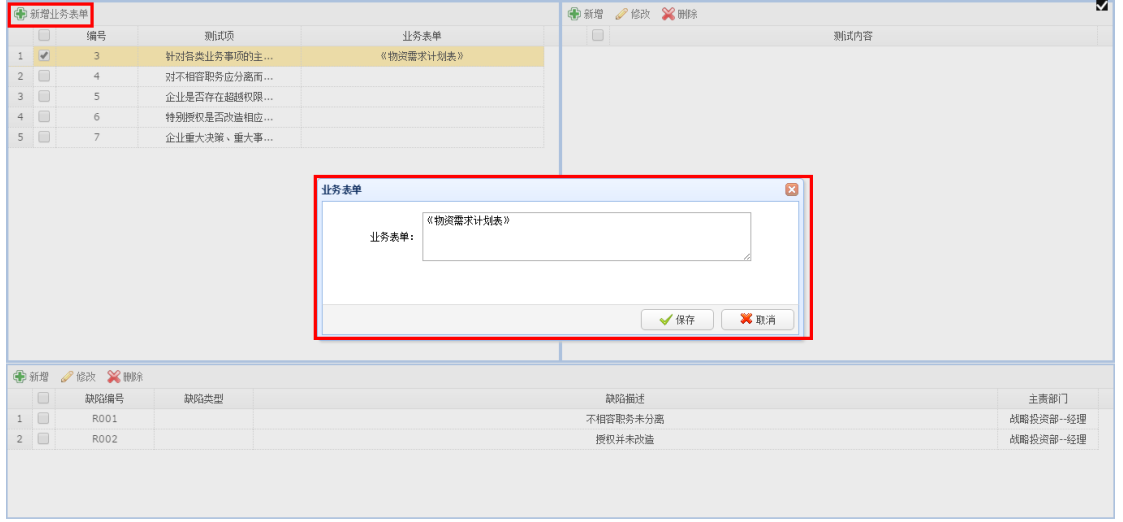

选中一条测试项,新增相应的测试内容,即对该测试项进行测试时的关键步骤的编写。

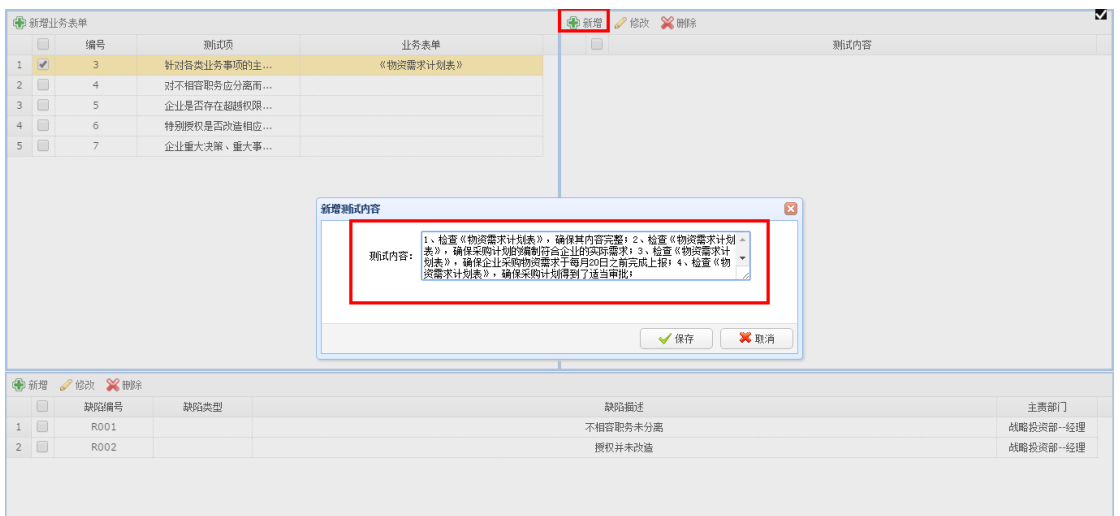

若在测试过程中,发现内部控制缺陷,可填写缺陷信息。

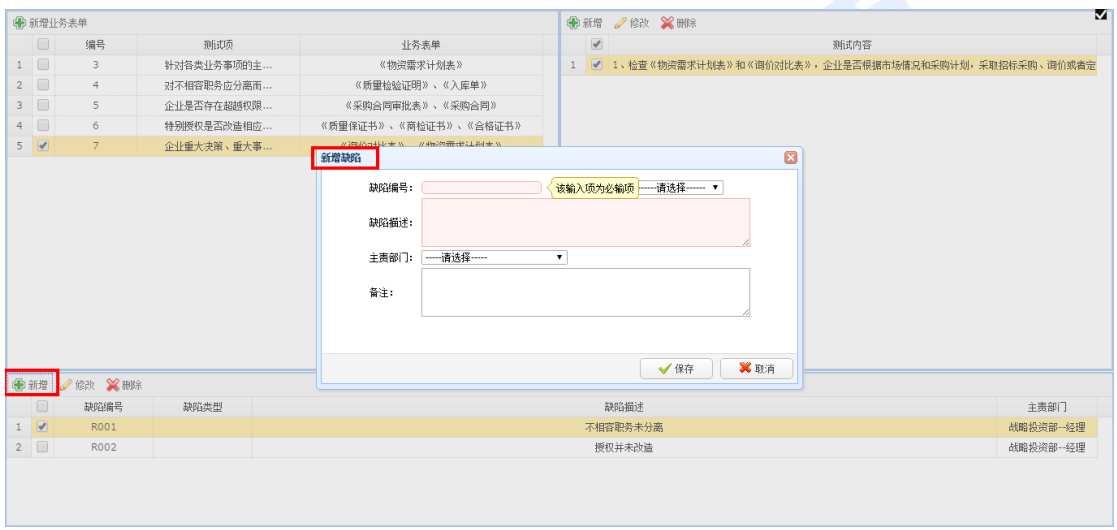

在所有小组成员完成穿行测试底稿的编写后,信息收集人点击穿行测试—测试底稿,对 所有组员提交的穿行测试结果进行汇总和二次编辑。

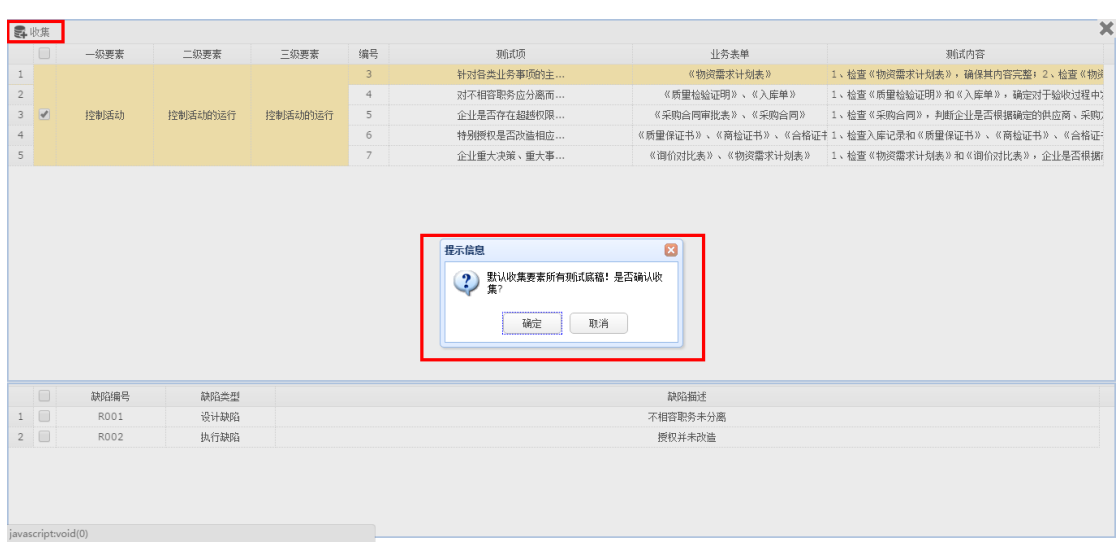

### 数据清除

在学生进行穿行测试操作过程中如果出现误操作或其他情况需要对该步骤进行删除时, 教师登录界面可以根据操作进度删除相应学生所做的操作。具体来看,点击"穿行测试", 选择要操作的情景设置,并点击右上方"进度":

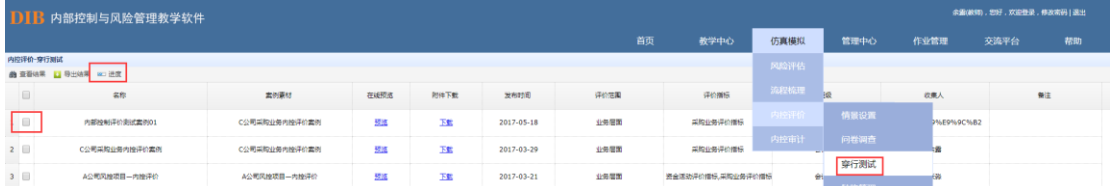

4 第1 共原 )

显示如下图,点击"清除数据",则该信息收集人及学生在此情景中所做的"穿行测试" 及后续所有操作信息均被删除,那么学生及信息收集人可以重新操作"穿行测试"相关步骤, 系统保留前述"情景设置"及"问卷调查"共 40%的进度:

CopyRight © 武汉市迪博企业风险管理技术有限公司 All Right

显示1到3,共3

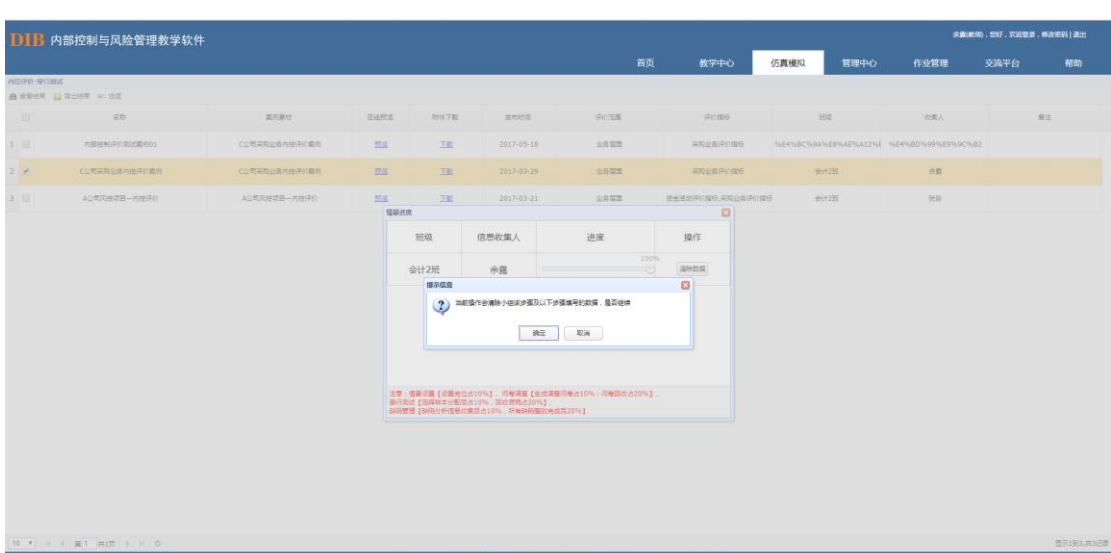

# 8.3.4.缺陷管理

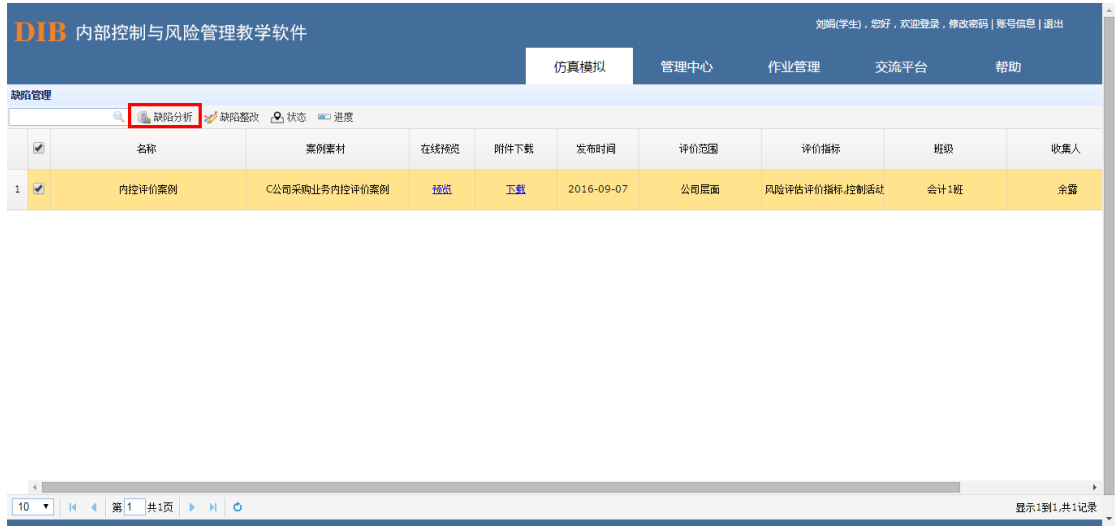

### 缺陷分析

信息收集人核定所有的穿行测试结果后,系统自动将确定后的缺陷信息按其对应的业务 主责部门岗位进行分发。各小组成员根据缺陷认定标准等对分配到的缺陷逐一进行分析(注 意: 缺陷一经认定, 便不可修改)。

缺陷分类分为"管理提升"和"合规";业务类别分为非财务报告缺陷和财务报告缺陷; 缺陷等级分为一般、重要、重大缺陷;缺陷类型分为"执行缺陷"和"设计缺陷";设计缺 陷会出现类型说明选项,分别有:制度缺失、制度设计不合理、流程设计不合理、控制活动 缺失、职责分工不明确、执行监督缺失、信息系统控制失效。(数据如已经进行缺陷认定, 则不能进行修改)

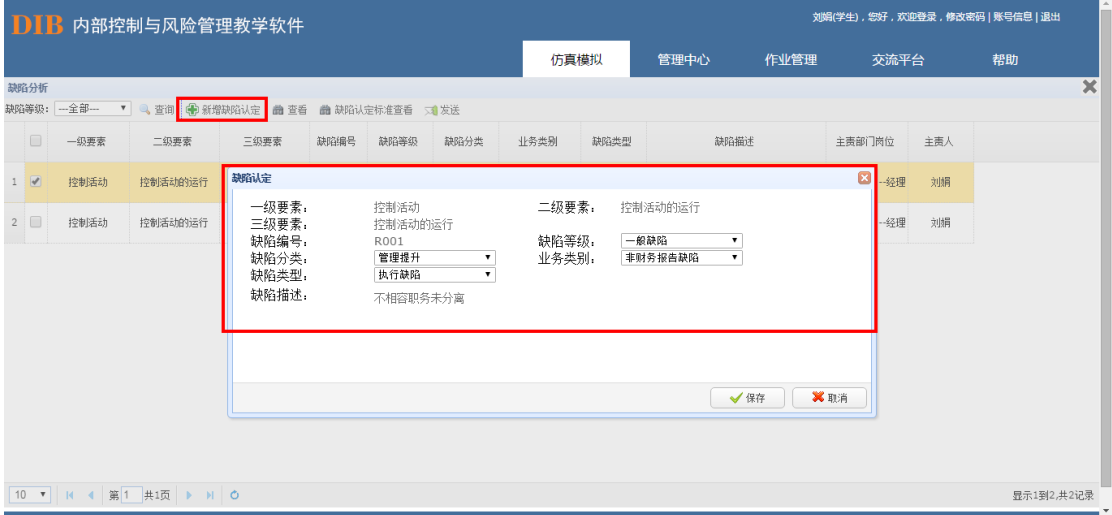

## 学生完成所有缺陷认定后,将其发送给信息收集人进行收集。

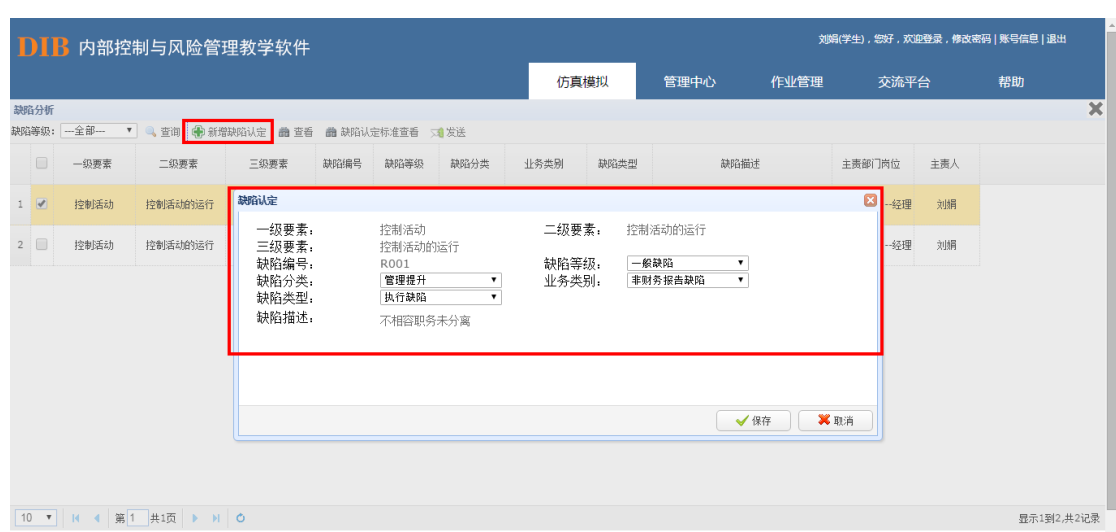

在各小组成员提交缺陷分析结果后,信息收集人需对所有的缺陷分析结果进行收集。收 集过程中,信息收集人需对组员提交的内容进行二次认定,即可通过修改、删除按钮进行再 次编辑。

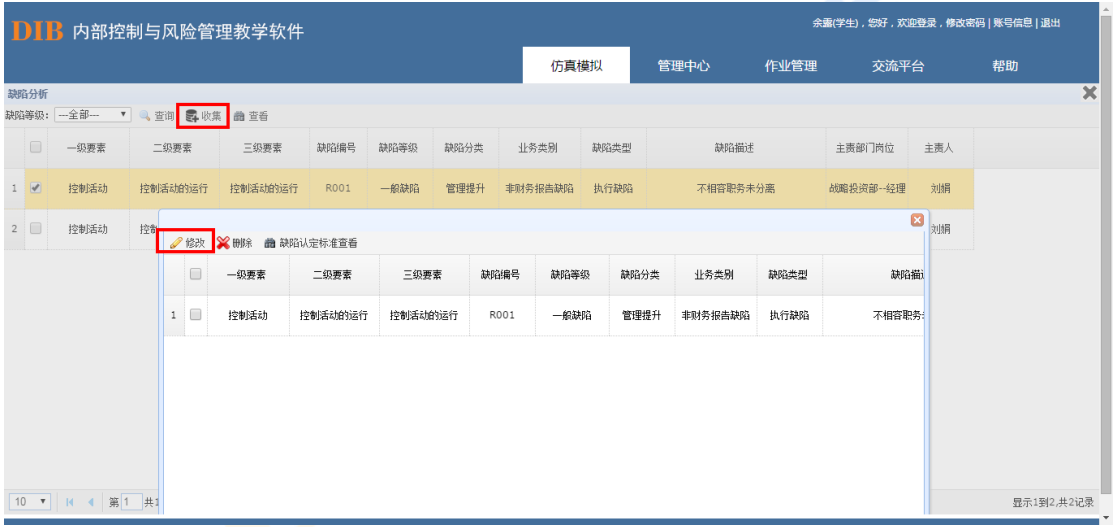

在信息收集人确定所有的缺陷分析结果后,其他小组成员对系统自动按照主责部门岗位 分配的缺陷逐一进行相应的整改。

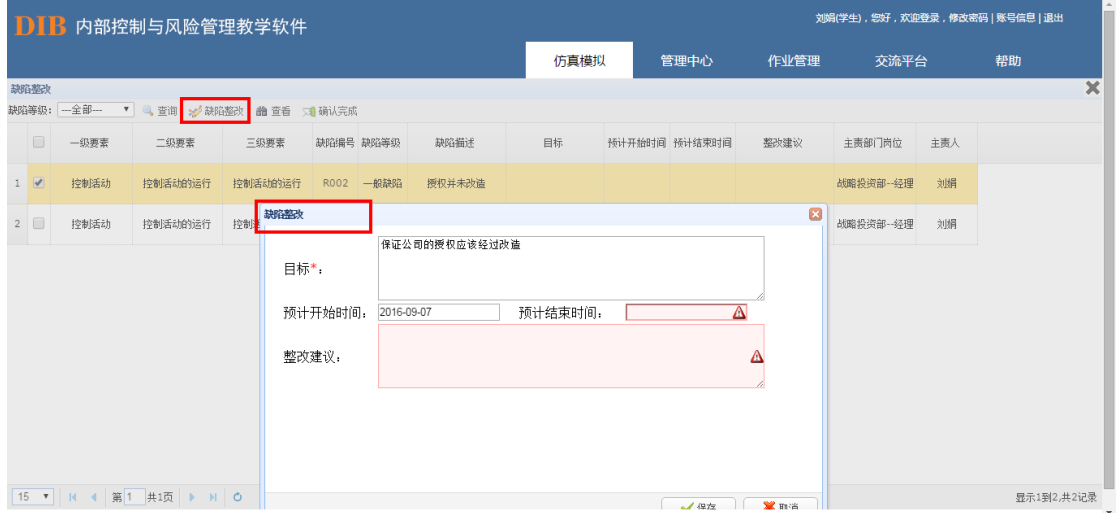

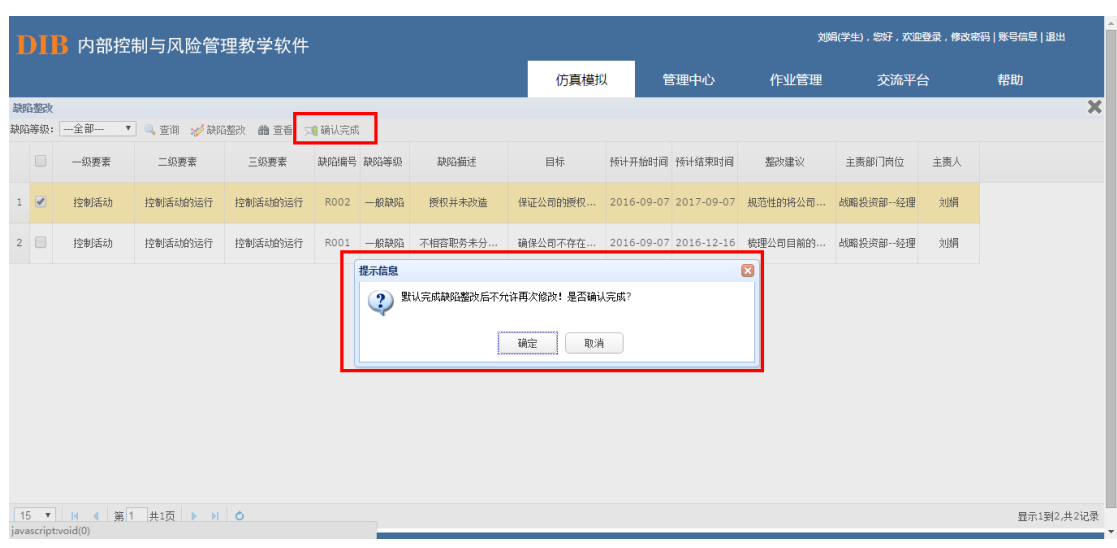

## 信息收集人可汇总查看本组所有缺陷整改信息:

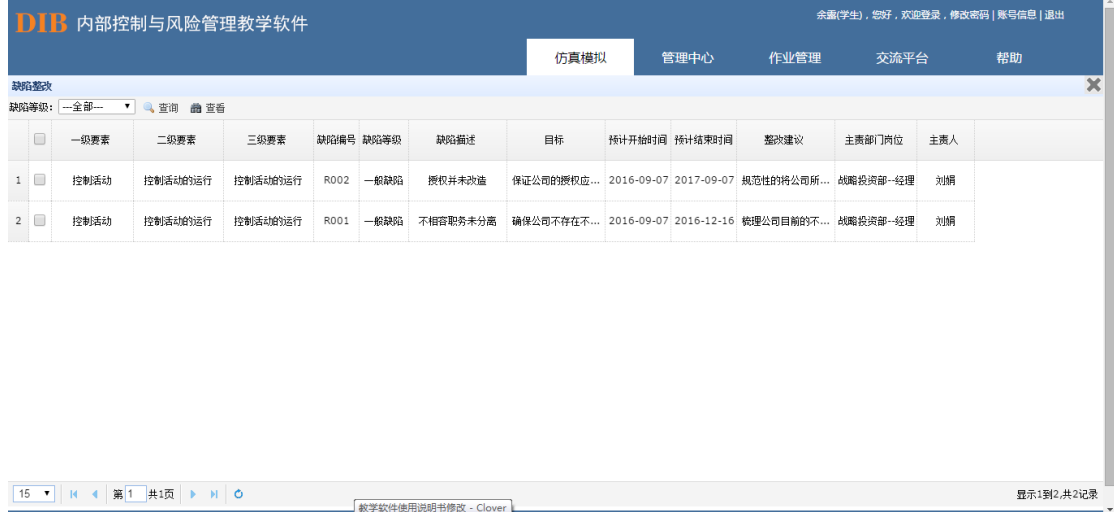

### 教师可以根据内控评价的流程查看各个步骤缺陷相关的信息:

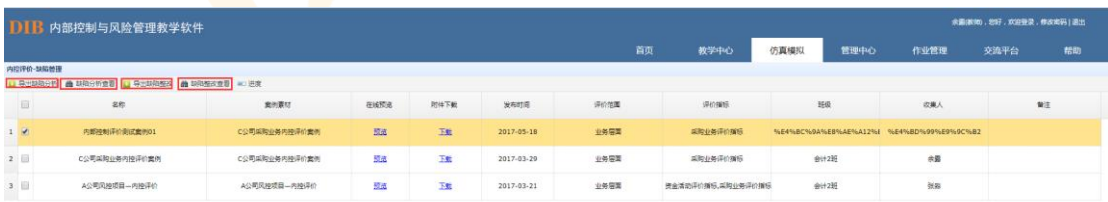

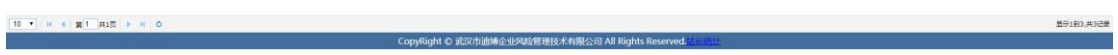

## 数据清除

在学生进行缺陷管理操作过程中如果出现误操作或其他情况需要对该步骤进行删除时,

教师登录界面可以根据操作进度删除相应学生所做的操作。具体来看,点击"缺陷管理", 选择要操作的情景设置,并点击右上方"进度":

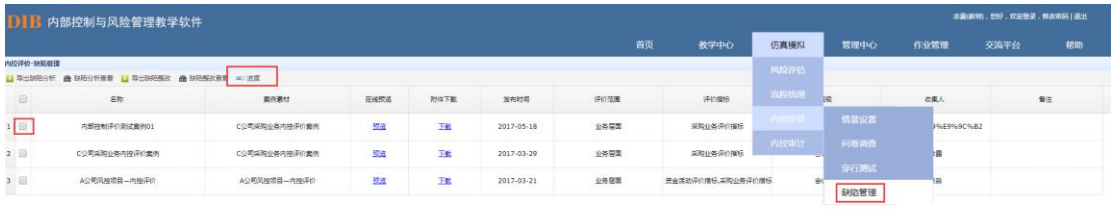

显示如下图,点击"清除数据",则该信息收集人及学生在此情景中所做的"缺陷管理" 及后续所有操作信息均被删除,那么学生及信息收集人可以重新操作"缺陷管理"相关步骤, 系统保留前述"情景设置""问卷调查"及"穿行测试"共 70%的进度:

CopyRight の 武汉市油博企业风险管理技术有限公司 All Rights Reserved.

**图示1到3,共3记** 

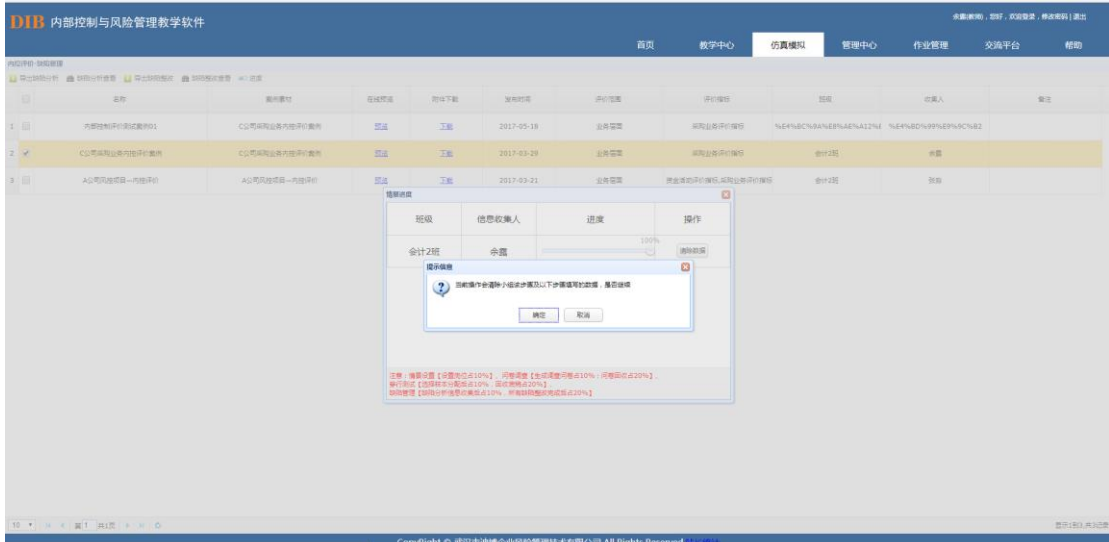
# **8.4 内控审计**

内控审计中划分教师以及学生两种角色,教师主要进行情景设置,学生负责重要会计 科目认定、流程匹配、穿行测试、缺陷管理。具体流程如下图:

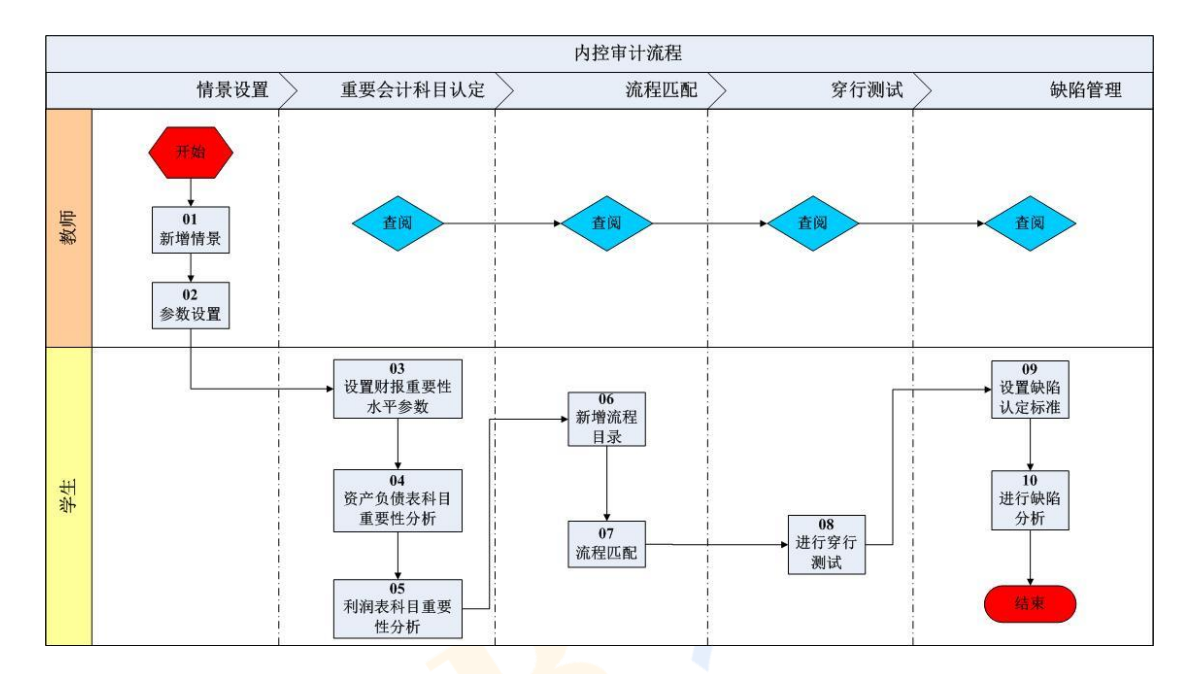

#### 内控审计模块操作流程

## 8.4.1.情景设置

内控审计流程开始前,教师需在情景设置中新增情景。

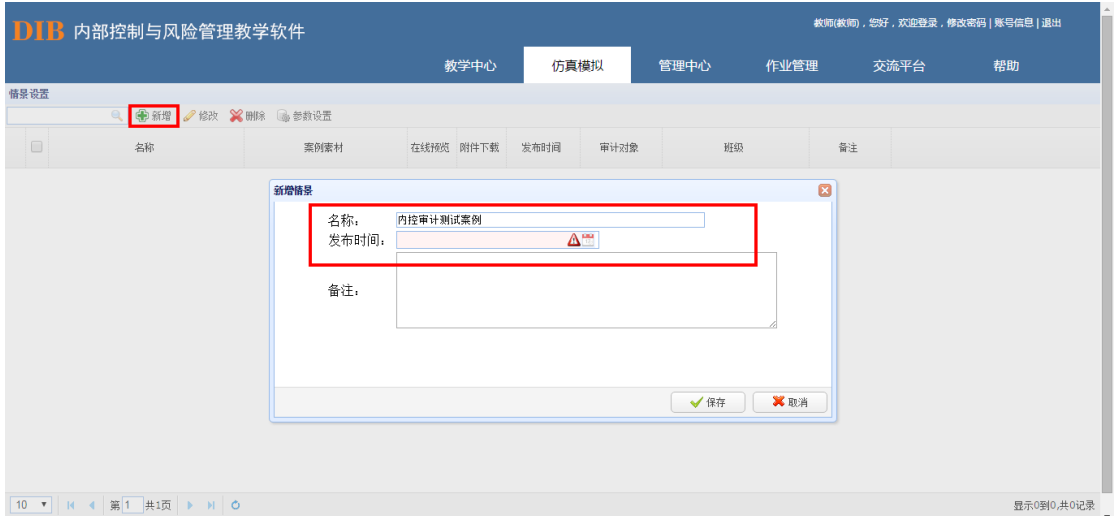

情景设置完毕后,可通过"参数设置"进行案例的导入,"参数设置"中素材又可分为 两种来源,即通过提取"我的资料夹"中内容进行导入,或通过提取"辅助资源"中系统内置 的案例素材进行导入。

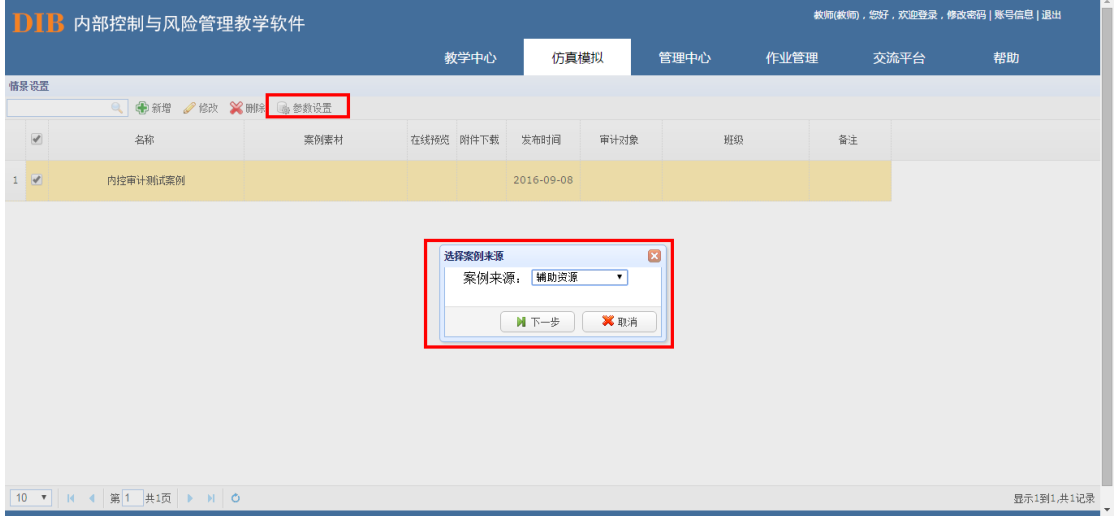

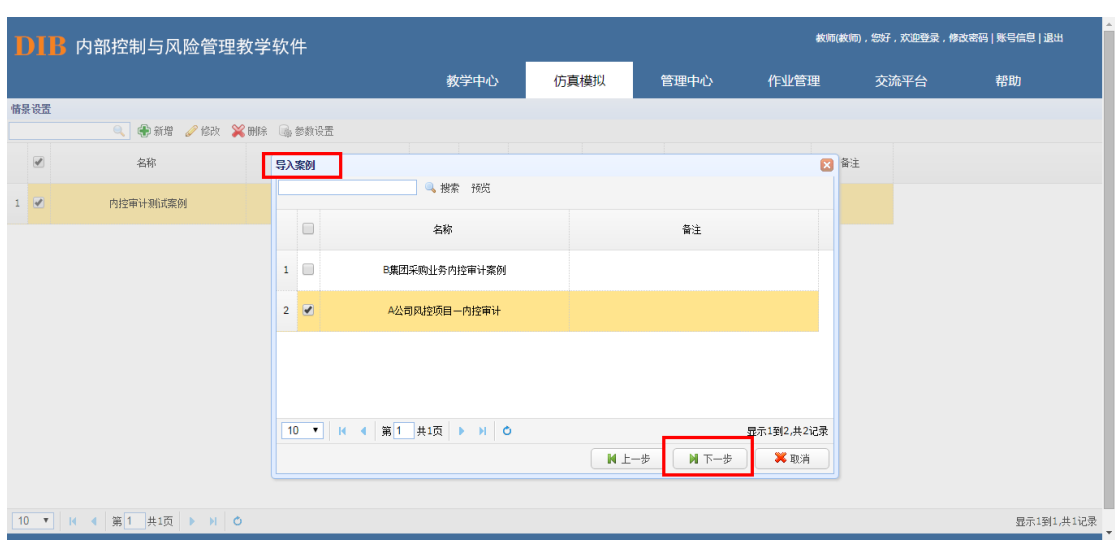

点击下一步,确定内部控制审计对象。根据案例中给定企业所属的行业,选择非金融行 业或者金融行业。

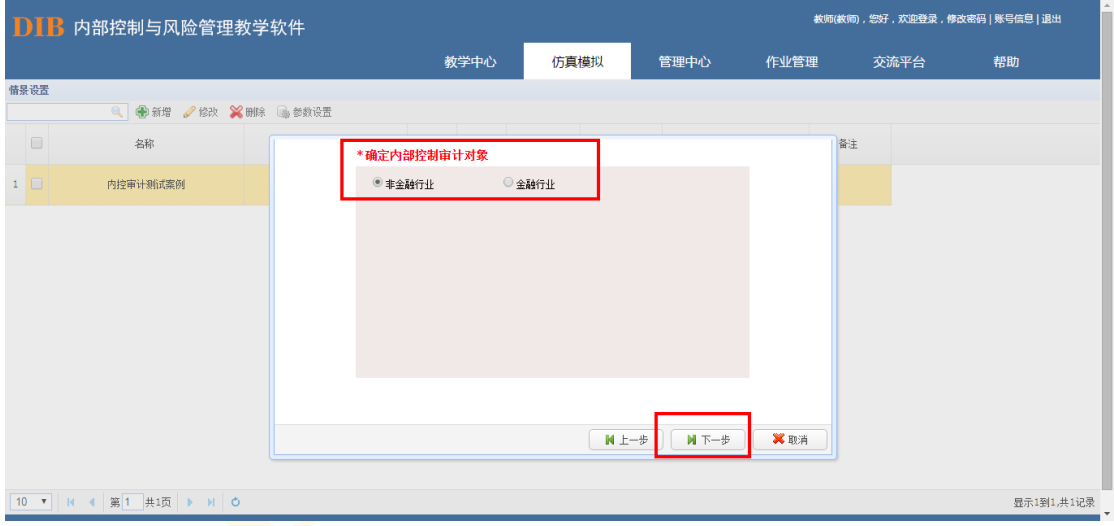

选择需在线模拟此案例的班级。

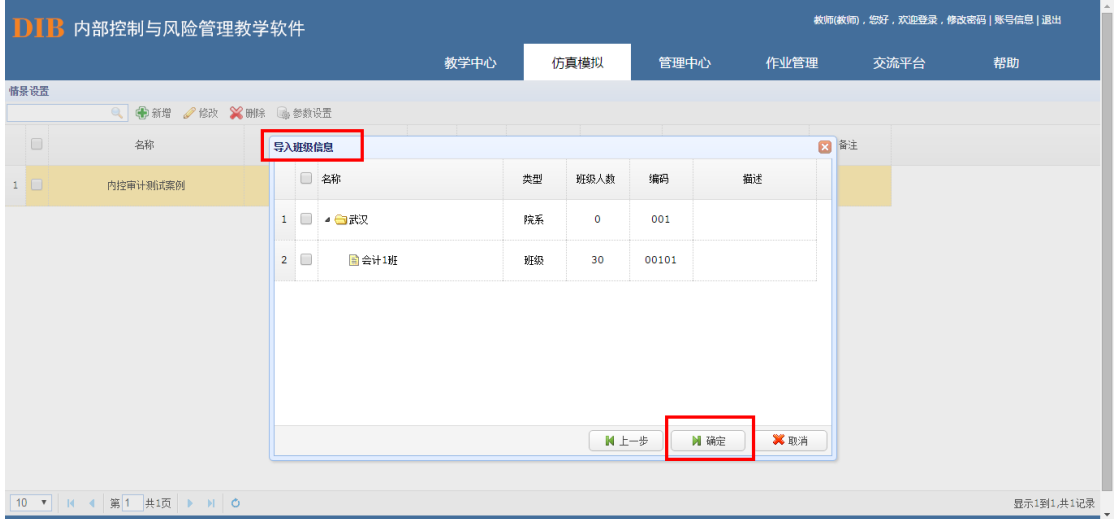

## 8.4.2.重要会计科目认定

学生根据教师设置的案例情景,确定财报重要性水平。财务报表重要性水平确定的参考 标准:净利润的 5%,营业收入的 0.5%,总资产的 0.5%三个数值中孰低的一个值。

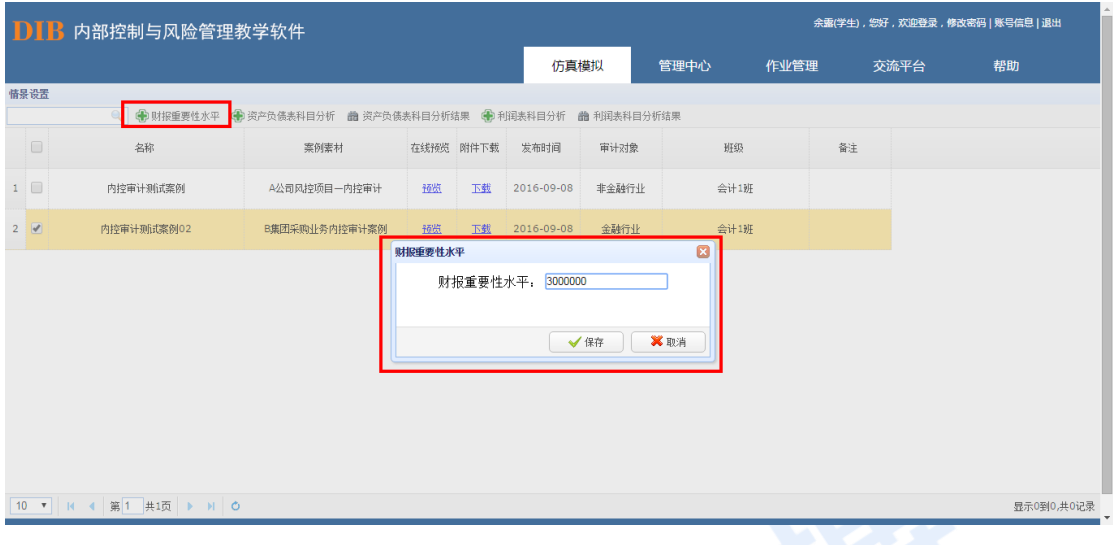

根据案例中资产负债表的余额,选择会计科目。余额为空的会计科目不予勾选。

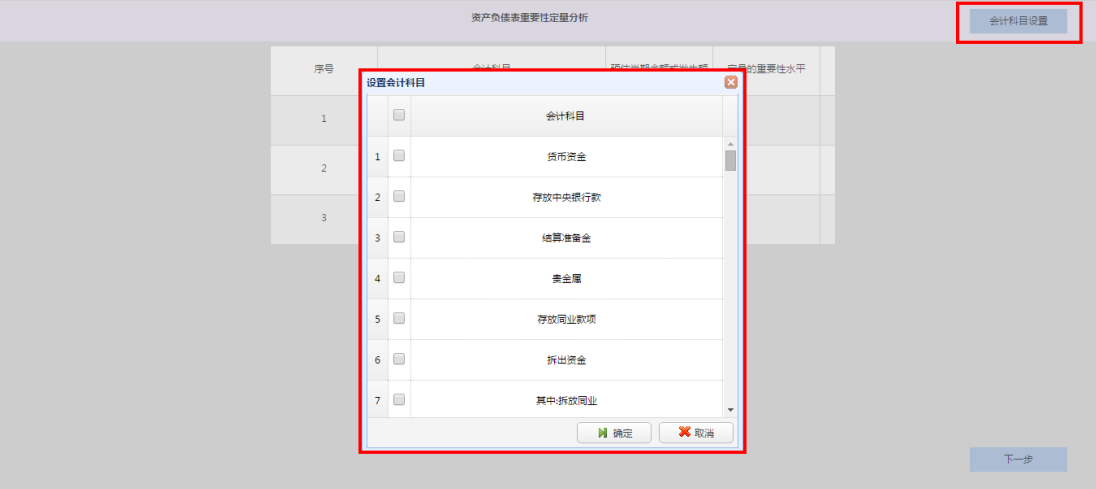

资产负债表重要性水平定量分析。会计科目确定后,输入案例报表中各个科目的预估当 期余额或发生额,系统自动与已确认的财务报表重要性水平值进行对比,得出定量的重要性 结论(如果该会计科目余额大于财报重要性水平值,则视为重要,系统显示为 S,否则为 I)。

L

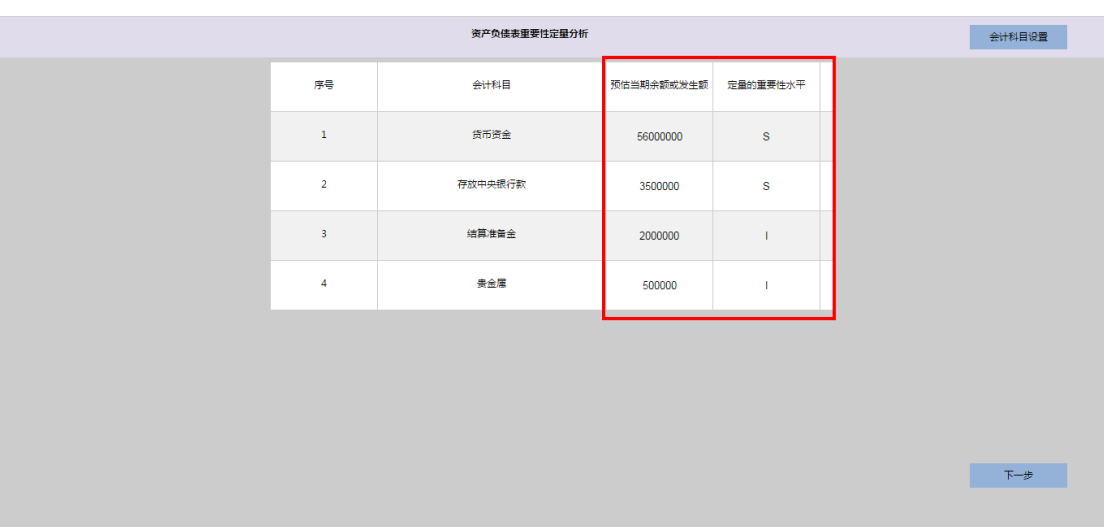

资产负债表重要性水平定性分析。完成会计科目的重要性水平定量分析后,点击下一步 进行重要性水平定性分析,针对定性分析事项,学生输入 N/Y,系统自动判断(如会计科目 符合三个及以上的定性标准, 则视为重要, 系统显示结果为 S, 否则为 I)。

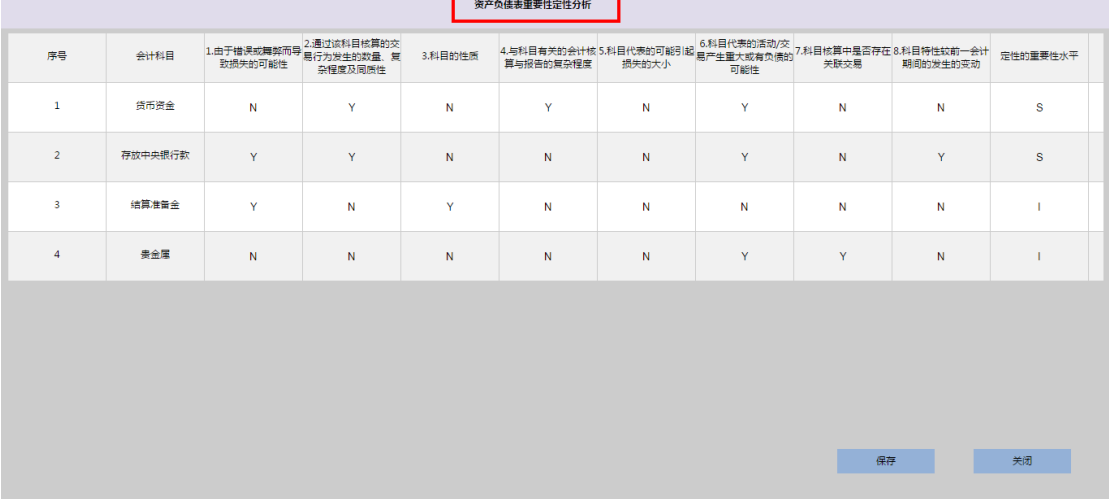

资产负债表科目分析结果查看。会计科目的定量以及定性结果分析完后,点击"资产负 债表科目分析结果",可查看资产负债表中会计科目重要性水平的最终分析结果(即该科目 只要在定量或者定性中任一项判定为重要,则将该会计科目视为重要科目)。

110

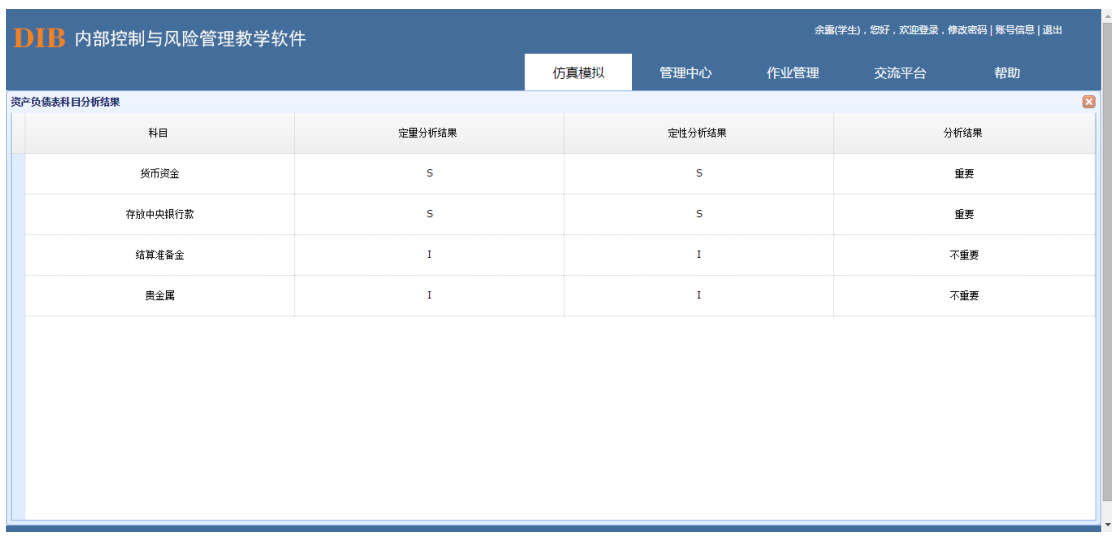

利润表会计科目分析同理。

### 数据清除

学生进行"内控审计—重要会计科目认定"操作过程中如果出现误操作或其他情况需要 对该步骤进行删除时,直接在该模块删除数据。具体来看,点击"重要会计科目认定",选 择要操作的情景设置,并点击右上方"数据清除":

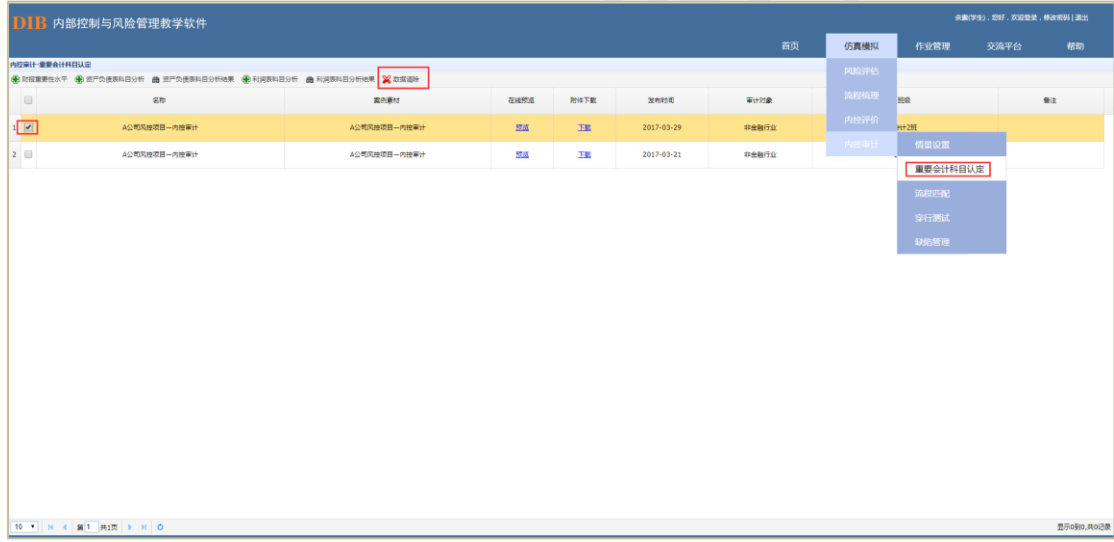

显示如下图,点击"数据清除",则该学生在此情景中所做的"重要会计科目认定" 及 后续所有操作信息均被删除,那么学生可以回到"情景设置"步骤重新操作"重要会计科目 认定"相关步骤,系统保留前述"情景设置"的操作:

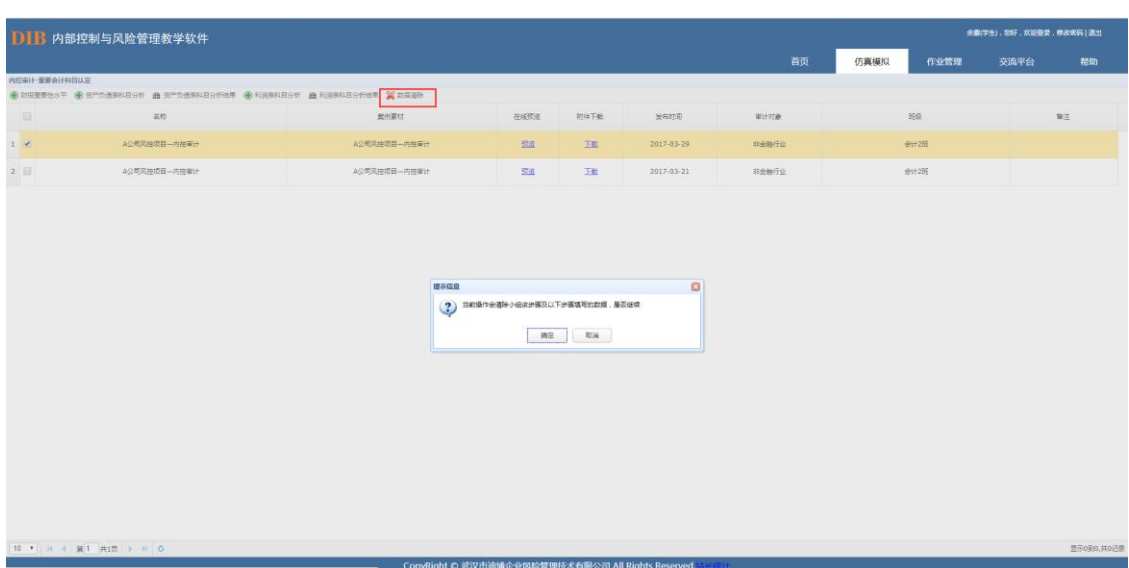

## 8.4.3.流程匹配

#### 新增流程目录

选择情景案例,点击"新增流程目录"按钮,进入新增流程目录环节,可以通过"新增" 按钮逐条新增,也可以通过"导入"功能,下载模板后一次性批量导入流程目录。对于已新 增的流程,可以通过先选中该条流程,然后点击"修改"、"删除"按钮,进行相应编辑。

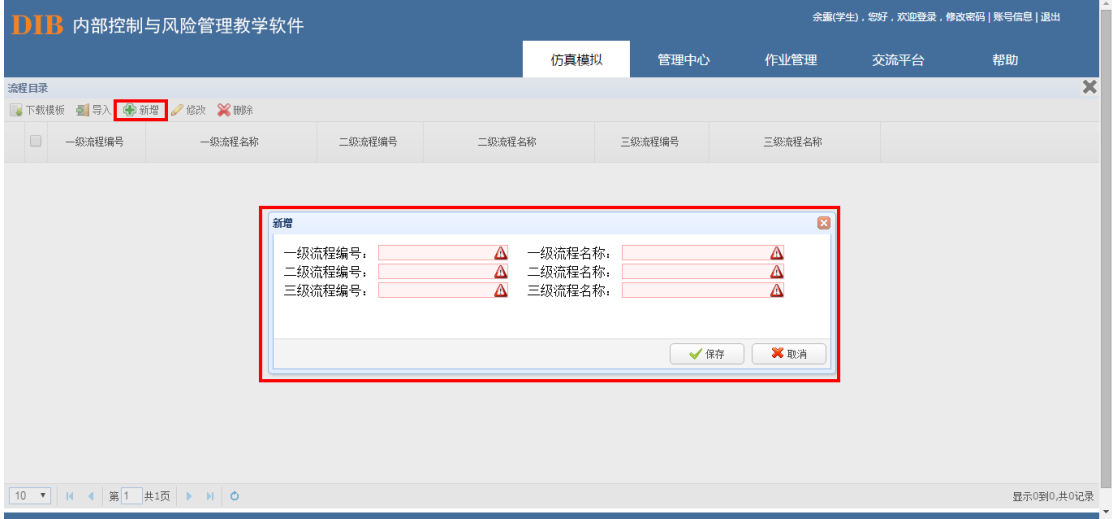

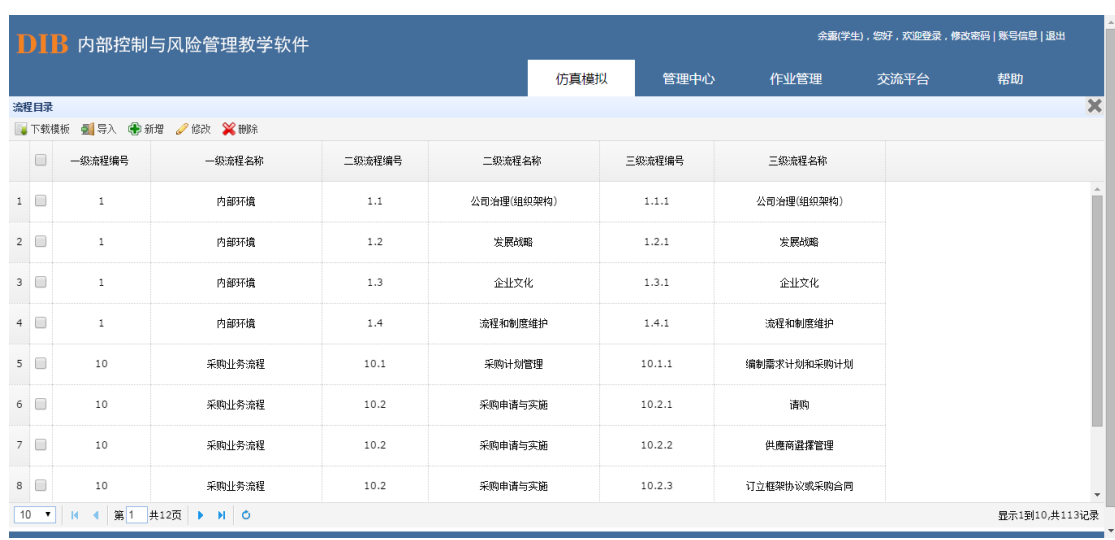

#### 会计科目与流程匹配

流程目录建好后,点击"流程匹配"按钮,系统会自动显示已判定的重要会计科目与流 程目录列表,学生需勾选与重要会计科目相匹配的业务流程。匹配完成后,点击"流程匹配 结果"按钮,可查看匹配情况。

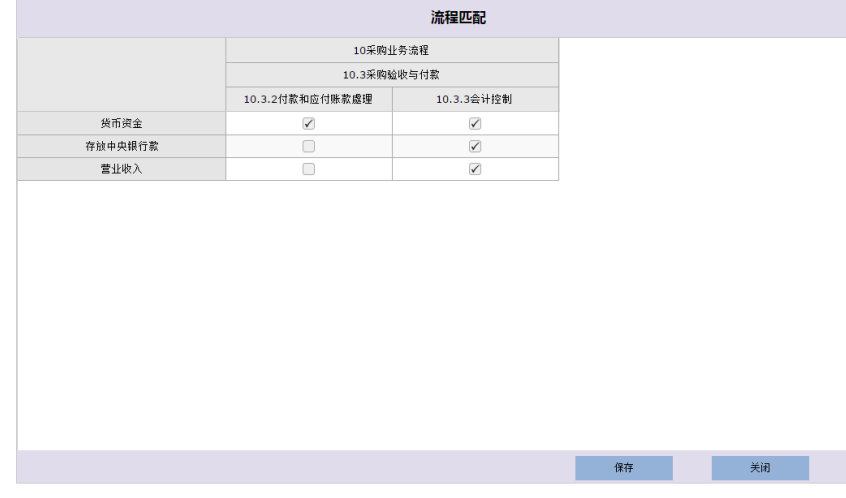

#### 数据清除

学生进行"内控审计一流程匹配"操作过程中如果出现误操作或其他情况需要对该步骤 进行删除时,直接在该模块删除数据。具体来看,点击"流程匹配",选择要操作的情景设 置,并点击右上方"数据清除":

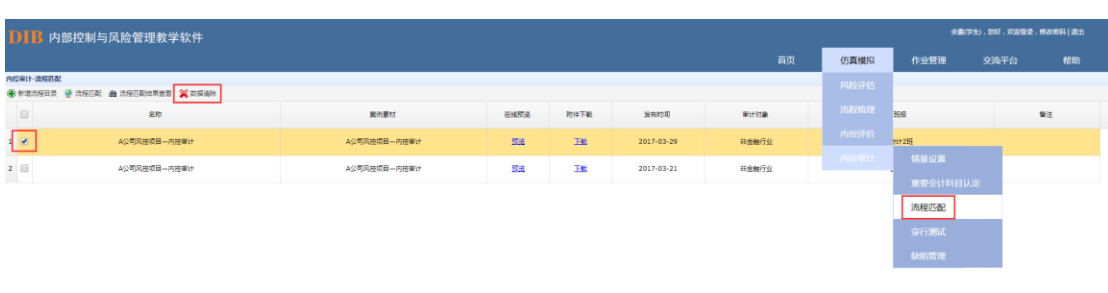

显示如下图,点击"数据清除",则该学生在此情景中所做的"流程匹配"及后续所有 操作信息均被删除,那么学生可以回到"重要会计科目认定"步骤重新操作"流程匹配"相 关步骤,系统保留前述"情景设置"及"重要会计科目认定"的操作:

 $\boxed{\mathbf{10} \quad \mathbf{V}} \quad \boxed{\mathbf{H}} \quad \mathbf{A} \quad \boxed{\mathbf{H}} \boxed{\mathbf{I}} \quad \boxed{\mathbf{H}} \mathbf{I} \boxed{\mathbf{R}} \quad \boxed{\mathbf{V}} \quad \boxed{\mathbf{H}} \quad \boxed{\mathbf{O}} \quad .$ 

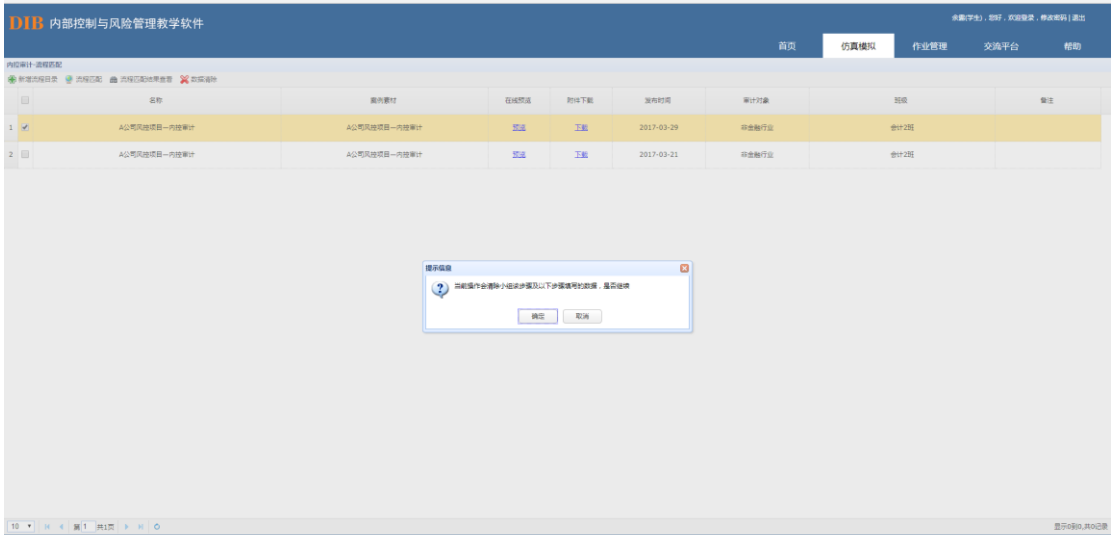

## 8.4.4.穿行测试

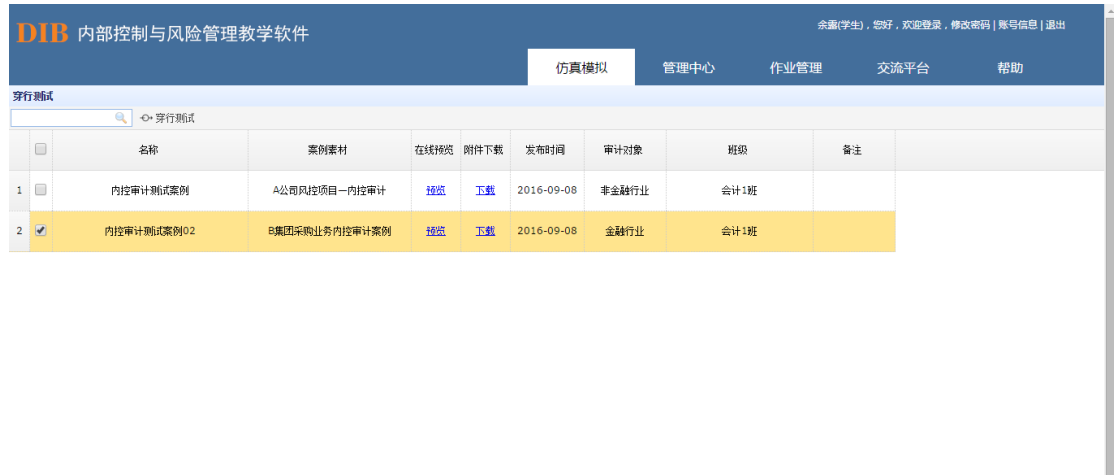

10 ▼ | H 4 | 第1 | 共1页 | ▶ H | O

选择情景案例,然后点击"穿行测试"按钮,显示各流程所匹配的重要会计科目数量。

显示0到0,共0记录

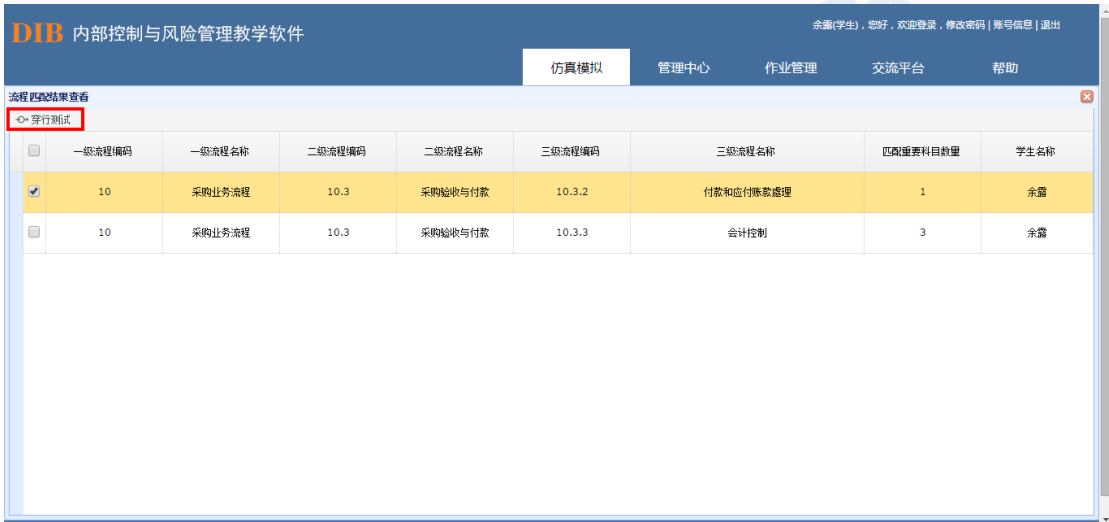

根据所匹配重要会计科目的数量大小,可选择要进行测试的业务流程,点击"穿行测试 底稿"按钮后,进入底稿编辑页面。在该页面新增测试项、业务表单,测试内容,再将业务 表单与测试内容进行对照检测,若在测试过程中,发现内部控制缺陷,可填写缺陷信息。

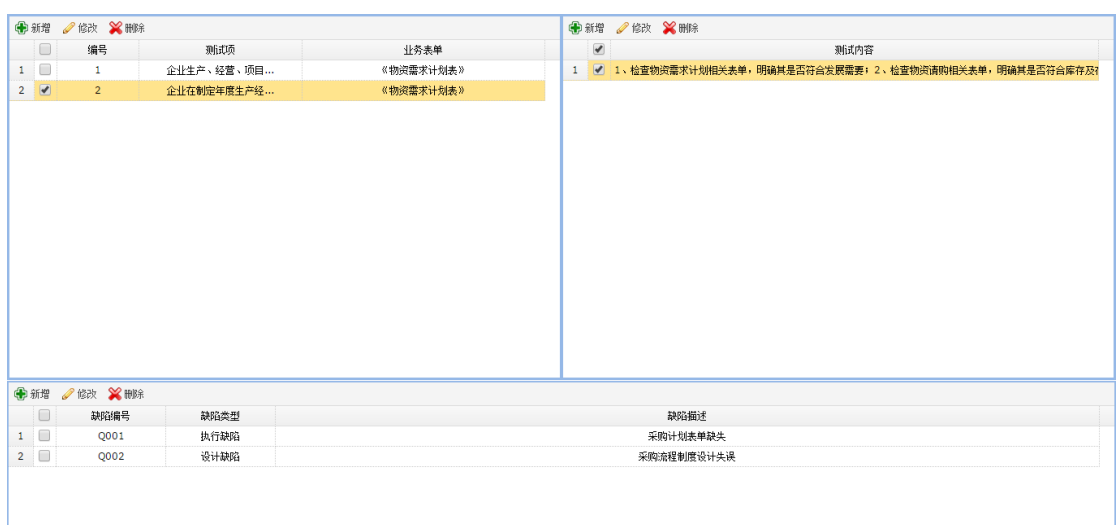

#### 数据清除

学生进行"内控审计—穿行测试"操作过程中如果出现误操作或其他情况需要对该步骤 进行删除时,直接在该模块删除数据。具体来看,点击"穿行测试",选择要操作的情景设 置,并点击右上方"数据清除":

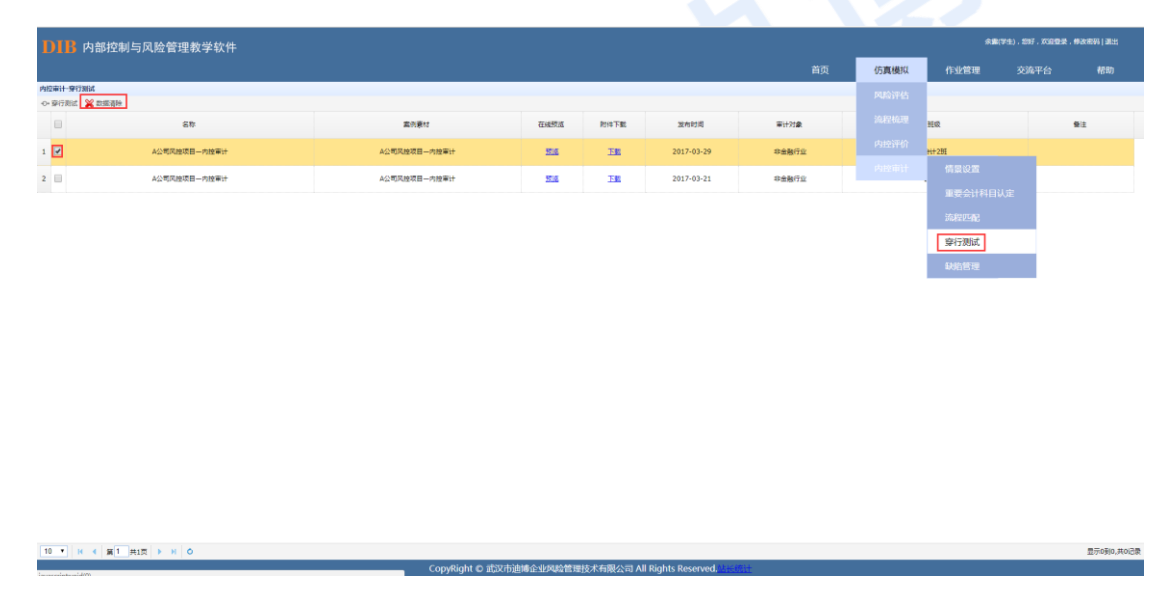

显示如下图,点击"数据清除",则该学生在此情景中所做的"穿行测试"及后续所有 操作信息均被删除,那么学生可以重新操作"穿行测试"相关步骤,系统保留前述"情景设 置""重要会计科目认定"及"流程匹配"的操作:

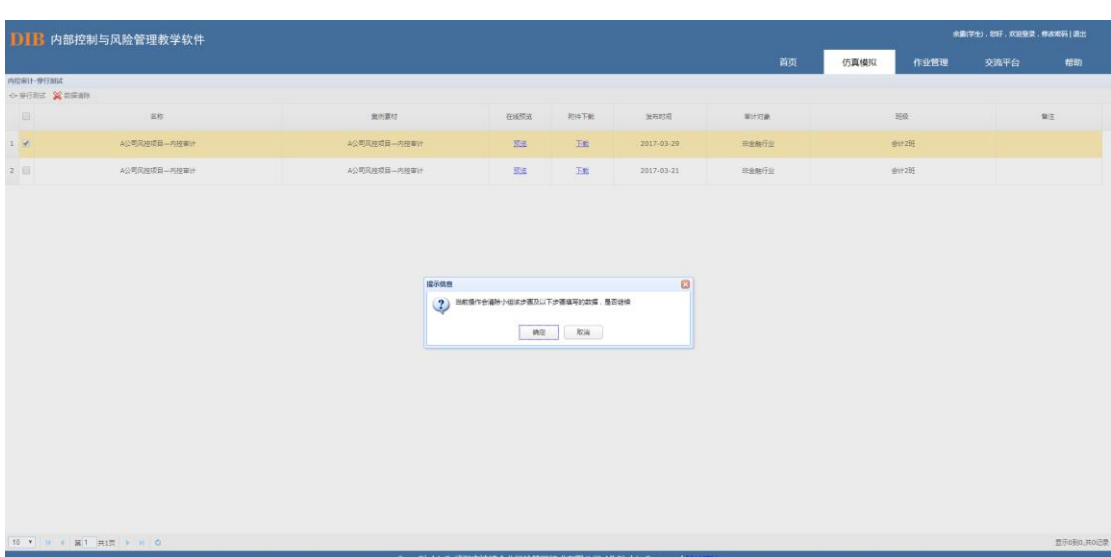

i.

## 8.4.5.缺陷管理

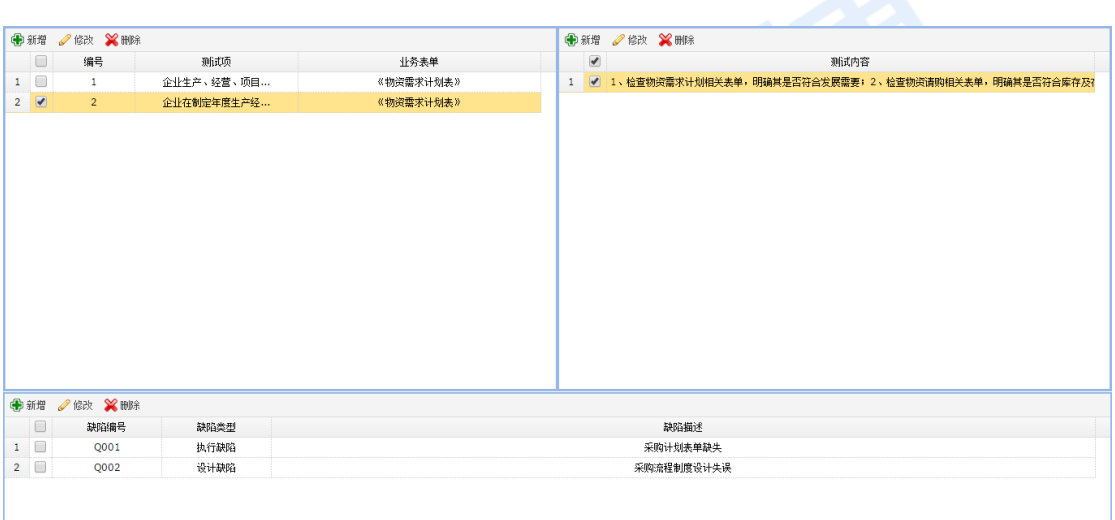

#### 缺陷认定标准设置

选择情景案例,点击"缺陷认定标准设置"按钮,进行缺陷认定标准设置。学生可以导 入软件自带的标准模板,也可以按案例情况自行设置。

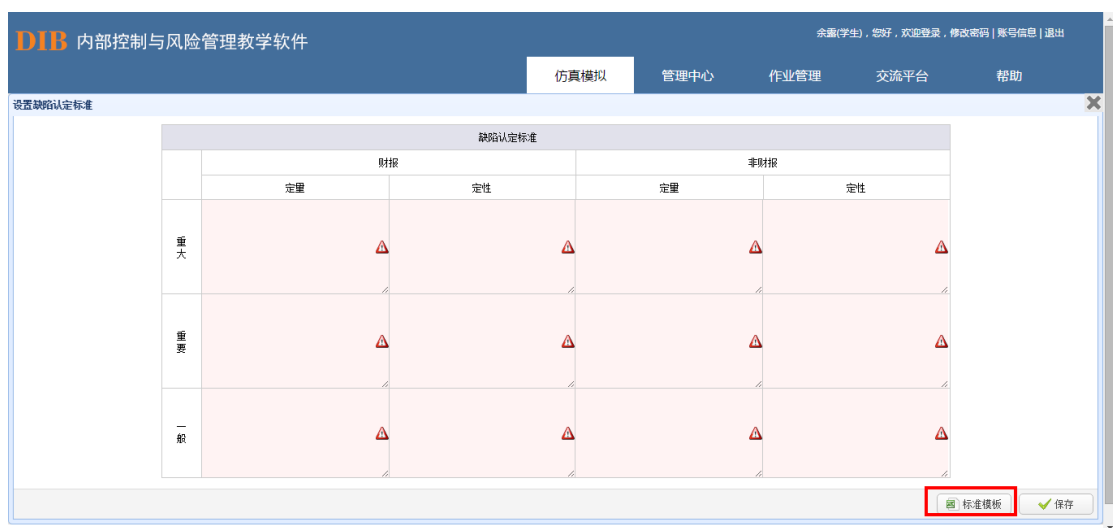

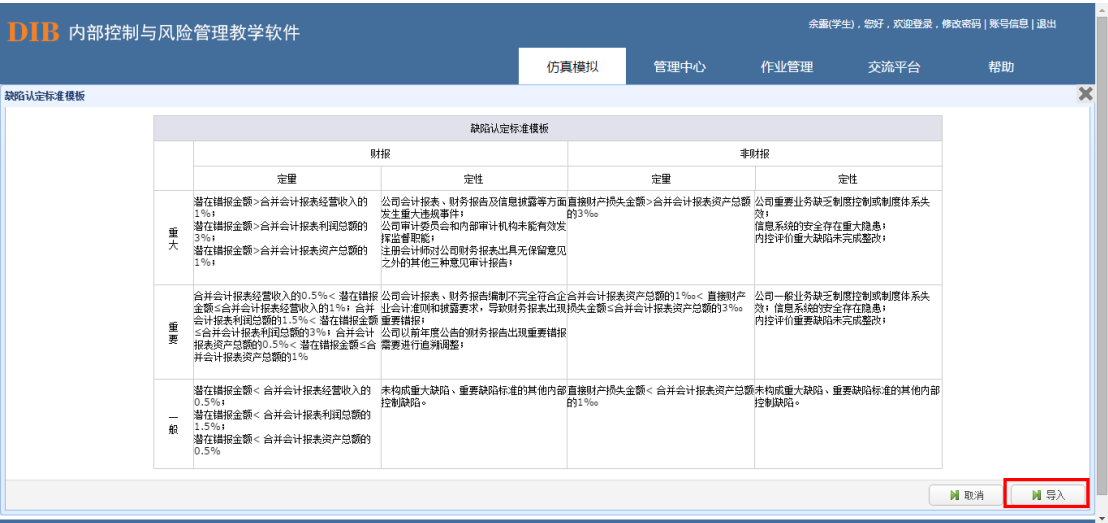

#### 缺陷分析

将穿行测试环节中识别的流程缺陷对照缺陷认定标准,对缺陷等级、缺陷分类、缺陷所 涉业务类别进行分析。

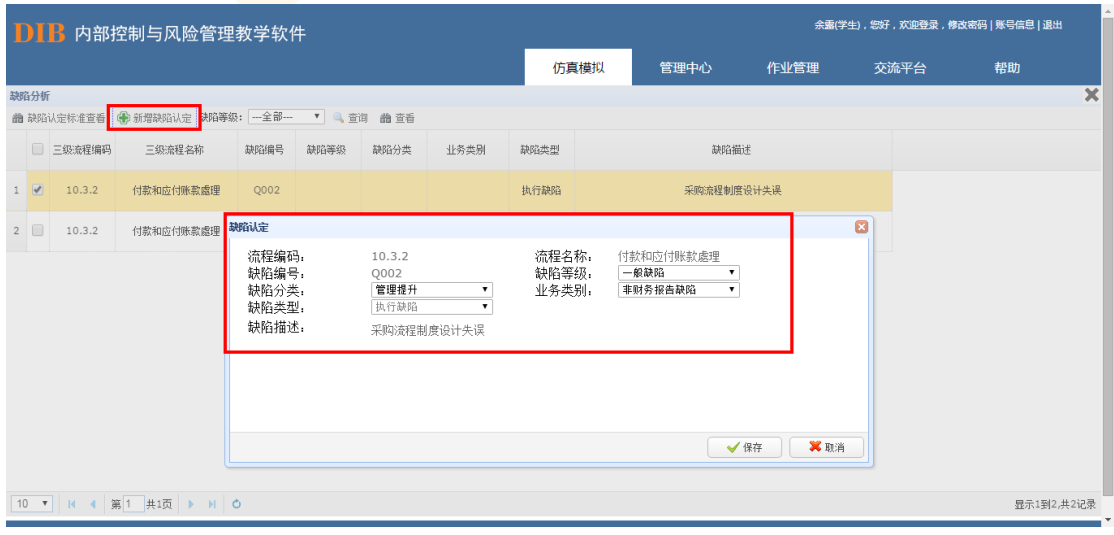

#### 数据清除

学生进行内控审计—缺陷管理操作过程中如果出现误操作或其他情况需要对该步骤进

行删除时,直接在该模块删除数据。具体来看,点击"内控审计一缺陷管理",选择要操作 的情景设置,并点击右上方"数据清除":

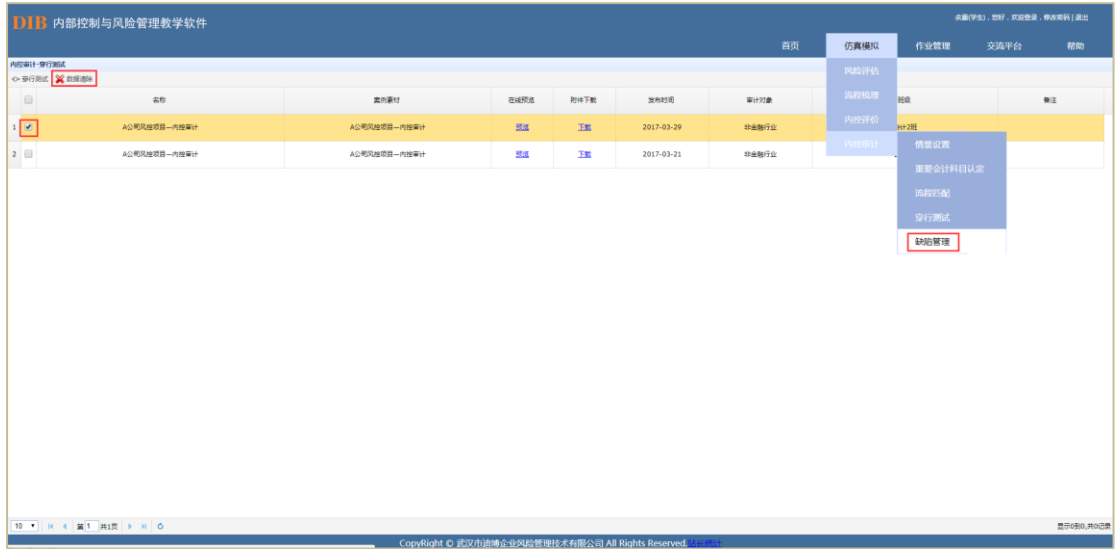

显示如下图,点击"数据清除",则该学生在此情景中所做的"缺陷管理"及后续所有 操作信息均被删除,那么学生可以重新操作"缺陷管理"相关步骤,系统保留前述"情景设 置""重要会计科目认定""流程匹配"及"穿行测试"的所有操作:

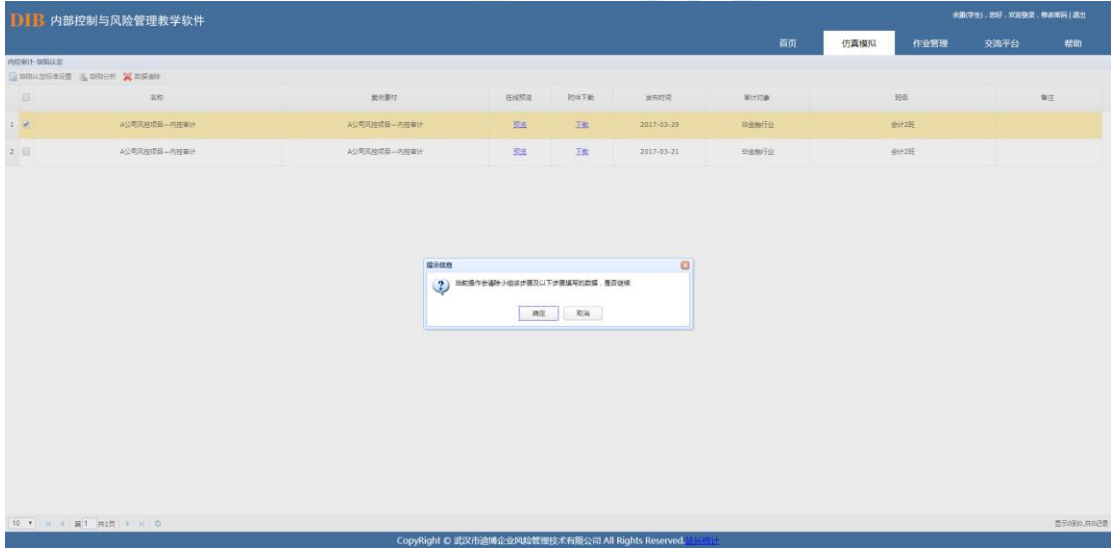

# **9. 安全保密设计**

本教学软件系统只被少数授权用户访问,必须提供用户名和正确的密码。存储数据库的 服务器也只能让系统管理员或少数高级管理人员登录。

本教学软件系统的安全策略,遵从 SQL Server 2000 的安全策略事项。

# **10. 软件使用及维护**

目前,DIB 内部控制与风险管理教学软件平台已开发完毕,各功能模块经测试后均运行 正常。

关于软件的后期维护主要包括数据的维护和软件功能的维护。

对于数据的维护,本软件已经提供了数据的备份和恢复的功能,可以方便的实现数据的 维护管理。

对于软件功能方面的维护,由于我们采用的是模块化的设计方法,每个模块(窗口)之 间相互独立性较高,这样对软件的维护带来了很大的方便,对于单独功能的修改只需修改一 个窗口即可。软件售出后,我们将根据客户的要求和反映,定期的对软件进行维护改善。

### **扫描二维码可获得更多信息**

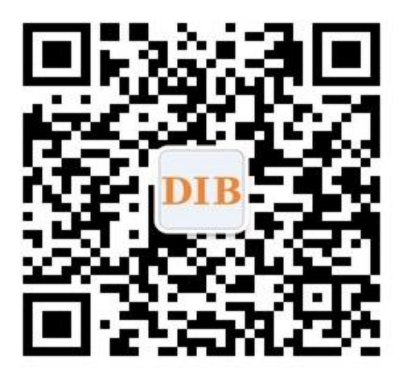

发展 Development 创新 Innovation 品牌 Brand

## **DIB 数据库**

**联系方式:**027-87497827 **邮箱:**dataservice@dibcn.com **网站:**www.ic-erm.com **地址:**武汉市洪山区光谷国际广场 A 座 706